# 916 Ti-Touch

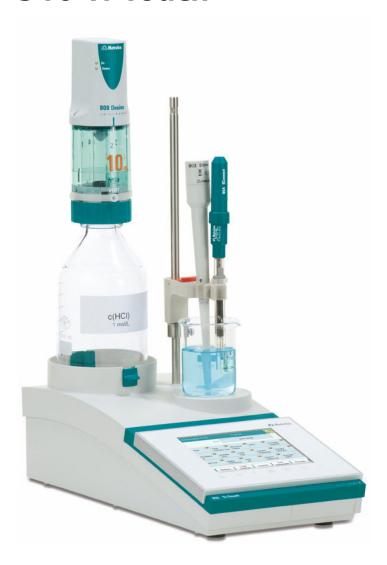

**Manual** 8.916.8005EN / 2022-04-30

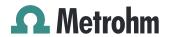

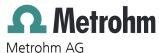

CH-9100 Herisau Switzerland +41 71 353 85 85 info@metrohm.com www.metrohm.com

# 916 Ti-Touch

Program version 5.916.0045

# **Manual**

Technical Communication Metrohm AG CH-9100 Herisau

This documentation is protected by copyright. All rights reserved.

This documentation has been prepared with great care. However, errors can never be entirely ruled out. Please send comments regarding possible errors to the address above.

## Disclaimer

Deficiencies arising from circumstances that are not the responsibility of Metrohm, such as improper storage or improper use, etc., are expressly excluded from the warranty. Unauthorized modifications to the product (e.g. conversions or attachments) exclude any liability on the part of the manufacturer for resulting damage and its consequences. Instructions and notes in the Metrohm product documentation must be strictly followed. Otherwise, Metrohm's liability is excluded.

Melody for the BEEP command: excerpt from "En Altfrentsche", with kind permission of the Laseyer Quartett, Appenzell.

# **Table of contents**

| 1 | Introductio                           | n                                                                                                    | 1           |
|---|---------------------------------------|----------------------------------------------------------------------------------------------------|-------------|
|   | 1.1<br>1.1.1<br>1.1.2<br>1.1.3<br>1.2 | Instrument description  Titration and measuring modes  Connectors Intended use  About the documentation                          | 1<br>3<br>3 |
|   | 1.2.1                                 | Symbols and conventions                                                                                                    |             |
| 2 | Safety insti                          | ructions                                                                                                    | 6           |
|   | 2.1                                   | General notes on safety                                                                                                    | 6           |
|   | 2.2                                   | Electrical safety                                                                                                    | 6           |
|   | 2.3                                   | Tubing and capillary connections                                                                                                 | 7           |
|   | 2.4                                   | Flammable solvents and chemicals                                                                                                 | 7           |
|   | 2.5                                   | Recycling and disposal                                                                                                    | 8           |
| 3 | Overview o                            | of the instrument                                                                                                    | 9           |
|   | 3.1                                   | Front of the instrument                                                                                                    | 9           |
|   | 3.2                                   | Rear of the instrument                                                                                                    | 10          |
| 4 | Installation                          | l                                                                                                    | 11          |
|   | <b>4.1</b><br>4.1.1<br>4.1.2<br>4.1.3 | Packaging                                                                                                    | 11<br>11    |
|   | 4.2                                   | Connecting the power supply unit                                                                                                 |             |
|   | 4.3                                   | Mounting the electrode holder                                                                                                    |             |
|   | 4.4                                   | Connecting the propeller stirrer (depending on the product version)                                                              |             |
|   | <b>4.5</b><br>4.5.1<br>4.5.2<br>4.5.3 | Connecting MSB devices  Connecting a dosing device  Connecting an additional stirrer or titration stand  Connecting a Remote Box | 16<br>17    |
|   | 4.6                                   | Connecting USB devices                                                                                                    | 18          |
|   | 4.6.1                                 | General                                                                                                    | 18          |
|   | 4.6.2                                 | Connecting a USB hub                                                                                                    |             |
|   | 4.6.3                                 | Connecting a printer                                                                                                    |             |
|   | 4.6.4<br>4.6.5                        | Connecting a balance                                                                                                    |             |
|   | 4.6.5                                 | Connecting a PC Reyboard                                                                                                    |             |

|   | 4.6.7               | Connecting a Sample Processor                             | 21 |
|---|---------------------|-----------------------------------------------------------|----|
|   | 4.7                 | Connecting sensors                                        |    |
|   | 4.7.1               | General                                                   |    |
|   | 4.7.2<br>4.7.3      | Connecting a pH, metal or ion-selective electrode         |    |
|   | 4.7.3               | Connecting a polarizable electrode                        |    |
|   | 4.7.5               | Connecting the temperature sensor or electrode with inte- |    |
|   |                     | grated temperature sensor                                 | 25 |
|   | 4.7.6               | Connecting the iConnect                                   |    |
|   | 4.7.7               | Differential potentiometry                                |    |
|   | 4.8                 | Connecting the Ti-Touch to a network                      | 30 |
| 5 | <b>Titrations</b>   |                                                           | 31 |
|   | 5.1                 | Dynamic equivalence point titration (DET)                 | 31 |
|   | 5.2                 | Monotonic equivalence point titration (MET)               | 31 |
|   | 5.3                 | Endpoint titration (SET)                                  | 32 |
|   | 5.4                 | Titration with constant maintenance of the measured       |    |
|   |                     | value (STAT)                                              | 32 |
|   | 5.5                 | Manual titration (MAT)                                    | 33 |
| 6 | Operation           |                                                           | 35 |
|   | 6.1                 | Switching the instrument on and off                       | 35 |
|   | 6.2                 | Fundamentals of operation                                 | 36 |
|   | 6.2.1               | Touch-sensitive screen                                    |    |
|   | 6.2.2               | Display elements and controls                             |    |
|   | 6.2.3<br>6.2.4      | Status display<br>Entering text and numbers               |    |
|   |                     |                                                           |    |
| 7 | System set          |                                                           | 41 |
|   |                     | General system settings                                   |    |
|   | 7.1.1               | 3 3 3 3                                                   |    |
|   | 7.1.2               | Setting the date, time and local time                     |    |
|   | 7.2                 | System-specific dialog options                            |    |
|   | <b>7.3</b><br>7.3.1 | User administration                                       |    |
|   | 7.3.1               | Editing the user configuration                            |    |
|   | 7.3.3               | Defining login options                                    |    |
|   | 7.3.4               | Password options                                          |    |
|   | 7.3.5               | Modification options                                      |    |
|   | 7.3.6               | Reasons                                                   |    |
|   | 7.3.7               | Audit Trail                                               |    |
|   | 7.4                 | Measured value display                                    |    |
|   | 7.5                 | Acoustic signals                                          | 59 |

| 8  | Titrant     | S                                            |                                                                                                    | 60                  |
|----|-------------|----------------------------------------------|----------------------------------------------------------------------------------------------------|---------------------|
|    | 8           | 3.1                                          | Adding a new titrant                                                                                  | 61                  |
|    | 8           | 3.2                                          | Editing titrant data                                                                                  | 62                  |
|    | 8           | 3.3                                          | Monitoring the working life                                                                           | 64                  |
|    | 8           | <b>3.4</b><br>3.4.1<br>3.4.2<br>3.4.3        | Parameters for preparing (PREP) and emptying (EMPTY) Tubing parameters                                | 66<br>. 68          |
|    | 8           | <b>3.5</b><br>3.5.1<br>3.5.2                 | Parameters for the preparation (PREP) Tubing parameters                                               | . 73                |
|    | 8           | 3.6                                          | GLP test for exchange unit and dosing unit                                                            | <b>75</b>           |
|    | 8           | <b>3.7</b><br>3.7.1<br>3.7.2                 | Titer determination options and data  Titer validity  Properties of the previous titer determinations | . 77                |
| 9  | Reager      | nts                                          |                                                                                                    | 80                  |
|    | 9           | 9.1                                          | Editing reagent data                                                                                  | 80                  |
|    | 9           | 9.2                                          | Reagent monitoring                                                                                    | 81                  |
| 10 | Sensor      | S                                            |                                                                                                    | 84                  |
|    |             | 10.1                                         | Adding a new sensor                                                                                   |                     |
|    | 1           | 10.2                                         | Editing the sensor data                                                                               |                     |
|    |             | 10.3                                         | Monitoring the working life                                                                           |                     |
|    | 1           | <b>10.4</b><br>10.4.1                        | Calibration data (for pH electrodes only)                                                             | 88                  |
|    | 1           | 10.5                                         | Limit values for the calibration data                                                                 | 92                  |
|    | 1           | 10.6                                         | Monitoring the calibration interval (for pH electrodes only)                                          | 93                  |
| 11 | Device      | man                                          | ager                                                                                                  | 95                  |
|    | 1           | 11.1                                         | Adding a new device                                                                                   | 96                  |
|    | 1           | 11.2                                         | Configuring the instrument                                                                            | 96                  |
|    | 1<br>1<br>1 | 11.3<br> 1.3.1<br> 1.3.2<br> 1.3.3<br> 1.3.4 | Ti-Touch  E-mail  PC/LIMS report  Shared memory  TCP/IP settings                                      | . 98<br>. 99<br>100 |
|    | 1           | <b>11.4</b><br> 1.4.1<br> 1.4.2              | Metrohm control instruments  Properties – Measuring input  Properties – MSB connector                 | 104                 |

916 Ti-Touch **------ V** 

|           | 11.4.3                                    | Properties – Peripheral devices                      | . 106          |
|-----------|-------------------------------------------|------------------------------------------------------|----------------|
|           | <b>11.5</b><br>11.5.1<br>11.5.2<br>11.5.3 | ·                                                    | . 108<br>. 108 |
|           | <b>11.6</b><br>11.6.1<br>11.6.2           | Sample racks Editing rack data Rack adjustment       | . 117          |
|           | <b>11.7</b> 11.7.1 11.7.2 11.7.3          | · ·                                                  | . 125<br>. 126 |
|           | 11.8                                      | Balance                                              | 128            |
|           | 11.9                                      | USB/RS-232 adapter                                   | 130            |
|           | 11.10                                     | PC keyboard                                          | 132            |
|           | 11.11                                     | Barcode reader                                       | 133            |
| 12 File m | anage                                     | er                                                   | 136            |
|           | <b>12.1</b> 12.1.1 12.1.2 12.1.3          | 5                                                    | . 138<br>. 138 |
|           | 12.2                                      | External storage medium                              | 140            |
|           | <b>12.3</b> 12.3.1                        | Creating backups / Restoring data                    |                |
| 13 GLP n  | nanag                                     | er                                                   | 144            |
|           | 13.1                                      | Automatic system test                                | 145            |
|           | 13.2                                      | Test tools                                           | 145            |
|           | <b>13.3</b> 13.3.1                        | GLP tests for measurement and titration              |                |
|           | <b>13.4</b> 13.4.1                        | System validation                                    |                |
|           | <b>13.5</b><br>13.5.1<br>13.5.2           | System monitoring  Service interval  Backup interval | 154            |
| 14 Comn   | non va                                    | ariables                                             | 156            |
|           | 14.1                                      | Editing common variables                             | 157            |
|           | 14.2                                      | Properties of common variables                       | 158            |
|           | 14.3                                      | Monitoring validity                                  | 159            |

| 1                | 14.4                                                             | Assigning a result automatically to a common variable                                                             | . 160                           |
|------------------|------------------------------------------------------------------|----------------------------------------------------------------------------------------------------|---------------------------------|
| 15 Templa        | ates                                                             |                                                                                                    | 162                             |
| 1                | <b>15.1</b><br>15.1.1<br>15.1.2                                  | Sample data                                                                                                    | 163                             |
|                  | <b>15.2</b><br>15.2.1                                            | Custom result templates                                                                                           |                                 |
|                  | <b>15.3</b><br>15.3.1                                            | Input lines Editing the input signal                                                                              |                                 |
|                  | <b>15.4</b><br>15.4.1                                            | Output lines Editing the output signal                                                                            |                                 |
|                  | <b>15.5</b><br>15.5.1                                            | <b>Custom calibration buffers</b> Defining calibration buffers                                                    |                                 |
| 1                | 15.6                                                             | Report header                                                                                                    | . 177                           |
|                  | <b>15.7</b><br>15.7.1                                            | Custom electrode type Limit values for the electrode rating                                                       |                                 |
| 16 Metho         | ds                                                               |                                                                                                    | 182                             |
| 1                | 16.1                                                             | Creating a new method                                                                                             | . 182                           |
| 1                | 16.2                                                             | Saving a method                                                                                                   | . 183                           |
| 1                | 16.3                                                             | Loading a method                                                                                                  | . 184                           |
|                  | <b>16.4</b><br>16.4.1                                            | Editing a method                                                                                                  |                                 |
| 1<br>1<br>1<br>1 | 16.5<br>16.5.1<br>16.5.2<br>16.5.3<br>16.5.4<br>16.5.5<br>16.5.6 | Method options Start options Stop options Sample data Method properties Note Saving a determination automatically | 188<br>190<br>191<br>195<br>196 |
| 17 Electro       | nic s                                                            | ignatures                                                                                                    | 199                             |
| 1                | 17.1                                                             | Signing methods/determinations electronically                                                                     | . 199                           |
| 1                | 17.2                                                             | Deleting electronic signatures                                                                                    | . 200                           |
| 18 Contro        | I                                                                |                                                                                                    | 201                             |
| 19 Favorit       | es                                                               |                                                                                                    | 205                             |
|                  | <b>19.1</b><br>19.1.1                                            | Creating favorites                                                                                                | . <b>206</b>                    |

| 20 | Sample da            | ta                                                             | 209   |
|----|----------------------|----------------------------------------------------------------|-------|
|    | 20.1                 | Entering sample data in the main dialog                        | 209   |
|    | 20.2                 | Requesting sample data at the start of the determination       |       |
| 21 | Sample ta            | ble                                                            | 212   |
|    | 21.1                 | General                                                        | 212   |
|    | 21.2                 | Editing sample data                                            | 215   |
|    | 21.3                 | Properties                                                     | . 217 |
| 22 | Determina            | tion run                                                       | 220   |
|    | 22.1                 | Carrying out a single determination                            | . 220 |
|    | 22.2                 | Performing a sample series                                     | 221   |
|    | 22.3                 | Canceling determinations manually                              | 222   |
| 23 | Live modif           | ications                                                       | 223   |
|    | 23.1                 | Editing the sample data of the running determination           | 223   |
|    | 23.2                 | Editing the sample table while a determination is run-<br>ning |       |
|    | 23.3                 | Live display                                                   | 225   |
|    | 23.4                 | Live parameters                                                | . 227 |
| 24 | Results an           | d more determination data                                      | 229   |
|    | 24.1                 | More determination data                                        | 230   |
|    | 24.1.                | 1 Details                                                      | . 231 |
|    | 24.2                 | Messages                                                       | . 233 |
|    | 24.3                 |                                                                |       |
|    | 24.4                 | Determination properties                                       | 234   |
|    | <b>24.5</b><br>24.5. | Loading a determination                                        |       |
|    | 24.6                 | Saving a determination                                         |       |
|    | 24.7                 | Curves                                                         |       |
|    | 24.8                 | Recalculation and reevaluation                                 |       |
| 25 | Statistics           |                                                                | 246   |
|    | 25.1                 | Displaying details for a result                                | . 248 |
|    | 25.2                 | Deleting statistical data                                      | . 249 |
|    | 25.3                 | Adding a determination to a determination series               | . 249 |

VIII ••••••

| 26 Resul  | t table               | e                                            | 251 |
|-----------|-----------------------|----------------------------------------------|-----|
|           | 26.1                  | Properties                                   | 252 |
|           | 26.2                  | Saving the result table                      | 256 |
|           | 26.3                  | Loading the result table                     | 256 |
| 27 Printi | ing                   |                                              | 257 |
|           | 27.1                  | General report options                       | 259 |
|           | 27.2                  | Settings of the individual reports           | 260 |
|           | 27.3                  | List of all printable reports                |     |
| 28 Manı   | ual cor               | ntrol                                        | 265 |
|           | 28.1                  | Opening and closing the manual control       | 266 |
|           | 28.2                  | Measuring                                    | 267 |
|           | 28.2.1                | <u> </u>                                     |     |
|           | 28.3                  | Dosing                                       | 269 |
|           | 28.3.1                | 3                                            |     |
|           | 28.3.2                | 5                                            |     |
|           | 28.3.3                | 1 3                                          |     |
|           | 28.3.4                | 1 7 3                                        |     |
|           | 28.3.5                | 9                                            |     |
|           | 28.3.6<br><b>28.4</b> | Replacing reagent                            |     |
|           | 28.5                  | Remote                                       |     |
|           |                       |                                              |     |
|           | 28.6                  | Sample Processor                             |     |
|           | 28.6.1<br>28.6.2      | 5                                            |     |
|           | 28.6.3                | 5 5 -                                        |     |
|           |                       | '                                            |     |
| 29 Parar  | neters                |                                              | 291 |
|           | 29.1                  | Dynamic equivalence point titrations (DET)   |     |
|           | 29.1.1                |                                              |     |
|           | 29.1.2                | · · · · · · · · · · · · · · · · · · ·        |     |
|           | 29.1.3                | ·                                            |     |
|           | 29.1.4<br>29.1.5      |                                              |     |
|           | 29.1.5                |                                              |     |
|           | 29.1.7                |                                              |     |
|           | 29.1.8                | <u> </u>                                     |     |
|           | 29.2                  | Monotonic equivalence point titrations (MET) |     |
|           | 29.2.1                | Start conditions                             |     |
|           | 29.2.2                |                                              |     |
|           | 29.2.3                | •                                            |     |
|           | 29.2.4                | •                                            |     |

| 29.2.5<br>29.2.6<br>29.2.7<br>29.2.8<br><b>29.3 E</b><br>29.3.1<br>29.3.2<br>29.3.3<br>29.3.4<br>29.3.5<br>29.3.6<br>29.3.7<br>29.3.8 | Control instrument Sensor Dosing device Stirrer  Indpoint titrations (SET) Start conditions Control parameters Titration parameters Stop conditions Conditioning Cell Control instrument Sensor | 320<br>322<br>323<br><b>324</b><br>324<br>325<br>329<br>330<br>331<br>333<br>333 |
|----------------------------------------------------------------------------------------------------|----------------------------------------------------------------------------------------------------|----------------------------------------------------------------------------------|
| 29.3.9<br>29.3.10                                                                                                    | Dosing device                                                                                                    |                                                                                  |
| 29.4.1<br>29.4.2<br>29.4.3<br>29.4.4<br>29.4.5<br>29.4.6<br>29.4.7<br>29.4.8<br>29.4.9                                                | TAT titrations (STAT)  Start conditions  Control parameters  Titration parameters  Stop conditions  Monitoring  Control instrument  Sensor  Dosing device  Stirrer                              | 337<br>338<br>341<br>342<br>344<br>350<br>350<br>351                             |
| 29.5 N                                                                                                    | /Janual titrations (MAT)                                                                                                    | 355                                                                              |
| 29.5.1<br>29.5.2<br>29.5.3<br>29.5.4<br>29.5.5                                                                                        | Dosing parameters  Control instrument  Sensor  Dosing device  Stirrer                                                                                                    | 357<br>357<br>358                                                                |
|                                                                                                    | Neasurements (MEAS)                                                                                                    |                                                                                  |
| 29.6.1<br>29.6.2<br>29.6.3<br>29.6.4                                                                                                  | Measuring parameters  Control instrument  Sensor  Stirrer                                                                                                    | 364<br>365                                                                       |
|                                                                                                    | Calibration of sensors (CAL)                                                                                                    |                                                                                  |
| 29.7.1<br>29.7.2                                                                                                    | Calibration parameters (CAL pH)                                                                                                    |                                                                                  |
| 29.7.3<br>29.7.4                                                                                                    | Sensor                                                                                                    | 371                                                                              |
| 29.8 E                                                                                                    | lectrode test for pH electrodes (ELT)                                                                                                    |                                                                                  |
| 29.8.1<br>29.8.2                                                                                                    | Electrode test parameters                                                                                                    |                                                                                  |
| 29.8.2<br>29.8.3                                                                                                    | Sensor                                                                                                    |                                                                                  |
| 29.8.4                                                                                                    | Stirrer                                                                                                    | 376                                                                              |
| 29.8.5                                                                                                    | Additional information                                                                                                    | 377                                                                              |

| 29.9          | Evaluations (EVAL)                                                  | 379 |
|---------------|---------------------------------------------------------------------|-----|
| 29.9.1        | Fixed endpoint evaluation (EVAL FIX-EP)                             | 380 |
| 29.9.2        | PK value and half neutralization potential evaluation (EVAL pK/HNP) |     |
| 29.9.3        | Minimum and maximum evaluation (EVAL MIN/MAX)                       | 382 |
| 29.9.4        |                                                                     |     |
| 29.9.5        | Rate evaluation (EVAL RATE)                                         | 386 |
| 29.10         | Calculations                                                        | 387 |
|               | .1 Calculations (CALC)                                              |     |
|               | .2 Calculations (CALC LIVE)                                         |     |
|               | .3 Formula editor                                                   |     |
|               | Reports (REPORT)                                                    |     |
|               | .1 General report options                                           |     |
|               | .2 Settings of the individual reports                               |     |
|               | ·                                                                   |     |
|               | 2 Dosing and Liquid Handling                                        |     |
|               | .1 Preparing an exchange or dosing unit (PREP)                      |     |
|               | .3 Dosing a specified volume (ADD)                                  |     |
|               | .4 Liquid Handling (LQH)                                            |     |
| 29 13         | Communication                                                       | 418 |
|               | .1 Scanning remote lines (SCAN)                                     |     |
|               | .2 Setting remote lines (CTRL)                                      |     |
|               | .3 Scanning the RS-232 interface (SCAN RS)                          |     |
| 29.13         | .4 Defining RS-232 commands (CONTROL RS)                            | 422 |
| 29.14         | Automation                                                          | 423 |
|               | .1 Rotating sample rack (MOVE)                                      |     |
|               | .2 Moving the lift (LIFT)                                           |     |
|               | .3 Controlling pumps (PUMP)                                         |     |
|               | .4 Resetting the rack (RACK)                                        |     |
|               | .6 Creating a subsequence (SUBSEQ)                                  |     |
|               |                                                                     |     |
|               | Miscellaneous commands                                              |     |
|               | .2 Pausing the method run (WAIT)                                    |     |
|               | .3 Scan data (REQUEST)                                              |     |
|               | .4 Defining an acoustic signal (BEEP)                               |     |
| 29.15         | .5 Signing a determination (SIGN)                                   | 434 |
| 29.15         | .6 Canceling the method run (END)                                   | 434 |
| 30 Operation  | and maintenance                                                     | 435 |
| 30.1          | System initialization                                               | 435 |
| 30.2          | Maintenance                                                         | 436 |
| 31 Troublesho | ootina                                                              | 437 |
| 31.1          | Editing methods                                                     |     |
| 31.1          | Laiding Illethous                                                   | +3/ |

| 31.2              | Sample table                                           | 437 |
|-------------------|--------------------------------------------------------|-----|
| 31.3              | Results/Statistics                                     | 438 |
| 31.4              | Printing                                               | 438 |
| 31.5              | Manual control                                         | 439 |
| 31.6              | Miscellaneous                                          | 439 |
| 31.7              | SET titration                                          | 439 |
| 31.8              | STAT titration                                         | 440 |
| 32 Appendix       |                                                        | 442 |
| 32.1              | Manual Dosing Controller, optional accessory for mar   |     |
| 32.2              | Dosing unit                                            | 443 |
| 32.2.<br>32.2.    | 2 Default parameters for preparing (PREP) and emptying |     |
|                   | (EMPTY)                                                |     |
| <b>32.3</b> 32.3. | Exchange unit                                          |     |
| 32.3.             |                                                        |     |
| 32.4              | Stirring rate                                          | 444 |
| 32.5              | Balance                                                | 445 |
| 32.6              | Remote interface                                       | 446 |
| 32.6.             | 1 Pin assignment of the remote interface               | 446 |
| 32.7              | Result variables as parameter setting                  | 449 |
| 32.8              | Electrode calibration with Sample Processors           | 450 |
| 32.9              | Stored buffer series for pH calibration                |     |
| 32.9.<br>32.9.    |                                                        |     |
| 32.9.             |                                                        |     |
| 32.9.             | 4 Fisher                                               | 455 |
| 32.9.l<br>32.9.l  | ,                                                      |     |
| 32.9.<br>32.9.    |                                                        |     |
| 32.9.8            |                                                        |     |
| 32.9.9            |                                                        |     |
| 32.9.<br>32.9.    |                                                        |     |
| 32.9.             |                                                        |     |
| 32.9.             | 13 Merck CertiPUR 25                                   |     |
|                   | Using AuditTrailViewer                                 |     |
|                   | 0.1 Installing AuditTrailViewer                        |     |
|                   | 0.2 Opening the Audit Trail                            |     |

|    |                                                    | .4 Filtering the Audit Trail                                                                                                    |                                               |
|----|----------------------------------------------------|----------------------------------------------------------------------------------------------------|-----------------------------------------------|
|    |                                                    |                                                                                                    |                                               |
|    | 32.11<br>32.11<br>32.11<br>32.11<br>32.11<br>32.11 | Diagnosis  1 LCD test  2 Formatting an external storage medium  3 Removing an external storage medium  4 Adjusting the touch screen  5 Testing the touch screen  6 Software update (loading program versions and language files)  7 Service | 473<br>473<br>474<br>474<br>475<br>476<br>479 |
| 33 | Technical s                                        | pecifications                                                                                                    | 482                                           |
|    | 33.1                                               | Touch screen                                                                                                    | . 482                                         |
|    | <b>33.2</b> 33.2.3 33.2.3                          | Polarizer                                                                                                    | 483<br>483                                    |
|    | 33.3                                               | Built-in magnetic stirrer (depending on the product vesion)                                                                                                    |                                               |
|    | 33.4                                               | Interfaces                                                                                                    |                                               |
|    | 33.5                                               | Power supply                                                                                                    | . 486                                         |
|    | 33.6                                               | Declarations of Conformity                                                                                                    | . 486                                         |
|    | 33.7                                               | Ambient temperature                                                                                                    | 486                                           |
|    | 33.8                                               | Reference conditions                                                                                                    | 486                                           |
|    | 33.9                                               | Dimensions                                                                                                    | 487                                           |
|    | 33.10                                              | Storage capacity                                                                                                    | . 487                                         |
| 34 | Accessorie                                         | s                                                                                                    | 488                                           |
|    | Index                                              |                                                                                                    | 489                                           |

Table of figures

# **Table of figures**

| Figure 1  | Front 916 Ti-Touch                                                   | 9   |
|-----------|----------------------------------------------------------------------|-----|
| Figure 2  | Rear 916 Ti-Touch                                                    | 10  |
| Figure 3  | Connect power supply unit                                            | 12  |
| Figure 4  | Connecting the propeller stirrer                                     | 14  |
| Figure 5  | MSB connections                                                      |     |
| Figure 6  | MSB connector                                                        | 16  |
| Figure 7  | Connecting a pH, metal or ion-selective electrode                    | 23  |
| Figure 8  | Connecting a reference electrode                                     |     |
| Figure 9  | Connecting a polarizable electrode (stirrer connector; not available |     |
| J         | depending on the product version)                                    |     |
| Figure 10 | Connecting the temperature sensor or electrode with integrated t     | em- |
|           | perature sensor                                                      |     |
| Figure 11 | Plugging in the mini USB adapter cable                               | 26  |
| Figure 12 | Plugging in the 854 iConnect                                         |     |
| Figure 13 | Removing the protective cap                                          | 27  |
| Figure 14 | Aligning the guide pin                                               | 28  |
| Figure 15 | Attaching the electrode                                              | 28  |
| Figure 16 | Unplugging the 854 iConnect                                          | 29  |
| Figure 17 | Connecting the Ti-Touch to a network                                 |     |
| Figure 18 | Reagent dosing for DET                                               | 31  |
| Figure 19 | Reagent dosing for MET                                               |     |
| Figure 20 | Reagent dosing for SET                                               | 32  |
| Figure 21 | Reagent dosing for STAT                                              | 33  |
| Figure 22 | Dosing unit – port assignment                                        | 70  |
| Figure 23 | Exchange unit – tubing connections                                   | 75  |
| Figure 24 | Directory structure on the external storage medium                   | 141 |
| Figure 25 | Live display "Preparing the dosing unit"                             | 276 |
| Figure 26 | Live display "Preparing the exchange unit"                           |     |
| Figure 27 | Equivalence point recognition and equivalence point numbering v      |     |
|           | windows                                                              |     |
| Figure 28 | Tubbs method for determining the equivalence point                   |     |
| Figure 29 | Equivalence point recognition and equivalence point numbering v      |     |
|           | windows                                                              |     |
| Figure 30 | Action "Exit method" or "Cancel command"                             |     |
| Figure 31 | Action "Pause"                                                       | 347 |
| Figure 32 | Action "Wait"                                                        |     |
| Figure 33 | Evaluation of pK value / half neutralization potential               |     |
| Figure 34 | Evaluation of minimum and maximum                                    |     |
| Figure 35 | Evaluation of a break point                                          |     |
| Figure 36 | Manual Dosing Controller 6.2107.120 – Overview                       |     |
| Figure 37 | Rotational speed depending on the stirring rate                      |     |
| Figure 38 | Connectors of the Remote Box                                         |     |
| Figure 39 | Pin assignment of remote socket and plug                             | 446 |

XIV -----

1 Introduction

# 1 Introduction

# 1.1 Instrument description

The 916 Ti-Touch is a compact titration system for volumetric titration. This titrator combines in a single instrument the touch-sensitive color monitor for convenient and efficient operation, the titration unit and as well as the magnetic stirrer or an integrated stirrer interface for a rod stirrer, depending on the product version. The upper side of the housing offers space for the titrant and the titration vessel. The titrator is standard-equipped for operation with an external dosing drive of the 800 Dosino type with a dosing unit. You can, however, also use a 805 Dosimat with an exchange unit. Thanks to its compact construction, you can use the 916 Ti-Touch in a small space as a stand-alone titrator.

You manage titrants, sensors, methods, etc. conveniently in the internal memory of the 916 Ti-Touch. You can also save your files externally through the USB connector, e.g. on a USB flash drive. On this storage medium you can not only store your methods and determinations, but also create a backup together with all of the data and settings of your system.

The integrated Ethernet connector is available to you should you wish to connect your 916 Ti-Touch to a network. The network connection offers you the following advantages:

- Saving data to a computer within the network
- Printing reports on a network printer
- Sending displayed messages as e-mails

## 1.1.1 Titration and measuring modes

The 916 Ti-Touch supports the following titration and measuring modes.

#### DET

Dynamic equivalence point titration. The reagent is added in variable volume steps.

Measuring modes:

- pH (pH measurement)
- U (potentiometric voltage measurement)
- Ipol (voltametric measurement with selectable polarization current)
- Upol (amperometric measurement with selectable polarization voltage)

916 Ti-Touch **------ 1** 

# MET

Monotonic equivalence point titration. The reagent is added in constant volume steps.

-----

Measuring modes:

- **pH** (pH measurement)
- **U** (potentiometric voltage measurement)
- Ipol (voltametric measurement with selectable polarization current)
- Upol (amperometric measurement with selectable polarization voltage)

#### SET

Endpoint titration at one or two specified endpoints.

Measuring modes:

- **pH** (pH measurement)
- U (potentiometric voltage measurement)
- Ipol (voltametric measurement with selectable polarization current)
- Upol (amperometric measurement with selectable polarization voltage)

#### STAT

Titration with constant maintenance of the measured value.

Measuring modes:

- **pH** (pH measurement)
- **U** (potentiometric voltage measurement)

#### MAT

Manual titration with manual dosing and manual ending.

Measuring modes (optional):

- **pH** (pH measurement)
- **U** (potentiometric voltage measurement)

## MEAS

Measuring modes:

- pH (pH measurement)
- U (potentiometric voltage measurement)
- Ipol (voltametric measurement with selectable polarization current)
- Upol (amperometric measurement with selectable polarization voltage)
- **T** (temperature measurement)

#### CAL

pH electrode calibration.

Measuring mode:

- pH (calibration of pH electrodes)
- ELT (Electrode test for pH electrodes)

 1 Introduction

#### 1.1.2 Connectors

The 916 Ti-Touch is equipped with the following connectors:

#### Power connection

For connecting to the power grid using the power supply unit provided

#### Two MSB connectors (Metrohm Serial Bus)

For connecting dosing devices, one additional stirrer or a Remote Box.

#### USB connector

For connecting peripheral devices (printer, PC keyboard, etc.), a USB flash drive, a Sample Processor or a USB hub.

#### Sensor connectors

One connector each for:

- Potentiometric electrodes (pH, ISE, metal)
- Reference electrodes
- Polarizable electrodes
- Intelligent electrodes (iTrodes)
- Temperature sensor (Pt1000 or NTC)

### Stirrer connector (depending on the product version)

For connecting a propeller stirrer (only available for the version without magnetic stirrer).

#### Ethernet connector

For connecting the Ti-Touch to a network.

#### 1.1.3 Intended use

The 916 Ti-Touch is designed for usage as a titrator in analytical laboratories. Its main application field is volumetric titration.

This instrument is suitable for processing chemicals and flammable samples. Therefore, the use of the instrument requires the user to have basic knowledge and experience in handling toxic and caustic substances. Knowledge regarding the application of fire prevention measures prescribed for laboratories is also mandatory.

1.2 About the documentation

# 1.2 About the documentation

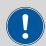

# **CAUTION**

Please read through this documentation carefully before putting the instrument into operation. The documentation contains information and warnings which the user must follow in order to ensure safe operation of the instrument.

# 1.2.1 Symbols and conventions

The following symbols and formatting may appear in this documentation:

| (5- <b>12</b> ) | Cross-reference to figure legend                                                               |  |
|-----------------|------------------------------------------------------------------------------------------------|--|
|                 | The first number refers to the figure number, the second to the instrument part in the figure. |  |
| 1               | Instruction step                                                                               |  |
|                 | Perform the steps one after the other.                                                         |  |
| Method          | Dialog text, parameter in the software                                                         |  |
| File ► New      | Menu or menu item                                                                              |  |
| [Continue]      | Button or key                                                                                  |  |
| <u> </u>        | WARNING                                                                                        |  |
|                 | This symbol draws attention to a possible life-threat-<br>ening hazard or risk of injury.      |  |
| $\wedge$        | WARNING                                                                                        |  |
| 77              | This symbol draws attention to a possible hazard due to electrical current.                    |  |
|                 | WARNING                                                                                        |  |
| <u> </u>        | This symbol draws attention to a possible hazard due to heat or hot instrument parts.          |  |
|                 | WARNING                                                                                        |  |
|                 | This symbol draws attention to a possible biological hazard.                                   |  |
|                 | WARNING                                                                                        |  |
| 秦               | Warning of optical radiation                                                                   |  |
|                 |                                                                                                |  |

 1 Introduction

| • | CAUTION                                                                            |
|---|------------------------------------------------------------------------------------|
|   | This symbol draws attention to possible damage to instruments or instrument parts. |
|   |                                                                                    |
| i | NOTICE                                                                             |

2.1 General notes on safety

# 2 Safety instructions

# 2.1 General notes on safety

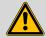

#### WARNING

Operate this instrument only according to the information contained in this documentation.

This instrument left the factory in a flawless state in terms of technical safety. To maintain this state and ensure non-hazardous operation of the instrument, the following instructions must be observed carefully.

# 2.2 Electrical safety

The electrical safety when working with the instrument is ensured as part of the international standard IEC 61010.

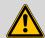

#### **WARNING**

Only personnel qualified by Metrohm are authorized to carry out service work on electronic components.

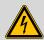

#### **WARNING**

Never open the housing of the instrument. The instrument could be damaged by this. There is also a risk of serious injury if live components are touched.

There are no parts inside the housing which can be serviced or replaced by the user.

## Supply voltage

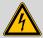

## **WARNING**

An incorrect supply voltage can damage the instrument.

Only operate this instrument with a supply voltage specified for it (see rear panel of the instrument).

 2 Safety instructions

## **Protection against electrostatic charges**

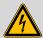

### **WARNING**

Electronic components are sensitive to electrostatic charges and can be destroyed by discharges.

Do not fail to pull the power cord out of the power socket before you set up or disconnect electrical plug connections at the rear of the instrument.

# 2.3 Tubing and capillary connections

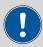

#### **CAUTION**

Leaks in tubing and capillary connections are a safety risk. Tighten all connections well by hand. Avoid applying excessive force to tubing connections. Damaged tubing ends lead to leakage. Appropriate tools can be used to loosen connections.

Check the connections regularly for leakage. If the instrument is used mainly in unattended operation, then weekly inspections are mandatory.

# 2.4 Flammable solvents and chemicals

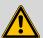

#### **WARNING**

All relevant safety measures are to be observed when working with flammable solvents and chemicals.

- Set up the instrument in a well-ventilated location (e.g. fume cupboard).
- Keep all sources of flame far from the workplace.
- Clean up spilled liquids and solids immediately.
- Follow the safety instructions of the chemical manufacturer.

916 Ti-Touch **------ 7** 

2.5 Recycling and disposal

# 2.5 Recycling and disposal

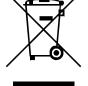

This product is covered by European Directive 2012/19/EU, WEEE – Waste Electrical and Electronic Equipment.

The correct disposal of your old instrument will help to prevent negative effects on the environment and public health.

More details about the disposal of your old instrument can be obtained from your local authorities, from waste disposal companies or from your local dealer.

8 ------- 916 Ti-Touch

3 Overview of the instrument

# 3 Overview of the instrument

# 3.1 Front of the instrument

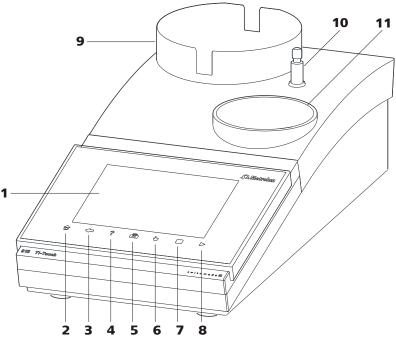

Figure 1 Front 916 Ti-Touch

## 1 Display

Touch screen.

## **3** Fixed key [Back]

Saves the entry and opens the next-higher dialog page.

# 5 Fixed key [Print]

Opens the print dialog.

## **7** Fixed key [STOP]

Cancels the running determination.

#### 9 Bottle holder

With holding clips, for reagent bottle.

### 11 Titration stand

For placing the titration vessel (with built-in magnetic stirrer, depending on the product version).

# 2 Fixed key [Home]

Opens the main dialog.

## 4 Fixed key [Help]

Opens the online help for the dialog displayed.

# 6 Fixed key [Manual]

Opens the manual control.

## 8 Fixed key [START]

Starts a determination.

### **10** Support rod (lower part)

For mounting the support rod (upper part).

3.2 Rear of the instrument

# 3.2 Rear of the instrument

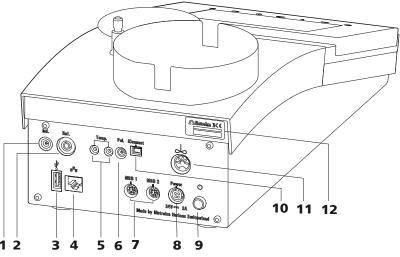

Figure 2 Rear 916 Ti-Touch

#### 1 Electrode connector (Ind.)

For connecting pH, metal or ion-selective electrodes with integrated or separate reference electrode. Socket F.

#### **3** USB connector (type A)

For connecting a printer, USB flash drive, USB hub, Sample Processor etc.

#### **5** Temperature sensor connector (Temp.)

For connecting temperature sensors (Pt1000 or NTC). Two B sockets, 2 mm.

# **7** MSB connector (MSB 1 and MSB 2)

Metrohm Serial Bus. For connecting external dosing devices, one additional stirrer or a Remote Box. Mini DIN, 8-pin.

#### 9 Power switch

Switches the instrument on/off.

# 11 Stirrer connector (present, depending on the product version)

For connecting the propeller stirrer (802 Stirrer) to instruments without built-in magnetic stirrer.

#### 2 Electrode connector (Ref.)

For connecting reference electrodes, e.g. Ag/AgCl reference electrode. Socket B, 4 mm.

#### 4 Ethernet connector (RJ-45)

For connecting to a network.

#### **6** Electrode connector (Pol.)

For connecting polarizable electrodes, e.g. Pt wire electrodes. Socket F.

#### 8 Power socket (Power)

For connecting the external power supply unit.

## 10 Electrode connector (iConnect)

For connecting electrodes with integrated data chip (iTrodes).

#### 12 Type plate

Contains the serial number.

10 -----916 Ti-Touch

4 Installation

# 4 Installation

# 4.1 Setting up the instrument

# 4.1.1 Packaging

The instrument is supplied in protective packaging together with the separately packed accessories. Keep this packaging, as only this ensures safe transportation of the instrument.

#### 4.1.2 Checks

Immediately after receipt, check whether the shipment has arrived complete and without damage by comparing it with the delivery note.

## 4.1.3 Location

The instrument has been developed for operation indoors and may not be used in explosive environments.

Place the instrument in a location of the laboratory which is suitable for operation and free of vibrations and which provides protection against corrosive atmosphere and contamination by chemicals.

The instrument should be protected against excessive temperature fluctuations and direct sunlight.

# 4.2 Connecting the power supply unit

The 916 Ti-Touch has an external power supply unit for a 24 V power supply (DC). This is connected to the power socket of the Ti-Touch.

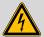

### WARNING

An incorrect supply voltage can damage the instrument.

Operate the instrument only with the supply voltage specified for it. Use the supplied power supply unit exclusively, see chapter *Technical specifications*.

916 Ti-Touch ----- 11

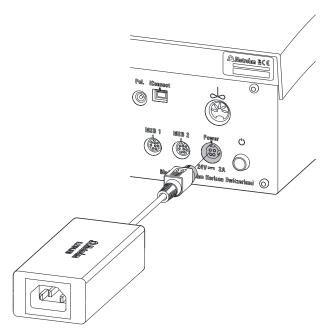

Figure 3 Connect power supply unit

Proceed as follows:

**1** Connect the plug of the external power supply unit with the power socket of the Ti-Touch (see figure 3, page 12).

-----

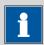

#### **NOTICE**

The plug of the power supply unit is protected against accidental disconnection of the cable by means of a pull-out protection feature. If you wish to pull out the plug, you first need to pull back the outer plug sleeve marked with arrows.

**2** Connect the power cord with the external power supply unit of the Ti-Touch and with the power grid.

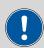

# CAUTION

Switch off the Ti-Touch correctly by pressing the power switch before you disconnect the electricity supply. If this is not done, then there is a danger of data loss.

12 ----- 916 Ti-Touch

4 Installation

# 4.3 Mounting the electrode holder

An electrode or, depending on the product version, a propeller stirrer can be mounted onto the 916 Ti-Touch with the aid of the electrode holder.

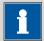

#### NOTICE

To prevent damage to the electrode or rod stirrer, the permissible immersion depth of the products applied can be fixed with the aid of the clamping ring on the electrode holder.

#### Proceed as follows:

- Push the clamping ring (6.2013.010) down as far as possible onto the mounted support rod (6.2016.050). Make sure while doing so that the indent is facing upwards.
- **2** Attach the electrode holder (6.2021.020) on the support rod.
- **3** Keep the locking lever pressed down and push the electrode holder down.
- **4** Release the locking lever at the desired position. The electrode holder is fixed.
- Readjust the clamping ring to the electrode holder position and screw tight to fix the position of the electrode holder. Make sure that the nose of the electrode holder is placed in the opening of the clamping ring.

916 Ti-Touch **----- 13** 

# 4.4 Connecting the propeller stirrer (depending on the product version)

The 916 Ti-Touch is equipped with a built-in magnetic stirrer or a built-in stirrer connector, depending on the product version. You can connect the 802 Stirrer propeller stirrer to the stirrer connector.

-----

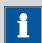

#### **NOTICE**

Before the rod stirrer is connected, the electrode holder with the clamping ring must be mounted on the support rod, see (see chapter 4.3, page 13).

#### Proceed as follows:

Plug in the connection cable of the 802 Stirrer propeller stirrer to the stirrer connector of the Ti-Touch (2-11).

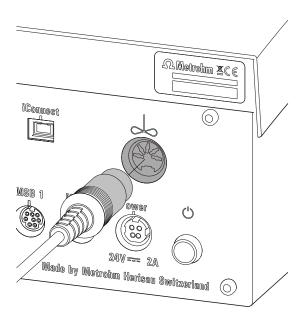

Figure 4 Connecting the propeller stirrer

- 2 Insert the propeller stirrer 802 Stirrer without the stirring propeller from above into the center opening of the electrode holder.
- Plug the stirring propeller (6.1909.010) from below to the propeller stirrer.

**14** ----- 916 Ti-Touch

4 Installation

4 Check whether the height of the electrode holder on the support rod is correctly selected and fixed to prevent damages on the propeller.

# 4.5 Connecting MSB devices

In order to connect MSB devices, e.g. dosing device or Remote Box, the Ti-Touch has two connectors at what is referred to as the *Metrohm Serial Bus* (MSB). Various peripheral devices can be connected in sequence (daisy chain) at a single MSB connector (8-pin Mini DIN socket) and be controlled simultaneously by the Ti-Touch. In addition to the connection cable, stirrers and the Remote Box are each equipped with their own MSB socket for this purpose.

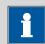

#### NOTICE

The additional stirrer must not be connected to the MSB 1!

The following figure provides an overview of the instruments that can be connected to an MSB socket, along with a number of different cabling variations.

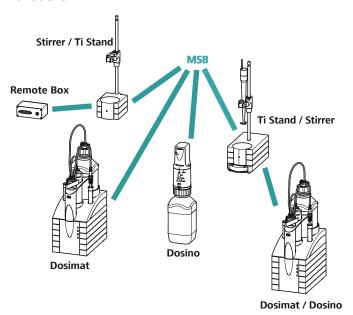

Figure 5 MSB connections

916 Ti-Touch **----- 15** 

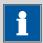

#### **NOTICE**

When connecting MSB devices together, the following must be observed:

- No additional stirrer may be connected to the MSB 1!
- Only one device of the same type may be used at a single MSB connector at one time.

-----

• When making the connection, take care to ensure that the flat part of the MSB plug marked with arrows is pointing in the direction of the marking on the MSB connector (see figure 6, page 16).

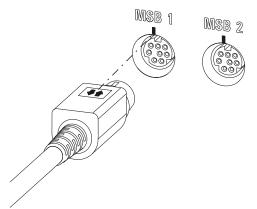

Figure 6 MSB connector

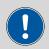

#### **CAUTION**

Switch off the Ti-Touch before you plug in MSB devices. When it is switched on, the Ti-Touch automatically recognizes which device is connected to which MSB connector. The connected MSB devices are entered automatically in the device manager.

MSB connections can be extended with the 6.2151.010 cable. The maximum connection length permitted is 6 m.

# 4.5.1 Connecting a dosing device

You can connect two dosing devices to the Ti-Touch.

The types of dosing devices that are supported are:

- 800 Dosino
- 805 Dosimat

**16** ----- 916 Ti-Touch

4 Installation

#### Proceed as follows:

**1** Switch off the Ti-Touch.

**2** Connect the dosing device connection cable to an MSB connector (2-**7**) on the rear side of the Ti-Touch.

**3** Switch on the Ti-Touch.

## 4.5.2 Connecting an additional stirrer or titration stand

Depending on the product version, you can use a further stirrer in addition to the built-in magnetic stirrer or the built-in stirrer connector for the propeller stirrer 802 Stirrer, namely the magnetic stirrer 801 Stirrer, the 803 Ti Stand or the 804 Ti Stand with the propeller stirrer 802 Stirrer.

Proceed as follows:

- **1** Switch off the Ti-Touch.
- **2** Connect the connection cable of the magnetic stirrer or of the titration stand to MSB 2 (2-**7**) on the rear of the Ti-Touch.
- **3** Switch on the Ti-Touch.

# 4.5.3 Connecting a Remote Box

Instruments that are controlled via remote lines and/or that send control signals via remote lines can be connected via the 6.2148.010 Remote Box. In addition to Metrohm, other instrument manufacturers also use similar connectors that make it possible to connect different instruments together. These interfaces are also frequently given the designations "TTL Logic", "I/O Control" or "Relay Control" and they generally have a signal level of 5 volts.

Control signals are understood to be electrical line statuses or brief (> 200 ms) electrical pulses which display the operational state of an instrument or which trigger or report an event. Sequences on a variety of instruments can thus be coordinated in a single complex automation system. However, no exchange of data is possible.

Proceed as follows:

**1** Switch off the Ti-Touch.

916 Ti-Touch **----- 17** 

2 Connect the Remote Box connection cable to an MSB connector (2-7) on the rear side of the Ti-Touch.

-----

**3** Switch on the Ti-Touch.

You can connect an 869 Compact Sample Changer. The Remote Box also has an MSB socket at which a further MSB device, e.g. a dosing device, can be connected.

You will find precise information concerning the pin assignment of the interface on the Remote Box in the *appendix*.

# 4.6 Connecting USB devices

## 4.6.1 General

The 916 Ti-Touch has a USB connector (type A socket) for peripheral devices with USB interface and for Sample Processors. If you wish to connect more than one device to the USB, you can use a commercially available USB hub.

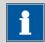

#### **NOTICE**

We recommend that the Ti-Touch be switched off while you set up or disconnect connections between the devices.

# 4.6.2 Connecting a USB hub

Use a USB hub with its own power supply.

Connect the USB hub as follows:

With the help of the 6.2151.030 cable (length 0.6 m) or the 6.2151.020 cable (length 1.8 m), connect the USB connector of the Ti-Touch (Type A) with the USB connector of the hub (Type B, see manual for the USB hub).

The USB hub is recognized automatically.

## 4.6.3 Connecting a printer

Printers connected to the 916 Ti-Touch must meet the following requirements:

- Printer languages: HP-PCL, HP-PCL-GUI, Canon BJL Commands or Epson ESC P/2
- Paper size: A4 or Letter.

Connect the printer as follows:

**18** ---- 916 Ti-Touch

4 Installation

With the aid of the 6.2151.020 cable, connect the USB connector of the Ti-Touch (type A) with the USB connector of the printer (type B, see manual for the printer).

2 Configure the printer in the device manager of the Ti-Touch (see chapter 11.7, page 124).

# 4.6.4 Connecting a balance

If you want to connect a balance to the Ti-Touch you need a USB/RS-232 adapter (6.2148.050).

The following table offers an overview of the balances that you can use together with the Ti-Touch and of which cable you will need for connection to the RS-232 interface:

| Balance                                      | Cables                                                                                     |  |
|----------------------------------------------|--------------------------------------------------------------------------------------------|--|
| AND ER, FR, FX with RS-232 interface (OP-03) | 6.2125.020 + 6.2125.010                                                                    |  |
| Mettler AB, AG, PR (LC-RS9)                  | In the scope of delivery for the balance                                                   |  |
| Mettler AM, PM, PE with interface            | 6.2146.020 + 6.2125.010                                                                    |  |
| option 016                                   | Also from Mettler: ME 47473<br>adapter and either ME 42500<br>hand switch or ME 46278 foot |  |
| or                                           |                                                                                            |  |
| Mettler AJ, PJ with interface option 018     | switch                                                                                     |  |
| Mettler AT                                   | 6.2146.020 + 6.2125.010                                                                    |  |
|                                              | Also from Mettler: ME 42500<br>hand switch or ME 46278 foot<br>switch                      |  |
| Mettler AX, MX, UMX, PG, AB-S, PB-S, XP, XS  | 6.2134.120                                                                                 |  |
| Mettler AE with interface option             | 6.2125.020 + 6.2125.010                                                                    |  |
| 011 or 012                                   | Also from Mettler: ME 42500<br>hand switch or ME 46278 foot<br>switch                      |  |
| Ohaus Voyager, Explorer, Analytical Plus     | Cable AS017-09 from Ohaus                                                                  |  |
| Precisa balances with RS-232-C interface     | 6.2125.080 + 6.2125.010                                                                    |  |

916 Ti-Touch ----- 19

| Balance                                 | Cables                  |
|-----------------------------------------|-------------------------|
| Sartorius MP8, MC, LA, Genius,<br>Cubis | 6.2134.060              |
| Shimadzu BX, BW                         | 6.2125.080 + 6.2125.010 |

-----

Connect the balance as follows:

- 1 Connect the USB plug of the USB/RS-232 adapter with the USB connector of the Ti-Touch (Type A).
  - The USB/RS-232 adapter will be recognized automatically and entered in the device manager of the Ti-Touch.
- Connect the RS-232 interface of the USB/RS-232 adapter with the RS-232 interface of the balance (see table for cable).
- **3** Switch on the balance.
- 4 If necessary, switch on the RS-232 interface of the balance.
- **5** Configure the RS-232 interface of the USB/RS-232 adapter in the device manager of the Ti-Touch (see chapter 11.9, page 130).
- **6** Enter and configure the balance in the device manager of the Ti-Touch (see chapter 11.8, page 128).
- **7** Make sure that the parameters of the USB/RS-232 adapter configured in the device manager match those of the balance.

# 4.6.5 Connecting a PC keyboard

The PC keyboard is used as an aid for text and numerical input.

Connect the PC keyboard as follows:

- 1 Connect the USB plug of the keyboard with the USB connector of the Ti-Touch (Type A).
- **2** Enter and configure the keyboard in the device manager of the Ti-Touch (see chapter 11.10, page 132).

20 ----- 916 Ti-Touch

4 Installation

## 4.6.6 Connecting a barcode reader

The barcode reader is used as an aid for text and numerical input. You can connect a barcode reader with USB interface.

Connect the barcode reader as follows:

- 1 Connect the USB plug of the barcode reader with the USB connector of the Ti-Touch (Type A).
- Enter and configure the barcode reader in the device manager of the (see chapter 11.11, page 133).

## Settings on the barcode reader:

Program the barcode reader as follows (also see manual for the barcode reader):

- **1** Switch the barcode reader to programming mode.
- **2** Specify the desired layout for the keyboard (USA, Germany, France, Spain, German-speaking Switzerland).

This setting must match the setting in the device manager.

- Make sure that the barcode reader is set in such a way that Ctrl characters (ASCII 00 to 31) can be sent.
- 4 Program the barcode reader in such a way that the ASCII character 02 (STX or Ctrl B) is sent as the first character. This first character is normally referred to as the "Preamble" or "Prefix Code".
- Program the barcode reader in such a way that the ASCII character 04 (EOT or Ctrl D) is sent as the last character. This last character is normally referred to as the "Postamble", "Record Suffix" or "Postfix Code".
- **6** Exit the programming mode.

## 4.6.7 Connecting a Sample Processor

If you wish to integrate your Ti-Touch in an automation system, then you can connect the following Sample Processors to the USB connector:

- 814 USB Sample Processor
- 815 Robotic USB Sample Processor XL
- 810 Sample Processor (from firmware version 5.916.0040)

4.7 Connecting sensors

To connect a Sample Processor, you need the 6.2151.000 controller cable. Connect the Sample Processor as follows:

- **1** Connect the Sample Processor to the power grid.
- **2** Connect the Sample Processor to the Ti-Touch with the controller cable.

The Sample Processor will be recognized automatically and entered in the device manager of the Ti-Touch.

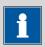

#### **NOTICE**

The plug on the controller cable is protected against accidental disconnection by means of a pull-out protection feature. If you wish to pull out the plug, you first need to pull back the outer plug sleeve marked with arrows.

**3** Configure the Sample Processor in the device manager (see chapter 11.5, page 107).

## 4.7 Connecting sensors

#### 4.7.1 General

The measuring interface includes one high-ohm measuring input (**Ind.**) for a pH, metal or ion-selective electrode, one input (**Ref.**) for a separate reference electrode, one measuring input (**Temp.**) for a temperature sensor (Pt1000 or NTC), one measuring input (**Pol.**) for a polarizable electrode and one connector (**iConnect**) for an iConnect. This contains a measuring interface for electrodes with integrated data chip, referred to as iTrodes.

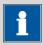

#### **NOTICE**

Before the sensor is connected, the electrode holder must be mounted on the support rod with the clamping ring, see (see chapter 4.3, page 13).

4 Installation

## 4.7.2 Connecting a pH, metal or ion-selective electrode

Connect the pH, metal or ion-selective electrode as follows:

1 Plug the electrode plug into the **Ind.** socket of the Ti-Touch.

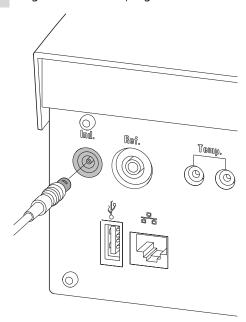

Figure 7 Connecting a pH, metal or ion-selective electrode

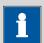

#### **NOTICE**

The electrode cable is protected against accidental disconnection of the cable by means of a pull-out protection. If you wish to pull out the plug again, you first need to pull back the outer plug sleeve.

## 4.7.3 Connecting a reference electrode

Connect the reference electrode as follows:

1 Plug the electrode plug into the **Ref.** socket of the Ti-Touch.

4.7 Connecting sensors

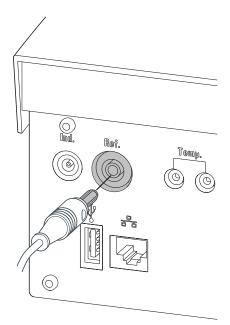

Figure 8 Connecting a reference electrode

## 4.7.4 Connecting a polarizable electrode

Connect the polarizable electrode as follows:

1 Plug the electrode plug into the **Pol.** socket of the Ti-Touch.

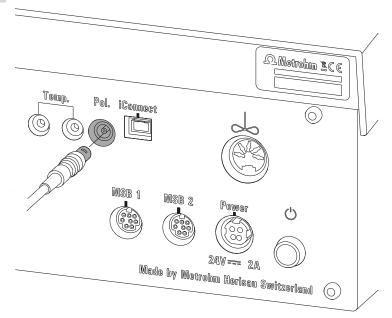

Figure 9 Connecting a polarizable electrode (stirrer connector; not available, depending on the product version)

 4 Installation

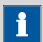

#### **NOTICE**

The electrode cable is protected against accidental disconnection of the cable by means of a pull-out protection. If you wish to pull out the plug again, you first need to pull back the outer plug sleeve.

# 4.7.5 Connecting the temperature sensor or electrode with integrated temperature sensor

A temperature sensor of the Pt1000 or NTC type can be connected to the **Temp.** connector.

Connect the temperature sensor or the electrode with integrated temperature sensor as follows:

1 Plug the temperature sensor plugs into the **Temp.** sockets of the Ti-Touch.

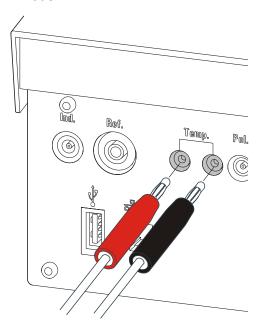

Figure 10 Connecting the temperature sensor or electrode with integrated temperature sensor

4.7 Connecting sensors

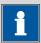

#### **NOTICE**

The red plug must always be plugged into the red socket for the purpose of shielding against disruptions.

If you use an electrode with an integrated NTC sensor, then you must plug the red plug into the red socket.

## 4.7.6 Connecting the iConnect

The external measuring interface 854 iConnect can be connected to the **iConnect** connector.

## Connecting the 6.2168.000 mini USB adapter cable to an instrument

If the mini USB adapter cable is not connected to the instrument yet, proceed as follows:

Plug the mini USB adapter cable (2) into the **iConnect** connector of the instrument (1). Observe the correct orientation (markings).

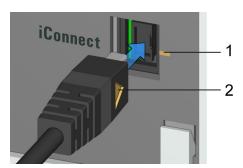

Figure 11 Plugging in the mini USB adapter cable

Depending on the instrument's model version, there may be several **iConnect** connectors.

Leave the adapter cable plugged in to protect the connector inside the instrument (1) against mechanical impact.

## **Connecting the 854 iConnect to the adapter cable**

Make sure that the mini USB adapter cable is connected to the instrument.

4 Installation

The 854 iConnect can also be connected while the instrument is switched on.

Plug the plug of the 854 iConnect (3) into the socket of the mini USB adapter cable (2). Observe the correct orientation (markings).

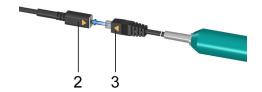

Figure 12 Plugging in the 854 iConnect

As soon as the instrument is switched on, the 854 iConnect is detected automatically and entered as measuring input into the device properties.

## **Connecting the electrode**

The 854 iConnect is used as measuring input for iTrodes (electrodes with integrated memory chip).

Connect the electrode as follows:

1 Remove the protective cap of the 854 iConnect.

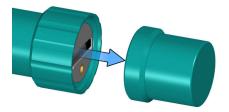

Figure 13 Removing the protective cap

Align the guide pin (5) of the electrode with the recess in the 854 iConnect (4).

4.7 Connecting sensors

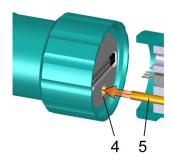

Figure 14 Aligning the guide pin

**3** Attach the electrode to the 854 iConnect.

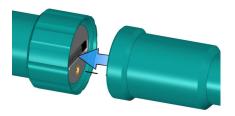

Figure 15 Attaching the electrode

The guide pin guarantees correct connection in such a way that the contact pins cannot be damaged.

**4** Tighten the screw cap by hand.

If there is an electrode in the sensor list of the firmware or software, the electrode is detected automatically when connecting it.

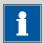

#### **NOTICE**

Mount the protective cap again as soon as the 854 iConnect is not in use anymore and no electrode is connected.

## Removing the 854 iConnect

The 854 iConnect can also be removed while the instrument is switched on.

1 Unplug the 854 iConnect (3) from the socket of the mini USB adapter cable (2).

28 ------ 916 Ti-Touch

4 Installation

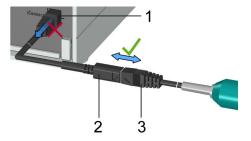

Figure 16 Unplugging the 854 iConnect

**2** Leave the mini USB adapter cable (2) plugged into the socket of the instrument (1).

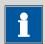

## **NOTICE**

Position the mini USB adapter cable in such a way that it cannot be removed by accident.

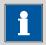

#### **NOTICE**

For further information on the 854 iConnect, see *Manual iConnect 854, article number 8.854.8002*.

## 4.7.7 Differential potentiometry

Potentiometric measurements with high-ohm measuring chains can be disrupted by electrostatic and electromagnetic fields in media with low conductivity. Use our 6.0229.100 Solvotrode or other special electrodes for pH measurements in organic solvents. If no reliable measurements are possible with these, then a 6.5104.030 (230 V) or 6.5104.040 (115 V) differential amplifier can be used. The differential amplifier is connected to the high-ohm measuring input (**Ind.**).

## 4.8 Connecting the Ti-Touch to a network

The 916 Ti-Touch has a network connection (Ethernet). This can be used to integrate your Ti-Touch in your network. You can, for example, store data on a PC within the network or print reports on a network printer. In *Chapter 11, page 95*, you will find information as to which settings are necessary for the network connection.

-----

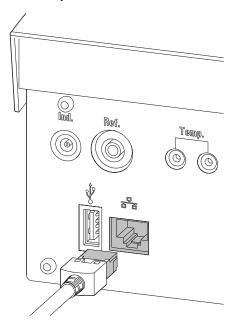

Figure 17 Connecting the Ti-Touch to a network

**30** ------

5 Titrations

## 5 Titrations

## **5.1** Dynamic equivalence point titration (DET)

Dynamic equivalence point titration is a titration mode for all standard titrations with an s-shaped curve progression. The reagent is added in variable volume steps. The volume steps vary as a function of the slope of the curve. An attempt is made to reach constant measured value changes with each dosing. The optimal volume for dosing is determined from the measured value changes of the previous dosings. Measured value acceptance is measured value drift-controlled (equilibrium titration) or after a waiting time. Equivalence points are evaluated automatically.

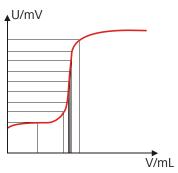

Figure 18 Reagent dosing for DET

## 5.2 Monotonic equivalence point titration (MET)

Monotonic equivalence point titration is a robust titration mode for titrations with any curve shape and for slow titrations or slow-response electrodes. The reagent is added in constant volume steps. Measured value acceptance is measured value drift-controlled (equilibrium titration) or after a waiting time. Equivalence points are evaluated automatically.

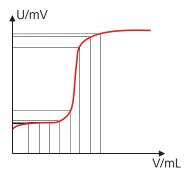

Figure 19 Reagent dosing for MET

5.3 Endpoint titration (SET)

## 5.3 Endpoint titration (SET)

Endpoint titration is a titration mode for rapid routine determinations to a preset endpoint (e.g. titrations in accordance with special standards) and titrations for which reagent overflow must be avoided. The titration termination at the endpoint takes place either volume drift-controlled or after a waiting time. The volume dosed until the endpoint can be used for further calculations (e.g. the content of the sample).

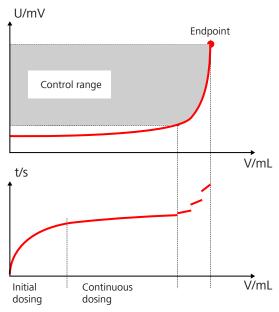

Figure 20 Reagent dosing for SET

# 5.4 Titration with constant maintenance of the measured value (STAT)

In STAT titrations, reagent is added until a preset measured value (control point) has been reached, which is then maintained at a constant level. Because the substance that is released as a result of the reaction is immediately titrated off with the titrant, the STAT controller has to be able to maintain a preset control point at a constant level until the preset stop condition has been reached, i.e. without oscillating around the control point.

STAT titrations are used, for example, in enzyme analysis where the enzyme activity can be determined from the resulting dosing rate (in mL/min).

Reagent dosing takes place in two phases during the titration:

**32** •••••••

5 Titrations

## Dosing outside the control range

The dosing rate increases continuously during this phase. It starts with the Min. rate and increases to the Max. rate. The dosing continues to be carried out at the Max. rate until the Control range is reached. In this range, STAT mode and SET mode control equally.

## Dosing inside the control range

The STAT controller compensates minimal measured value deviations from the control point quickly by dosing in the control range faster than for the SET controller.

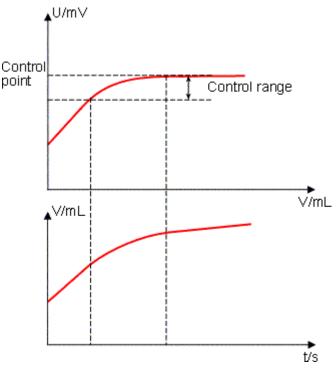

Figure 21 Reagent dosing for STAT

## 5.5 Manual titration (MAT)

Manual titration is a titration mode that is suitable in particular for titrations that are carried out conventionally manually with a Schellbach buret or a Dosimat.

The reagent is added by manual dosing. The endpoint is detected by a color change or with an electrode connected over a measuring signal. The command always has to be canceled manually with the **Cancel command** button or with the **[FILL]** key on the Manual Dosing Controller.

An advantage of the MAT titration mode is that the manual reagent addition as well as the measuring signal can be recorded optionally. These data points (time, volume, measured value) can be evaluated after the titration, e.g. to assess the titration quality, especially the accuracy of reaching the transition point.

5.5 Manual titration (MAT)

In addition, the method can be equipped with further commands, e.g. calculating a result, creating a report or scanning sample data.

The system is FDA compliant and enables a manual titration according to the FDA guidelines with this mode.

6 Operation

## 6 Operation

## 6.1 Switching the instrument on and off

## **Switching on the instrument**

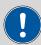

#### **CAUTION**

Peripheral devices (e.g., printers) must be connected and switched on before you switch on the 916 Ti-Touch.

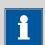

#### **NOTICE**

English is set as the default dialog language when the instrument is switched on for the first time.

Proceed as follows:

 Press the power switch on the left-hand side of the back panel of the 916 Ti-Touch.
 The 916 Ti-Touch is initialized. A system test is performed. This

process takes some time.

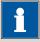

#### **NOTICE**

If a buret unit is connected, then a request appears to carry out the **Prepare** function:

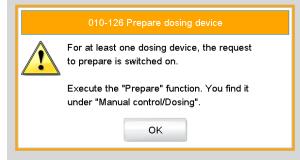

All tubings and the cylinder are rinsed with the **Prepare** function. The preparing of the buret unit is described in *chapter 28.3.3,* page 276.

916 Ti-Touch **----- 35** 

• Confirm the message with [OK].

The main dialog is displayed:

## **Switching off the instrument**

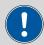

#### **CAUTION**

The 916 Ti-Touch must be switched off by pressing the power switch on the rear of the instrument before the electricity supply is interrupted. If this is not done, then there is a danger of data loss.

-----

Proceed as follows:

Press the power switch on the left-hand side of the back panel of the 916 Ti-Touch.

The current data is saved and the system is shut down. This process takes just a short time. At the same time, all other instruments connected to the 916 Ti-Touch via a USB cable are also being switched off.

## 6.2 Fundamentals of operation

## 6.2.1 Touch-sensitive screen

The entire 916 Ti-Touch user interface is touch-sensitive. Simply touch a few of the buttons on the interface to learn how a touch-sensitive screen reacts. You can always return to the main dialog by touching  $[ \widehat{\mathbf{u}} ]$ .

In order to enable an element on the 916 Ti-Touch user interface, just touch the screen with your fingertip, the eraser of a pencil or a stylus (special tool for operating instruments with touch-sensitive screens).

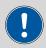

## **CAUTION**

Never touch the touch screen with a pointed or sharp object such as a ballpoint pen.

In the default setting, the software is configured in such a way that an acoustic signal will be generated every time an active control is touched. This setting can be deactivated in the system settings (see chapter 7.5, page 59).

6 Operation

## **6.2.2** Display elements and controls

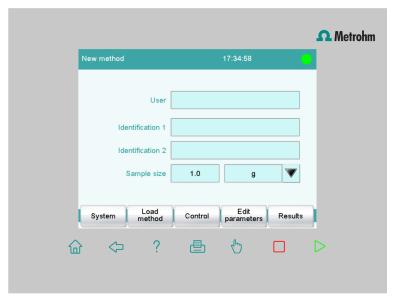

The following display elements and controls are available:

Table 1 Fixed keys which are always available

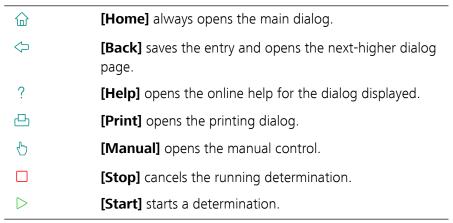

The file name of the loaded method, the time and the system status are displayed in the main dialog in the **Title bar**.

In the other dialogs, the title bar shows the headings of the next upper level and of the displayed dialog. This is an aid for orientation during navigation through the user dialog.

Table 2 Screen elements

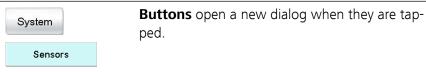

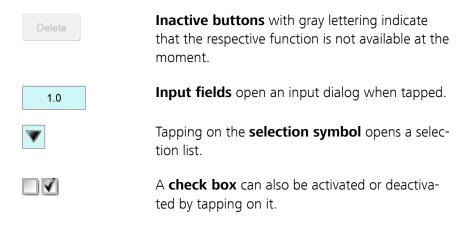

-----

## **6.2.3** Status display

The current status of the system is displayed in the upper right-hand corner of the title bar.

Table 3 Status displays

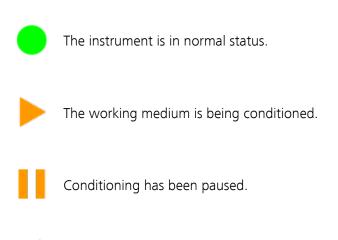

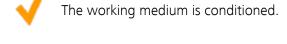

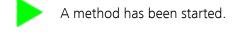

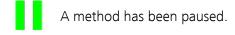

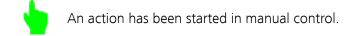

38 ------

6 Operation

## 6.2.4 Entering text and numbers

In the editing dialog for text or numerical input, enter the individual characters by tapping in the input field. The following functions are available:

#### **Text editor**

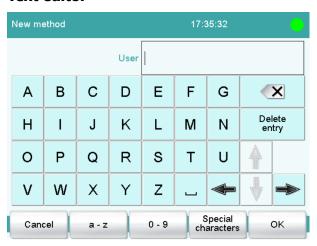

Table 4 Editing functions

| <b>Editing function</b>   | Description                                                                                                    |
|---------------------------|----------------------------------------------------------------------------------------------------|
| [OK]                      | The modification is applied and the editing dialog is exited.                                                                   |
| [Cancel]                  | The editing dialog is exited without applying the modification.                                                                 |
| [Delete entry]            | The content of the input field is deleted completely.                                                                           |
| [□]                       | The character in front of the cursor is deleted.                                                                                |
| [¢]                       | The cursor within the input field is shifted to the left by one character.                                                      |
| [⇒]                       | The cursor within the input field is shifted to the right by one character.                                                     |
| [az]                      | The lower-case letters are displayed. The label changes to <b>[AZ]</b> . The upper-case letters are displayed again by tapping. |
| [0-9]                     | Numbers and mathematical characters are displayed.                                                                              |
| [Special charac-<br>ters] | Special characters are displayed. You can use the button <b>[More]</b> to navigate through all available characters.            |

## **Number editor**

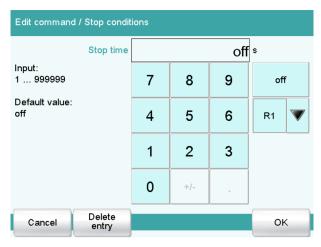

Table 5 Editing functions

| <b>Editing function</b> | Description                                                                                                    |
|-------------------------|----------------------------------------------------------------------------------------------------|
| [OK]                    | The modification is applied and the editing dialog is exited.                                                                                                    |
| [Cancel]                | The editing dialog is exited without applying the modification.                                                                                                    |
| [Delete entry]          | The content of the input field is deleted completely.                                                                                                    |
| [off]                   | If not only numbers but also special values (e.g., <b>off</b> ) can be entered, then the corresponding buttons will be shown to the right of the numerical keypad.                                 |
| [R1]                    | For many parameters, a result previously defined in the method can also be entered in place of a number (see chapter 32.7, page 449). You can select the result variable by touching <b>[R1]</b> . |

-----

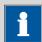

## **NOTICE**

A commercially available USB keyboard can be connected to make text and numerical input easier. The key assignment is described in *chapter 11.10, page 132*.

**40** ----- 916 Ti-Touch

## 7 System settings

## Main dialog: **System** ► **System settings**

This chapter describes the various system settings and configurations.

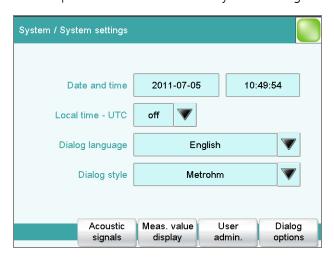

- Selecting the dialog language (see chapter 7.1.1, page 41).
- Setting the date and time (see chapter 7.1.2, page 42).
- Defining system-specific dialog options (see chapter 7.2, page 43).
- User administration (see chapter 7.3, page 46).
- Defining settings for the measured value display (see chapter 7.4, page 59).
- Configuring settings for acoustic signals (see chapter 7.5, page 59).

## 7.1 General system settings

## 7.1.1 Selecting the dialog language

The user interface is available in several languages. In addition to the two default dialog languages *English* and *German*, additional languages can be selected.

Proceed as follows to select the dialog language:

## 1 Opening the system settings

- In the main dialog, tap on [System].
- Tap on [System settings].

The **System / System settings** dialog is displayed.

916 Ti-Touch **----- 41** 

## 2 Selecting the dialog language

Tap on the **Dialog language** list box and select the desired language.

-----

## 3 Saving the settings

The main dialog is displayed in the respective dialog language.

## 7.1.2 Setting the date, time and local time

The Ti-Touch displays the date and time in accordance with ISO standard 8601.

Proceed as follows to set the date and time:

## 1 Opening the system settings

- In the main dialog, tap on [System].
- Tap on [System settings].

The **System / System settings** dialog is displayed.

## 2 Entering the date

- Tap on the input field for the date.
   The editor opens.
- Enter the current date in the format YYYY-MM-DD and confirm with [OK].

The arrow keys  $[\leftarrow]$  and  $[\rightarrow]$  are used to move the cursor to the left or to the right by one character.

The input is saved and the editor is closed.

## 3 Entering the time

- Tap on the input field for the time.
   The editor opens.
- Enter the current time in the format **hh:mm:ss** (24-hour format) and confirm with **[OK]**.

The arrow keys  $[\leftarrow]$  and  $[\rightarrow]$  are used to move the cursor to the left or to the right by one character.

The input is saved and the editor is closed.

## 4 Enter the local time

 Tap on the list box Local time - UTC and select the difference from the UTC (Coordinated Universal Time).

The selection **off** means that the time is saved with no difference from the UTC.

## **5** Saving the settings

Tap on the fixed keys [ $\bigcirc$ ] or [ $\widehat{ } \bigcirc$ ].

The time settings are saved.

## 7.2 System-specific dialog options

Main dialog: System ► System settings ► Dialog options

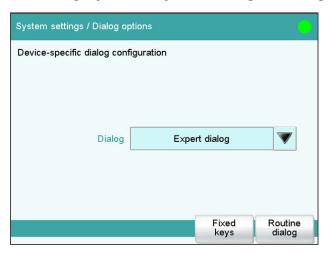

If you work without a login function, in this dialog you can define whether the system should generally be operated in expert mode or in routine mode. If you work with the login function activated, you must define this setting separately for each user (see chapter 7.3.1, page 48).

## **Dialog**

Dialog mode in which the user may operate the system.

Selection Expert dialog | Routine dialog

#### **Expert dialog**

All functions that are supported by the system are available.

## **Routine dialog**

The user dialog can be limited for routine operations. Only selected functions are available (see Configuring the routine dialog, page 45).

## [Fixed keys]

Block unneeded fixed keys (see "Blocking unneeded fixed keys", page 44).

-----

## [Routine dialog]

Configure functions for the routine dialog (see "Configuring the routine dialog", page 45).

## Selecting the dialog mode

Proceed as follows to change the dialog mode:

## 1 Select the dialog mode

Open the selection list **Dialog** and select either **Expert dialog** or **Routine dialog**.

## **2** Saving the settings

The setting will apply to all dialogs.

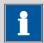

#### **NOTICE**

If you have selected **Routine dialog** and if the routine dialog was configured in such a way that the dialog **System settings / Dialog options** is blocked, then you can switch back over to the expert dialog as follows:

- Operation without login function:
   In the main dialog, enter **User** = **Metrohm**.
- Operation with login function:
   A user who works with expert dialog must log in.

## **Blocking unneeded fixed keys**

This following configurations apply for **both** dialog modes: routine dialog and expert dialog.

## **Blocking fixed keys**

Proceed as follows to block unneeded fixed keys:

## 1 Display fixed keys which can be blocked

Tap on the [Fixed keys] button.

All fixed keys which can be blocked are displayed.

## 2 Deactivate fixed keys

Deactivate those fixed keys which are not permitted to be used.

## **3** Saving the settings

Tap on the fixed keys [ $\bigcirc$ ] or [ $\bigcirc$ ].

Deactivated fixed keys cannot be used.

## **Configuring the routine dialog**

A suitable **Standard configuration** has already been saved for routine operations:

- Methods can only be loaded, but not modified or created.
- Determinations cannot be recalculated.

You can readjust this standard configuration by disabling additional functions or re-enabling disabled functions.

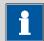

#### NOTICE

The configuration of the routine dialog applies for all routine users. You also have the option of defining user-specific routine settings. To do this, you must work with the login function activated and create an identification profile for each user (see chapter 7.3.2, page 51).

Proceed as follows to modify the configuration for the routine dialog:

## 1 Opening the dialog

Tap on the [Routine dialog] button.

The list of all buttons in the main dialog, in the manual control, etc. is displayed:

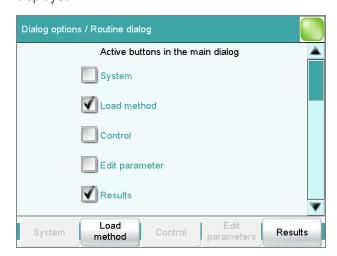

7.3 User administration

## 2 Deactivate buttons

Deactivate those buttons which are not permitted to be used.

All deactivated buttons will appear grayed-out, i.e. they are inactive.

## 3 Deactivate other functions

Many additional buttons and parameters can be disabled in the dialogs of [System], [Load method], [Control], [Edit parameters] and [Results]. The corresponding option must be activated in order to enable these buttons.

## 4 Saving the settings

Tap on the fixed keys [ $\bigcirc$ ] or [ $\widehat{ } \bigcirc$ ].

All deactivated functions will appear grayed-out, i.e. they are inactive.

## 7.3 User administration

Main dialog: **System** ► **System settings** ► **User admin.** 

All of the functions of the user administration are described in this chapter. No user administration is mandatory for the simple operation of a titration system. If, however, you wish to be in compliance with FDA Guidance 21 CFR Part 11, then you must use the functions of the user administration. Additional information regarding the requirements of the FDA Guidance can be found in the document Compliance Guide Touch Control.

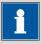

## NOTICE

If you work with the login function activated, then the user administration is accessible only for users with administrator rights. This means that you must ensure that at least two users have administrator rights so at least one of them will be available. Keep the access rights for a user with administrator rights in a safe place so that they are accessible in an emergency.

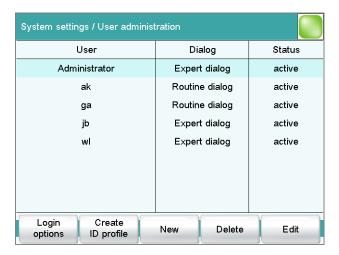

The following data is displayed in the user list for each user:

- Name
- Dialog mode in which the user may operate the system.
- Status

You can use the user list two different ways:

- Operation with login function:
   If you work with the login function activated, i.e. if each user must log into the system before starting work, then only those users entered in the list can log in. The user who is currently logged in is shown in the main dialog.
- Operation without login function:

  If you work without the login function, the users whose names are entered in the list can be selected in the main dialog or a user name can be entered. This makes it possible to document who has operated the titration system.

## [Login options]

Define the settings for the login, Audit Trail, etc. (see chapter 7.3.3, page 52).

## [Create ID profile]

Create an identification profile for the selected user on a storage medium (see chapter 7.3.2, page 51).

#### [New]

Adding a new user to the list (see chapter 7.3.1, page 48).

## [Delete]

Delete the selected user from the list.

916 Ti-Touch **----- 47** 

7.3 User administration

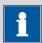

#### **NOTICE**

Once users have worked with the login function and password protection, they can no longer be deleted, even if the password protection is disabled again. The status of these users must be set to **inactive** (requirement of FDA Guidance *21 CFR Part 11*).

The last user with administrator rights cannot be deleted.

[Edit]

Editing the data of the selected user (see chapter 7.3.1, page 48).

## 7.3.1 Editing the user configuration

User list: **User** ▶ **New / Edit** 

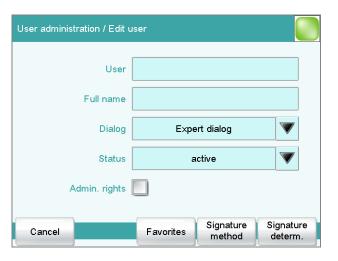

User

The designation of the user is used for unambiguous identification, e.g. the company internal shorthand symbol or the personal number. The user name is printed out in all reports containing determination data and stored in the determination file. Each file always contains the name of the user who created it and the name of the last user to edit it.

| Entry         | 24 characters maximum |
|---------------|-----------------------|
| Default value | empty                 |

#### **Full name**

Complete name of the user.

| Entry         | 24 characters maximum |
|---------------|-----------------------|
| Default value | empty                 |

48 ------ 916 Ti-Touch

## **Dialog**

Dialog mode in which the user may operate the system.

Selection Expert dialog | Routine dialog

## **Expert dialog**

All functions that are supported by the system are available.

#### **Routine dialog**

The user dialog can be limited for routine operations. Only selected functions are available (see Configuring the routine dialog, page 45).

#### **Status**

Status of the user. Users can be deactivated. This function is useful, for instance, if the user is no longer authorized to operate the system or no longer works for the company.

| Selection     | active   inactive |
|---------------|-------------------|
| Default value | active            |

#### active

The user is authorized to operate the system.

#### inactive

The user is not authorized to operate the system and can no longer log in.

## Admin. rights

## on | off (Default value: off)

If this option is activated, then the user has administrator rights.

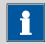

#### NOTICE

The last user with administrator rights cannot be deleted anymore.

#### [Favorites]

Saving methods and sample tables as user-specific favorites (see chapter 19, page 205).

## [Signature method]

Assign the permission to use and sign methods (see ""Edit user / Signature method" dialog", page 49).

## [Signature determ.]

Assign the permission to use and sign determinations (see ""Edit user / Signature determination" dialog", page 50).

## "Edit user / Signature method" dialog

User: Edit ► Signature method

7.3 User administration

Authorizations for using and signing methods can be defined in this dialog. These settings are only effective if you are working with the login function enabled and password protection.

## Use only released methods

on | off (Default value: off)

If this option is activated, then the user may only start methods that have been released.

## **Review methods (signature level 1)**

on | off (Default value: off)

If this option is activated, then the user may only sign methods which have the status **saved**. The method is assigned the status **reviewed**.

## Release methods (signature level 2)

on | off (Default value: off)

If this option is activated, then the user may only sign methods which have the status **reviewed**. The method is assigned the status **released**.

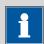

#### **NOTICE**

If the two options **Review methods** and **Release methods** are selected for a user, then this user can sign different methods at either level 1 or level 2, but not the same method at both level 1 and level 2.

#### **Delete signatures**

on | off (Default value: off)

If this option is activated, then the user may delete the signatures of a method which has been released. The method is assigned the status **saved**. The signatures of a method can only be deleted if it has the status **released**.

## "Edit user / Signature determination" dialog

User: **Edit** ► **Signature determ.** 

Authorizations for signing determinations can be defined in this dialog. These settings are only effective if you are working with the login function enabled and password protection.

**50** ----- 916 Ti-Touch

## **Review determinations (signature level 1)**

on | off (Default value: off)

If this option is activated, then the user may only sign determinations at the first level. The determination is assigned the status **reviewed**.

#### Release determinations (signature level 2)

on | off (Default value: off)

If this option is activated, then the user may only sign determinations at the second level. The determination is assigned the status **released**.

## **Delete signatures**

on | off (Default value: off)

If this option is activated, then the user may delete the signatures of a determination which has been released. The signatures of a determination can only be deleted if it has the status **released**.

## 7.3.2 Creating an identification profile

User list: User ▶ Create ID profile

If you plan to carry out the login with an identification profile (see chapter 7.3.3, page 52), then you must first create an identification profile on a storage medium for each user. A check can then be made at the time of login as to whether or not the user does exist and whether or not he or she is working in the expert dialog or in the routine dialog. After a successful login the routine dialog settings stored on the card are loaded.

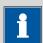

#### NOTICE

In addition to the user name, the current routine dialog settings are also stored in this identification profile. This means you can define user-specific routine dialog settings for each user. However, you must configure them (see "Configuring the routine dialog", page 45), **before** you create the identification profile.

Before you create the identification profile, check whether the desired routine dialog settings are active.

## 1 Plug in a storage medium

Plug in the USB storage medium.

## 2 Select a user

In the user list, select the user for whom the profile is to be created.

916 Ti-Touch ----- 51

7.3 User administration

## 3 Create the identification profile

Tap on [Create ID profile].

The user configuration and the current routine dialog settings are saved.

## 7.3.3 Defining login options

Main dialog: System ► System settings ► User admin. ► Login options

There are a number of different ways to log onto the system:

- Without login
- Login via user name
- Login via user name and password
- Login via identification profile
- Login via identification profile and password

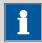

#### NOTICE

If you work with the login function activated, then the user administration is accessible only for users with administrator rights. This means that you must ensure that at least two users have administrator rights so at least one of them will be available. Keep the access rights for a user with administrator rights in a safe place so that they are accessible in an emergency.

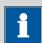

## NOTICE

If you exit this dialog with [ ] or [ ], and if you have selected one of the login variants **Login via user name** or **Login via identification profile**, then the login dialog will open automatically and you must also log in to the system.

This means that you must make sure that you have first defined all the users and created the identification profiles before you activate the login function.

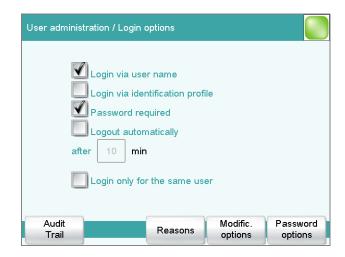

## Login via user name

## on | off (Default value: off)

If this option is activated, then the user must log in with his or her unambiguous identification.

## Login via identification profile

on | off (Default value: off)

If this option is activated, then the login will take place via USB storage medium with the identification profile stored on it.

## **Password required**

on | off (Default value: off)

If this option is activated, then the user must enter a password in addition to his or her user name or identification profile.

## Logout automatically

on | off (Default value: off)

If this option is activated, then the user will be logged out automatically after the specified time.

Input range 1 to 60 min

## Login only for the same user

on | off (Default value: off)

If this option is activated, then only the same user may log in again after he or she has logged out. Users with administrator rights can, however, log in at any time.

## [Audit Trail]

Define the settings for recording an Audit Trail (see chapter 7.3.7, page 57).

916 Ti-Touch **----- 53** 

7.3 User administration

## [Reasons]

Predefining a list of reasons which can be selected for the modification/ signature of a method or determination (see chapter 7.3.6, page 56).

## [Modific. options]

Defining the modifications for which a reason is required (see chapter 7.3.5, page 56).

## [Password options]

Define the settings for the password, see following chapter.

## 7.3.4 Password options

# Main dialog: System ➤ System settings ➤ User admin. ➤ Login options ➤ Password options

You can make various settings for password entry in the password options.

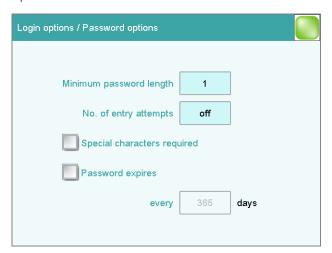

## Minimum password length

Minimum number of characters of the passwords.

| Input range   | 1 to 10 |  |
|---------------|---------|--|
| Default value | 1       |  |

## No. of entry attempts

If the user has logged in incorrectly this many times, then it will automatically be deactivated. It can only be reactivated by a user with administrator rights.

| Input range   | 2 to 5 |  |  |
|---------------|--------|--|--|
| Selection     | off    |  |  |
| Default value | off    |  |  |

## Special characters required

on | off (Default value: off)

If this option is activated, then the password must contain one of the following special characters: ° § +  $\frac{1}{2}$  @ \* #  $\frac{1}{2}$  % &  $\frac{1}{2}$  ( ) = ' ^ ` ~ ] [ } { - \_ : . ; , > < f !

## **Password expires**

## on | off (Default value: off)

If this option is activated, then the user must define a new password after the time specified. A password that has already been used cannot be used again.

| Input range   | 1 to 999 days |
|---------------|---------------|
| Default value | 365 days      |

## Forgotten password

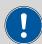

#### **CAUTION**

If a user has forgotten his password, a new user name must be defined. The same user name can only be used again after a re-installation and re-creating the user list.

Proceed as follows:

## 1 Create a backup

Create a backup (see chapter 12.3, page 142).

## 2 Executing a system initialization

Switch off the Ti-Touch and execute a system initialization (see chapter 30.1, page 435).

## 3 Restore backed-up data

Use the function **Restore** to reload the data from the backup into your system (see chapter 12.3.1, page 142).

Deactivate the options **User list** and **System settings / User admin.** 

## 4 Switch on the Ti-Touch

Switch the Ti-Touch back on again after a few seconds.

7.3 User administration

## 5 Restore the user list

Create the user list again and redefine the login options.

## 7.3.5 Modification options

Main dialog: System ► System settings ► User admin. ► Login options ► Modific. options

In the dialog **Login options / Modification options**, you can define for which actions a reason must be entered. These reasons are documented in the Audit Trail (see chapter 7.3.7, page 57) together with the modification. The reason for the last modification is shown in the properties of the method or determination.

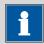

#### **NOTICE**

The reasons are only requested when working with activated login function and password.

#### Saving modified method

on | off (Default value: off)

If this option is activated, then a reason must be given when saving a method modification.

## **Recalculating determination**

on | off (Default value: off)

If this option is activated, then a reason must be given when determinations are being recalculated.

#### 7.3.6 Reasons

Main dialog: System ➤ System settings ➤ User admin. ➤ Login options ➤ Reasons

In the dialog **Login options / Reasons**, you can create a selection list containing reasons from which a selection can be made when signing and modifying methods and determinations. Some reasons have already been provided.

7 System settings

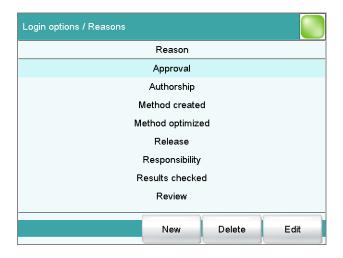

[New]

Add a new reason to the list.

[Delete]

Delete the selected reason from the list.

[Edit]

Change the designation of the selected reason.

#### 7.3.7 Audit Trail

# Main dialog: System ➤ System settings ➤ User admin. ➤ Login options ➤ Audit Trail

An Audit Trail is an automatically generated log of all user activities. An Audit Trail contains precise logs of user actions (date, time, user, action, etc.). Recording an Audit Trail is important for compliance with *FDA Guidance 21 CFR Part 11* when using PC programs. A step-by-step description of how you must proceed to remain in compliance with the FDA Guidance is included in the document *Compliance Guide Touch Control*. The Audit Trail is saved to the internal memory.

You can also use the Audit Trail function specifically to record the data which are of interest to you.

You can view, filter and export the Audit Trail on a PC with the supplied software program *AuditTrailViewer*. Details concerning utilization of the *AuditTrailViewer* can be found in the Appendix (*chapter 32.10*, *page 468*).

If necessary, you can delete all of the entries in the Audit Trail with **[Delete Audit Trail]**. Do not fail to create a backup before doing so, however.

7.3 User administration

## **Security log**

## on | off (Default value: off)

If this option is activated, then the following events will be recorded: user login/logout, password changes, automatic deactivation of users and messages displayed during the login procedure.

#### **User administration log**

## on | off (Default value: off)

If this option is activated, then all changes with respect to user administration will be recorded (modifying user list/user data, changing login options, etc.).

#### Method log

## on | off (Default value: off)

If this option is activated, then all changes with respect to methods and determinations will be recorded (saving, deleting, renaming, copying and loading methods; editing method parameters; starting, stopping, pausing determinations).

## **Data log**

## on | off (Default value: off)

If this option is activated, then the following events will be recorded: changing sample data; settings in the **Control** dialog, recalculating determinations, changing statistics data, changing the titer/concentration of a titrant, changing the calibration data of a sensor, changing the value of a common variable.

#### System log

## on | off (Default value: off)

If this option is activated, then the program start and the displayed messages of the following types will be recorded:

- Error messages

58 ------ 916 Ti-Touch

7 System settings

# 7.4 Measured value display

Main dialog: System ► System settings ► Meas. value display

The number of decimal places can be defined for pH values and voltages.

This setting refers exclusively to the display of the measured values in the live display and in the manual control. The values will, however, always be stored with their full accuracy.

## **7.5** Acoustic signals

Main dialog: System ▶ System settings ▶ Acoustic signals

You can define acoustic signals in order to direct attention to particular events. You can define signals for the following events:

## Wrong manipulation

An acoustic signal will sound each time an invalid action is attempted (e.g. pressing [?] again when Help is open).

## Display a message

A short beep will sound each time a message appears on the display. This informs the user that the message must be confirmed.

#### Button contact

Each time a button is touched on the touch screen, this will be confirmed by an acoustic signal.

## External data input

An acoustic signal will provide confirmation each time data is received from external devices (e.g. balance, barcode reader).

916 Ti-Touch **----- 59** 

-----

## 8 Titrants

## Main dialog: **System** ► **Titrants**

This chapter describes how you can create a list of titrants used in the system. Titrants can be used in intelligent buret units or in nonintelligent buret units. Intelligent buret units have a built-in data chip on which the data for the titrant is stored. This data is automatically read out during attachment and entered in the titrant list.

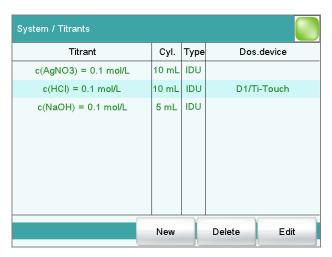

The titrant list can contain a maximum of 30 titrants. The following data is specified for each titrant:

- Designation
- Cylinder volume
- Type
  - **IDU**: dosing unit with integrated data chip
  - **IEU**: exchange unit with integrated data chip
  - **EU**: exchange unit without data chip
- MSB connector of the dosing device/control instrument (only when exchange unit/dosing unit is attached)

Titrants in exchange units/dosing units with integrated data chips are depicted in green lettering.

The following titrant data is stored in the titrant list:

- Name
   Each titrant in the system is identified by its unambiguous name.
- Concentration
- Current titer
- Working life

- Data on exchange/dosing unit:
  - Parameters for the function **PREP**
  - Length and diameter of the tubings
  - Port assignment of the dosing unit
  - Cylinder volume
  - Serial number
  - etc.
- etc.

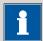

## NOTICE

If data is read out from the data chip, then a check is made whether the titrant list already contains a titrant of the same type with the identical serial number. If this is the case, then the older data set will **always** be overwritten by the new data set, no matter whether the data set in the titrant list or the data set on the data chip is the most recent one.

[New]

Adding a new titrant to the list(see chapter 8.1, page 61).

[Delete]

Delete the selected titrant from the list.

[Edit]

Editing the data of the selected titrant (see chapter 8.2, page 62).

# 8.1 Adding a new titrant

Before you can use a titrant, you must add it to the titrant list. To do this, use the button **[New]**.

- Exchange unit/dosing unit with data chip: The exchange unit or dosing unit must be attached. All dosing devices on which non-configured exchange or dosing units have been detected are included in a selection list. Tapping on the button [Edit] opens the properties dialog, see following chapter.
- Exchange unit without data chip:
   The properties dialog is opened after the dosing unit type has been selected, see following chapter.

916 Ti-Touch •••••• 61

8.2 Editing titrant data

# 8.2 Editing titrant data

Titrant list: **Titrants** ► **New / Edit** 

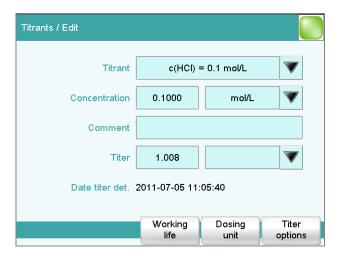

All of the data for the selected titrant is displayed in the dialog **Titrants / Fdit** 

## **Titrant**

The designation of the titrant is used for unambiguous identification.

| Entry     | 24 characters maximum                 |
|-----------|---------------------------------------|
| Selection | Selection of frequently used titrants |

#### Concentration

Concentration of the titrant.

1.000

Input range

Default value

| Unit of the concentration. |                                               |
|----------------------------|-----------------------------------------------|
| Entry                      | 10 characters maximum                         |
| Selection                  | μmol/mL   mmol/L   mol/L   g/L   mg/L   mg/mL |
|                            | μg/L   ppm   %   mEq/L                        |
| Default value              | mol/L                                         |

## Comment

| Entry 24 characters maximum |
|-----------------------------|
|-----------------------------|

#### **Titer**

Titer of the titrant.

| Input range   | -99999999 to 999999999 |
|---------------|------------------------|
| Default value | 1.000                  |

Unit of the titer.

Entry 10 characters maximum

Default value **empty** 

Selection µmol/mL | mmol/L | mol/L | g/L | mg/L | mg/mL |

μg/L | ppm | % | mEq/L

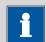

#### NOTICE

If you modify the titer or the concentration of the titrant in a loaded determination at a later date and would then like to recalculate the determination with the corrected value, then you must modify the value in the determination data under **View data / Titrant data** (see "Calibration and titrant data", page 233).

#### Date titer det.

Date and time of the last titer determination. For new titrants, the time the preparation was made is specified until after the first time a titer determination has been carried out.

#### [Working life]

Defining the working life of the titrant (see chapter 8.3, page 64).

## [Dosing unit]

This button is only displayed for **Type** = IDU.

Defining the properties of the dosing unit used (see chapter 8.4, page 65).

#### [Exchange unit]

This button is only displayed for **Type** = **IEU** or **EU**.

Defining the properties of the exchange unit used (see chapter 8.5, page 71).

#### [Titer options]

Displaying the properties for titer determination (see chapter 8.7, page 77).

916 Ti-Touch **----- 63** 

# 8.3 Monitoring the working life

Titrant: **Edit** ► **Working life** 

In the dialog **Edit titrant / Working life**, you can define the time interval after which the titrant must be replaced. This is particularly important if your titrant has a limited working life. If you do not wish to monitor the working life, then you can enter only the date of manufacture for documentation purposes.

-----

## **Preparation date**

Date on which the reagent was manufactured or the bottle was opened. For new titrants, the time the preparation was made will be specified.

Format: YYYY:MM:DD

## Monitoring

## on | off (Default value: off)

If this parameter is activated, then the working life will be monitored.

## Working life

If you define a time interval for the working life, then the **Expiry date** will be tracked automatically.

| Input range   | 1 to 999 days |
|---------------|---------------|
| Default value | 999 days      |

## **Expiry date**

If you define an expiry date, then the **Working life** will be tracked automatically.

Format: YYYY:MM:DD

## Action

Selection of the action which is carried out when the time interval has expired.

| Selection     | Display message   Document message   Cancel determination                                              |
|---------------|----------------------------------------------------------------------------------------------------|
| Default value | Display message                                                                                        |
|               | For all three options it is documented in the determination data (see dialog <b>More determination</b> |
|               | data / Messages), that the time interval has been                                                      |
|               | expired.                                                                                               |

## Display message

A message is displayed. You can select whether you want to continue with the determination or cancel the run.

#### **Document message**

In the determination data it will be documented, that the time interval has been expired.

#### **Cancel determination**

The determination is stopped.

# 8.4 Dosing unit

Titrant: **Edit** ▶ **Dosing unit** 

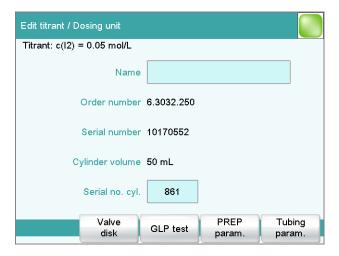

You can edit data for the dosing unit of the titrant in this dialog.

#### Name

Designation of the exchange or dosing unit.

| Entry         | 24 characters maximum |
|---------------|-----------------------|
| Default value | empty                 |

#### **Order number**

Order number of the exchange or dosing unit. It will be read out automatically on units with integrated data chips.

| Entry         | 24 characters maximum |
|---------------|-----------------------|
| Default value | empty                 |

#### Serial number

Serial number of the exchange or dosing unit. It will be read out automatically on units with integrated data chips.

| Entry | 8 digits maximum |
|-------|------------------|
|       |                  |

916 Ti-Touch **----- 65** 

8.4 Dosing unit

#### Cylinder volume

Cylinder volume of the dosing unit. It will be read out automatically on dosing units with integrated data chips.

| Selection     | 2   5   10   20   50 |
|---------------|----------------------|
| Default value | 20                   |

#### Serial no. cyl.

Serial number of the dosing cylinder. It will be read out automatically on exchange or dosing units with integrated data chips. The number can be changed manually at any time, e.g. when a cylinder is replaced.

| Entry | 8 digits maximum |
|-------|------------------|
|       | 9                |

#### [Valve disk]

Specifying the shift direction of the valve disk (see chapter 8.4.3, page 71).

## [GLP test]

Defining the time interval for the GLP test (see chapter 8.6, page 75).

## [PREP param.]

Entering the parameters for the preparation (see chapter 8.4.1, page 66).

#### [Tubing param.]

Entering the parameters for the connected tubing (see chapter 8.4.2, page 68).

## 8.4.1 Parameters for preparing (PREP) and emptying (EMPTY)

Titrant: **Edit** ▶ **Dosing unit** ▶ **PREP param**.

In the dialog **Dosing unit / PREP parameters**, you can adjust the parameters for the execution of the **Prepare** (command PREP) and **Empty** (command EMPTY) functions. The **Prepare** function is used to rinse the cylinder and tubing of the dosing unit and fill it air bubble-free. You should carry out this function before the first determination or once a day. The **EMPTY** function empties the cylinder and the tubings of the dosing unit.

## **Dosing port PREP/EMPTY**

Dosing port through which the cylinder contents are ejected.

| Selection     | Dosing port 1   Dosing port 2   Fill port   Special port |
|---------------|----------------------------------------------------------|
| Default value | Dosing port 1                                            |

## Dosing rate Dos. port 1

Rate used for the aspiration and ejection of the reagent via dosing port 1.

| Input range   | 0.01 to 166.00 mL/min |
|---------------|-----------------------|
| Selection     | maximum               |
| Default value | maximum               |

## maximum

The maximum dosing rate depends on the cylinder volume (see chapter 32.2, page 443).

## Dosing rate Dos. port 2

Rate used for the aspiration and ejection of the reagent via dosing port 2.

| Input range   | 0.01 to 166.00 mL/min | _ |
|---------------|-----------------------|---|
| Selection     | maximum               |   |
| Default value | maximum               |   |

#### maximum

The maximum dosing rate depends on the cylinder volume (see chapter 32.2, page 443).

## **Dosing rate Fill port**

Rate used for the aspiration and ejection of the reagent via fill port.

| Input range   | 0.01 to 166.00 mL/min |
|---------------|-----------------------|
| Selection     | maximum               |
| Default value | maximum               |

#### maximum

The maximum dosing rate depends on the cylinder volume (see chapter 32.2, page 443).

## **Dosing rate Spec.port**

Rate used for the aspiration and ejection of the reagent via the special port.

| Input range   | 0.01 to 166.00 mL/min |
|---------------|-----------------------|
| Selection     | maximum               |
| Default value | maximum               |

## maximum

The maximum dosing rate depends on the cylinder volume (see chapter 32.2, page 443).

8.4 Dosing unit

## 8.4.2 Tubing parameters

Titrant: **Edit** ▶ **Dosing unit** ▶ **Tubing param**.

You can enter the length and diameter of the connected tubings in the dialog **Dosing unit / Tubing parameters**. The values which have already been entered correspond to the dimensions of the supplied standard tubings. In addition, the port assignment can be modified.

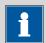

#### **NOTICE**

These parameters are important for the correct execution of the **Preparing** (PREP command) and **Emptying** (EMPTY command) functions, because the volumes of the tubing connections are taken into account.

## **Dosing port 1**

#### **Port**

Port to be used as dosing port 1 for the **PREP** and **EMPTY** (see figure 22, page 70) functions.

| Selection     | Port 1   Port 2   Port 3   Port 4 |
|---------------|-----------------------------------|
| Default value | Port 1                            |

## Length

Length of the tubing.

| Input range   | 0.0 to 999.9 cm                                            |
|---------------|------------------------------------------------------------|
| Default value | 40.0 cm                                                    |
|               | The setting <b>0.0</b> means that this tubing will neither |
|               | be rinsed nor emptied.                                     |

#### Diameter

Diameter of the tubing.

| Input range   | 0.0 to 9.9 mm |
|---------------|---------------|
| Default value | 2.0 mm        |

## Dosing port 2

#### **Port**

Port to be used as dosing port 2 for the **PREP** and **EMPTY** functions (see figure 22, page 70).

| Selection     | Port 1   Port 2   Port 3   Port 4 |
|---------------|-----------------------------------|
| Default value | Port 3                            |

## Length

Length of the tubing.

| Input range   | 0.0 to 999.9 cm                                            |
|---------------|------------------------------------------------------------|
| Default value | 0.0 cm                                                     |
|               | The setting <b>0.0</b> means that this tubing will neither |
|               | be rinsed nor emptied.                                     |

## **Diameter**

Diameter of the tubing.

| Input range   | 0.0 to 9.9 mm |
|---------------|---------------|
| Default value | 2.0 mm        |

## Fill port

## **Port**

Port to be used as fill port for the **PREP** and **EMPTY** functions (see figure 22, page 70).

| Selection     | Port 1   Port 2   Port 3   Port 4 |
|---------------|-----------------------------------|
| Default value | Port 2                            |

## Length

Length of the tubing.

| Input range   | 0.0 to 999.9 cm                                            |
|---------------|------------------------------------------------------------|
| Default value | 25.0 cm                                                    |
|               | The setting <b>0.0</b> means that this tubing will neither |
|               | be rinsed nor emptied.                                     |

#### Diameter

Diameter of the tubing.

| Input range   | 0.0 to 9.9 mm |
|---------------|---------------|
| Default value | 2.0 mm        |

## **Special port**

#### **Port**

Port to be used as special port for the **PREP** and **EMPTY** functions (see figure 22, page 70).

| Selection     | Port 1   Port 2   Port 3   Port 4 |
|---------------|-----------------------------------|
| Default value | Port 4                            |

## Length

Length of the tubing.

916 Ti-Touch **------ 69** 

8.4 Dosing unit

| Input range   | 0.0 to 999.9 cm                                            |
|---------------|------------------------------------------------------------|
| Default value | 0.0 cm                                                     |
|               | The setting <b>0.0</b> means that this tubing will neither |
|               | be rinsed nor emptied.                                     |

#### **Diameter**

Diameter of the tubing.

| Input range   | 0.0 to 9.9 mm |  |
|---------------|---------------|--|
| Default value | 2.0 mm        |  |

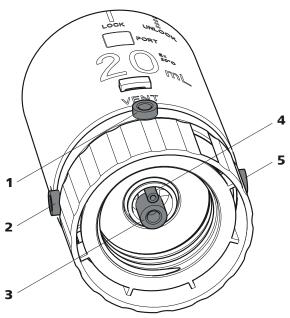

Figure 22 Dosing unit – port assignment

## 1 VENT

This port is set up for the deaeration of the reagent bottle. An adsorber tube (filled with desiccant) is usually mounted here.

#### **3** Port 2

The default definition of this port is the filling port. A riser tube is usually mounted to it

## **5** Port 3

The default definition of this port is dosing port 2.

## 2 Port 1

The default definition of this port is dosing port 1.

#### 4 Port 4

Air is suctioned through this port during the **Emptying** function.

**70** ----- 916 Ti-Touch

#### 8.4.3 Shift direction of the valve disk

Titrant: **Edit** ► **Dosing unit** ► **Valve disk** 

In this dialog, you can specify the shift direction of the valve disk.

#### Direction

Shift direction of the valve disc.

| Selection     | descending   ascending   automatic   not over |
|---------------|-----------------------------------------------|
| Default value | automatic                                     |

## descending

The ports are moved to in descending order.

#### ascending

The ports are moved to in ascending order.

#### automatic

The ports are moved to by the shortest path.

#### not over

Define a protected port.

## Not over port

This parameter can only be edited with **Direction** = **not over**.

Define a protected port if the valve disc is not to be rotated over this port (useful with pipetting functions). The protected port can, however, be moved to directly.

| Selection     | 1   2   3   4 |  |
|---------------|---------------|--|
| Default value | 1             |  |
| Default value | 4             |  |

# 8.5 Exchange unit

Titrant: Edit ► Exchange unit

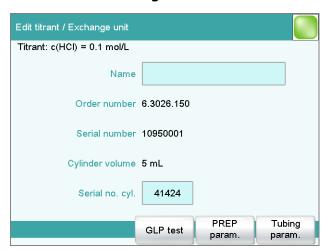

8.5 Exchange unit

You can edit data for the exchange unit of the titrant in this dialog.

#### Name

Designation of the exchange or dosing unit.

| Entry         | 24 characters maximum |
|---------------|-----------------------|
| Default value | empty                 |

#### **Order number**

Order number of the exchange or dosing unit. It will be read out automatically on units with integrated data chips.

| Entry         | 24 characters maximum |
|---------------|-----------------------|
| Default value | empty                 |

#### Serial number

Serial number of the exchange or dosing unit. It will be read out automatically on units with integrated data chips.

|        | A 11 14 1        |
|--------|------------------|
| Lntn/  | 9 digite maximum |
| LIILIV | 8 digits maximum |
| ,      | g                |

## **Cylinder volume**

Cylinder volume of the exchange unit. It will be read out automatically on exchange units with integrated data chips.

| Selection     | 1   5   10   20   50 |
|---------------|----------------------|
| Default value | 20                   |

## Serial no. cyl.

Serial number of the dosing cylinder. It will be read out automatically on exchange or dosing units with integrated data chips. The number can be changed manually at any time, e.g. when a cylinder is replaced.

| entry 8 digits maximum | Entry | 8 digits maximum |  |
|------------------------|-------|------------------|--|
|------------------------|-------|------------------|--|

#### [GLP test]

Defining the time interval for the GLP test (see chapter 8.6, page 75).

## [PREP param.]

Entering the parameters for the preparation (see chapter 8.5.1, page 73).

## [Tubing param.]

Entering the parameters for the connected tubing (see chapter 8.5.2, page 74).

72 ------ 916 Ti-Touch

## 8.5.1 Parameters for the preparation (PREP)

Titrant: Edit ► Exchange unit ► PREP param.

In the dialog **Exchange unit / PREP parameters**, you can adjust the parameters for the execution of the **Prepare** function (command PREP). This function is used to rinse the cylinder and tubings of the exchange unit and fill it air bubble-free. You should carry out this function before the first determination or once a day.

#### Volume

Volume of titrant dosed during a rinsing cycle.

| Input range   | 0.00000 to 99999.9 mL |  |
|---------------|-----------------------|--|
| Selection     | Cylinder volume       |  |
| Default value | Cylinder volume       |  |

## **Cylinder volume**

The entire cylinder volume is being dosed.

## Cycles

Number of rinsing cycles. We recommend carrying out at least two rinsing cycles in order to remove all air bubbles.

| Selection     | 1 2 3 4 5 6 7 8 9 |
|---------------|-------------------|
| Default value | 2                 |

## **Dosing rate**

The rate at which dosing takes place.

| Input range   | 0.01 to 166.00 mL/min |  |
|---------------|-----------------------|--|
| Selection     | maximum               |  |
| Default value | maximum               |  |

#### maximum

The maximum dosing rate depends on the cylinder volume (see chapter 32, page 442).

## Filling rate

Rate at which the dosing cylinder is filled.

| Input range   | 0.01 to 166.00 mL/min |
|---------------|-----------------------|
| Selection     | maximum               |
| Default value | maximum               |

#### maximum

The maximum filling rate depends on the cylinder volume (see chapter 32, page 442).

916 Ti-Touch **----- 73** 

8.5 Exchange unit

## 8.5.2 Tubing parameters

Titrant: **Edit** ► **Exchange unit** ► **Tubing param**.

You can enter the length and diameter of the connected tubings in the dialog **Exchange unit / Tubing parameters**. The values which have already been entered correspond to the dimensions of the supplied standard tubings.

## **Dosing tip**

Tubing to the dosing tip (23-2).

## Length

Length of the tubing.

| Input range   | 0.0 to 999.9 cm |
|---------------|-----------------|
| Default value | 40.0 cm         |

#### Diameter

Diameter of the tubing.

| Input range   | 0.0 to 9.9 mm |
|---------------|---------------|
| Default value | 2.0 mm        |

## **Dosing cylinder**

Tubing to the dosing cylinder (23-3).

## Length

Length of the tubing.

| Input range   | 0.0 to 999.9 cm |
|---------------|-----------------|
| Default value | 13.0 cm         |

#### Diameter

Diameter of the tubing.

| Input range   | 0.0 to 9.9 mm |  |
|---------------|---------------|--|
| Default value | 2.0 mm        |  |

## **Reagent bottle**

Tubing to the reagent bottle (23-1).

## Length

Length of the tubing.

| Input range   | 0.0 to 999.9 cm |  |
|---------------|-----------------|--|
| Default value | 25.0 cm         |  |

#### **Diameter**

Diameter of the tubing.

| Input range   | 0.0 to 9.9 mm |
|---------------|---------------|
| Default value | 2.0 mm        |

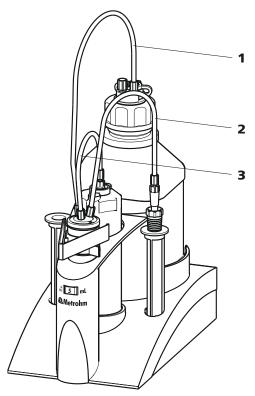

Figure 23 Exchange unit – tubing connections

1 Tubing to the reagent bottle 2 Tubing to the dosing tip

3 Tubing to the dosing cylinder

# 8.6 GLP test for exchange unit and dosing unit

Titrant: Edit ► Dosing unit / Exchange unit ► GLP test

In the dialog **Exchange unit / GLP test** or **Dosing unit / GLP test**, respectively, you can define the time interval after which a GLP test must be carried out again for the exchange unit or dosing unit.

#### **GLP** test date

Date on which the last GLP test was carried out.

Format: YYYY:MM:DD

916 Ti-Touch **----- 75** 

## Monitoring

## on | off (Default value: off)

If this parameter is activated, then the time interval after which a GLP test has to be carried out again will be monitored.

-----

#### **GLP** test interval

If you define a time interval for the GLP test, then the date in **Next GLP test** will be tracked automatically.

| Input range   | 1 to 999 days |  |
|---------------|---------------|--|
| Default value | 999 days      |  |

#### **Next GLP test**

If you define a date for the next GLP test, then the **GLP test interval** will be tracked automatically.

| Format: | VVVV | '· N / N | 1.DD  |
|---------|------|----------|-------|
| ronnat. | YYYY | .IVII    | עט.וו |

#### Action

Selection of the action which is carried out when the time interval has expired.

| Selection     | Display message   Document message   Cancel          |  |
|---------------|------------------------------------------------------|--|
|               | determination                                        |  |
| Default value | Display message                                      |  |
|               | For all three options it is documented in the deter- |  |
|               | mination data (see dialog More determination         |  |
|               | data / Messages), that the time interval has been    |  |
|               | expired.                                             |  |

## Display message

A message is displayed. You can select whether you want to continue with the determination or cancel the run.

#### **Document message**

In the determination data it will be documented, that the time interval has been expired.

## **Cancel determination**

The determination is stopped.

76 ------ 916 Ti-Touch

## 8.7 Titer determination options and data

Titrant: **Edit** ► **Titer options** 

Detailed information concerning the titer determination is displayed in the **Edit titrant / Titer options** dialog:

#### Titer method

Method by which the titer was determined. If the titer was entered manually, then **manual** will be displayed.

#### User

User who carried out the titer determination.

#### Statistical data

The following information is also displayed for automatically assigned titers if the mean value of the results has been saved as the titer (see "Save as titer", page 168):

#### - n (titer det.)

Number of titer determinations.

#### - sabs

Absolute standard deviation

#### s rel

Relative standard deviation

## [Validity]

Defining the time interval for the titer validity (see chapter 8.7.1, page 77).

## [History]

Displaying information about the last ten titer determinations (see chapter 8.7.2, page 78).

## 8.7.1 Titer validity

Titrant: Edit ► Titer options ► Validity

In the dialog **Titer options / Validity**, you can define the time interval after which the titer must be determined again.

#### Date titer det.

Date and time of the last titer determination. For new titrants, the time the preparation was made is specified until after the first time a titer determination has been carried out.

#### Monitoring

on | off (Default value: off)

If this parameter is activated, then the titer validity will be monitored.

#### Titer validity

If you define a time interval for the validity of the titer, then the date in **Next titer determ.** will be tracked automatically.

| Input range   | 1 to 999 days |
|---------------|---------------|
| Default value | 999 days      |

-----

#### Next titer determ.

If you define a date for the next titer determination, then the time interval for the **Titer validity** will be tracked automatically.

Format: YYYY:MM:DD

#### **Action**

Selection of the action which is carried out when the time interval has expired.

| Selection     | Display message   Document message   Cancel          |
|---------------|------------------------------------------------------|
|               | determination                                        |
| Default value | Display message                                      |
|               | For all three options it is documented in the deter- |
|               | mination data (see dialog More determination         |
|               | data / Messages), that the time interval has been    |
|               | expired.                                             |

## Display message

A message is displayed. You can select whether you want to continue with the determination or cancel the run.

#### **Document message**

In the determination data it will be documented, that the time interval has been expired.

#### **Cancel determination**

The determination is stopped.

## 8.7.2 Properties of the previous titer determinations

## **Dialog "Titer options / History"**

Titrant: **Edit** ► **Titer options** ► **History** 

The date, time and titer of the last ten titer determinations are displayed in tabular form in the dialog **Titer options / History**. Titers that were determined automatically will be displayed in green; manually entered titer values will be displayed in black with the designation **(m)**. You can delete these entries, e.g. if you have opened a new bottle.

78 ----- 916 Ti-Touch

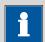

#### **NOTICE**

If multiple determinations have been carried out in order to determine the titer, then only one entry will be made in the history.

## [Delete History]

Delete the entire history.

## [Graph]

Open the diagram of the titer values, see following chapter.

## **Dialog "History / Graph"**

Titrant: Edit ► Titer options ► History ► Graph

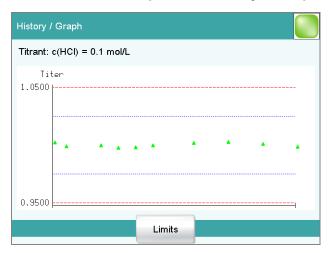

In this diagram, titer values are plotted against the date of the titer determination. You can define warning limits (blue dashed lines) and intervention limits (red dashed lines). These limits will not, however, be monitored.

## [Limits]

Define warning and intervention limits.

916 Ti-Touch **----- 79** 

9.1 Editing reagent data

# 9 Reagents

Main dialog: **System** ► **Reagents** 

This chapter describes how you can create a list of the reagents used in the system.

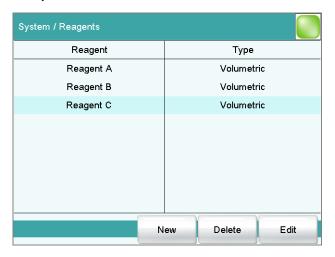

The list of reagents gives the designation and type of each reagent.

[New]

Add a new reagent to the list, see following chapter.

[Delete]

Delete the selected reagent from the list.

[Edit]

Edit the data of the selected reagent, see following chapter.

# 9.1 Editing reagent data

Main dialog: **System** ► **Reagents** ► **New / Edit** 

**80** ----- 916 Ti-Touch

9 Reagents

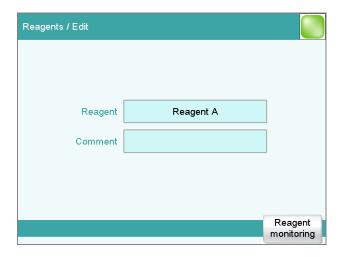

## Reagent

Comment

The designation of the reagent is used for unambiguous identification.

| Entry | 24 characters maximum |  |
|-------|-----------------------|--|
|       |                       |  |
| Entry | 24 characters maximum |  |

## [Reagent monitoring]

Set the parameters for the reagent monitoring, see following chapter.

# 9.2 Reagent monitoring

The conditions for the monitoring of the reagent are defined in the dialog **Edit reagent / Reagent monitoring**.

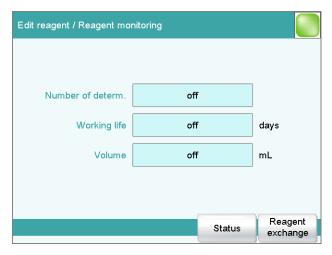

If one of the following values is reached, then the reagent must be replaced. The values are checked in the following cases:

• at the start of the determination.

9.2 Reagent monitoring

• at the end of the determination.

#### Number of determ.

The number of determinations to be carried out with a certain amount of reagent depends on the type of sample and its amount.

| Input range   | 1 to 999 |  |
|---------------|----------|--|
| Selection     | off      |  |
| Default value | off      |  |

## **Working life**

Working life of the reagent.

| Input range   | 1 to 999 days |  |
|---------------|---------------|--|
| Selection     | off           |  |
| Default value | off           |  |

#### **Volume**

Volume of titrant dosed.

| Input range   | 1.0 to 999.9 mL |  |
|---------------|-----------------|--|
| Selection     | off             |  |
| Default value | off             |  |

#### [Status]

Display the status overview of the current values of the reagent monitoring.

## [Reagent replacement]

Edit the parameters for the reagent exchange.

## "Reagent monitoring / Status" dialog

The current reagent monitoring values are displayed in this dialog.

## [Reset]

Reset the values to zero.

## **Dialog "Reagent monitoring / Reagent replacement"**

The parameters for the reagent replacement are defined in this dialog.

## Reagent replacement

The reagent can either be exchanged manually or automatically.

| Selection     | manual   auto |
|---------------|---------------|
| Default value | manual        |

#### manual

If a monitored parameter has reached the limit set, a message is being displayed. Then the reagent has to be exchanged manually.

9 Reagents

#### auto

If a monitored parameter has reached the limit set, the method defined below is started automatically.

## Memory

This parameter can only be edited with **Reagent replacement** = **auto**.

Memory location the method is loaded from. All memory locations are selectable, even if they are currently not accessible.

| Selection     | Internal memory   External memory 1   Exter- |
|---------------|----------------------------------------------|
|               | nal memory 2   Shared memory                 |
| Default value | Internal memory                              |

## **Shared memory**

Shared directory in the network.

## Method

This parameter can only be edited with **Reagent replacement** = **auto**. Method used for emptying the titration cell.

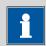

#### **NOTICE**

Make sure that the memory is accessible.

| Entry     | 32 characters maximum       |
|-----------|-----------------------------|
| Selection | Selection of stored methods |

-----

## 10 Sensors

## Main dialog: **System** ► **Sensors**

This chapter describes how you can create a list of the sensors used in the system.

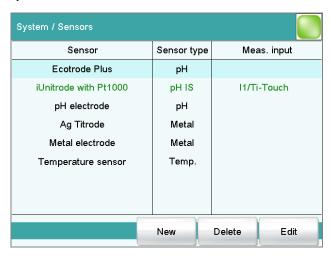

Three standard sensors are defined in the sensor list: **pH electrode**, **Metal electrode** and **Temperature sensor**. These sensors cannot be deleted or renamed. A maximum of 25 additional sensors can be added to these sensors.

For each sensor, the following data is displayed in the sensor list:

- Designation
- Type
  - pH: pH electrode
  - Metal: Metal electrode
  - **Temp.**: Temperature sensor
  - **Other**: Other sensor
- Measuring input/control instrument (only for intelligent sensors if they are connected)

Intelligent sensors are also indicated by **IS** and are depicted in green lettering.

The following sensor data is stored in the list of sensors:

- Name
  - Each sensor in the system is identified by its unambiguous name.
- Calibration data (for pH sensors only)
- Calibration interval (for pH sensors only)
- Working life
- etc.

10 Sensors

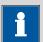

#### **NOTICE**

If data is read out from the data chip of an intelligent sensor, then a check is made whether the sensor list already contains a sensor of the same serial number. If this is the case, then the older data set will **always** be overwritten by the new data set, no matter whether the data set in the sensor list or the data set on the data chip is the most recent one.

[New]

Adding a new sensor to the list (see chapter 10.1, page 85).

[Delete]

Delete the selected sensor from the list.

[Edit]

Editing the data of the selected sensor (see chapter 10.2, page 86).

# 10.1 Adding a new sensor

Before you can use a sensor, you must add it to the sensor list. To do this, use the button **[New]**.

Conventional sensors:

The properties dialog is opened after the sensor type has been selected, see following chapter. The following sensor types can be selected:

- pH electrode
- Metal electrode (Pt electrode, Ag Titrode, Ag/AgCl reference electrode, etc.)
- Other sensor, e.g. Spectrosense
- Temperature sensor
- Intelligent sensors (also known as iTrodes): If the 854 iConnect with iTrode is connected to the Ti-Touch, then the sensor is automatically entered in the sensor list and can be configured, see following chapter.

 10.2 Editing the sensor data

# 10.2 Editing the sensor data

Sensor list: **Sensor** ▶ **New / Edit** 

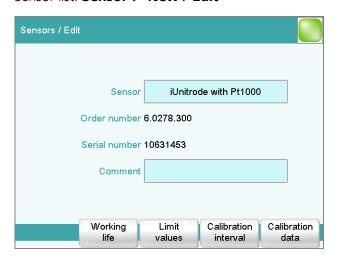

All of the data for the selected sensor is displayed in the dialog **Sensors / Edit**.

#### Sensor

The designation of the sensor is used for unambiguous identification.

| 24 Characters maximum | Entry | 24 characters maximum |  |
|-----------------------|-------|-----------------------|--|
|-----------------------|-------|-----------------------|--|

#### **Order number**

Order number of the sensor. With intelligent sensors it is read out automatically.

| Entry         | 24 characters maximum |
|---------------|-----------------------|
| Default value | empty                 |

#### **Serial number**

Serial number of the sensor. With intelligent sensors it is read out automatically.

| Entry | 8 digits maximum |  |
|-------|------------------|--|
|-------|------------------|--|

#### Comment

| Entry | 24 characters maximum |
|-------|-----------------------|

## [Working life]

Defining the working life of the sensor (see chapter 10.3, page 87).

## [Limit values]

This button is displayed only for pH electrodes.

**86** ----- 916 Ti-Touch

10 Sensors

Defining the limit values for monitoring the slope and the electrode zero point (see chapter 10.5, page 92).

#### [Calibration interval]

This button is displayed only for pH electrodes.

Define the time interval for the next calibration (see chapter 10.6, page 93).

#### [Calibration data]

This button is displayed only for pH electrodes.

Display the properties for titer determination (see chapter 10.4, page 88).

## 10.3 Monitoring the working life

Sensor: **Edit** ► **Working life** 

In the dialog **Edit sensor / Working life**, you can define the time interval after which the sensor must be replaced. If you do not wish to monitor the working life, then you can enter only the date of manufacture for documentation purposes.

## Start-up

Date on which the sensor was used for the first time.

Format: YYYY:MM:DD

## Monitoring

on | off (Default value: off)

If this parameter is activated, then the working life will be monitored.

## Working life

If you define a time interval for the working life, then the **Expiry date** will be tracked automatically.

| Input range   | 1 to 999 days |  |
|---------------|---------------|--|
| Default value | 999 days      |  |

#### **Expiry date**

If you define an expiry date, then the **Working life** will be tracked automatically.

Format: YYYY:MM:DD

#### Action

Selection of the action which is carried out when the time interval has expired.

-----

| Selection     | Display message   Document message   Cancel          |
|---------------|------------------------------------------------------|
|               | determination                                        |
| Default value | Display message                                      |
|               | For all three options it is documented in the deter- |
|               | mination data (see dialog More determination         |
|               | data / Messages), that the time interval has been    |
|               | expired.                                             |

## Display message

A message is displayed. You can select whether you want to continue with the determination or cancel the run.

#### **Document message**

In the determination data it will be documented, that the time interval has been expired.

## **Cancel determination**

The determination is stopped.

# 10.4 Calibration data (for pH electrodes only)

Sensor: Edit ► Calibration data

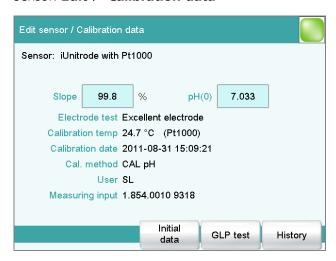

Detailed information concerning calibration is displayed in this dialog **Edit** sensor / Calibration data.

## Slope

Slope of the electrode.

10 Sensors

#### pH electrodes:

| 1             |                   |  |
|---------------|-------------------|--|
| Input range   | -999.9 to 999.9 % |  |
| Default value | 100.0 %           |  |

#### pH(0)

This parameter is only visible with pH electrodes.

pH value of the electrode at 0 mV. Apart from the slope, pH(0) is the second characteristic of the calibration curve.

| Input range   | -20.000 to 20.000 |
|---------------|-------------------|
| Default value | 7.000             |

The following data cannot be edited:

• **Electrode test** (only with intelligent sensors) Result of the electrode test.

## Calibration temp

Temperature at which the calibration was carried out.

If the temperature was measured manually during the calibration, then **(manual)** will also be displayed. If the temperature was measured with a connected temperature sensor, then the sensor type **((Pt1000))** or **(NTC)**) will be displayed.

#### Calibration date

Date and time of the last calibration. For new sensors, the time the preparation was made is specified until after the first time a calibration has been carried out.

#### Cal. method

Method with which the sensor was calibrated. If the calibration data was entered manually, then **manual** will be displayed.

#### User

User who carried out the calibration.

Measuring input (only with intelligent sensors)
 The type and the serial number of the measuring input with which the calibration was carried out.

#### [Initial data]

This button is only displayed for intelligent sensors.

Display the initial calibration data determined at the time of the Metrohm quality control.

## [GLP test]

Define the time interval for the GLP test (see "Dialog "Calibration data / GLP test"", page 90).

#### [History]

Display information about the last ten calibrations (see "Dialog "Calibration data / History"", page 90).

## 10.4.1 Properties of the previous calibrations

## **Dialog "Calibration data / History"**

Sensor: Edit ► Calibration data ► History

The date, time and calibration data of the last ten calibrations are displayed in tabular form in the dialog **Calibration data / History**. Calibrations that were carried out automatically will be displayed in green; manually entered calibration data will be displayed in black with the designation **(m)**.

-----

#### [Delete History]

Delete the entire history.

## [Graph slope]

Open the diagram of the electrode slopes, see following chapter.

## [Graph pH(0)]

Open the diagram of the electrode zero points, see following chapter.

## Dialog "History / Graph"

Sensor: Edit ► Calibration data ► History ► Graph Slope / pH(0).

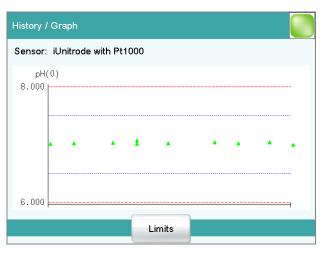

In this diagram, either slope or pH(0) is plotted against the date of the calibration. You can define warning limits (blue dashed lines) and intervention limits (red dashed lines). These limits will not, however, be monitored.

#### [Limits]

Define warning and intervention limits.

#### Dialog "Calibration data / GLP test"

Sensor: Edit ► Calibration data ► GLP test

In the dialog **Calibration data / GLP test**, you can define the time interval after which a GLP test must be carried out again for the sensor.

90 ------

10 Sensors

#### **GLP** test date

Date on which the last GLP test was carried out. After you have carried out an electrode test (ELT command), the date of the electrode test is automatically entered into this field. However, you also can enter the date manually.

Format: YYYY:MM:DD

## Monitoring

## on | off (Default value: off)

If this parameter is activated, then the time interval after which a GLP test has to be carried out again will be monitored.

#### **GLP** test interval

If you define a time interval for the GLP test, then the date in **Next GLP test** will be tracked automatically.

| Input range   | 1 to 999 days |  |
|---------------|---------------|--|
| Default value | 999 days      |  |

#### **Next GLP test**

If you define a date for the next GLP test, then the **GLP test interval** will be tracked automatically.

Format: YYYY:MM:DD

#### **Action**

Selection of the action which is carried out when the time interval has expired.

| Selection     | Display message   Document message   Cancel          |
|---------------|------------------------------------------------------|
|               | determination                                        |
| Default value | Display message                                      |
|               | For all three options it is documented in the deter- |
|               | mination data (see dialog More determination         |
|               | data / Messages), that the time interval has been    |
|               | expired.                                             |

#### Display message

A message is displayed. You can select whether you want to continue with the determination or cancel the run.

#### **Document message**

In the determination data it will be documented, that the time interval has been expired.

## **Cancel determination**

The determination is stopped.

# 10.5 Limit values for the calibration data

Sensor: **Edit** ► **Limit values** 

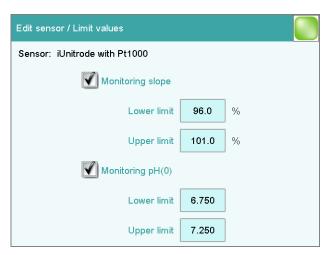

You can define the following limit values in the dialog **Edit sensor / Limit values**:

-----

- Slope (pH electrodes)
- Electrode zero point (pH electrodes)

These values are monitored during the calibration. If these limits are infringed, then a message will be displayed and you can decide whether to accept the calibration data or not.

## **Monitoring slope**

## on | off (Default value: off)

If this parameter is activated, then the slope will be monitored.

## **Lower limit**

## pH electrodes:

| Input range   | -999.9 to 999.9 % |
|---------------|-------------------|
| Default value | 96.0 %            |

## **Upper limit**

#### pH electrodes:

| pri crectiones. |                   |
|-----------------|-------------------|
| Input range     | -999.9 to 999.9 % |
| Default value   | 101.0 %           |

 10 Sensors

# Monitoring pH(0)

on | off (Default value: off)

This parameter is only available with pH electrodes.

If this parameter is activated, then the electrode zero point pH(0) will be monitored.

#### **Lower limit**

| Input range   | –20.000 to 20.000 |  |
|---------------|-------------------|--|
| Default value | 6.750             |  |

# **Upper limit**

| Input range   | -20.000 to 20.000 |
|---------------|-------------------|
| Default value | 7.250             |

# 10.6 Monitoring the calibration interval (for pH electrodes only)

Sensor: **Edit** ► **Calibration interval** 

In the dialog **Edit sensor / Calibration interval**, you can define the time interval after which the sensor must be recalibrated.

#### **Calibration date**

Date of the last calibration.

## Monitoring

on | off (Default value: off)

If this parameter is activated, then the validity of the calibration will be monitored.

#### **Calibration interval**

If you define a time interval for the validity of the calibration, then the date in **Next calibration** will be tracked automatically.

| Input range   | 1 to 999 days |
|---------------|---------------|
| Default value | 7 days        |

#### **Next calibration**

If you define a date for the next calibration, then the **Calibration interval** will be tracked automatically.

Format: YYYY:MM:DD

## **Action**

Selection of the action which is carried out when the time interval has expired.

-----

| Selection     | Display message   Document message   Cancel          |
|---------------|------------------------------------------------------|
|               | determination                                        |
| Default value | Display message                                      |
|               | For all three options it is documented in the deter- |
|               | mination data (see dialog More determination         |
|               | data / Messages), that the time interval has been    |
|               | expired.                                             |

# Display message

A message is displayed. You can select whether you want to continue with the determination or cancel the run.

## **Document message**

In the determination data it will be documented, that the time interval has been expired.

# **Cancel determination**

The determination is stopped.

# 11 Device manager

## Main dialog: System ▶ Device manager

This chapter describes how you can configure the Ti-Touch, a Sample Processor and the connected peripheral devices. A detailed description of the hardware installation of the Sample Processor can be found in the corresponding installation manual.

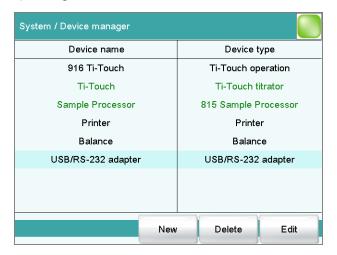

The instrument list gives the name and type of every instrument. The **Ti-Touch titrator** is a component of the 916 Ti-Touch and therefore permanently entered as control instrument in the device manager. A connected Sample Processor with the peripheral devices (dosing devices, stirrers, etc.) connected to the MSB connector is entered in the list automatically. A USB/RS-232 adapter will also be automatically recognized and entered in the instrument list with default settings. A printer is entered in the instrument list in the default settings. You must enter a PC keyboard, a barcode reader or a balance in the instrument list yourself.

#### [New]

Add a new device to the list (see chapter 11.1, page 96).

## [Delete]

Delete the selected device from the list.

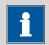

#### **NOTICE**

Devices which are recognized automatically cannot be deleted from the list while they are still connected.

#### [Edit]

Configure the selected device (see chapter 11.2, page 96).

11.1 Adding a new device

# 11.1 Adding a new device

Of the following device types, you can enter one device each in the device list, even if it is not yet connected:

- Sample Processor
- Balance
- Barcode reader
- USB/RS-232 adapter
- PC keyboard

Proceed as follows:

# 1 Displaying the device selection

Tap on [New].

# 2 Selecting the instrument

Tap on the button for the desired device.

The new device is entered in the list.

# 11.2 Configuring the instrument

Instrument list: Instrument ▶ Edit

The data stored for an instrument depends on the type of instrument. You can define an instrument name and a comment for each instrument. The instrument name of the Ti-Touch is printed out in the standard report header.

The description of the individual instruments can be found in the following specific chapters:

- Ti-Touch (see chapter 11.3, page 97)
- Metrohm control instruments (see chapter 11.4, page 103)
- Sample Processor (see chapter 11.5, page 107)
- Printer (see chapter 11.7, page 124)
- Balance (see chapter 11.8, page 128)
- PC keyboard (see chapter 11.10, page 132)
- USB/RS-232 adapter (see chapter 11.9, page 130)
- Barcode reader (see chapter 11.11, page 133)

96 ------

# 11.3 Ti-Touch

Instrument list: **916 Ti-Touch** ► **Edit** 

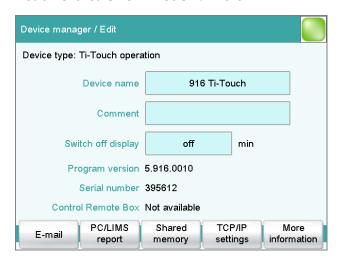

#### **Device name**

This designation is used for identification purposes when selecting control devices (command, manual control).

| Entry | 24 characters maximum |  |
|-------|-----------------------|--|
|       |                       |  |
|       |                       |  |

# Comment

| Fntrv | 24 characters maximum  |
|-------|------------------------|
|       | = · enaracters maximum |

## Switch off display

If this time interval has expired without the Ti-Touch having been operated, then the display will be switched off. Touching the display will switch it back on again at any time.

| Input range   | 1 to 999 min |
|---------------|--------------|
| Selection     | off          |
| Default value | off          |

## **Program version**

Program version of the software.

#### Serial number

Shows the serial number of the device.

## **Control Remote Box**

Shows to which control device and MSB connector the Remote Box is connected.

11.3 Ti-Touch

The "Control Remote Box" is the interface via which the system can be started and stopped externally. If multiple Remote Boxes are connected, then the one that is recognized first when the program starts will be used as the "Control Remote Box."

| Selection | Name of the control device / Number of the |
|-----------|--------------------------------------------|
|           | MSB connector   Not available              |

#### 11.3.1 E-mail

916 Ti-Touch: **Edit** ▶ **E-mail** 

The system allows you to send displayed messages as e-mails. The Ti-Touch must be connected to a network for this to function. The following types of messages can be sent:

A: general warning messages

error messages

# **Configuring e-mail dispatch**

Proceed as follows so that messages can be sent as e-mails:

# 1 Activating the option

- In the instrument properties of the 916 Ti-Touch, tap on the [E-mail] button.
- In the Edit device / E-mail dialog, activate the Send the following messages as e-mail: option.

# 2 Configuring e-mail addresses

- Tap on the [E-mail settings] button.
   The E-mail / Settings dialog is displayed.
- Enter the addresses of the mail server, the sender and the desired recipient.

## **Parameter description**

# Send the following messages as e-mail:

on | off (Default value: off)

If this parameter is activated, then messages with the following symbols will be sent as e-mails:

A: General warning messages

■ Error messages

# Send only during running determination

on | off (Default value: on)

If this parameter is activated, then messages will be sent as e-mails only if a determination is running. Deactivate this parameter if messages are also to be sent in normal status.

#### Mail server

Address of the mail server for outgoing mail, e.g. mail.metrohm.ch. You can find the address of the mail server either in your e-mail program settings or obtain it from your IT department.

| Entry         | 50 characters maximum |
|---------------|-----------------------|
| Default value | empty                 |

#### Sender

E-mail address of the sender. This address must be formatted as an e-mail address, but need not necessarily correspond to an existing e-mail account, e.g. ti-touch@metrohm.com.

| Entry         | 50 characters maximum |
|---------------|-----------------------|
| Default value | empty                 |

## Recipient

The messages will be sent to this e-mail address.

| Entry         | 50 characters maximum |
|---------------|-----------------------|
| Default value | empty                 |

# 11.3.2 PC/LIMS report

916 Ti-Touch: **Edit** ▶ **PC/LIMS report** 

You can generate a machine-readable report with all of the important data concerning a determination, which is referred to as a PC/LIMS report. This report can be saved as a TXT file (according to ISO/IEC 8859-1) or as a UTF-8 file or sent to a terminal program or a LIMS via an RS-232 interface:

- manually with the [ 🕒 ] fixed key (see chapter 27, page 257).
- automatically at the end of a determination (see chapter 16.5.6, page 197).

The file name of the report file is constructed as follows: *PC\_LIMS\_Report-ID1-YYYYMMDD-hhmmss.txt*. A detailed description of the contents of the PC/LIMS report can be found in the *PC/LIMS Report Guide*.

# Memory

Memory location where the PC/LIMS report is stored as a file. The report will be saved in the directory *pc\_lims\_report*. This directory will be created

11.3 Ti-Touch

the first time a PC/LIMS report is generated. All three memory locations are listed as possible selections, even if they cannot be accessed at the moment.

| Selection     | off   External memory 1   External memory 2  <br>Shared memory |
|---------------|----------------------------------------------------------------|
| Default value | off                                                            |

#### off

The report will not be saved as a file.

## **Shared memory**

The report will be saved in a shared directory on the network. The shared directory is selected in the **Edit device / Shared memory** dialog (see chapter 11.3.3, page 100).

#### **RS-232**

The RS-232 interface via which the PC/LIMS report is sent. The interface parameters are adjusted in the **Edit device / Port parameters** dialog (see chapter 11.9, page 130).

| Selection     | off   COM 1   COM 2 |
|---------------|---------------------|
| Default value | off                 |

#### off

The report will not be sent via an RS-232 interface.

#### COM 2

This interface is inactive.

## Coding

Format in which the PC/LIMS report is coded and stored.

| Selection     | ISO 8859-1   UTF-8 |
|---------------|--------------------|
| Default value | ISO 8859-1         |

#### ISO 8859-1

This format is recommended for all languages that use the extended ASCII code (e.g. German, English, Spanish, etc.).

#### UTF-8

This format is required for all languages that do not use the extended ASCII code (e.g. Russian, Chinese, Korean, etc.).

## 11.3.3 Shared memory

## 916 Ti-Touch: **Edit** ► **Shared memory**

If you have your Ti-Touch connected to your network, then you can define in this dialog a shared memory location on a computer within your network for the purpose of saving data (methods, determinations, etc.).

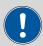

#### **CAUTION**

If the computer on which you share a memory location does not have the same subnet as the Ti-Touch, then a WINS server must be present. The computer must be entered in this server. In order for the communication to work, the SMB protocol version 1 (SMBv1) must be activated. Since this function is not standard anymore in Windows 10, it has to be activated manually. From firmware version 5.916.0044, the SMB protocol version 2 and 3 is also supported.

## Computer

Host name of the computer on which a memory location is to be shared. If you are working with Windows, then you will find the host name of the computer as follows: In the Windows **command prompt** window, enter the command **ipconfig -all**. The host name is listed together with other parameters of the computer.

Do not under any circumstances enter an IP address in this input field.

| Entry         | max. 32 characters |
|---------------|--------------------|
| Default value | empty              |

#### **Share name**

Share name of the shared memory location (file directory) on the above-specified computer. Please note that the Share name of a file directory often does not match the name of the file directory. The share name can be found on the Release tab in the Properties dialog of the shared file directory.

| Entry         | max. 32 characters |
|---------------|--------------------|
| Default value | empty              |

#### **Domain**

Network domain in which the above-specified computer is located. If you are working with Windows, then you will find the domain name as follows: In the Windows **command window**, enter the command **ipconfig** -all. The domain is listed together with other parameters of the computer. Leave the field empty if the computer is not located within a domain.

| Entry         | max. 32 characters |
|---------------|--------------------|
| Default value | empty              |

## User

User name of the user authorized to access the shared memory location.

916 Ti-Touch **----- 101** 

11.3 Ti-Touch

| Entry         | max. 32 characters |
|---------------|--------------------|
| Default value | empty              |

#### **Password**

Password of the user configured on the computer.

| Entry         | max. 32 characters |
|---------------|--------------------|
| Default value | empty              |

#### [Connect]

Establish the network connection. If the connection has been set up correctly, then all of the input fields will become inactive and the label switches to **[Disconnect]**. The network connection can be disconnected with this.

# 11.3.4 TCP/IP settings

916 Ti-Touch: **Edit** ► **TCP/IP settings** 

If you have connected your Ti-Touch to your network, then you will have to define the network-relevant settings in this dialog. The Ti-Touch requires an IP address so that it is identifiable on the network. The Ti-Touch can acquire the IP address either dynamically from a DHCP server or you can enter the address directly.

# **Get IP address automatically (DHCP)**

**on | off** (Default value: **on**)

If this parameter is activated, then the Ti-Touch will obtain its IP address directly from a DHCP server. In this case, the remaining parameters can no longer be edited.

#### IP address

IP address for the Ti-Touch. IP addresses are 32-bit numbers and are written as sequences of four decimals, each separated by a period, e.g. "10.157.212.8".

| Entry         | x.x.x.x                             |
|---------------|-------------------------------------|
| Default value | 192.168.10.11                       |
|               | "x" is a decimal between 0 and 255. |

### Subnet mask

The net mask or subnet mask, together with the IP address, indicates to which network the device to be connected belongs. Subnet masks are 32-bit numbers and are written as sequences of four decimals, each separated by a period.

| Entry         | x.x.x.x       |
|---------------|---------------|
| Default value | 255.255.255.0 |

# **Default gateway**

IP address for the standard gateway. A gateway sets up connections to several networks. It is located in the same subnet as the device to be configured.

| Entry         | X.X.X.X       |
|---------------|---------------|
| Default value | 192.168.10.10 |

#### **MAC** address

Unambiguous address of the network adaptor for identification within a network. This parameter cannot be edited.

#### **NetBIOS** name

Unambiguous designation of the device within the network. This parameter cannot be edited.

# 11.4 Metrohm control instruments

The following Metrohm devices can be used as control instruments:

- Ti-Touch Titrator (permanently entered as control instrument in the device manager)
- Sample Processors

The following specifications apply for all of the control instruments mentioned above.

Additional device configurations for the Sample Processor are described in a separate chapter (see chapter 11.5, page 107).

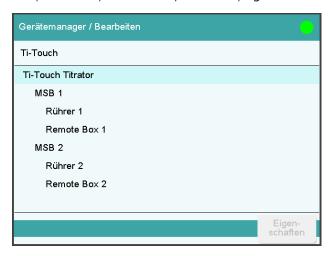

The dialog shows the control instrument with its measuring inputs, the MSB connectors and connected peripheral devices (dosing device, stirrer, Remote Box).

916 Ti-Touch ••••• 103

## [Properties]

Open the properties dialog of the highlighted entry.

The following properties can be displayed and edited to a certain extent:

-----

- Properties of the measuring inputs (see chapter 11.4.1, page 104)
- Properties of the MSB connectors (see chapter 11.4.2, page 105)
- Properties of the peripheral devices on the MSB connector (see chapter 11.4.3, page 106)

# 11.4.1 Properties – Measuring input

Instrument list: Control instrument ► Edit ► Measuring input

1 ► Properties

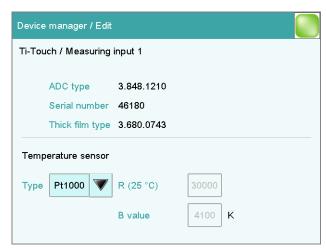

In this dialog, you define the type of temperature sensor you have connected to the selected measuring input.

### **ADC** type

Type of analog-digital converter.

## Serial number

Serial number of the measuring interface.

## Thick film type

Type of the thick film.

#### **Temperature sensor**

#### **Type**

The instrument supports the use of two different temperature measurement techniques:

- NTC (Negative Temperature Coefficient)
- Pt1000 (Platinum resistance)

Select here the type that has been connected to the instrument. If an NTC sensor is used, then it is also necessary to enter two sensor characteristics. These characteristics are listed in the specifications of the sensor.

| Selection     | Pt1000   NTC |
|---------------|--------------|
| Default value | Pt1000       |

#### R (25 °C)

This parameter can only be edited with Type = NTC.

Nominal resistance of the NTC sensor at 25 °C.

| Input range   | 1000 to 99999 ohm                                 |
|---------------|---------------------------------------------------|
| Default value | 30000 ohm                                         |
|               | The default value applies to Metrohm sensors with |
|               | an NTC sensor.                                    |

#### **B** value

This parameter can only be edited with **Type** = NTC.

Material constant of the NTC sensor. B values of NTC sensors are frequently based on different reference temperatures (usually 25 °C and 50...100 °C). When entering the B value the influence of the second reference temperature is negligible in comparison with the measuring accuracy of an NTC sensor.

| Input range   | 1000 to 9999 K                                        |
|---------------|-------------------------------------------------------|
| Default value | 4100 K                                                |
|               | The default value applies to Metrohm sensors with     |
|               | an NTC sensor. If no B value is given for your sensor |
|               | then you can retain the default value.                |

# 11.4.2 Properties – MSB connector

Instrument list: Control instrument ► Edit ► MSB connector 1/2 ► Properties

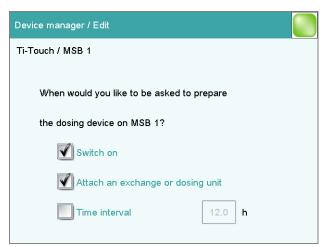

916 Ti-Touch **----- 105** 

In this dialog, you can define when the request to carry out the **Prepare** function for connected dosing devices is to be displayed. This setting applies for all dosing devices of the selected MSB connector. The manual control contains a description of how to prepare the exchange unit and/or the dosing unit (see chapter 28.3.3, page 276).

-----

#### Switch on

### on | off (Default value: on)

If this parameter is activated, then you will be requested to prepare the dosing device when the Ti-Touch is switched on.

# Attach an exchange or dosing unit

on | off (Default value: on)

If this parameter is activated, then you will be requested to prepare the dosing device when the exchange/dosing unit is attached.

#### Time interval

## on | off (Default value: off)

Activate this parameter if you wish to receive a regular request to prepare the dosing unit.

| Input range   | 0.1 to 999.9 h |  |
|---------------|----------------|--|
| Default value | 12.0 h         |  |

# 11.4.3 Properties – Peripheral devices

# Instrument list: Control instrument ▶ Edit ▶ Peripheral device ▶ Properties

The following data is displayed for the connected dosing devices and stirrers:

- Type
   The display includes the device number, e.g. "800" (Dosino).
- Serial number

# 11.5 Sample Processor

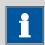

#### NOTICE

The following settings apply to all Sample Processors.

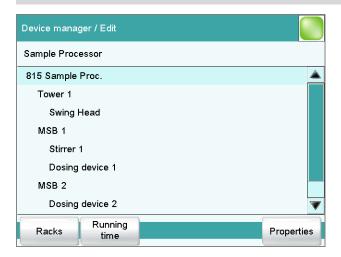

The dialog shows the Sample Processor with its tower (or towers), the MSB connectors and connected peripheral devices (dosing device, stirrer, Remote Box). If the control instrument is not connected, then the properties dialog of the control instrument will be displayed directly (see chapter 11.5.1, page 108).

The settings of the MSB connectors and the connected peripheral devices are described in *Chapter "Properties – MSB connector"*, page 105.

#### [Racks]

Configure sample racks (see chapter 11.6, page 115).

## [Running time]

Configure the running time meter.

The running time meter adds together the time while the Sample Processor is "busy" i.e. when an action is being carried out. A message with the prompt to service the device is displayed after expiry of the time limit set here. We recommend to carry out a service after 1,000 operating hours. A reset of the running time meter can only be carried out by a Metrohm service engineer.

#### [Properties]

Open the properties dialog of the highlighted entry.

11.5 Sample Processor

# 11.5.1 Properties – Sample Processor

Instrument list: Sample Processor ▶ Edit ▶ Properties

#### **Device name**

This designation is used for identification purposes when selecting control devices (command, manual control).

#### Comment

| Γ <sub>0</sub> +κ, / | 24 characters maximum |
|----------------------|-----------------------|
| LUIIA                | 24 Characters maximum |
| =                    | _ :                   |

# **Program version**

Program version of the instrument software.

#### Serial number

Shows the serial number of the device.

#### Rack name

Name of the currently attached sample rack.

# [Adjustment data]

Display the internal adjustment data (EEPROM data) of the Sample Processor.

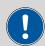

#### **CAUTION**

Do not modify and save these settings under any circumstances. This data is required by the service engineer in case of positioning problems.

# 11.5.2 Properties – Tower

Instrument list: Sample Processor ▶ Edit ▶ Tower 1/2 ▶ Properties

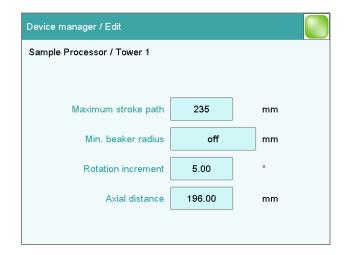

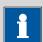

#### **NOTICE**

In the case of a Sample Processor with 2 towers, Tower 1 is the tower on the right and Tower 2 is the tower on the left, when viewed from the front.

# Maximum stroke path

Lowest permissible lift position for automatic and manual operation.

This is a safety setting. A correct specification of this value can prevent the glass of an electrode from breaking, because a titration head can not be moved below the position specified.

| Input range   | 1 to 235 mm |  |
|---------------|-------------|--|
| Default value | 235 mm      |  |

#### Min. beaker radius

Smallest permissible radius of the sample vessels for automatic and manual operation.

This is a safety setting. It is intended to prevent a completely loaded, wide titration head from being moved into a narrow sample vessel.

| Input range   | 1.0 to 100.0 mm (Increment: 0.1)                   |
|---------------|----------------------------------------------------|
|               | If the lift is to be moved to the work position, a |
|               | check is made to see whether the beaker radius     |
|               | defined for the attached rack (see "Beaker radius  |
|               | samples", page 117) is less than this value.       |
| Selection     | off                                                |
| Default value | off                                                |

#### off

No check takes place.

11.5 Sample Processor

#### **Rotation increment**

Amount by which the sample rack can be rotated forward or backward relative to its current position. This parameter is required in the command **MOVE** for the settings **Destination** = **rotate** + and **rotate** -.

| Input range   | 0 to 353.99 ° |
|---------------|---------------|
| Default value | 5.00 °        |

#### **Axial distance**

Distance between the axis of rotation of the sample rack and the swing axis of the robotic arm.

#### for 814 USB Sample Processor:

| JOI 614 030 30111p | THE THOCESSON.           |  |
|--------------------|--------------------------|--|
| Input range        | 100.0 to 300.0 mm        |  |
| Default value      | 166.0 mm                 |  |
|                    |                          |  |
| for 815 Robotic U  | ISB Sample Processor XL: |  |
| Input range        | 100.0 to 300.0 mm        |  |
| Default value      | 196.0 mm                 |  |
| for 810 Sample Pi  | rocessor:                |  |
| Input range        | 100.0 to 300.0 mm        |  |
| Default value      | 166.0 mm                 |  |

# 11.5.3 Properties – Swing Head

Instrument list: Sample Processor ▶ Edit ▶ Swing Head ▶ Properties

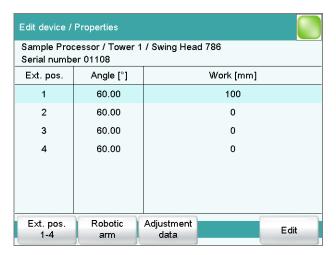

The dialog **Edit device / Properties** shows a list of all external positions with the assigned swing angle and the specific work position for each.

## [Ext. pos. 1-4]

Edit the settings that apply for all external positions (see "Properties – External positions 1-4", page 111).

## [Robotic arm]

Edit the robotic arm settings (see "Properties – Robotic arm", page 112).

## [Adjustment data]

Display the overview of the EEPROM data of the Swing Head. This dialog cannot be edited.

## [Edit]

Edit specific settings of the selected external position (see "Properties – External position", page 113).

## **Properties – External positions 1-4**

Swing Head: **Properties** ► Ext. pos. 1-4

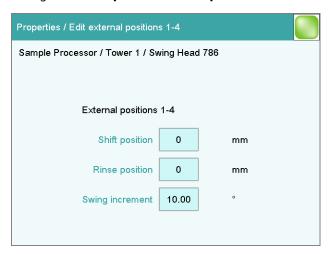

Properties which apply to all four external positions can be defined in the dialog **Properties / Edit external positions 1-4**.

## **Shift position**

Lift position at which the robotic arm rotates to the external positions.

| Input range   | 0 to 'Maximum stroke path' mm                           |
|---------------|---------------------------------------------------------|
| Default value | 0 mm                                                    |
|               | A lift position of <b>0 mm</b> corresponds to the "home |
|               | position", i.e. the lift is located at the upper stop   |
|               | position. The maximum stroke path is defined in the     |
|               | properties of the tower (see "Maximum stroke            |
|               | path", page 109).                                       |

#### Rinse position

Lift position used for rinsing.

11.5 Sample Processor

| lance of second | O to IMavinous studies mathelians                       |
|-----------------|---------------------------------------------------------|
| Input range     | 0 to 'Maximum stroke path' mm                           |
| Default value   | 0 mm                                                    |
|                 | A lift position of <b>0 mm</b> corresponds to the "home |
|                 | position", i.e. the lift is located at the upper stop   |
|                 | position. The maximum stroke path is defined in the     |
|                 | properties of the tower (see "Maximum stroke            |
|                 | path", page 109).                                       |

## **Swing increment**

Amount by which the robotic arm can be swung relative to its current position. This parameter is used in the command **MOVE** for the settings **Destination** = **swing** + and **swing** -.

| Input range   | 0.00 to 180.00 ° |
|---------------|------------------|
| Default value | 10.00 °          |

## **Properties - Robotic arm**

Swing Head: **Properties** ► **Robotic arm** 

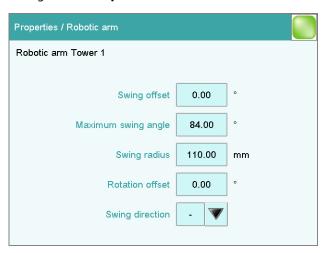

Properties of the robotic arm can be defined in the dialog **Properties / Robotic arm**.

# **Swing offset**

The swing offset is a physical angle offset of a specific robotic arm model. The required values can be found in the leaflet for the robotic arm.

| Input range   | –270.00 to 270.00 ° |
|---------------|---------------------|
| Default value | 0.00 °              |

# Maximum swing angle

Useable swing range of the robotic arm. Each robotic arm model displays a different value on the basis of its construction. The range can also be reduced if necessary. You will find the required values in the leaflet for the robotic arm.

**112** •••••• 916 Ti-Touch

| Input range   | 0.00 to 330.00 ° |
|---------------|------------------|
| Default value | 60.00 °          |

## **Swing radius**

Maximum swing radius of the robotic arm. The swing radius is dependent on the length of the robotic arm and is, together with the axial distance (see "Axial distance," page 110), the most important variable for precise movement to a rack position. You will find the required values in the leaflet for the robotic arm.

| Input range   | 30.00 to 300.00 mm |
|---------------|--------------------|
| Default value | 110.00 mm          |

#### **Rotation offset**

The rotation offset is the offset from the center of the tower to the center of the robotic arm. This value does not usually need to be changed. If a Swing Head is to be mounted on the tower with a lateral offset, then this value can be determined by the service technician when the rack is adjusted.

| Input range   | –270.00 to 270.00 ° |
|---------------|---------------------|
| Default value | 0.00 °              |

## **Swing direction**

The swing direction of the robotic arm depends on its type. For a 2-tower model, the robotic arm must be defined as right-swinging on Tower 1 and as left-swinging on Tower 2.

| Selection     | +   - |
|---------------|-------|
| Default value | -     |

+

Left-swinging.

-

Right-swinging.

# **Properties – External position**

Swing Head: **Properties** ► **Edit** 

916 Ti-Touch •••••• 113

11.5 Sample Processor

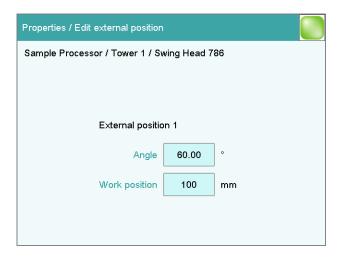

Properties which apply only to the selected external position can be defined in the dialog **Properties / Edit external position**.

# Angle

Swing angle for the selected external position.

| Input range   | (Offset) to (Offset + max. swing range) °                                                                                                    |
|---------------|----------------------------------------------------------------------------------------------------|
| Default value | 60.00 °                                                                                                    |
|               | The offset is made up of a design-dependent angle (approx. 89°) together with the robotic arm offset from the robotic arm properties. The maximum swing range is also defined under the robotic arm properties (see "Properties – Robotic arm", page 112). |

# Work position

Work position for the selected external position.

| 0 to 'maximum stroke path' mm                           |
|---------------------------------------------------------|
| A lift position of <b>0 mm</b> corresponds to the "home |
| position", i.e. the lift is located at the upper stop   |
| position. The maximum stroke path is defined in the     |
| properties of the tower (see "Maximum stroke            |
| path", page 109).                                       |
|                                                         |

# 11.6 Sample racks

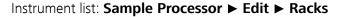

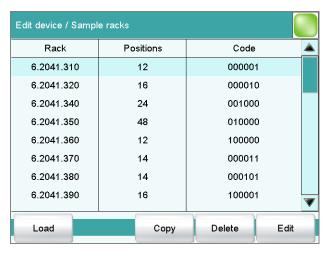

In the dialog **Edit device / Sample racks**, you will find the list of configured racks. The attached rack is displayed in green. New racks can be loaded or created and existing ones can be edited or deleted in this dialog window.

The following data is displayed in the list:

#### Rack

Name of the sample rack. Metrohm standard racks are designated by their order numbers.

#### Positions

Number of positions on the rack.

#### Code

The rack code corresponds to the arrangement of magnets on the base of the rack and is read in by the Sample Processor in order to recognize the rack.

[Load]

Load a new sample rack (see "Loading the sample rack", page 116).

[Copy]

Create a new sample rack by copying an existing rack (see "Creating a new sample rack", page 117).

[Delete]

Delete the selected sample rack from the list.

[Edit]

Edit the data of the selected sample rack (see chapter 11.6.1, page 117).

916 Ti-Touch **----- 115** 

11.6 Sample racks

# **Loading the sample rack**

When you receive the file for a new sample rack from your Metrohm representative, you can easily import this file into your existing system. Proceed as follows:

# 1 Copying the file to an external storage medium

• Copy the file to a subdirectory of "Files".

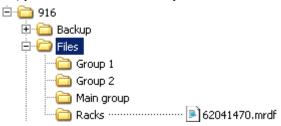

If this structure is not maintained, the new rack will not be found because the software directly accesses subdirectories of "Files".

• Plug in the external storage medium at the Ti-Touch.

# 2 Display the list of saved sample racks

 In the Edit device / Sample racks dialog, tap on the [Load] button.

The selection of file groups on the external storage medium is displayed. If only one group is available, then the list of the saved sample rack files will be displayed directly.

- Select the group with the desired sample rack.
- Tap on [Show files].

The list with the saved sample rack files is opened.

# 3 Load the sample rack file

- Select the desired file.
- Tap on [Load].

The new sample rack is now loaded and appears in the list of available racks.

## Creating a new sample rack

Own sample racks can be simply and conveniently created by copying an existing sample rack. Proceed as follows:

# 1 Copy the existing rack

- In the dialog **Edit device / Sample racks**, select a sample rack which is to be used as a template.
- Tap on [Copy].

The **Sample rack / Copy** dialog is displayed.

# 2 Enter the rack name and rack code

- In the field **New rack name**, enter a name for the new rack.
- In the field **New rack code**, **110000** is suggested. As a rule, this rack code is used for special racks. Apply this code or enter a new rack code and confirm with **[OK]**.

The new sample rack appears in the list of available racks.

# 11.6.1 Editing rack data

Sample rack list: **Rack** ▶ **Edit** 

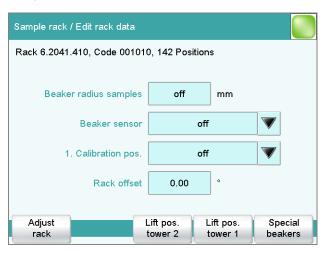

You can edit the data of the selected rack in the dialog **Sample rack / Edit rack data**.

## **Beaker radius samples**

Actual radius of the sample vessels at the general sample positions of the rack

This beaker radius may not be less than the minimum beaker radius defined in the tower properties (see "Min. beaker radius," page 109). If

11.6 Sample racks

the lift is to be moved to the work position, then these two values will be compared with one another.

| Input range   | 1.0 to 100.0 mm |  |
|---------------|-----------------|--|
| Selection     | off             |  |
| Default value | off             |  |

#### off

No check takes place.

#### **Beaker sensor**

Each time a sample position is to be moved to with the **MOVE** command, the beaker sensor checks whether a vessel is present. In the **MOVE** command, you define the action that takes place if the beaker sensor does not detect a vessel at the position being moved to.

| Selection     | Tower   Robotic arm   off |
|---------------|---------------------------|
| Default value | off                       |

#### **Robotic arm**

A Swing Head with beaker sensor must be mounted. In addition, a suitable work position must be defined for the lift, so that the robotic arm touches the sample vessel. The work position is moved to for the purpose of beaker detection.

#### off

No check takes place.

## 1. Calibration pos.

Position of the first calibration solution for automatic calibration with a Sample Processor(see "Definition of the calibration positions", page 451).

| Input range   | 1 to "highest rack position"                          |
|---------------|-------------------------------------------------------|
|               | It is imperative that the remaining buffers/standards |
|               | be placed on the rack positions directly following.   |
| Selection     | Special beaker 1n off                                 |
| Default value | off                                                   |

#### Special beaker 1...n

If a special beaker is selected as the first calibration position, then the number of buffers used for calibration will determine the number of special beakers to be defined. Any rack position can be defined as a special beaker. It is, however, preferable to set them at high rack positions in order to be able to begin sample series at rack position 1. The special beakers are moved to in ascending order.

#### **Rack offset**

The rack offset is a production-related tolerance value between the upper and lower sections of the rack. This value is determined when the rack is adjusted and is displayed here. It can be changed if necessary.

| Input range   | -10.00 to 10.00 ° |
|---------------|-------------------|
| Default value | 0.00 °            |

## [Adjust rack]

Adjust the rack (see chapter 11.6.2, page 123).

## [Lift pos. tower 1]/[Lift pos. tower 2]

Define rack specific lift positions (see "Lift positions Tower 1/2", page 119).

## [Special beakers]

Define rack positions as special beakers (see "Editing special beakers", page 120).

## **Lift positions Tower 1/2**

Sample rack list: Rack ► Edit ► Lift pos. tower 1 / Lift pos. tower 2

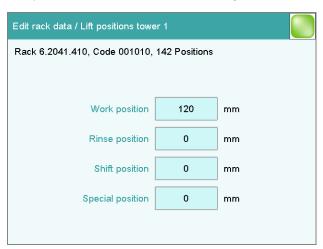

You can define rack-specific lift positions in the dialog **Edit rack data / Lift positions tower 1/2**. These then apply for all rack positions except those that have been defined as special beakers.

These positions can be moved to directly under manual control and with the LIFT command. Only lift positions within the maximum stroke path can be entered. This is defined in the device properties of the tower.

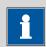

## NOTICE

These lift positions can also be assigned directly in manual control after moving to the desired lift height (see chapter 28.6.1, page 283).

#### Work position

At this lift position the electrodes, stirrer and buret tips are optimally positioned for work.

11.6 Sample racks

| Input range | 0 to 'maximum stroke path' mm                           |
|-------------|---------------------------------------------------------|
|             | A lift position of <b>0 mm</b> corresponds to the "home |
|             | position", i.e. the lift is located at the upper stop   |
|             | position. The maximum stroke path is defined in the     |
|             | properties of the tower (see "Maximum stroke            |
|             | path", page 109).                                       |

# **Rinse position**

Lift position used for rinsing.

| Input range   | 0 to 'Maximum stroke path' mm                           |
|---------------|---------------------------------------------------------|
| Default value | 0 mm                                                    |
|               | A lift position of <b>0 mm</b> corresponds to the "home |
|               | position", i.e. the lift is located at the upper stop   |
|               | position. The maximum stroke path is defined in the     |
|               | properties of the tower (see "Maximum stroke            |
|               | path", page 109).                                       |

# **Shift position**

The lift is raised to this position with each rotational movement of the rack whenever it is located at a lower lift position.

| Input range | 0 to 'maximum stroke path' mm                           |
|-------------|---------------------------------------------------------|
|             | A lift position of <b>0 mm</b> corresponds to the "home |
|             | position", i.e. the lift is located at the upper stop   |
|             | position. The maximum stroke path is defined in the     |
|             | properties of the tower (see "Maximum stroke            |
|             | path", page 109).                                       |

# **Special position**

For sample positions, you can define an additional lift position for special applications.

| Input range | 0 to 'maximum stroke path' mm                           |
|-------------|---------------------------------------------------------|
|             | A lift position of <b>0 mm</b> corresponds to the "home |
|             | position", i.e. the lift is located at the upper stop   |
|             | position. The maximum stroke path is defined in the     |
|             | properties of the tower (see "Maximum stroke            |
|             | path", page 109).                                       |

# **Editing special beakers**

Sample rack list: **Rack** ▶ **Edit** ▶ **Special beakers** 

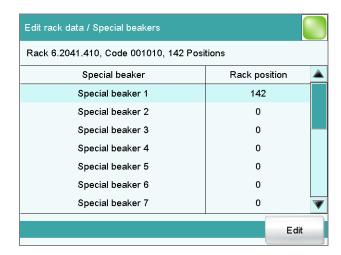

A maximum of 16 rack positions can be defined as special beakers for each sample rack. The dialog **Edit rack data / Special beakers** shows a list of all special beakers with their assigned rack positions.

## [Edit]

Edit the data of the selected special beaker, see the following.

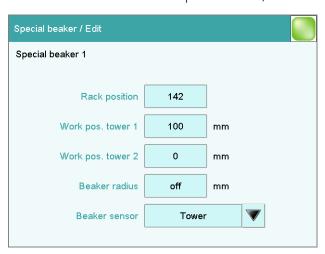

You can edit the data of the selected special beaker in the dialog **Special** beaker / Edit.

# **Rack position**

Number of rack position for selected special beaker. Any rack position can be defined as a special beaker. It is, however, preferable to set them at high rack positions in order to be able to begin sample series at rack position 1. Rack positions defined as special beakers can no longer be used as sample positions.

| Input range | 0 to 'maximum number of rack positions' |
|-------------|-----------------------------------------|
|-------------|-----------------------------------------|

916 Ti-Touch **----- 121** 

11.6 Sample racks

# Work pos. tower 1/2

Work position for the selected special beaker. One specific work position can be defined for tower 1 and tower 2.

| Input range | 0 to 'maximum stroke path' mm                           |
|-------------|---------------------------------------------------------|
|             | A lift position of <b>0 mm</b> corresponds to the "home |
|             | position", i.e. the lift is located at the upper stop   |
|             | position. The maximum stroke path is defined in the     |
|             | properties of the tower (see "Maximum stroke            |
|             | path", page 109).                                       |

#### **Beaker radius**

Actual radius of the selected special beaker.

This beaker radius may not be less than the minimum beaker radius defined in the tower properties (see "Min. beaker radius," page 109). If the lift is to be moved to the work position, then these two values will be compared with one another.

| Input range   | 1.0 to 100.0 mm |  |
|---------------|-----------------|--|
| Selection     | off             |  |
| Default value | off             |  |

#### off

No check takes place.

#### **Beaker sensor**

Each time this special beaker is to be moved to with the **MOVE** command, the beaker sensor checks whether a vessel is present. In the **MOVE** command, you define the action that takes place if the beaker sensor does not detect a vessel at the position being moved to.

| Selection     | Tower   Robotic arm   off |
|---------------|---------------------------|
| Default value | off                       |

#### **Robotic arm**

A Swing Head with beaker sensor must be mounted. In addition, a suitable work position must be defined for the lift, so that the robotic arm touches the sample vessel. The work position is moved to for the purpose of beaker detection.

#### off

No check takes place.

**122** 916 Ti-Touch

# 11.6.2 Rack adjustment

# Instrument list: Sample Processor ▶ Edit ▶ Racks ▶ Edit ▶ Adjust rack

If necessary, each sample rack can be finely adjusted, i.e. the rack offset is determined in the direction of rotation. The adjustment of a rack is usually not necessary. However, if the exact positioning of a robotic arm is necessary for a high degree of accuracy (e.g. for very small sample beakers), then a fine adjustment can be carried out.

Proceed as follows:

# 1 Open the dialog for rack adjustment

- In the device properties of the Sample Processor, open the list of the configured sample racks.
- Select the attached rack and tap on [Edit].
   The Sample rack / Edit rack data dialog is displayed.
- Tap on the [Adjust rack] button.

The **Edit rack data / Adjust rack** dialog is displayed:

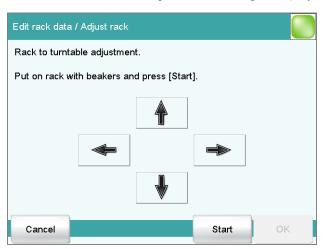

## 2 Carry out the adjustment

- Tap on the [Start] button (NOT on the [ ▷ ] fixed key).
   The rack is being initialized. The rack then moves to position 1 and the lift is lowered to the work position.
- If necessary, the lift position can be corrected with the arrow keys
   [↑] and [↓].
- Now use the arrow keys [←] and [→] to rotate the rack so that the robotic arm or the center of the titration head is positioned exactly above the center of rack position 1.
- Finish the adjustment with **[OK]**.

916 Ti-Touch **----- 123** 

11.7 Printer

The lift is moved to the uppermost stop.

# 11.7 Printer

## Instrument list: **Printer** ▶ **Edit**

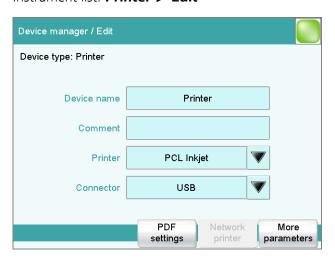

The list of devices always includes a printer, even if no corresponding device is connected. In this dialog, you also define when you would like to have a report generated as a PDF file.

#### **Device name**

Here you can enter a device name of your choice.

| 24 characters maximum |  |
|-----------------------|--|
|                       |  |
|                       |  |
| 24 characters maximum |  |
|                       |  |

# Printer

Comment

Selection of the printer type.

| Selection | PCL Inkjet   PCL Laser   HP   Epson   Epson |
|-----------|---------------------------------------------|
|           | new   Canon   CUSTOM NEOS   off             |

## **PCL** Inkjet

for HP DeskJet printers.

#### **PCL Laser**

for HP LaserJet printers.

## **CUSTOM NEOS**

Due to the narrow paper size, only reports marked with # in the "List of all printable reports" (see chapter 27.3, page 261) can be printed.

#### off

The reports will not be printed out on paper.

#### Connector

Selection of the connection type for the printer.

| Selection     | USB   Ethernet |
|---------------|----------------|
| Default value | USB            |

#### **USB**

Local printer at a USB interface.

#### **Ethernet**

Network printer.

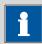

#### NOTICE

The **Ti-Touch** prints the reports with a fixed resolution of 300 dpi. If you are using a printer with a resolution of 360 dpi (or a multiple thereof, e.g. an Epson), then the text will be printed out somewhat smaller than with printers with a resolution of 300 dpi (or a multiple thereof, e.g. a Canon or HP).

## 11.7.1 PDF settings

Printer: **Edit** ► **PDF settings** 

The settings for saving a report as a PDF file are defined in this dialog.

## Memory

Memory location where the PDF file will be saved. The report will be saved in the directory *PDF\_Report*. This directory is created when a PDF file is generated. The file name is appended with the date and time when the determination was started and the date and time when the PDF was generated (e.g.: **Identification 1**-20130320-141044-20130320-141220). The first date and time set indicates the start of the determination, the second date and time set indicates the generation of the PDF file. This prevents previously created PDF files from being overwritten each time a new file is created, e.g. when a result is recalculated and the report is generated again.

All three memory locations are listed as possible selections, even if they cannot be accessed at the moment.

| Selection     | off   External memory 1   External memory 2  <br>Shared memory |
|---------------|----------------------------------------------------------------|
| Default value | off                                                            |

#### off

The report will not be saved as a PDF file.

916 Ti-Touch **----- 125** 

11.7 Printer

## **Shared memory**

The report will be saved in a shared directory on the network. The shared directory is selected in the **Edit device / Shared memory** dialog (see chapter 11.3.3, page 100).

## Copy or extract content allowed

on | off (Default value: on)

If this option is activated, then content can be copied or deleted from the PDF file.

# **Printing allowed**

on | off (Default value: on)

If this option is activated, then the PDF file can be printed.

## Change the document allowed

on | off (Default value: off)

If this option is activated, then the PDF file can be edited.

## Add or change comments allowed

on | off (Default value: on)

If this option is activated, then comments can be added to the PDF file.

# 11.7.2 Network printer

Printer: **Edit** ► **Network printer** 

If you have connected your Ti-Touch to your network, then you can specify a network printer for your reports in this dialog.

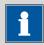

#### **NOTICE**

If you have shared a memory location on a PC within your network and if you have configured the Ti-Touch accordingly (see chapter 11.3.3, page 100), then the settings for the parameters **Domain**, **User** and **Password** will be applied and can then no longer be modified in this dialog.

**126** 916 Ti-Touch

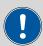

#### **CAUTION**

If the computer on which the network printer is configured does not have the same subnet as the Ti-Touch, then a WINS server must be present. The computer must be entered in this server. In order for the communication to work, the SMB protocol version 1 (SMBv1) must be activated. Since this function is not standard anymore in Windows 10, it has to be activated manually. From firmware version 5.916.0044, the SMB protocol version 2 and 3 is also supported.

#### **Print server**

Host name of the print server or the computer on which the network printer is configured. If you are working with Windows, then you will find the host name as follows: In the Windows **command prompt** window, enter the command **ipconfig -all**. The host name is listed together with other parameters of the print server or the computer.

Do not under any circumstances enter an IP address in this input field.

| Entry         | max. 32 characters |
|---------------|--------------------|
| Default value | empty              |

#### **Share name**

Share name of the network printer on the above-specified computer. Please note that the Share name of a network printer often does not match the name of the printer. The share name can be found on the Release tab in the Properties dialog of the released network printer.

| Entry         | max. 32 characters |
|---------------|--------------------|
| Default value | empty              |

#### **Domain**

Network domain in which the above-specified computer is located. If you are working with Windows, then you will find the domain name as follows: In the Windows **command window**, enter the command **ipconfig** -all. The domain is listed together with other parameters of the computer. Leave the field empty if the computer is not located within a domain.

| Entry         | max. 32 characters |
|---------------|--------------------|
| Default value | empty              |

#### User

User name of the user authorized to access the shared network printer.

| Entry         | max. 32 characters |
|---------------|--------------------|
| Default value | empty              |

916 Ti-Touch **----- 127** 

11.8 Balance

#### **Password**

Password of the user configured on the computer.

| Entry         | max. 32 characters |
|---------------|--------------------|
| Default value | empty              |

# 11.7.3 More options

## Paper size

Selection of the paper size.

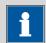

#### **NOTICE**

The paper size selected will be ignored when the report is printed on a **CUSTOM NEOS** printer.

| Selection     | A4 (210 mm x 297 mm)   Letter (216 mm x |
|---------------|-----------------------------------------|
|               | 279 mm)                                 |
| Default value | A4 (210 mm x 297 mm)                    |

#### Color

on | off (Default value: off)

If this option is activated, then the report will be printed out in color.

# **Spooler**

on | off (Default value: on)

If this option is activated, then you can continue to work while the printer is printing. If this option is deactivated, then the Ti-Touch will be blocked while the printout is being produced.

# 11.8 Balance

List of devices: **Balance** ► **Edit** 

11 Device manager

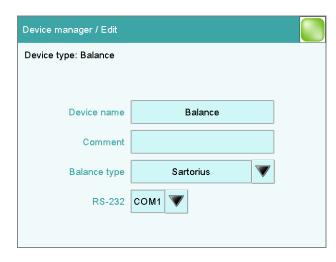

You define the type of balance and its connector in the dialog **Device** manager / Edit.

#### **Device name**

Here you can enter a device name of your choice.

| Entry | 24 characters maximum |  |
|-------|-----------------------|--|
|       |                       |  |
|       |                       |  |

#### Comment

| = | Entry | 24 characters maximum |
|---|-------|-----------------------|
|---|-------|-----------------------|

## **Balance type**

If you have connected a balance, then you have to specify the balance type here.

| Selection     | AND   Mettler   Mettler AT   Mettler AX |
|---------------|-----------------------------------------|
|               | Ohaus   Precisa   Sartorius   Shimadzu  |
| Default value | Sartorius                               |

## RS-232

RS-232 interface to which the balance is connected. The interface parameters are adjusted in the **Edit device / Port parameters** dialog (see chapter 11.9, page 130).

| Selection     | COM 1   COM 2 |
|---------------|---------------|
| Default value | COM 1         |

## COM 2

The interface is disabled.

The following table indicates the balance type that needs to be selected for the balance model:

11.9 USB/RS-232 adapter

| Balance                                               | Balance type |
|-------------------------------------------------------|--------------|
| AND                                                   | AND          |
| Mettler AB, AE, AG, AM,<br>AJ, PE, PM, PJ, PR, XP, XS | Mettler      |
| Mettler AT                                            | Mettler AT   |
| Mettler AX, MX, UMX, PG,<br>AB-S, PB-S                | Mettler AX   |
| Ohaus Voyager, Explorer,<br>Analytical Plus           | Ohaus        |
| Precisa                                               | Precisa      |
| Sartorius                                             | Sartorius    |
| Shimadzu BX, BW                                       | Shimadzu     |

# 11.9 USB/RS-232 adapter

Instrument list: USB/RS-232 adapter ▶ Edit ▶ COM interface ▶ Edit

As a rule, balances are equipped with a serial RS-232 interface. To connect a balance, you will require the 6.2148.050 cable. You can adjust the interface parameters in the dialog **Edit device / Port parameters**. These settings must match the settings on the connected device.

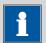

#### **NOTICE**

If you make changes to parameter settings in this dialog, then you must switch the Ti-Touch off and back on in order for the changes to take effect.

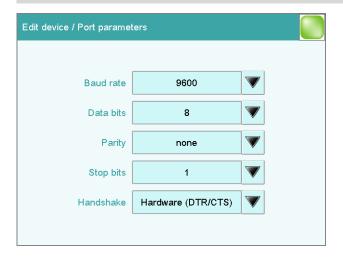

**130** ----- 916 Ti-Touch

11 Device manager

## **Baud rate**

Transfer rate in characters per second.

| Selection     | 1200   2400   4800   9600   19200   38400  <br>57600   115200 |
|---------------|---------------------------------------------------------------|
| Default value | 9600                                                          |

## **Data bits**

Number of data bits.

| Selection     | 7   8 |
|---------------|-------|
| Default value | 8     |

## **Parity**

Type of parity testing.

| Selection     | even   odd   none |
|---------------|-------------------|
| Default value | none              |

## **Stop bits**

Number of stop bits.

| Selection     | 1 2   |  |
|---------------|-------|--|
| Serection     | -   - |  |
| Default value | 1     |  |

## Handshake

Type of data transfer protocol.

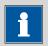

#### NOTICE

In case of communication problems, try the software handshake (**Software (XON/XOFF)**).

| Selection     | none   Software (XON/XOFF)   Hardware (DTR/ |
|---------------|---------------------------------------------|
|               | CTS)                                        |
| Default value | Hardware (DTR/CTS)                          |

## **Software (XON/XOFF)**

Use the software handshake when you send a PC/LIMS report via an RS-232 interface.

11.10 PC keyboard

# 11.10 PC keyboard

## Instrument list: **PC keyboard** ► **Edit**

A commercially available USB keyboard can be connected to make text and numerical input easier. It will be recognized automatically and entered in the list of devices with default settings.

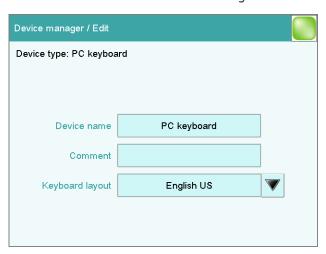

#### **Device name**

Comment

Here you can enter a device name of your choice.

| Entry | 24 characters maximum |  |
|-------|-----------------------|--|
|       |                       |  |
|       |                       |  |
| Entry | 24 characters maximum |  |
|       |                       |  |

## **Keyboard layout**

Define the country-specific keyboard layout here.

| Selection     | English US   German DE   French FR   Spanish |
|---------------|----------------------------------------------|
|               | ES   German CH                               |
| Default value | English US                                   |

To enter texts and numbers with the PC keyboard, the appropriate text and number input dialog must be opened on the Ti-Touch. Only the following keys on the PC keyboard have a function:

Table 6 Key assignment

| Function in the editing dialog | PC keyboard key |
|--------------------------------|-----------------|
| [Cancel]                       | [Esc]           |

132 ------ 916 Ti-Touch

11 Device manager

| Function in the editing dialog                                    | PC keyboard key                                 |  |
|-------------------------------------------------------------------|-------------------------------------------------|--|
| Enter respective character                                        | Numbers, letters and special characters + Shift |  |
| [OK]                                                              | [Enter] / [』]                                   |  |
| [0]                                                               | [←] (backspace)                                 |  |
| Line break (for multi-line text input)                            | [Enter] / [႕]                                   |  |
| The cursor is moved up or down by one character.                  | [↑] [↓]                                         |  |
| The cursor is moved to the left or to the right by one character. | [←] [→]                                         |  |
| ?                                                                 | [F1]                                            |  |
| <u>-</u>                                                          | [F2]                                            |  |
| ₾                                                                 | [F3]                                            |  |
|                                                                   | [F4]                                            |  |
| $\triangleright$                                                  | [F5]                                            |  |
| <b>\( \tau \)</b>                                                 | [F6]                                            |  |
| 命                                                                 | [F7]                                            |  |

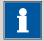

## NOTICE

The lettering of the USB keyboard may differ from above lettering, depending on the country-specific keyboard used.

## 11.11 Barcode reader

List of devices: **Barcode reader** ▶ **Edit** 

916 Ti-Touch •••••• 133

11.11 Barcode reader

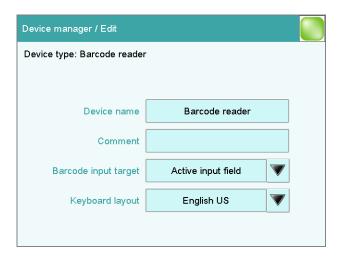

A barcode reader can be connected to read in sample data or other texts. A connected barcode reader will be recognized automatically and entered in the list of devices with default settings.

You will hear an acoustic signal as confirmation that a character string has been transmitted by the barcode reader and accepted.

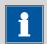

#### **NOTICE**

The data will be read only if the system is in normal status, i.e. when no determination is running.

## **Device name**

Here you can enter a device name of your choice.

| Entry | 24 characters maximum |  |
|-------|-----------------------|--|
|       |                       |  |
|       |                       |  |

#### Comment

| Entry | 24 characters maximum |  |
|-------|-----------------------|--|
|       |                       |  |

## **Barcode input target**

Selection of the input field for the character string read in by the barcode reader.

| Selection                      | Active input field   Method   Identification 1 |
|--------------------------------|------------------------------------------------|
| Identification 2   Sample size |                                                |

## **Active input field**

The character string is entered in the input field of the opened text- or number-input dialog.

#### Method

The character string is entered in the input field **Method**.

11 Device manager

## **Identification 1**

The character string is entered in the input field **Identification 1**.

## **Identification 2**

The character string is entered in the input field **Identification 2**.

## Sample size

The character string is entered in the input field **Sample size**. Character strings containing characters other than numbers and decimal separators will be ignored.

## **Keyboard layout**

Specify the country-specific keyboard layout for the emulation of the PC keyboard. This setting must match the setting on the barcode reader (see documentation for the barcode reader).

| Selection     | English US   German DE   French FR   Spanish |
|---------------|----------------------------------------------|
|               | ES   German CH                               |
| Default value | English US                                   |

916 Ti-Touch •••••• 135

12.1 Managing files

# 12 File manager

Main dialog: **System** ► **File manager** 

The saved methods, determinations, sample tables, etc. are managed in the file manager. You can also create a backup of your system (all data and settings). Also, an existing backup can be reloaded.

The file memory is organized as follows:

#### Internal memory

The following files can be stored in the internal memory:

Methods

## External memory

You can use a USB flash drive as an auxiliary storage medium, for instance. The following files can be stored on an external memory:

- Backup
- Methods
- Determinations
- Sample tables
- Result tables
- Reports as \*.pdf
- PC/LIMS report

# 12.1 Managing files

# File manager: Internal memory / External memory 1 / External memory 2

The saved files can be organized into groups. These groups are comparable to file directories on your PC, although unlike your PC, only one level is possible.

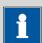

## NOTICE

The file names must be unique for each memory location, i.e. you cannot save two files with the same name, even if they are in different groups.

**136** ----- 916 Ti-Touch

12 File manager

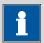

#### **NOTICE**

If you use an external storage medium with the FAT or FAT32 file system, then you can save a maximum of 999 files per group. If you find it necessary to store more than 999 files in a single group, then you must reformat the storage medium with the file system **ExFAT** (see chapter 32.11.2, page 473).

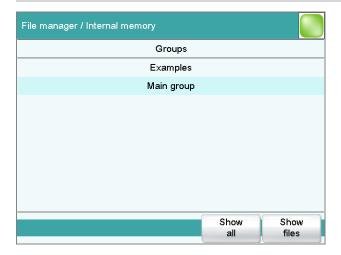

## [Show all]

Display the list of all the files in the selected memory location.

## [Show files]

Display the list of all the files in the selected group.

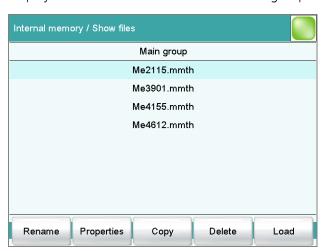

## [Rename]

Rename the selected file (see chapter 12.1.2, page 138).

## [Properties]

Display the file properties (see chapter 12.1.3, page 139).

12.1 Managing files

[Copy]

Copy the selected file to a different memory location (see chapter 12.1.1, page 138).

[Delete]

Delete the selected file.

[Load]

Load the selected file.

## 12.1.1 Copying a file

Proceed as follows to copy a file:

## 1 Selecting the file

- Select the desired file.
- Tap on [Copy].

The selection of memory locations is displayed.

## 2 Copy the file

Tap on the desired memory location.
 Only memory locations currently being accessible are active.

The file is copied. The file group is retained, i.e. the group will be created again in the new memory location if it does not already exist there.

## 12.1.2 Renaming a file

Proceed as follows to rename a file:

## 1 Selecting the file

- Select the desired file.
- Tap on [Rename].

The **Show files / Rename** dialog is displayed.

## 2 Change the file name

- Tap on the input field File name.
  - The text editor opens.
- Enter a new file name (max. 32 characters) and confirm with [OK].
- Tap on [**OK**].

The file is saved under the new name.

**138** ----- 916 Ti-Touch

12 File manager

## 12.1.3 File properties

# File manager: Internal memory / External memory 1 / External memory 2 ▶ Show all / Show files ▶ Properties

Detailed information concerning the file is displayed in the **Show files / Properties** dialog. They can be edited to a certain extent.

#### File name

Name of the file.

## File group

Entry or selection of the group in which the file will be saved. If you enter a new name, then the file will be moved into the new group.

## Write protection

If this option is activated, then the file cannot be saved, deleted, moved or renamed. This is only an internal write protection feature and is independent of the write protection of the operating system on your computer.

#### Created by

User who saved the file initially.

#### Created on

Date and time at which the file was saved for the first time.

#### Last saved by

User who saved the file most recently.

#### Last saved on

Date and time at which the file has been saved most recently. Additionally, the version of the file is displayed. The version number will be increased by one each time the file is saved.

## Size

File size.

## Program version

Program version of the software with which the file was last saved.

916 Ti-Touch •••••• 139

# 12.2 External storage medium

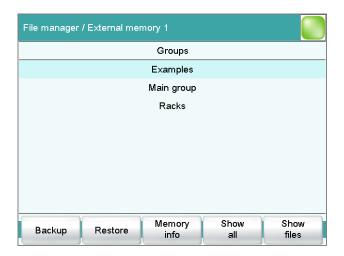

## [Backup]

Creating a backup of all data and settings on this storage medium (see chapter 12.3, page 142).

-----

#### [Restore]

Load the backup. This function is active only if a backup is available (see chapter 12.3, page 142).

## [Memory info]

Display information on the storage medium, see following chapter.

## Storage medium – Information

Detailed information about the storage medium is displayed in the dialog **External memory 1/2 / Memory info**:

#### Name

Designation of the storage medium.

## Write protection

If this option is activated, then the file cannot be saved, deleted, moved or renamed. This is only an internal write protection feature and is independent of the write protection of the operating system on your computer.

#### Storage capacity

Total capacity of the storage medium.

#### Used memory

Storage capacity used on the storage medium.

#### Free memory

Free storage capacity on the storage medium.

12 File manager

#### **Directory structure**

The directory structure appears as follows on the external storage medium:

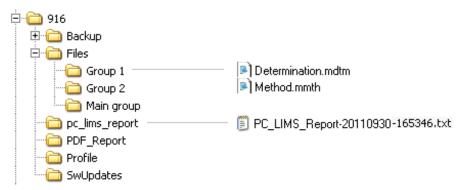

Figure 24 Directory structure on the external storage medium

**Backup** All of the files of the backup are stored in this

directory. The directory will be created the first

time a backup is created.

**Files** This directory contains all of the groups as well

as the files contained in them (methods, deter-

minations, etc.).

**pc\_lims\_report** PC/LIMS reports are stored in this directory as

TXT files. The directory will be created the first

time a PC/LIMS report is printed out.

**PDF\_Report** PDF reports are stored in this directory. The direc-

tory will be created the first time a report is

saved as a PDF file.

**Profiles** The identification profile is stored in this direc-

tory. The directory will be created the first time

an identification profile is generated.

**SwUpdates** Files for software updates must be saved in this

directory.

# 12.3 Creating backups / Restoring data

File manager: External memory 1 / External memory 2

You can use the **[Backup]** function to easily create a backup containing all the data and settings of your system. You should make a backup at regular intervals in order to avoid data loss.

-----

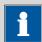

#### **NOTICE**

Only **one** backup can be created on a storage medium.

If a backup has already been stored on the medium, then it will be overwritten when this function is carried out again.

## 12.3.1 Restoring data

You can use the function **[Restore]** to restore either a complete backup or only certain data.

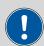

#### **CAUTION**

All of the methods in the internal memory will be deleted.

Backups are not backward compatible, i.e. backups of the latest version cannot be restored using earlier versions.

Proceed as follows to restore backed-up data:

## 1 Select the storage medium

- Connect the storage medium on which the backup is located.
- Select the storage medium under System ➤ File manager.

#### 2 Select data

- Tap on [Backup].
  - The selection of the data that can be restored separately is displayed (see the following).
- Deselect the data sets which are not to be restored.
- Tap on [Load data].

The selected data blocks are restored.

## 3 Complete the restoration

• Switch the Ti-Touch off and on again.

12 File manager

#### **Restorable data blocks**

The following data blocks can be loaded individually:

#### Methods

All of the methods stored in the internal memory.

## Sample table

Current sample table.

#### Result table

Current result table.

#### Current determination data

All the data for the current determination (including the method with which the determination was carried out).

#### Control

Settings in the control dialog.

#### User list

Settings for each user under **System settings / User administration**.

## System settings / User admin.

All of the system settings, including device-specific dialog configuration and dialog options for the command list and fixed keys, device-specific settings for the user administration (login options and password options).

#### Titrants

All titrants with all their data.

## Sensors

All sensors with all their data.

#### Device data

All of the devices configured in the device manager, with all of the data.

## GLP data

All data from the GLP manager.

Deactivate if the backup is to be loaded onto a different system.

#### Common variables

All common variables.

#### Templates

All templates for sample data, result calculations, calibration buffers, etc.

## Routine dialog settings

Current routine dialog settings (see **Dialog options / Routine dialog**).

#### Sample racks

The sample racks present in the properties of the USB sample processor.

## Own subsequences

All subsequences created and stored by the user.

916 Ti-Touch •••••• 143

# 13 GLP manager

## Main dialog: **System** ► **GLP manager**

In the GLP manager you can document data for various GLP tests. The results of the automatic system tests carried out after switching on are also documented.

The following tests can be documented:

- GLP test "Measurement" (see chapter 13.3, page 146)
- GLP test "Titration" (see chapter 13.3, page 146)
- System validation (see chapter 13.4, page 150)

In addition, you can also:

- Create a list with your test tools (see chapter 13.2, page 145).
- Define a service interval for having routine maintenance carried out by a Metrohm service technician (see chapter 13.5, page 154).
- Define an interval for the regular performance of backups (see chapter 13.5, page 154).

Further information about quality management and validation is also given in the documentation series **Quality Management with Metrohm** and **Application Bulletin AB 252** (Validation of Metrohm titrators (potentiometric) in accordance with GLP/ISO 9001).

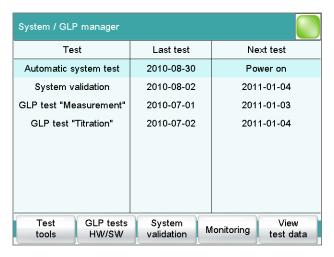

The table shows the last time that each test was carried out and when the next test is to be carried out. A test is entered in the list the first time that it is documented.

#### [Test tools]

Configuring the test tools for GLP tests (see chapter 13.2, page 145).

13 GLP manager

#### [GLP tests HW/SW]

Document the GLP tests "Measurement" and "Titration" (see chapter 13.3, page 146).

#### [System validation]

Document the system validation (see chapter 13.4, page 150).

#### [Monitoring]

Defining the time intervals for system maintenance and backups (see chapter 13.5, page 154).

#### [View test data]

Display the data of the selected test.

# 13.1 Automatic system test

The system test is carried out automatically when the Ti-Touch is switched on. The result of each individual test is shown in green if no error has occurred. If a result is shown in red, then an error occurred when the respective test was carried out. Switch the Ti-Touch off and back on again. If the error still occurs pleased notify Metrohm Service.

#### Print report at system start

on | off (Default value: off)

If this parameter is activated, then the result of the system test will be printed out automatically when the Ti-Touch is switched on.

## 13.2 Test tools

Main dialog: **System** ► **GLP manager** ► **Test tools** 

You can create a list of test tools to be used in the tests in the GLP manager.

The following test tools have already been defined:

- **767 Calibrated Reference**: Device for checking measuring inputs and electrode cable.
- **822 Titr.Curve Simulator**: Curve simulator for checking the hardware and software.
- 773 pH/mV Simulator: Device for checking measuring inputs and electrode cable.
- 868 UR Generator: Device for checking measuring inputs and electrode cable.

#### [New]

Add a new test tool to the list.

916 Ti-Touch **----- 145** 

[Delete]

Delete the selected test tool from the list.

[Edit]

Change the designation of the selected test tool.

## 13.3 GLP tests for measurement and titration

Main dialog: System ► GLP manager ► GLP tests HW/SW ► GLP test "Measurement" / GLP test "Titration"

-----

You can document the GLP tests for measurements and titrations in the dialog **GLP manager / GLP tests Hardware/Software** and its subdialogs. The following procedure describes the GLP test "Measurement," but also applies for the GLP test "Titration".

Proceed as follows:

## 1 Open the properties dialog

 In the System / GLP manager dialog, tap on the [GLP tests HW/SW] button and then on the [GLP test "Measurement"] button.

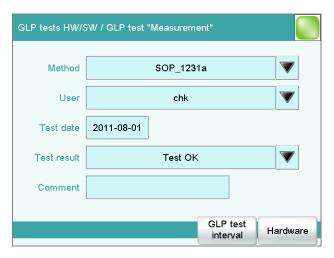

#### 2 Edit data

■ Define the test method, the test results, etc. (see "Dialogs "GLP tests HW/SW / GLP test "Measurement"" and "GLP tests HW/SW / GLP test "Titration""", page 147).

#### 3 Define the hardware used

Tap on [Hardware].

13 GLP manager

- Select the hardware used for the test (see "Dialogs "GLP test "Measurement" / Hardware" and "GLP test "Titration" / Hardware"", page 149).
- Tap on the fixed key [ <-- ].

The dialog **GLP tests HW/SW / GLP test "Measurement"** appears again.

## 4 Define the test interval

- Tap on [GLP test interval].
- Enter the time interval or the date for the next GLP test (see "Dialogs "GLP test "Measurement" / Test interval" and "GLP test "Titration" / Test interval"", page 148).
- Tap on the fixed key [ <-- ].

## 13.3.1 Parameter description

# Dialogs "GLP tests HW/SW / GLP test "Measurement"" and "GLP tests HW/SW / GLP test "Titration""

#### Method

Method the GLP test has been carried out with.

| Entry     | 32 characters maximum                       |
|-----------|---------------------------------------------|
| Selection | Selection of methods stored in the internal |
|           | memory                                      |

#### User

User who carried out the GLP test.

| Entry     | 24 characters maximum         |
|-----------|-------------------------------|
| Selection | Selection of configured users |

#### **Test date**

Date on which the GLP was carried out.

| Format: | VVVV | - N / N | <u> </u> |     |
|---------|------|---------|----------|-----|
| ronnat. | 1111 | 11//11/ | /I I.    | " " |

#### **Test result**

Result of the test.

| Selection     | Test OK   Test not OK |
|---------------|-----------------------|
| Default value | Test OK               |

#### Comment

| Entry | 24 characters maximum |
|-------|-----------------------|
|       |                       |

## [GLP test interval]

Defining the time interval for the GLP test (see "Dialogs "GLP test "Measurement" / Test interval" and "GLP test "Titration" / Test interval"", page 148).

-----

#### [Hardware]

Documenting the hardware with which the GLP test was carried out (see "Dialogs "GLP test "Measurement" / Hardware" and "GLP test "Titration" / Hardware"", page 149).

# Dialogs "GLP test "Measurement" / Test interval" and "GLP test "Titration" / Test interval"

#### Test date

Date on which the GLP was carried out.

Format: YYYY:MM:DD

#### Monitoring

## **on | off** (Default value: **off**)

If this parameter is activated, then the time interval after which a GLP test has to be carried out again will be monitored.

#### **GLP** test interval

If you define a time interval for the GLP test, then the date in **Next GLP test** will be tracked automatically.

| Input range   | 1 to 999 days |  |
|---------------|---------------|--|
| Default value | 999 days      |  |

## **Next GLP test**

If you define a date for the next GLP test, then the **GLP test interval** will be tracked automatically.

Format: YYYY:MM:DD

#### **Action**

Selection of the action which is carried out when the time interval has expired.

| Selection     | Display message   Document message   Cancel          |
|---------------|------------------------------------------------------|
|               | determination                                        |
| Default value | Display message                                      |
|               | For all three options it is documented in the deter- |
|               | mination data (see dialog More determination         |
|               | data / Messages), that the time interval has been    |
|               | expired.                                             |

13 GLP manager

## **Display message**

A message is displayed. You can select whether you want to continue with the determination or cancel the run.

#### **Document message**

In the determination data it will be documented, that the time interval has been expired.

#### **Cancel determination**

The determination is stopped.

# Dialogs "GLP test "Measurement" / Hardware" and "GLP test "Titration" / Hardware"

#### Test tool

Selection of the test tool. Test tools are defined at **GLP manager** ▶ **Test tools**.

| Selection | Selection of configured test tools |
|-----------|------------------------------------|

## **Control device**

Selection of the control device with which the GLP test has been carried out.

| Selection Selection of configured control devices |  |
|---------------------------------------------------|--|
|---------------------------------------------------|--|

## **Measuring input**

Selection of the measuring input used for the GLP test. The selection is not dependent on whether the control device has one or two measuring interfaces.

| Selection     | 1   2 |  |  |
|---------------|-------|--|--|
| Default value | 1     |  |  |

## **Dosing device**

Selection of the MSB connector to which the dosing device is connected. The selection does not depend on the number of MSB connectors of the control instrument.

| Selection     | 1   2   3   4 |  |
|---------------|---------------|--|
| Default value | 1             |  |

916 Ti-Touch •••••• 149

13.4 System validation

# 13.4 System validation

Main dialog: System ► GLP manager ► System validation

In the dialog **GLP manager / System validation** and its subdialogs, you can document the system validation results and define the time interval after which validation must be carried out again.

Proceed as follows:

## 1 Open the properties dialog

• In the **System / GLP manager** dialog, tap on the **[System validation]** button.

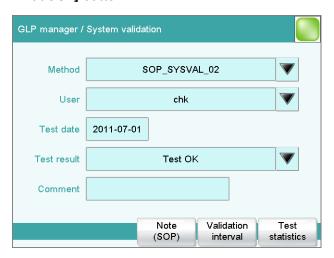

#### 2 Edit data

 Define the method, the result, etc. (see ""GLP manager / System validation" dialog", page 151).

#### 3 Define the validation interval

- Tap on [Validation interval].
- Enter the time interval or the date for the next system validation (see "Dialog "System validation / Validation interval"", page 152).
- Tap on the fixed key [ <-- ].

The dialog **GLP manager / System validation** appears again.

#### 4 Enter statistical data

- Tap on [Test statistics].
- Enter the statistical data for the last system validation (see ""System validation / Test statistics" dialog", page 153).
- Tap on the fixed key [ <-- ].

13 GLP manager

The dialog **GLP manager / System validation** appears again.

## 5 Insert a note

- Tap on [Note (SOP)].
- Enter a brief description, e.g. a summary of the SOP (standard operating procedure) according to which the system validation was carried out (see ""System validation / Note (SOP)" dialog", page 152).
- Tap on the fixed key [ <-- ].

## 13.4.1 Parameter description

## "GLP manager / System validation" dialog

#### Method

Method with which the system validation has been carried out.

| Entry     | 32 characters maximum                       |
|-----------|---------------------------------------------|
| Selection | Selection of methods stored in the internal |
|           | memory                                      |

## User

User who carried out the system validation.

| Entry     | 24 characters maximum         |
|-----------|-------------------------------|
| Selection | Selection of configured users |

#### **Test date**

Date on which the system validation was carried out.

| Format: | 1·YYYY | /VVV- | חח |
|---------|--------|-------|----|
|         |        |       |    |

#### **Test result**

Result of the test.

| Selection     | Test OK   Test not OK |
|---------------|-----------------------|
| Default value | Test OK               |

#### Comment

| Entry | 24 characters maximum |
|-------|-----------------------|
|       |                       |

## [Note (SOP)]

Enter a brief description, e.g. a summary of the SOP (standard operating procedure) according to which the system validation has been carried out.

## [Validation interval]

Defining the time interval for the system validation (see "Dialog "System validation / Validation interval"", page 152).

916 Ti-Touch **----- 151** 

13.4 System validation

## [Test statistics]

Documenting the statistical data of the system validation (see ""System validation / Test statistics" dialog", page 153).

## "System validation / Note (SOP)" dialog

In this dialog, you can enter a brief text, e.g. a summary of the SOP (standard operating procedure) according to which the system validation was carried out.

## Dialog "System validation / Validation interval"

#### Last validation

Date on which the last system validation was carried out.

Format: YYYY:MM:DD

## Monitoring

## **on | off** (Default value: **off**)

If this parameter is activated, then the time interval after which a system validation has to be carried out again will be monitored.

#### Validation interval

If you define a time interval for the system validation, then the date in **Next validation** will be tracked automatically.

| Input range   | 1 to 999 days |
|---------------|---------------|
| Default value | 999 days      |

#### **Next validation**

If you define a time interval for the next system validation, then the **Validation interval** will be tracked automatically.

Format: YYYY:MM:DD

#### **Action**

Selection of the action which is carried out when the time interval has expired.

| Selection     | Display message   Document message   Cancel                                                            |
|---------------|----------------------------------------------------------------------------------------------------|
|               | determination                                                                                          |
| Default value | Display message                                                                                        |
|               | For all three options it is documented in the determination data (see dialog <b>More determination</b> |
|               | data / Messages), that the time interval has been                                                      |
|               | expired.                                                                                               |

13 GLP manager

## Display message

A message is displayed. You can select whether you want to continue with the determination or cancel the run.

#### **Document message**

In the determination data it will be documented, that the time interval has been expired.

## **Cancel determination**

The determination is stopped.

## "System validation / Test statistics" dialog

In the dialog **System validation / Test statistics**, you can document the statistical data for the last system validation.

## Number (n)

Number of determinations carried out.

| Input range   | 1 to 9999999999 |
|---------------|-----------------|
| Default value | empty           |

#### Mean value

Mean value out of single results.

| Input range   | -999999999.00000 to 99999999.00000 |
|---------------|------------------------------------|
| Default value | empty                              |

#### s abs

Absolute standard deviation of the results.

| Input range   | 0.00000 to 99999999.00000 |
|---------------|---------------------------|
| Default value | empty                     |

#### s rel

Relative standard deviation of the results.

| Input range   | 0.00000 to 100.00000 % |
|---------------|------------------------|
| Default value | empty %                |

#### d rel

Systematic deviation of the results.

| Input range   | 0.00000 to 100.00000 % |
|---------------|------------------------|
| Default value | empty %                |

#### a sys

Systematic error.

| Input range   | 0.00000 to 999999999.00000 |
|---------------|----------------------------|
| Default value | empty                      |

13.5 System monitoring

# 13.5 System monitoring

## 13.5.1 Service interval

Main dialog: System ► GLP manager ► Monitoring ► Service interval

In the dialog **GLP manager / Service interval**, you can define the time interval for the maintenance of the system by the Metrohm Service department. The service interval is checked each time the system is started.

#### Last service

Date on which the last servicing was carried out.

Format: YYYY:MM:DD

## Monitoring

## on | off (Default value: off)

If this parameter is activated, then the time interval after which system maintenance must be carried out again will be monitored.

#### Service interval

If you define a time interval for the system maintenance, then the date in **Next service** will be tracked automatically.

| Input range   | 1 to 999 days |  |
|---------------|---------------|--|
| Default value | 999 days      |  |

#### **Next service**

If you specify a date for the next system maintenance, then the **Service interval** will be tracked automatically.

Format: YYYY:MM:DD

## 13.5.2 Backup interval

Main dialog: System ► GLP manager ► Monitoring ► Backup interval

In the dialog **GLP manager / Backup interval**, you can define the time interval for backups. The backup interval is checked each time the system is started.

#### Last backup

Date on which the last backup was created.

Format: YYYY:MM:DD

**154** ----- 916 Ti-Touch

13 GLP manager

## **Monitoring**

on | off (Default value: off)

If this parameter is activated, then the time interval after which a backup has to be created again will be monitored.

## **Backup interval**

If you define a time interval for the creation of backups, then the date in **Next backup** will be tracked automatically.

| Input range   | 1 to 999 days |
|---------------|---------------|
| Default value | 999 days      |

## **Next backup**

If you specify a date for the next backup, then the **Backup interval** will be tracked automatically.

Format: YYYY:MM:DD

## 14 Common variables

Main dialog: **System** ► **Common variables** 

You can save 25 **method-independent variables**, or common variables. These variables can be used in future calculations (as variables **CV01... CV25**). Common variables are useful, e.g. for the following applications:

- Determination of a blank value which will be taken into account during the content determination of the sample.
- Determination of the content of a standard solution, which will be taken into account during the content determination of the sample.

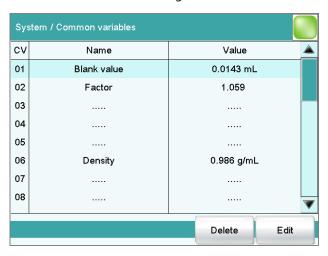

The designation and the value (including the unit) are displayed for every common variable in the list.

[Delete]

Delete the selected common variable from the list.

[Edit]

Edit the data of the selected common variable, see following chapter.

**156** ----- 916 Ti-Touch

-----14 Common variables

#### **Editing common variables** 14.1

List of common variables: **Common Variable** ▶ **Edit** 

The common variables can be modified as follows:

- Edit manually, see the following.
- Automatic assignment from the determination run. A calculation result must be configured accordingly for this purpose (see chapter 14.4, page 160).

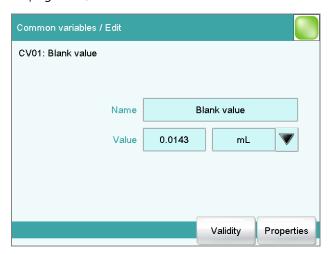

#### Name

Designation of the common variable.

| Entry         | 24 characters maximum |
|---------------|-----------------------|
| Default value | empty                 |

#### **Value**

Value of the common variable.

| Input range       | -99999999 to 999999999                                                                                                    |
|-------------------|----------------------------------------------------------------------------------------------------|
| Default value     | empty                                                                                                    |
| Unit of the commo | n variable.                                                                                                    |
| Entry             | 10 characters maximum                                                                                                    |
| Default value     | empty                                                                                                    |
| Selection         | %   mol/L   mmol/L   g/L   mg/L   mg/mL  <br>mg/100 g   ppm   g   mg   µg   mL   µL   mg/<br>piece   °C   µg/min   mL/min   µL/min |
| Default value     | %                                                                                                    |

**----- 157** 916 Ti-Touch

## **Next assignment**

This parameter is displayed only if a validity has been defined for the common variable.

-----

Date on which the validity of the common variable expires.

Format: YYYY:MM:DD

## [Validity]

Defining the time interval for the validity of the common variable (see chapter 14.3, page 159).

## [Properties]

Display the properties of the common variable, see following chapter.

# 14.2 Properties of common variables

Common variable: **Edit** ▶ **Properties** 

Detailed information concerning the common variable is displayed in the **Edit common variables / Properties** dialog:

#### Status

Status of the common variable. If the time interval for the validity has expired, then **invalid** will be displayed.

#### Method

Method with which the value has been assigned to the common variable. If the value was entered manually, then **manual** will be displayed.

- Method status (only for automatic assignment from the determination run)
- Determination status (only for automatic assignment from the determination run)

#### Last assignment

Date and time of the last assignment.

#### User

User who assigned the value to the common variable.

**158 -----** 916 Ti-Touch

14 Common variables

# 14.3 Monitoring validity

Common variable: **Edit** ► **Validity** 

In the dialog **Edit common variables / Validity**, you can define the time interval after which a new value must be assigned to the common variable.

## Last assignment

Date on which the common variable was last assigned a value.

Format: YYYY:MM:DD

#### Monitoring

on | off (Default value: off)

If this parameter is activated, then the time interval after which the common variable must be assigned a new value will be monitored.

## **Validity**

If you define a time interval for the validity of the common variable, then the date in **Next assignment** will be tracked automatically.

| Input range   | 1 to 999 days |  |
|---------------|---------------|--|
| Default value | 999 days      |  |

## **Next assignment**

If you specify a date for the next assignment, then the time interval for the **Validity** will be tracked automatically.

Format: YYYY:MM:DD

#### Action

Selection of the action which is carried out when the time interval has expired.

| Selection     | Display message   Document message   Cancel          |
|---------------|------------------------------------------------------|
|               | determination                                        |
| Default value | Display message                                      |
|               | For all three options it is documented in the deter- |
|               | mination data (see dialog More determination         |
|               | data / Messages), that the time interval has been    |
|               | expired.                                             |

## Display message

A message is displayed. You can select whether you want to continue with the determination or cancel the run.

916 Ti-Touch ••••• 159

## **Document message**

In the determination data it will be documented, that the time interval has been expired.

-----

#### **Cancel determination**

The determination is stopped.

# 14.4 Assigning a result automatically to a common variable

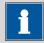

#### NOTICE

This instruction is based on the assumption that the method contains a calculation command with a calculation.

Proceed as follows to assign a result to a common variable:

## 1 Opening the editing dialog of the result

- In the command list, select the command CALC.
- Tap on the **[Edit command]** button.
- Select the result whose value is to be assigned to a common variable and tap on **[Edit]**.

The editing dialog of the result is displayed.

# 2 Define result options

• Tap on the **[Result options]** button.

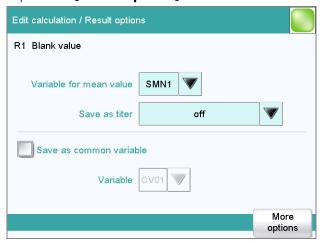

- Activate the parameter Save as common variable.
- Define Variable = CV01...CV25.

**160** ----- 916 Ti-Touch

14 Common variables

# 3 Saving the settings

Tap on the fixed keys [ $\bigcirc$ ] or [ $\widehat{ } \widehat{ }$ ].

In the future, the calculated result will be assigned to the selected common variable (result name, value and unit).

15.1 Sample data

# 15 Templates

Main dialog: **System** ► **Templates** 

You have the option of defining **system-specific templates**. You can use these templates when editing the respective data.

You can create the following templates:

- Sample data (see chapter 15.1, page 162)
   Create sample identifications and sample assignments.
- **Custom result templates** (see chapter 15.2, page 166) Define formulas for result calculations.
- **Input lines** (see chapter 15.3, page 170)
  Define input signals on the remote interface.
- Output lines (see chapter 15.4, page 172)
  Defining output signals on the remote interface.
- **Custom calib. buffers** (see chapter 15.5, page 175)

  Define a buffer series for the calibration of pH electrodes.
- Report header (see chapter 15.6, page 177)
   Create a system-specific report header that contains information concerning the laboratory, for example.
- Custom electrode type (see chapter 15.7, page 178)
   Define customized limit values for the electrode test of pH electrodes.

# 15.1 Sample data

Main dialog: System ► Templates ► Sample data

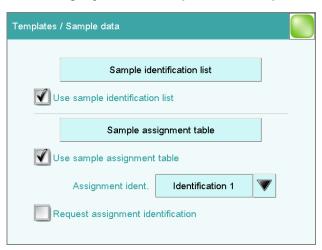

You can create the following templates in the dialog **Templates / Sample data**:

15 Templates

Sample identifications (see chapter 15.1.1, page 163)
 List with sample identifications. If you must enter the sample identification before starting a determination, then you can select the entries contained in this list.

Sample assignments (see chapter 15.1.2, page 164)
 You can assign a particular method to a sample identification.

## Use sample identification list

on | off (Default value: off)

Activate this parameter so that the sample identifications defined in the list will be displayed as selections.

## Use sample assignment table

on | off (Default value: off)

Activating/deactivating the use of the sample assignment table.

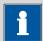

## NOTICE

If this parameter is activated, the following will no longer be possible:

- Carrying out determinations without their sample identification being defined in the sample assignment table.
- Defining a method in the sample table. Previously defined methods will be ignored.

## Assignment ident.

Identification which is used as assignment identification to load the correct method.

| Selection     | Identification 1   Identification 2 |
|---------------|-------------------------------------|
| Default value | Identification 1                    |

## Request assignment identification

on | off (Default value: off)

If this parameter is activated, then the sample identification will be requested automatically at the start of a determination.

## 15.1.1 Sample identification list

Main dialog: System ▶ Templates ▶ Sample data ▶ Sample identification list

916 Ti-Touch •••••• 163

15.1 Sample data

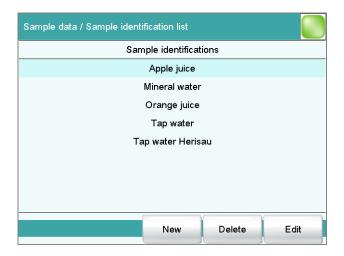

You can create a system-specific list with sample identifications in the dialog **Sample data / Sample identification list**. This list makes it easier for you to enter frequently used sample identifications, i.e. this list is available to you for entering them (main dialog, command **REQUEST**, etc.). It may be a good idea to define the unchanging part of the identification as a template and to add the variable part during sample data input.

[New]

Add a new sample identification to the list.

[Delete]

Delete the selected sample identification from the list.

[Edit]

Change the designation of the selected sample identification.

## 15.1.2 Sample assignment table

Main dialog: System ▶ Templates ▶ Sample data ▶ Sample assignment table

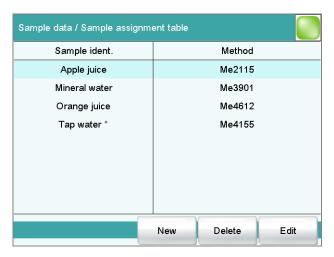

In the sample assignment table, a particular method is assigned to a sample identification. In this way, you ensure that your samples will be processed with the correct method; mix-ups are not longer possible. When you start a determination, you need only enter the sample identification; the method is loaded automatically.

[New]

Add a new sample assignment to the list, see following chapter.

[Delete]

Delete the selected sample assignment.

[Edit]

Edit the selected sample assignment, see following chapter.

# **Editing the sample assignment**

#### Identification

Identification of the sample.

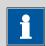

#### NOTICE

You can place an \* as a wildcard at the beginning or end of the character string. Doing so allows you to prefix or suffix a sequential number, for example, to the identification, which will be ignored when methods are being assigned.

| Entry     | 24 characters maximum                       |  |
|-----------|---------------------------------------------|--|
| Selection | Selection of defined identifications in the |  |
|           | sample identification list                  |  |

# Memory

Memory location the method is loaded from. All memory locations are selectable, even if they are currently not accessible.

| Selection     | Internal memory   External memory 1   Exter- |
|---------------|----------------------------------------------|
|               | nal memory 2   Shared memory                 |
| Default value | Internal memory                              |

### **Shared memory**

Shared directory in the network.

#### Method

Method that is loaded when a sample with the above-specified identification is processed. You can also enter a method that does not yet exist in the selected memory. When a determination is started there is a check whether the method is available.

916 Ti-Touch **----- 165** 

| Entry     | 32 characters maximum                       |  |
|-----------|---------------------------------------------|--|
| Selection | Selection of methods stored in the selected |  |
|           | memory                                      |  |

-----

# 15.2 Custom result templates

Main dialog: System ▶ Templates ▶ Custom result templates

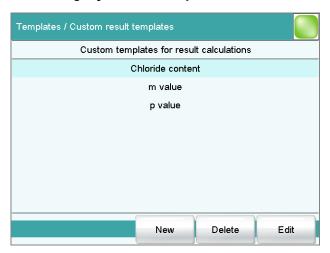

In the dialog **Templates / Custom result templates**, you can define the result calculations which can be loaded in the calculation command **CALC**. With the exception of the following points, creating a result template is identical to editing a calculation in the command CALC (see chapter 29.10.1.2, page 391):

- No result variable can be assigned to the template.
- The definition of limit values is not possible.

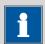

### NOTICE

Up to nine **wildcards** can be inserted in the calculation formula, the **Variables F1...F9**. Use these variables, e.g. for the molar mass of your analyte. If you have loaded a result template with these wildcards in the calculation command, then you will automatically be prompted to enter the numerical values.

[New]

Add a new result template to the list, see following chapter.

[Delete]

Delete the selected result template from the list.

[Edit]

Edit the data of the selected result template, see following chapter.

# **15.2.1 Editing result templates**

List of result templates: **Result template** ▶ **New / Edit** 

#### Result name

The result name is the text which will be shown in the results display and in the report.

| Entry         | max. 24 characters |
|---------------|--------------------|
| Default value | R                  |

## **Calculation formula**

Shows the calculation formula. A special editor is opened for the definition (see chapter 29.10.3, page 397).

| Entry         | max. 100 characters |
|---------------|---------------------|
| Default value | empty               |

### **Decimal places**

Number of decimal places used to display the result.

| Input range   | 0 to 5 |
|---------------|--------|
| Default value | 2      |

### **Result unit**

The result unit is displayed and saved together with the result.

| Entry         | max. 10 characters                                                                    |
|---------------|---------------------------------------------------------------------------------------|
| Selection     | %   mol/L   mmol/L   g/L   mg/L   mg/mL                                               |
|               | mg/100 g   ppm   g   mg   μg   mL   μL   mg/<br>piece   °C   μg/min   mL/min   μL/min |
| Default value | %                                                                                     |

# [Note]

Entering a note on the calculation.

### [Note for wizard]

Enter a note on the calculation. This note is displayed when loading the result template.

### [Result options]

Defining additional settings for the calculation.

### "Edit result template / Result options" dialog

In the dialog **Edit result template / Result options**, settings for how to process the calculated result are defined.

916 Ti-Touch ••••• 167

### Variable for mean value

If the statistic calculations have been activated (see method options), the mean value of the single results will be saved as variable SMN1 to SMN9. As default value, always the first free variable is being displayed.

-----

| Selection | SMN1 SMN9 off |  |
|-----------|---------------|--|
|-----------|---------------|--|

#### off

For the result not statistic calculations are carried out.

#### Save as titer

The result can be saved as titer for the selected titrant.

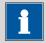

#### **NOTICE**

The titer is assigned to the titrant defined in the last titration command before the calculation. Please note that the CALC command containing the titer assignment is inserted after the titration command with which the titer is determined.

| Selection     | Single value   Mean value   off |
|---------------|---------------------------------|
| Default value | off                             |

### Single value

The result of the current determination is saved as titer.

#### Mean value

If statistic calculations are carried out for the result, the current mean value of the determination series is saved.

#### off

The result is not saved as titer.

#### Save as common variable

on | off (Default value: off)

The calculated result can be saved as a method-independent variable, a so-called common variable. The result is then also available in other methods for calculations. In all cases, only the single value will be saved, even if the statistics function is enabled.

#### **Variable**

Selection of the common variable to which the result is being assigned.

| Selection | CV01 CV25 |  |
|-----------|-----------|--|
|-----------|-----------|--|

### Display result

### on | off (Default value: on)

If you deactivate this parameter, the result is neither displayed in the result dialog nor printed in the result report. This can be advisable for intermediate results.

#### Save result in result table

# on | off (Default value: off)

The calculated result can be saved in the result table. This may be advisable if e.g. the results of all determinations carried out on a particular day are to be displayed clearly. A maximum of nine results from a determination can be saved in the result table.

### **Precision**

Setting, with which accuracy the result is used in additional calculations.

| Selection     | Round   Truncate   Full precision |
|---------------|-----------------------------------|
| Default value | Round                             |

#### Round

The result is rounded to the defined number of decimal places (commercial rounding, in accordance with the US Pharmacopeia USP). If the digit at the first dropped decimal place is **1**, **2**, **3 or 4**, then it will be rounded off; if this digit is **5**, **6**, **7**, **8 or 9**, then it will be rounded up. Negative digits will be rounded in accordance with their amount, i.e. away from zero.

#### **Truncate**

The result is cut to the number of decimal places defined.

#### Full precision

The result is used with full accuracy (floating point number either in "single precision" (32 bit) or in "double precision" (64 bit), according to the standard IEEE 754).

15.3 Input lines

# 15.3 Input lines

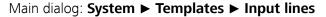

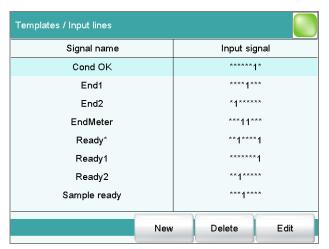

In the dialog **Templates / Input lines**, you can define the input signals at the remote interface as a template. You can select these templates in the command **SCAN**. The list can contain a maximum of 20 templates.

Table 7 List of predefined input signals

| Signal name | Input signal | Function                                                                                                    |
|-------------|--------------|----------------------------------------------------------------------------------------------------|
| Cond OK     | *****1*      | queries "Cond OK" condition of device.                                                                                                    |
| End1        | ****1***     | waits for the EOD pulse from Device 1 (Titrino, Titrando).                                                                                                    |
| End2        | *1*****      | waits for the EOD pulse from Device 2.                                                                                                    |
| EndMeter    | ***11***     | waits for the EOD pulse from 780/781 pH/lon meter (stirrer 1 will be switched on during the waiting period).                                                                                                    |
| Ready*      | **1****1     | queries the "Ready" condition of Devices 1 and 2 (Titrino, Titrando).                                                                                                    |
|             |              | The status of devices working in parallel can be scanned with this signal. In this case the "Ready" line of both devices must be statically set (i.e. constantly) at the end of a determination. Devices which only transmit a brief impulse cannot be controlled in parallel. |
| Ready1      | *****1       | queries the "Ready" condition of Device 1.                                                                                                    |
| Ready2      | **1****      | queries the "Ready" condition of Device 2.                                                                                                    |

| Signal name  | Input signal       | Function                                                                                            |
|--------------|--------------------|----------------------------------------------------------------------------------------------------|
| Sample ready | ***1****           | waits for a stepping pulse, of, for instance, a connected Sample Processor, as soon as it is ready. |
| [New]        | Add a new input :  | signal to the list, see following chapter.                                                          |
| [Delete]     | ·                  |                                                                                                    |
| [Edit]       | Delete the selecte | d input signal from the list.                                                                       |

# 15.3.1 Editing the input signal

List of input signals: **Input signal** ▶ **New / Edit** 

Edit the data of the selected input signal, see following chapter.

# Signal name

Designation of the template.

| Entry | 24 characters maximum |
|-------|-----------------------|
|       |                       |

# **Input signal**

Entering the desired bit pattern:

Entering the bit pattern:

- 0 = line inactive
- 1 = line active
- \* = retain line status

The input lines are always numbered from right to left, i.e. with the signal \*\*\*\*\*\*\*1 line 0 is expected to be active.

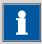

#### **NOTICE**

We recommend masking lines that are of no interest or for which no defined condition can be predicted with an asterisk (\*).

| Entry         | Bit pattern of exactly 8 characters |
|---------------|-------------------------------------|
| Default value | ******                              |

15.4 Output lines

# 15.4 Output lines

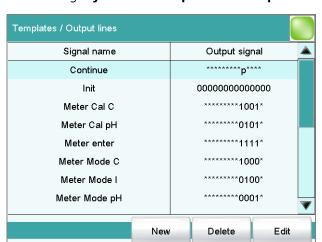

Main dialog: **System** ► **Templates** ► **Output lines** 

In the dialog **Templates / Output lines**, you can define the output signals at the remote interface as a template. You can select these templates in the command **CTRL**. The list can contain a maximum of 20 templates.

Table 8 List of predefined output signals

| Signal name   | Output signal  | Function                                                                                                    |
|---------------|----------------|----------------------------------------------------------------------------------------------------|
| Continue      | *******p***    | sends a stepping pulse to the connected Sample Processor.                                                                                          |
| Init          | 00000000000000 | initializes the remote interface.                                                                                                    |
| Meter Cal C   | *******1001*   | switches the 781 pH/lon meter to concentration calibration.                                                                                        |
| Meter Cal pH  | ********0101*  | switches the 780/781 pH/lon meter to pH calibration and starts the calibration.                                                                    |
| Meter enter   | *******1111*   | simulates the <b>[Enter]</b> key of the 780/781 pH/lon meter; mandatory for pH calibration in order to start the measurement of the second buffer. |
| Meter Mode C  | *******1000*   | switches the 781 pH/lon meter to concentration measurement.                                                                                        |
| Meter Mode I  | ********0100*  | switches the 780/781 pH/lon meter to voltametric measurement with polarization current and starts the measurement.                                 |
| Meter Mode pH | ********0001*  | switches the 780/781 pH/lon meter to pH measurement and starts the measurement.                                                                    |

| Signal name   | Output signal | Function                                                                                 |
|---------------|---------------|------------------------------------------------------------------------------------------|
| Meter Mode T  | ********0010* | switches the 780/781 pH/lon meter to temperature measurement and starts the measurement. |
| Meter Mode U  | ********0011* | switches the 780/781 pH/lon meter to voltage measurement and starts the measurement.     |
| Start device* | ******p***p   | starts Devices 1 and 2 (e.g. Titrino, Titrando, etc.) *)                                 |
|               |               | The signal is transmitted as a short pulse of 200 ms.                                    |
| Start device1 | ************p | starts Device 1 (e.g. Titrino, Titrando, etc.) *).                                       |
|               |               | The signal is transmitted as a short pulse of 200 ms.                                    |
| Start device2 | *******p****  | starts Device 2 (e.g. Titrino, Titrando, etc.) *).                                       |
|               |               | The signal is transmitted as a short pulse of 200 ms.                                    |
| Start Dos*    | *****p*p***** | starts Dosimat at Devices 1 and 2 (Titrino via "activate").                              |
|               |               | The signal is transmitted as a short pulse of 200 ms.                                    |
| Start Dos1    | ******p*****  | starts Dosimat at Device 1 (Titrino via "activate").                                     |
|               |               | The signal is transmitted as a short pulse of 200 ms.                                    |
| Start Dos2    | *****p******  | starts Dosimat at Device 2 (Titrino via "activate").                                     |
|               |               | The signal is transmitted as a short pulse of 200 ms.                                    |

 $<sup>^{*)}</sup>$  In the case of the 780/781 pH/lon meter, a result report is triggered.

# [New]

Add a new output signal to the list, see following chapter.

# [Delete]

Delete the selected output signal from the list.

# [Edit]

Edit the data of the selected output signal, see following chapter.

916 Ti-Touch •••••• 173

15.4 Output lines

# 15.4.1 Editing the output signal

List of input signals: **Output signal** ▶ **New / Edit** 

### Signal name

Designation of the template.

| Entry <b>24 characters maximum</b> |  |
|------------------------------------|--|
|------------------------------------|--|

# **Output signal**

Entering the desired bit pattern:

Entering the bit pattern:

- 0 = line inactive
- 1 = line active
- \* = retain line status
- p = set pulse

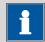

### **NOTICE**

We recommend masking lines that are of no interest or for which no defined condition can be predicted with an asterisk (\*).

| Entry         | Bit pattern of exactly 14 characters |
|---------------|--------------------------------------|
| Default value | ******                               |

# **Pulse length**

Duration of the sent pulses.

| Input range   | 100 to 1000 ms |
|---------------|----------------|
| Default value | 200 ms         |

# 15.5 Custom calibration buffers

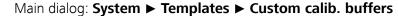

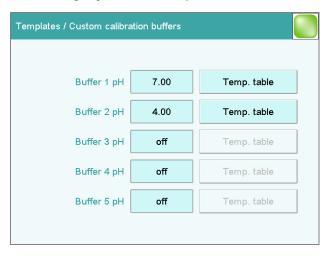

In the **Templates / Custom calibration buffers** dialog, you can define a buffer series of your own for pH calibrations with a maximum of five calibration buffers. Automatic buffer recognition is active for this buffer.

### Buffer 1 pH

pH value of the first calibration buffer.

The values that are actually measurable may vary from the values specified here, depending on the hardware. The binding measurement value ranges can be found in the .

| Input range   | -20.000 to 20.000 |  |
|---------------|-------------------|--|
| Selection     | off               |  |
| Default value | off               |  |

### Buffer 2...5 pH

See Buffer 1 pH.

### [Temp. table]

Display the temperature table for the selected buffer, see following chapter.

# 15.5.1 Defining calibration buffers

The **Custom calibration buffers / Temperature table** dialog lists the pH values of the buffer in the temperature range 0 - 95 °C.

916 Ti-Touch ••••• 175

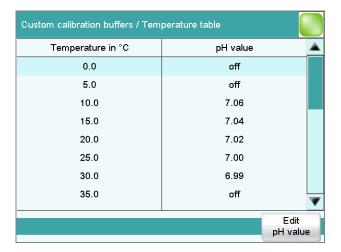

### [Edit pH value]

Enter the pH value for the selected temperature.

# "Temperature table / Edit pH value" dialog

In this dialog, the pH values of the buffer are defined at various temperatures. Enter the pH values for the temperature range in which you will carry out your pH calibration and pH measurement. If you do not know the pH values at individual temperatures, they will be calculated automatically by means of linear interpolation.

-----

# Temperature in °C

| Input range | <b>0.0 to 95.0 °C</b> (Increment: <b>5.0</b> ) |  |
|-------------|------------------------------------------------|--|

## pH value

The values that are actually measurable may vary from the values specified here, depending on the hardware. The binding measurement value ranges can be found in the .

| Input range   | -20.000 to 20.000 |  |
|---------------|-------------------|--|
| Selection     | off               |  |
| Default value | off               |  |

# 15.6 Report header

Main dialog: System ▶ Templates ▶ Report header

In the dialog **Templates / Report header**, you can create a system-specific report header that contains information concerning the laboratory, for example. The report header can contain a maximum of four lines of 46 characters each and will always be printed out in front of the standard report header. The standard report header contains the instrument type, serial number and program version of the software, instrument name and printing date.

## **Print logo**

## on | off (Default value: off)

If this parameter is activated, then the logo defined below will be printed out in the right margin.

### Logo

| Selection     | Metrohm logo   Custom logo |
|---------------|----------------------------|
| Default value | Metrohm logo               |

### **Custom logo**

Select this setting if your logo is to be printed out in the report header. How to create a logo is described below.

### **Applying the custom logo**

You can create a graphics file of your own and use it as a logo in the report header in place of the Metrohm logo.

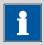

#### **NOTICE**

Observe the size of the graphics object. The maximum size of your graphics file is 64 kB. We recommend a maximum of  $500 \times 200$  pixels.

Proceed as follows to create your own logo:

# 1 Creating the logo

- Create a graphics file with the desired logo in an image processing program.
- Save the graph as a JPG file under the file name "CustomImage.jpg".

15.7 Custom electrode type

# 2 Copying the file to an external storage medium

- Copy the file "CustomImage.jpg" to the directory "916".
   If this structure is not maintained, the file will not be found because the software directly accesses the "916" directory.
- Plug in the external storage medium at the Ti-Touch.

# 3 Loading the graphics file

 In the Templates / Report header dialog, tap on the [Load] button.

The file is copied to the internal memory.

• Switch the instrument off and back on again.

# 4 Applying the custom logo

- In the Templates / Report header dialog, activate the Print logo option.
- Define **Logo** = **Custom logo**.

Your logo will now be printed in the report header of all reports in the future.

# 15.7 Custom electrode type

# Main dialog: System ▶ Templates ▶ Custom electrode type

For the electrode test of pH electrodes, you can define your own values instead of using the limit values that are saved. This can be helpful for special applications, e.g. when other quality requirements are demanded of the pH electrode or when working with a reference electrode that pushes the offset potential Uoff beyond the required -15 to +15 mV (standard electrode).

Limit values can be defined for the following electrode ratings:

- Excellent electrode
- Good electrode
- Usable electrode

#### **Lower limit Uoff**

Lower limit value for the offset voltage, i.e. the voltage at pH = 7.0. The value applies for all ratings.

| Input range   | −999 to 999 mV |  |
|---------------|----------------|--|
| Default value | −15 mV         |  |

# **Upper limit Uoff**

Upper limit value for the offset voltage, i.e. the voltage at pH = 7.0. The value applies for all ratings.

| Input range   | −999 to 999 mV |  |
|---------------|----------------|--|
| Default value | 15 mV          |  |

# 15.7.1 Limit values for the electrode rating

You can define limit values for the three electrode ratings **Excellent electrode**, **Good electrode** and **Usable electrode**. These values represent maximum values that may not be exceeded (exception: **Min. slope** = minimum value).

### **Streaming potential**

The streaming potential is the difference between the measured voltages in stirred and unstirred solution.

# for very good electrodes:

| Input range   | −999.9 to 999.9 mV |  |
|---------------|--------------------|--|
| Default value | 2.5 mV             |  |

### for good electrodes:

| Input range   | -999.9 to 999.9 mV |
|---------------|--------------------|
| Default value | 3.0 mV             |

# for usable electrodes:

| Input range   | -999.9 to 999.9 mV |  |
|---------------|--------------------|--|
| Default value | 4.0 mV             |  |

### Drift

The drift in stirred solution is determined for each buffer. The sum of these values is compared with this value here.

# for very good electrodes:

| Input range   | 0.1 to 9.9 mV/min |  |
|---------------|-------------------|--|
| Default value | 2.0 mV/min        |  |
|               |                   |  |

# for good electrodes:

| Input range   | 0.1 to 9.9 mV/min |
|---------------|-------------------|
| Default value | 2.5 mV/min        |

# for usable electrodes:

| Input range   | 0.1 to 9.9 mV/min |
|---------------|-------------------|
| Default value | 3.0 mV/min        |

 15.7 Custom electrode type

# Min. slope

Minimum slope of the pH electrode.

### for very good electrodes:

| <u>, , , , , , , , , , , , , , , , , , , </u> |                |
|-----------------------------------------------|----------------|
| Input range                                   | 0.1 to 999.9 % |
| Default value                                 | 96.5 %         |

-----

# for good electrodes:

| Input range   | 0.1 to 999.9 % |
|---------------|----------------|
| Default value | 96.0 %         |

# for usable electrodes:

| Input range   | 0.1 to 999.9 % |
|---------------|----------------|
| Default value | 95.0 %         |

# Max. slope

Maximum slope of the pH electrode.

### for very good electrodes:

| jer rery good | ereetrodes.    |  |
|---------------|----------------|--|
| Input range   | 0.1 to 999.9 % |  |
| Default value | 101.0 %        |  |

# for good electrodes:

| Input range   | 0.1 to 999.9 % |
|---------------|----------------|
| Default value | 102.0 %        |

# for usable electrodes:

| Input range   | 0.1 to 999.9 % |  |
|---------------|----------------|--|
| Default value | 103.0 %        |  |

### Response time

The voltage measured after three minutes in stirred solution serves as a comparison value for determining the response time. The response time is the time after which the measured voltage is within  $\pm 1$  mV of this comparison value.

# for very good electrodes:

# for good electrodes:

| Input range   | 0 to 999 s |  |
|---------------|------------|--|
| Default value | 50 s       |  |

# for usable electrodes:

| Input range   | 0 to 999 s |  |
|---------------|------------|--|
| Default value | 60 s       |  |

# 16.1 Creating a new method

Proceed as follows to create a new method:

# 1 Opening the method table

- In the main dialog, tap on **[Load method]**.
- Tap on [New method].

The method table with the stored templates opens:

-----

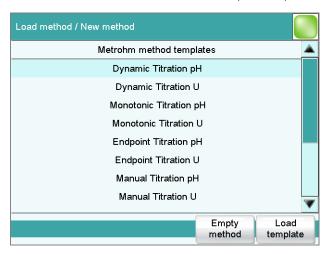

# 2 Loading the method

• Tap on [Empty method].

or

• Select the desired template and tap on **[Load template]**.

The method is now loaded. **New method** is displayed in the main dialog in the title line.

If a new method has been created, then the individual parameters can be modified with **[Edit parameters]**.

**182** ••••• 916 Ti-Touch

# 16.2 Saving a method

If you modify method parameters, then you can save these as your own method.

To save a method, proceed as follows:

# 1 Open the command sequence

• In the main dialog, tap on [Edit parameters].

The command sequence of the method is displayed:

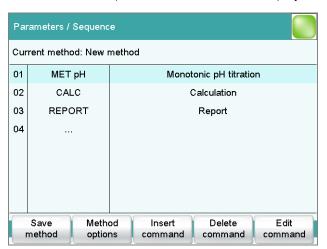

# 2 Modifying/applying the method name

• Tap on [Save method].

A method name will be suggested for new methods. If the method has already been saved once, then the method name will be displayed.

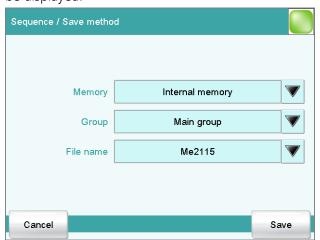

Applying the name:

16.3 Loading a method

■ Tap on [Save].

The method will be saved and the command sequence is displayed.

### **Entering a new name:**

- Tap on the input field File name.
   The text editor opens.
- Enter a new file name (max. 32 characters) and confirm with [OK].
- Tap on [Save].

The method will be saved and the command sequence is displayed.

# 16.3 Loading a method

Proceed as follows to load a method:

# 1 Opening the method table

- In the main dialog, tap on [Load method].
   The selection of memory locations is displayed. This selection will be skipped if only the internal memory is accessible.
- Select the memory location where the desired method is saved.
   The selection of file groups is displayed (see chapter 12.1, page 136). If only one group is available, then the method table will be displayed directly.
- Select the group with the desired method.
- Tap on [Show files].

The method table with the stored methods opens:

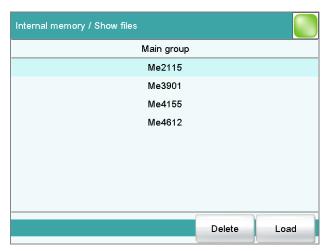

# 2 Selecting the method

• Select the desired method.

**184** •••••• 916 Ti-Touch

# 3 Loading the method

Tap on [Load].

The method is now loaded. The method name is displayed in the main dialog in the title line.

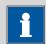

#### **NOTICE**

The data of the current determination will be deleted when you load a method.

# 16.4 Editing a method

Main dialog: Edit parameters

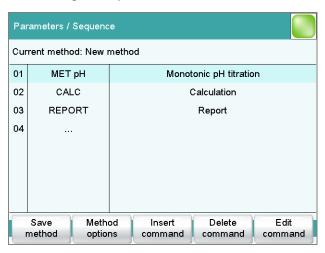

In the dialog **Parameters / Sequence**, you can define and edit the method commands which are executed successively during a determination.

The following data is displayed in the command list for each command:

- Line number
- Name
- Comment

You can adjust the comment in accordance with your requirements.

### [Save method]

Save the current method (see chapter 16.2, page 183).

# [Method options]

Define various settings which refer to the entire method, e.g. statistics, automatic saving of determinations, settings for sample data, etc. (see chapter 16.5, page 187).

916 Ti-Touch **----- 185** 

16.4 Editing a method

### [Insert command]

Insert a new method command. It is inserted before the selected command.

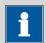

#### **NOTICE**

Not all commands are available for subsequences. Commands which cannot be inserted into subsequences are disabled.

### [Delete command]

Delete the selected method command.

## [Edit command]

Edit the selected method command.

# 16.4.1 Inserting a command

A method is comprised of individual commands. When you start a determination, the commands are executed one after the other.

The following constraints apply:

- Maximum of 99 commands
- Maximum of nine commands for titrations, measurements and calibrations

## **Inserting a command**

To insert a command in a method, proceed as follows:

# **1** Open the command overview

- In the main dialog, tap on [Edit parameters].
- Tap on the [Insert command] button.

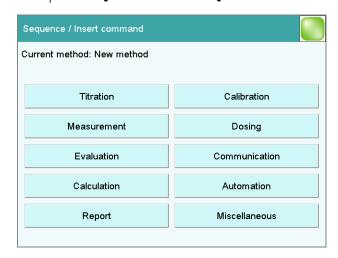

This dialog contains all of the commands which can be inserted into a method run, organized into thematic groups.

# 2 Select a command group

• Tap on the desired command group.

In the case of **[Report]**, the command is inserted directly into the command list. For all other command groups, the available commands will be displayed (titration / measuring commands, etc.).

# 3 Inserting a command

Tap on the desired command.

The dialog is closed and the command is displayed in the command list.

# 16.5 Method options

Main dialog: Edit parameters ► Method options

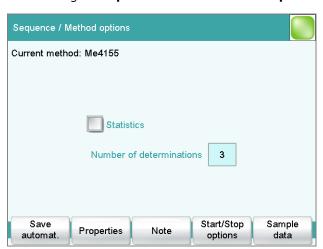

Method options are settings which apply to the method as a whole and not to an individual command.

The following settings are available:

- Activate/deactivate statistics calculations
- Save determination automatically
- Sign a method electronically
- Check the method when the determination starts
- Define a fixed sample size
- etc.

16.5 Method options

#### **Statistics**

### on | off (Default value: off)

If this parameter is activated, then statistics calculations will be carried out for all of the defined results. The prerequisite here, however, is that a variable for the mean value is defined in the result options (see "Dialog "Edit calculation / Result options"", page 393).

#### **Number of determinations**

The number of determinations that are carried out for the statistics calculations.

If an additional determination has to be added to the determination series, because one determination has been incorrect, for example, then this can be accomplished in the statistical overview (see chapter 25, page 246).

| Input range   | 2 to 20 |  |
|---------------|---------|--|
| Default value | 3       |  |

### [Save automat.]

Define the settings for automatically saving the determination (see chapter 16.5.6, page 197).

# [Properties]

Display the properties of the current method and sign electronically (see chapter 16.5.4, page 195).

### [Note]

Enter a note on the method (see chapter 16.5.5, page 196).

# [Start/Stop options]

Edit functions which are carried out immediately after the method is started or stopped, see chapter Start options, page 188 and chapter Stop options, page 190.

### [Sample data]

Specify method-specific settings for the sample data, e.g. designation of the sample identifications, limits for the sample size (see chapter 16.5.3, page 191).

# 16.5.1 Start options

Main dialog: Edit parameters ➤ Method options ➤ Start/Stop options ➤ Start options

In the dialog **Method options / Start options**, you can configure the functions which are carried out when a determination is started.

### Method check at start

### on | off (Default value: on)

If this option is activated, then the following tests are carried out at the method start.

- Are the required control and peripheral devices connected?
- Are the titrant and the sensor on hand?
- Have the monitoring intervals expired?
- etc.

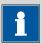

#### NOTICE

We recommend that the method check only be deactivated if the titration must begin immediately after the start of the determination (e.g. with very rapid reactions such as enzyme-catalyzed reactions). If the method check is deactivated, it could happen that the determination run will be interrupted, e.g. because devices, titrants or sensors are not on hand.

The following settings can be implemented for a connected Sample Processor:

#### Rack reset

### on | off (Default value: off)

If this option is activated, then the sample rack is initialized at the time of the method start. The following actions are carried out:

- The lift is moved upwards.
- The sample rack is rotated to the starting position.
- The rack code of the rack attached is being read out and the corresponding rack data is transferred to the Sample Processor.
- The sample variable is reset to the value 1.

#### Check rack

Definition of the sample rack which must be attached at the time of the method start. This ensures that the method will be carried out only with this sample rack.

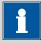

#### NOTICE

The sample rack can, however, only be checked if the **Rack reset** option is activated.

16.5 Method options

| Selection     | no   Selection of the configured sample racks |
|---------------|-----------------------------------------------|
| Default value | no                                            |

### Increase sample variable automatically

**on | off** (Default value: **on**)

The sample variable describes the current position of the sample on the rack of the Sample Processor. If this option is activated, then the sample variable is automatically increased by 1 at the end of each determination.

This option must be deactivated if the sample variable is to be altered specifically with a **SAMPLE** command.

# Request rack position at start

on | off (Default value: off)

If this option is activated, then the rack position of the first sample to be processed is requested.

# 16.5.2 Stop options

Main dialog: Edit parameters ➤ Method options ➤ Start/Stop options ➤ Stop options

In the dialog **Method options / Stop options**, you can define the actions which are carried out when a method is canceled.

The method can be canceled as follows:

- Manual stop with the fixed key [ □ ]
- Stop because of an error
- Stop by remote signal via the Control Remote Box

## **Switch off pumps**

**on | off** (Default value: **on**)

If this option is activated, then all of the connected pumps will be switched off.

### **Switch off stirrers**

**on | off** (Default value: **on**)

If this option is activated, then all of the connected stirrers will be switched off.

### **Set remote lines**

Selection of the signal out of the templates or entering the required bit pattern. Templates are defined under **System** ➤ **Templates** ➤ **Output lines**.

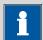

#### **NOTICE**

A line set active is not being reset automatically, not even at the end of the determination.

Entering the bit pattern:

- 0 = line inactive
- 1 = line active
- \* = retain line status
- p = set pulse

| Entry         | Bit pattern containing exactly 14 characters or a max. of 24 characters for the name of |
|---------------|-----------------------------------------------------------------------------------------|
|               | the template                                                                            |
| Default value | ******                                                                                  |
| Selection     | Selection of the templates defined                                                      |

# 16.5.3 Sample data

Main dialog: Edit parameters ► Method options ► Sample data

You can define the following method-specific settings in the dialog **Method options / Sample data**:

- Modify the designation for the sample identifications
- Define a fixed sample size
- Define limits for the sample size
   If you define limits, these will be monitored at the start and at the end of the determination.

Below you will find an example demonstrating the effects on the main dialog of the settings in this dialog (see "Modifying sample data", page 193).

## **Identification 1, Identification 2**

on | off (Default value: on)

If this option is activated, then the input field for the sample identification in the main dialog will be displayed.

### Designation

A designation of your own choosing can be defined for the input field for each method.

916 Ti-Touch **----- 191** 

16.5 Method options

| Entry <b>16 characters r</b> | naximum |
|------------------------------|---------|
|------------------------------|---------|

### Fixed sample size

## on | off (Default value: off)

Activate this parameter if the same sample amount is always to be used for all determinations. If this is case, then you can define the sample size here. It will be displayed in the main dialog, but it can no longer be changed there.

## Sample size

This parameter can only be edited when **Fixed sample size** is activated.

| Input range          | -99999999 to 999999999         |
|----------------------|--------------------------------|
| Default value        | 1.0                            |
| Unit of sample size. |                                |
| Selection            | g   mg   μg   mL   μL   pieces |
| Default value        | g                              |

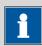

#### NOTICE

You can also use the parameter **Fixed sample size** if you would like to establish a default for the sample size.

Example: For a particular determination, you require 10 mL of sample. Now and again, however, you have too little sample available and you must perform the determination with 5 mL, for instance. In this case, proceed as follows:

- 1. Activate the parameter **Fixed sample size**.
- 2. Define the value and unit for the sample size, in the above example, for instance, **[10 mL]**.
- 3. Deactivate the parameter **Fixed sample size** again.
- 4. Save method.

 $\Rightarrow$  Each time you load this method, 10 mL is entered as the sample size, but in the example mentioned you can enter the lesser quantity of 5 mL.

### [Sample size limits]

This button is accessible only if **Fixed sample size** is deactivated.

Define the limit values for the sample size (see "Defining limit values for the sample size", page 194).

# **Modifying sample data**

This instruction is for the purpose of clarifying the settings which are possible in this dialog. The following settings should be made:

- Change the designation for the input field of the first sample identification.
- Hide the input field for the second sample identification.
- Define a fixed sample size.

Proceed as follows:

# 1 Change the designation for the input field

- Tap on the input field **Identification 1**.
   The text editor opens.
- Change the designation in **Batch** and confirm with **[OK]**.
- Deactivate the parameter **Identification 2**.

# 2 Define a fixed sample size

- Activate the parameter **Fixed sample size**.
- Enter the value 10 mL as Sample size.

# 3 Displaying the main dialog

Tap on the fixed key [  $\widehat{\mathbf{w}}$  ].

The data is saved and the adjusted main dialog appears.

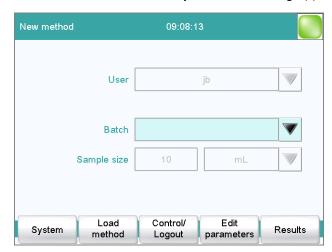

Only Identification 1 is shown with the title "Batch." The fixed sample size "10 mL" is shown, but cannot be edited.

916 Ti-Touch ••••• 193

16.5 Method options

## **Defining limit values for the sample size**

In the dialog **Sample data / Sample size limits**, you can define the limit values for the sample size. These values are not monitored during sample data input, but rather:

- when the determination is started.
- when the determination is finished.
- upon automatic sample data query via the command REQUEST.
- when the determination is being recalculated.

An entry is made in the message list automatically when these limits are infringed (see chapter 24.2, page 233).

### Monitoring sample size limits

on | off (Default value: off)

If this parameter is activated, then the sample size will be monitored.

#### **Lower limit**

| Input range   | -99999999 to 999999999 |
|---------------|------------------------|
| Default value | 0                      |

## **Upper limit**

| Input range   | -99999999 to 999999999 |
|---------------|------------------------|
| Default value | 999999999              |

### Display message

## on | off (Default value: off)

If this parameter is activated, a message is displayed in case the limits are infringed. You can select whether you want to continue with the determination or cancel the run.

If this parameter is deactivated, then the message will be entered only in the message list of the determination.

#### **Timeout**

The message is displayed during this time. Afterwards, the determination is continued automatically.

| Input range   | 0 to 999999 s |  |
|---------------|---------------|--|
| Default value | 30 s          |  |
| Selection     | off           |  |

### off

The determination will not be continued until after the message has been confirmed.

# 16.5.4 Method properties

Main dialog: Edit parameters ▶ Method options ▶ Properties

Detailed information concerning the method is displayed in the **Method options / Properties** dialog and the methods can be signed electronically here:

#### Method status

Current status of the method.

#### - new

The method has been newly created and not yet saved.

#### saved

The current method has been saved.

#### modified

The current method has been modified.

#### - reviewed

The current method has been signed at level 1.

#### released

The current method has been signed at level 2.

# Created by

User who created the method.

#### Created on

Date and time at which the method was created.

### Last saved by

User who saved the method most recently.

### Last saved on

Date and time at which the method was most recently saved. The version of the method is displayed as well. The version number will be increased by one each time the file is saved.

The following data is displayed only if the option **Saving modified method** under **Login options / Modification options** is activated:

### Modified by

User who modified and saved the method most recently.

#### Modified on

Date and time at which the method was most recently modified and saved.

#### Reason

Reason for the modification of the method.

#### Comment

Comment for the modification of the method.

The following information is only shown if the method has been signed at level 1:

# Reviewed by

User who signed the method at level 1.

916 Ti-Touch ••••• 195

16.5 Method options

#### Reviewed on

Date and time at which the method has been signed at level 1.

#### Reason

Reason for the signing of the method.

#### Comment

Comment for the signing of the method.

The following information is only shown if the method has been signed at level 2:

### Released by

User who signed the method at level 2.

#### Released on

Date and time at which the method has been signed at level 2.

### Reason

Reason for the signing of the method.

#### Comment

Comment for the signing of the method.

### [Delete signature]

Delete all of the signatures for the method or the determination. This button is inactive if level 2 has not yet been signed (see chapter 17.2, page 200).

### [Sign]

Sign the method or determination. This button is active only when working with activated login function and password (see chapter 17.1, page 199).

#### 16.5.5 Note

# Main dialog: **Edit parameters** ► **Method options** ► **Note**

In this dialog, you can enter a short text, e.g. important information about carrying out the determination.

### [Display options]

Definition when the note is being displayed.

### Automatically after loading the method

**on | off** (Default value: **off**)

If this parameter is activated, the note is displayed when loading the method. It can otherwise only be read in this dialog.

# 16.5.6 Saving a determination automatically

Main dialog: **Edit parameters** ▶ **Method options** ▶ **Save automat.** 

In the dialog **Method options / Save automatically**, you can specify whether the determination is to be saved automatically and/or whether a PC/LIMS report is to be created.

### Save determination automatically

on | off (Default value: off)

If this parameter is activated, then the determination will be saved automatically.

# Memory

Memory location where the determination will be saved.

| Selection     | External memory 1   External memory 2 |
|---------------|---------------------------------------|
|               | Shared memory                         |
| Default value | External memory 1                     |

### **Shared memory**

The determination will be saved in a shared directory on the network. The shared directory is selected in the **Edit device / Shared memory** dialog (see chapter 11.3.3, page 100).

### Group

Directory where the determination will be saved.

| Entry         | 32 characters maximum                      |
|---------------|--------------------------------------------|
| Selection     | Selection of available directories   empty |
| Default value | empty                                      |

#### File name

File name of the determination. The file name is always extended to include the date and the time of day (YYYYMMDD-hhmmss) in order to ensure that the file names are unique for all determinations.

| Entry         | max. 16 characters                           |
|---------------|----------------------------------------------|
| Selection     | Identification 1   Identification 2   Method |
| Default value | Identification 1                             |

### **Identification 1**

The first 16 characters of the text which was entered in the main dialog for Identification 1 + YYYYMMDD-hhmmss.

#### **Identification 2**

The first 16 characters of the text which was entered in the main dialog for Identification 2 + YYYYMMDD-hhmmss.

16.5 Method options

#### Method

The first 16 characters of the text, of the method name + YYYYMMDD-hhmmss.

# Write protection

on | off (Default value: on)

If this parameter is activated, then the file cannot be saved, deleted, or renamed. This is only an internal write protection feature and is independent of the write protection of the operating system on your computer. This write protection feature protects the saved determination data against accidental modifications or modifications by unauthorized persons.

### **Create PC/LIMS report**

on | off (Default value: off)

If this parameter is activated, then a machine-readable report with all of the important data for the determination is created, a so-called PC/LIMS report.

The settings are implemented in the device manager (see chapter 11.3.2, page 99).

When you save the PC/LIMS report as a file, the file name will be generated automatically as follows: **PC\_LIMS\_Report-**first 16 characters of the value of the parameter **File name-Date-Time.txt**. If the value of the parameter **File name** contains one or more of the following characters, then these will be automatically converted in the file name into the character "\_": /\: \*? " <> |.

17 Electronic signatures

# 17 Electronic signatures

# 17.1 Signing methods/determinations electronically

Methods: Main dialog ► Edit parameters ► Method options ► Properties ► Sign

Determinations: **Results dialog** ► **More data** ► **Properties** ► **Sign** 

You can sign methods or determinations in the dialog **Electronic signature**. The following information is saved along with each electronic signature:

- User (complete name)
- Date and time
- Reason
- Comment

Methods can only be signed if they have the status **saved**. The status of a method can be found in the dialog **Method options / Properties**.

# **Signature**

Selection of the level at which the determination should be signed.

| Selection | Review (signature level 1)   Release (signature level 2)                                                                                                    |
|-----------|----------------------------------------------------------------------------------------------------|
|           | A maximum of three signatures from up to three different users can given at each level. However, it is not possible for a user to sign at both level 1 and level 2. |

### **Review (signature level 1)**

If the method has never been signed before, then only level 1 can be selected.

## Release (signature level 2)

If the method has been signed three times at level 1 or already once at level 2 then only level 2 can be selected.

User

Identification of the user who signs.

### **Password**

Password of the user.

916 Ti-Touch ••••• 199

#### Reason

Selection of the reasons for the signature. The list with reasons is compiled in the user administration (see chapter 7.3.6, page 56).

-----

#### Comment

| Entry 24 characters maximum |  |
|-----------------------------|--|
|-----------------------------|--|

# [Change password]

Change the current password.

# [Sign]

Sign the method or determination with the data entered above.

# 17.2 Deleting electronic signatures

If a released method must be revised, e.g. in order to adapt to altered conditions, then the signatures must be deleted. The method can otherwise not be modified. In the case of released determinations, the signatures can also be deleted. Signatures, however, cannot be deleted until after the method/determination has been signed at Level 2.

Signatures are deleted automatically in the following cases:

- A method signed at Level 1 is being altered.
- A determination signed at Level 1 is being recalculated.

User

Identification of the user who deletes the signatures.

**Password** 

Password of the user.

Reason

Selection of the reasons for the deletion of the signature. The list with reasons is compiled in the user administration (see chapter 7.3.6, page 56).

| Selection Selection of configured reasons | 3 |
|-------------------------------------------|---|
|-------------------------------------------|---|

### Comment

| Entry | 24 characters maximum |
|-------|-----------------------|
| EIIUY | 24 Characters maximum |

# [Delete signature]

Delete all the signatures for the method or the determination. The method is assigned the status **saved**.

18 Control

# 18 Control

### Main dialog: Control

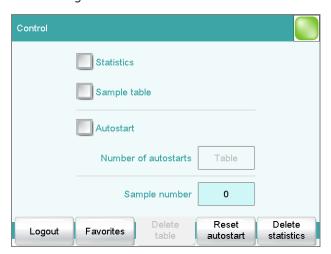

In the dialog **Control**, the settings for the execution of a single determination or of one sample series are defined.

If you work with the login function activated, you can log off the system in this dialog. The login dialog will then be shown immediately.

### **Statistics**

### on | off (Default value: off)

With this option, you can enable or disable the statistics calculations for individual determinations (see "Statistics", page 203).

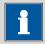

### NOTICE

The parameter **Statistics** in the method options will not be changed as a result. This setting here will be adjusted automatically to match the one in the method options.

### Sample table

### on | off (Default value: off)

If this option is activated, the sample data for a sample series can be entered in a table (see chapter 21, page 212).

-----

### Autostart

### on | off (Default value: off)

If this option is activated, a new determination is started automatically at the end of a determination. This continues until the number specified has been reached (siehe **Number of autostarts**).

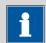

### **NOTICE**

If you deactivate this option while a determination is running, then that determination will be ended, although the next one will however also not be started. This can be used to cancel a sample series.

### **Number of autostarts**

Number of automatic starts.

| Input range   | 1 to 9999 |
|---------------|-----------|
| Selection     | Table     |
| Default value | Table     |

### **Table**

The number of automatic starts corresponds to the number of samples in the sample table.

### Sample number

The sample number is primarily used for documentation. Each time a determination is started, it is increased by one. The sample number can, however, also be entered manually. Each time the Ti-Touch is switched on, the value is reset to zero.

| Input range   | 0 to 9999 |  |
|---------------|-----------|--|
| Default value | 0         |  |

### [Logout]

User logout (visible only when work is done with activated login function).

### [Favorites]

Save methods/sample tables as a favorite (see chapter 19, page 205). Depending on whether you are working with or without login function, user-specific or common favorites can be created. On the main dialog, a button is created for each favorite. This way, a method or a sample table can be started with one single mouse click.

### [Delete table]

Delete the sample table completely.

### [Reset autostart]

Reset the value of the autostart counter to zero.

**202** 916 Ti-Touch

18 Control

### [Delete statistics]

Delete all statistics data.

The statistics data should be deleted manually if a sample series has been canceled and a new sample series is to be started.

The statistics data is deleted automatically in following cases:

- when all of the determinations of the determination series have been carried out and a new determination has been started afterwards.
- when a new method is loaded.
- when a determination is loaded (the method with which the determination was carried out is loaded simultaneously with the determination).

### **Statistics**

In the dialog **Control**, you can deactivate the statistics calculations for individual determinations. This option is required primarily in order to insert the processing of an "**urgent sample**" during the processing of a sample series when the urgent sample is not to be included in the statistics calculations.

## Interrupting a determination series for an "urgent sample"

If the same method is required for the "urgent sample" as is being used for the sample series, then you need only deactivate the option **Statistics** and then reactivate it after the determination is completed. Proceed as follows if you need to process the "urgent sample" with a different method:

### 1 Deactivate statistics calculation

Deactivate the option Statistics.

# 2 Saving the determination

• Save the current determination of the sample series (see chapter 24.6, page 242).

# 3 Carrying out the determination

- Load the method for the "urgent sample".
- Carry out the determination.

### 4 Load the last determination of the sample series

Reload the previously saved last determination.

The determination, the method used for it and the current statistical data are loaded. The option **Statistics** is activated again and the

-----

value of the statistics counter corresponds to that in effect before the interruption.

# **5** Continuing the sample series

• Carry out the remaining determinations in the sample series.

**204** ----- 916 Ti-Touch

19 Favorites

# 19 Favorites

Main dialog: **Control** ▶ **Favorites** 

Main dialog: System ➤ System settings ➤ User admin. ➤ Edit ➤ Favorites

This chapter describes how you can create favorites. Favorites are comparable to the favorites/bookmarks in your Internet browser. In the main dialog, a button is created for each favorite. By pressing a single key, you can trigger an action without having to navigate through different dialogs.

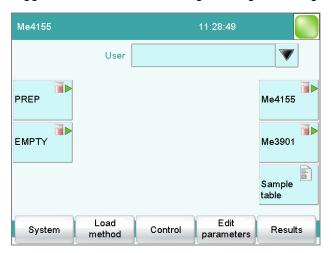

The following objects can be saved as favorites:

- Methods
- Sample tables

User-specific or common favorites can be created, depending on whether you are working with or without the login function.

- Operation with login function:
   If you are working with the login function activated, user-specific favorites can be created. These can only be used by a certain user.
   User-specific favorites are created as follows:
  - in the user administration by a user with administrator rights
     (System ► System settings ► User admin. ► Edit).
  - in the dialog **Control** for the user who is logged in.
- Operation without login function:
   If you are working without the login function, common favorites can be created. These favorites are available for all users. Common favorites are created in the Control dialog.

19.1 Creating favorites

# **19.1 Creating favorites**

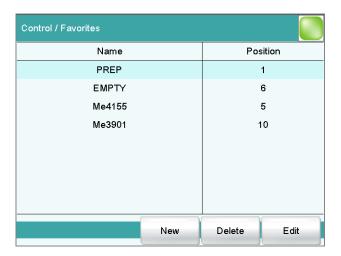

The list of favorites gives the designation and position of the button on the main dialog of each favorite configured.

[New]

Add a new favorite to the list, see following chapter.

[Delete]

Delete the selected favorite from the list.

[Edit]

Edit the properties of the selected favorite, see following chapter.

# 19.1.1 Editing favorites

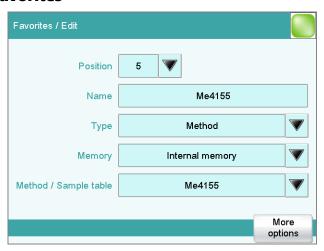

**206** 916 Ti-Touch

19 Favorites

### **Position**

On the main dialog, a button is created for each favorite. These buttons are ordered in three rows at fixed positions. The position 1 can be found top left.

| Input range   | 1 to 14 |  |
|---------------|---------|--|
| Default value | 1       |  |

### Name

The designation of the favorite is used for unambiguous identification.

| Entry <b>24 characters maximum</b> |
|------------------------------------|
|------------------------------------|

### **Type**

Definition as to whether the favorite represents a single method or a complete sample table.

| Selection     | Method   Sample table |
|---------------|-----------------------|
| Default value | Method                |

### Memory

Memory location the method or the sample table is loaded from. Only the currently accessible memory locations are selectable.

| Selection     | Internal memory   External memory 1   Exter- |
|---------------|----------------------------------------------|
|               | nal memory 2   Shared memory                 |
| Default value | Internal memory                              |

### **Shared memory**

The favorite will be saved in a shared directory on the network. The shared directory is selected in the **Edit device / Shared memory** dialog (see chapter 11.3.3, page 100).

### Method / Sample table

Method or sample table of the favorite.

| Selection | Selection of stored methods/sample tables |
|-----------|-------------------------------------------|
|           |                                           |

### [More options]

Parameterize the autostart function, see following chapter.

### **More options**

The autostart function is parameterized under [More options].

19.1 Creating favorites

### **Autostart**

# on | off (Default value: off)

If this option is activated, a new determination is started automatically at the end of a determination. This continues until the number specified has been reached (siehe **Number of autostarts**).

### **Number of autostarts**

This option can only be edited when **Autostart** is activated.

Number of automatic starts.

| Input range   | 1 to 9999 |  |
|---------------|-----------|--|
| Default value | 1         |  |
| Selection     | Table     |  |

### Table

The number of automatic starts corresponds to the number of samples in the sample table.

**208** 916 Ti-Touch

20 Sample data

# 20 Sample data

You can enter the sample data (identification, sample size, etc.) in a variety of ways:

- Directly in the main dialog.
- Using the sample table. This is particularly useful with sample series.
   The sample table is a table in which the sample data for up to 999 samples can be entered (see chapter 21, page 212).
- Automatic request immediately after the start of the determination (see chapter 20.2, page 210).

You can also send the sample size and the unit from a connected balance in any case. With some balances, the sample identification and method can be also sent (see chapter 32.5, page 445).

# 20.1 Entering sample data in the main dialog

For a sample, you can enter the sample data directly in the main dialog, even while the determination is running (see chapter 23, page 223).

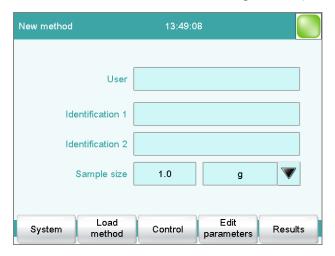

### **Identification 1**

Sample identification. The sample identification can be used in calculations as the variable **CI1**. If you have defined a sample identification list (see chapter 15.1.1, page 163) then the entries can be selected here.

| Entry         | 24 characters maximum |
|---------------|-----------------------|
| Default value | empty                 |

### **Identification 2**

Sample identification. The sample identification can be used in calculations as the variable **CI2**. If you have defined a sample identification list (see chapter 15.1.1, page 163) then the entries can be selected here.

-----

| Entry         | 24 characters maximum |
|---------------|-----------------------|
| Default value | empty                 |

## Sample size

Sample size. The value of the sample size can be used in calculations as the variable **C00**.

| Input range         | -9999999 to 999999999 |
|---------------------|-----------------------|
| Default value       | 1.0                   |
| Unit of sample size |                       |

Unit of sample size.

| Entry         | 6 characters maximum           |
|---------------|--------------------------------|
| Selection     | g   mg   μg   mL   μL   pieces |
| Default value | g                              |

### *Unit defined in method:*

The unit defined in the method is ignored. The unit entered in the sample table is used.

### Balance connected and configured:

Value from the connected balance.

### Fixed sample size defined in method:

The value will be entered in the corresponding line when the method is loaded. The existing entry will be overwritten.

# 20.2 Requesting sample data at the start of the determination

The sample data can be automatically requested immediately after the start of the determination in order to ensure that the sample data entry is not forgotten. This automatic inquiry is requisite for reweighing.

210 ----- 916 Ti-Touch

20 Sample data

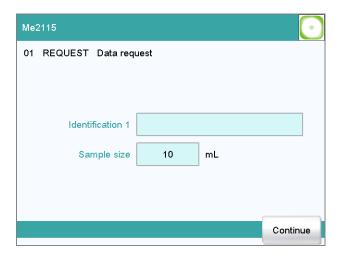

To accomplish this, you must insert and configure the command **REQUEST** in the method (see chapter 29.15.3, page 433).

If the **Hold sequence** parameter is activated, then the run will be paused and must be continued with **[Continue]** after the sample data has been entered. If the **Hold sequence** parameter is deactivated, then the determination will continue in the background until the measured data is required for further processing. This dialog will be displayed until the entering of the sample data is confirmed with **[Continue]**, even if the titration/measurement is already completed. This ensures that the sample data is available for calculations.

If a fixed sample size has been defined in the method (see chapter 16.5.3, page 191), then it will be displayed at the time of the entry but it will not be editable.

21.1 General

# 21 Sample table

# 21.1 General

Main dialog: Sample table

The sample table is a table in which the sample data for up to 999 samples can be entered. If you are processing larger-sized sample series, it makes sense to enter the sample data in this table.

## **Activating the sample table**

Proceed as follows to enable the sample table:

# 1 Opening the control dialog

• In the main dialog, tap on [Control].

The control dialog is displayed:

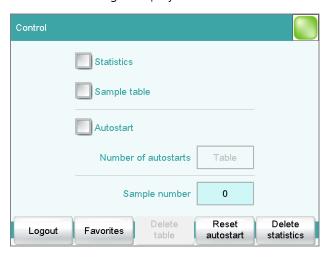

# 2 Activating the sample table

- Activate the **Sample table** option.
- Tap on the fixed key [ îm ].

The main dialog is displayed:

21 Sample table

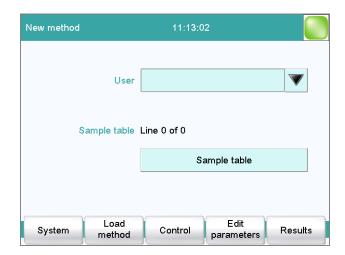

The display will show the number of determinations already carried out and the total number of sample lines containing data. The sample table is still empty in this example.

The sample table contains numbered lines; each line represents one determination. In the standard settings, the first sample identification and the sample size of each sample are displayed. In the properties, you define the columns to be displayed (see chapter 21.3, page 217).

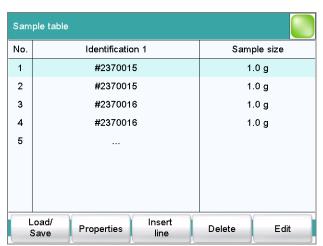

### [Load/ Save]

Load a saved sample table (see "Loading a sample table", page 215) or save the current sample table (see "Saving a sample table", page 214).

### [Properties]

Edit the properties of the sample table (see chapter 21.3, page 217).

## [Insert line]

Insert a new line above the line selected.

### [Delete]

Delete the selected line from the sample table.

21.1 General

### [Edit]

Edit the data of the selected line (see chapter 21.2, page 215).

## Saving a sample table

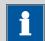

### **NOTICE**

Sample tables can only be saved on external storage media or on a shared file system.

Proceed as follows to save a sample table:

# 1 Opening the dialog

• In the **Sample table** dialog, tap on the **[Load/ Save]** button.

The Sample table / Load/Save dialog is displayed.

If no external storage medium is plugged in or if no file system is shared, then **[Save]** is disabled.

# 2 Modify/apply a name

■ Tap on [Save].

A name is suggested for new sample tables. If the sample table has already been saved, the previous name will be displayed.

### Applying the name:

Tap on [Save].

The sample table is saved.

## **Entering a new name:**

- Tap on the input field File name.
   The text editor opens.
- Enter a new file name (max. 32 characters) and confirm with [OK].
- Tap on [Save].

The sample table is saved.

21 Sample table

### **Loading a sample table**

Proceed as follows to load a sample table:

## 1 Display the list of saved sample tables

- In the Sample table dialog, tap on the [Load/ Save] button.
   The Sample table / Load/Save dialog is displayed.
   If no external storage medium is plugged in or if no file system is shared, then [Load] is disabled.
- Tap on [Load].
  - The selection of memory locations is displayed. This selection will be skipped if only one memory can be accessed.
- Select the memory location where the desired sample table is stored.
  - The selection of file groups is displayed (see chapter 12.1, page 136). If only one group is available, then the list of the saved sample tables will be displayed directly.
- Select the group with the desired sample table.
- Tap on [Show files].

The list with the saved sample table is opened.

# 2 Select the sample table

• Select the desired sample table.

# 3 Loading a sample table

Tap on [Load].

The sample table is now loaded.

# 21.2 Editing sample data

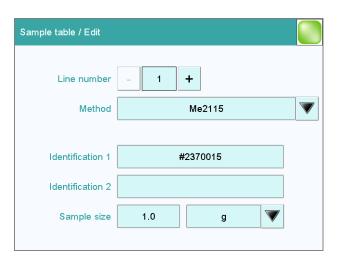

21.2 Editing sample data

At the very top you will see the line number of the selected line. In this example, the sample data of the first line is displayed. You can scroll between individual data sets with the keys [-] and [+].

### Method

Method used for processing the sample.

If you use the sample assignment table (see chapter 15.1.2, page 164), then the method can no longer be defined here.

| Selection     | Selection of stored methods   empty |
|---------------|-------------------------------------|
| Default value | empty                               |

### empty

The currently loaded method is used.

### **Identification 1**

Sample identification. The sample identification can be used in calculations as the variable **CI1**. If you have defined a sample identification list (see chapter 15.1.1, page 163) then the entries can be selected here.

| Entry         | 24 characters maximum |
|---------------|-----------------------|
| Default value | empty                 |

### **Identification 2**

Sample identification. The sample identification can be used in calculations as the variable **CI2**. If you have defined a sample identification list (see chapter 15.1.1, page 163) then the entries can be selected here.

| Entry         | 24 characters maximum |
|---------------|-----------------------|
| Default value | empty                 |

### Sample size

Sample size. The value of the sample size can be used in calculations as the variable **C00**.

| Input range          | -9999999 to 999999999 |  |
|----------------------|-----------------------|--|
| Default value        | 1.0                   |  |
| Unit of sample size. |                       |  |

| Entry         | 6 characters maximum           |
|---------------|--------------------------------|
| Selection     | g   mg   μg   mL   μL   pieces |
| Default value | g                              |

### *Unit defined in method:*

The unit defined in the method is ignored. The unit entered in the sample table is used.

21 Sample table

### Balance connected and configured:

Value from the connected balance.

### Fixed sample size defined in method:

The value will be entered in the corresponding line when the method is loaded. The existing entry will be overwritten.

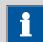

### **NOTICE**

The sample size limits defined in the method are not monitored when the sample data is being entered in the sample table.

# 21.3 Properties

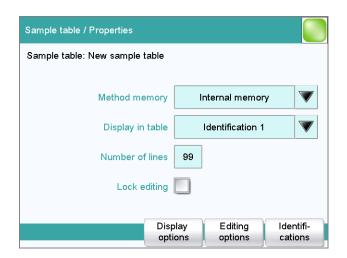

## **Method memory**

Memory location the method is loaded from. All memory locations are selectable, even if they are currently not accessible.

| Selection     | Internal memory   External memory 1   Exter- |
|---------------|----------------------------------------------|
|               | nal memory 2   Shared memory                 |
| Default value | Internal memory                              |

### **Shared memory**

Shared directory in the network.

### Display in table

Selection of the columns to be displayed in the sample table.

| Selection     | Method   Identification 1   Identification 2 |
|---------------|----------------------------------------------|
| Default value | Identification 1                             |

21.3 Properties

### Method

Only the assigned method is displayed for each sample.

### **Identification 1**

The first sample identification and the sample size are displayed for each sample.

### **Identification 2**

The second sample identification and the sample size are displayed for each sample.

### **Number of lines**

Maximum number of lines which can be present in the sample table.

| Input range   | 2 to 999 |
|---------------|----------|
| Default value | 99       |

### Lock editing

### on | off (Default value: off)

If this option is activated, then the sample data can no longer be altered.

## **Display options**

Configure the sample data to be displayed in the dialog**Sample table / Edit** (see ""Properties / Display options" dialog", page 218).

## **Editing options**

Specify the settings for the processing of the sample data (see ""Properties / Editing options" dialog", page 218).

### Identifications

Define the designations for the input fields of Identification 1 and Identification 2 (see "Dialog "Properties / Identifications"", page 219).

# "Properties / Display options" dialog

Sample table: **Properties** ► **Display options** 

In this dialog, you can configure which of the following sample data can be edited in the sample table:

- Method
- Identification 1
- Identification 2
- Sample size

### "Properties / Editing options" dialog

Sample table: **Properties** ► **Editing options** 

In this dialog, you can define the settings so that the input of the sample data becomes simpler and faster.

218 ------ 916 Ti-Touch

21 Sample table

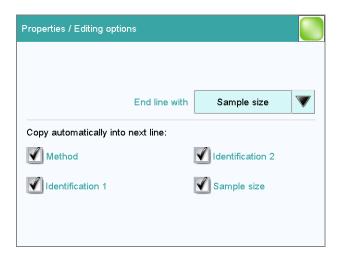

### **End line with**

Selection as to with which input the editing dialog for the next sample is automatically displayed.

| Selection     | Sample size   Identification 1   Identification |
|---------------|-------------------------------------------------|
|               | 2   manual                                      |
| Default value | Sample size                                     |

### manual

The editing dialog for the next sample can be displayed with the **[New sample]** button in the editing dialog.

If, for example, you have to enter similar data for each sample, then you can automatically copy the data which is identical for each sample into the next line:

- Method
- Identification 1
- Identification 2
- Sample size

# **Dialog "Properties / Identifications"**

Sample table: **Properties** ► **Identifications** 

In the dialog **Properties / Identifications**, you can alter the designations for the sample identifications in accordance with specific methods.

# 22 Determination run

This chapter provides a description of how to carry out a determination, i.e. how to process a single sample or a sample series. The current sample data is used for calculations.

-----

# 22.1 Carrying out a single determination

When you carry out a determination, you can enter the sample data in various ways (see chapter 20, page 209). The following instructions describe how to enter the sample data in the main dialog.

To carry out a single determination, proceed as follows:

# 1 Loading the method

• See Chapter "Loading a method", Page 184.

# **2** Preparing the sample

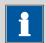

### **NOTICE**

Calculate the amount of the sample in such a way that a titrant consumption of 10...90% of the cylinder volume will result.

- Weigh in or measure the sample in a sample vessel.
- Add solvent.
- Place the sample vessel on the stirrer.
- Immerse the electrode and buret tip in the solution.

### 3 Entering the sample size

- Tap on the input field **Sample size** in the dialog.
   The number editor opens.
- Enter the sample size and confirm with **[OK]**.

# 4 Starting a determination

■ Tap on the fixed key [ > ].

**220** 916 Ti-Touch

22 Determination run

### **Sequence of the determination**

- After a determination is started, a check is made as to
  - whether all of the devices required are connected and ready for operation.
  - whether all titrants and sensors are present.
  - whether the monitoring intervals for titrants, sensors and common variables are still valid.
  - if a sample assignment table is activated (see chapter 15.1.2, page 164):

whether the entered sample identification is defined in the sample assignment table. If this is the case, then the assigned method will be loaded automatically and the actual determination will be started.

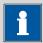

### NOTICE

Manual titrations (MAT command):

**Start of titration**: Because of the technical implementation involved, a few microliters are already dosed at the start of a manual titration. The possibility of deviation from the actual endpoint volume is excluded, however, because the already dosed volume is taken into account.

**End of titration**: A manual titration must always be ended with the **[Cancel command]** button (NOT with the **[** ] fixed key) or with the **[FILL]** key on the Manual Dosing Controller. This is the only way to ensure that subsequent method commands will be carried out.

# 22.2 Performing a sample series

You can use the following functions with sample series:

Statistics for multiple determinations

The statistics calculations are enabled in the method options (see chapter 16.5, page 187).

Sample table

You can enter the sample data for an entire sample series in the sample table (see chapter 21, page 212).

### Sequence of the sample series

- After a determination is started, a check is made as to
  - whether all of the devices required are connected and ready for operation.

-----

- whether all titrants and sensors are present.

\_

whether the monitoring intervals for titrants, sensors and common variables are still valid.

\_

 if a sample assignment table is activated (see chapter 15.1.2, page 164):

whether the entered sample identification appears in the sample assignment table. If this is the case, then the assigned method will be loaded automatically and the actual determination will be started. If a different method has been entered in the sample table, then it will be ignored.

- At the end of the determination,
  - the line in the sample table is deleted.
  - the next determination is started (if you are working with the autostart function enabled (see chapter 18, page 201)).

# 22.3 Canceling determinations manually

You can cancel a determination at any time with the fixed key [ $\square$ ]. The command being carried out at that moment is canceled and only calculations and reports are executed or created.

If you are working with the autostart function activated (see chapter 18, page 201), the entire series will be canceled.

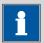

### **NOTICE**

If you do not wish to cancel the entire determination, but only the current command, use the function **[Cancel command]** in the live display.

The subsequent method commands are carried out normally.

23 Live modifications

# 23 Live modifications

# 23.1 Editing the sample data of the running determination

The sample data can be entered or modified in the main dialog while a determination is running. The sample data entered at the end of the determination is always used in calculations.

Proceed as follows to edit the sample data:

# 1 Display the main dialog

■ Tap on the fixed key [ <-- ].

The main dialog is displayed. The determination continues to run in the background.

## 2 Edit the sample data

• Edit the sample data and apply with **[OK]**.

# 3 Display the live dialog

Tap on [Live display].

The live dialog is displayed once again.

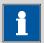

### NOTICE

Make sure that the input dialogs are closed before the determination is ended. Otherwise the determination will have to be recalculated.

# 23.2 Editing the sample table while a determination is running

You can insert new lines or delete existing ones or edit sample data while a determination is running.

-----

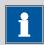

### **NOTICE**

To ensure that no problems arise during the run and that the current data is always available for the calculation, we recommend that the input dialogs always be closed.

### **Editing the sample table**

Proceed as follows to edit the sample table:

## 1 Display the main dialog

■ Tap on the fixed key [ <-- ].

The main dialog is displayed. The determination continues to run in the background.

## 2 Select the sample data

- Tap on Sample table.
   The sample table is displayed. The first line always contains the sample data of the running determination.
- Select the desired line.
- Tap on the button [Edit].

## 3 Edit the sample data

• Edit the sample data and apply with **[OK]**.

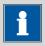

### **NOTICE**

In addition to the sample data, the method can also be modified, except in cases where the determination is running.

### 4 Display the live dialog

- Tap on [Live display].

**224** 916 Ti-Touch

23 Live modifications

The live dialog is displayed once again.

# 23.3 Live display

Main dialog: Live display

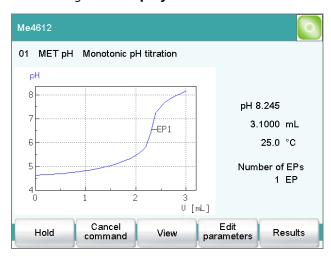

The current method and the system status are displayed in the title line. The currently running command is displayed directly underneath the title line.

The following functions are available to you while a determination is running:

### [Hold]

Pause the determination. The label changes to **[Continue]**. This can be used to continue the run.

### [Cancel command]

Cancel the current method command. The next command is started.

- [View] (only for titrations/measurements)
   To modify the settings for the curve and measured value display, see below.
- [Sample data] (visible only if a titration or a measurement is not currently running)

Switch to the main dialog in order to edit the sample data.

### [Edit parameters]

Edit the method options and live parameters (see chapter 23.4, page 227).

### [Results]

Display the results dialog (see chapter 24, page 229).

### Dialog "View"

Main dialog: Live display ▶ View

23.3 Live display

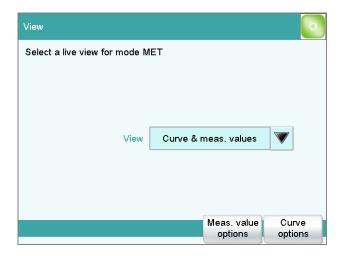

### View

### Type of curve display.

| Selection     | Curve   Curve & meas. values   Measured val- |
|---------------|----------------------------------------------|
|               | ues   Curve & sample data                    |
| Default value | Curve & meas. values                         |

### Curve

Only the curve is displayed.

### Curve & meas. values

The measured values are displayed to the right next to the curve.

### Measured values

Only the measured values are displayed.

### Curve & sample data

The sample data is displayed to the right next to the curve.

### [Meas. value options]

Define settings for the display of the measured values.

A maximum of three different values can be displayed at the same time. The selection depends on the titration/measuring mode. The settings are saved separately for each mode.

### [Curve options]

Define the settings for the curve display (see "Curve options", page 243). The settings are saved separately for each titration/measuring mode and apply not only for the live display but also for the curve display in the results dialog.

23 Live modifications

# 23.4 Live parameters

## Live display: Edit parameters

Certain method parameters can be edited while a determination is being carried out. The modified parameters are taken into account at once. If you modify, for instance, the start conditions after the start volume has been dosed, then these modifications will not be taken into account until the next determination.

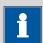

### NOTICE

If the live modifications are also to be used in the future, then the method must be saved after the determination has been completed. The live modifications are discarded as soon as you load a new method.

If you are working with the sample table and a different method is used for the next sample, then the live modifications will be discarded.

Proceed as follows to modify method parameters during an ongoing determination:

### 1 Select the method command

Tap on Edit parameters.
 The command sequence is displayed.

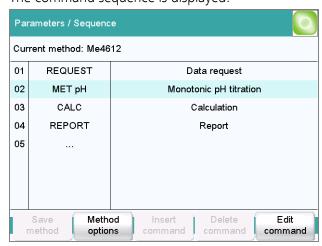

**[Edit command]** is enabled only for those commands for which the live parameters can be edited.

All of the functions except for the method properties can be edited with **[Method options]**.

- Select the desired method command.
- Tap on [Edit command].

23.4 Live parameters

# 2 Edit the method parameters

• Change the desired parameters accordingly.

# 3 Display the live dialog

- Tap on the fixed key [ 庙 ]. The main dialog is displayed.
- Tap on [Live display].

The live dialog is displayed once again.

**228** ------ 916 Ti-Touch

# 24 Results and more determination data

### Main dialog: Results

-----

Detailed specifications concerning the current determination are displayed in the **Results** dialog:

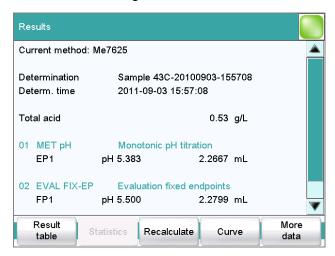

### Current method

Method with which the determination was carried out.

### Determination

Name of the determination. Displayed only if the determination has been saved.

### Determination time

Date and time at which the determination was carried out.

### Results

Calculated results. If monitoring of the result limits is activated, then the result will be highlighted in color:

- Green lettering: The result is within the limits
- Red lettering: The result is outside the limits

### Commands

List of the data-generating commands (titrations, measurements, etc.). The most important data is displayed for each command.

### [Result table]

Open result table (see chapter 26, page 251). The result table is a table in which the results for several determinations can be saved.

### [Statistics]

Display the statistical overview of a determination series (see chapter 25, page 246).

24.1 More determination data

### [Recalculate]

Recalculate the determination. The procedure will be executed immediately. Recalculation cannot be undone (see chapter 24.8, page 244).

### [Sign]

Sign the current determination.

If the method contains a command **SIGN**, then this button will be displayed instead of **[Recalculate]**. The determination can be signed directly on level 1 (with a second command also on level 2).

### [Curve]

Display the curve of the current determination (see chapter 24.7, page 242).

### [More data]

Display detailed specifications for the determination (determination properties, measuring point list, endpoint details, etc.), save determination (see chapter 24.1, page 230).

## 24.1 More determination data

Results dialog: More data

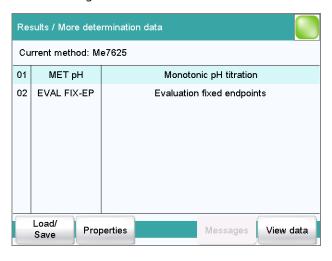

All of the commands for which you can display other data (titrations, measurements, evaluations, etc.) are listed in the **Results / More determination data** dialog.

### [Load/ Save]

Load saved determinations(see chapter 24.5, page 237) and save current determination (see chapter 24.6, page 242).

### [Properties]

Display the properties of the current determination (see chapter 24.4, page 234).

230 ------ 916 Ti-Touch

### [Local com. var.]

-----

(available only with loaded determinations)

Display the list of the common variables defined at the time of the determination (see chapter 24.3, page 234).

### [Messages]

Display list with all of the messages which occurred during the determination (see chapter 24.2, page 233).

### [View data]

Display all of the details for the selected command.

### 24.1.1 **Details**

Results dialog: More data ► View data

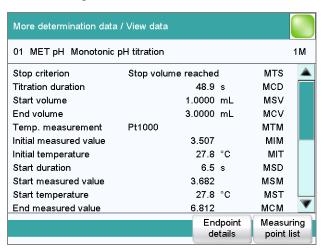

All of the variables generated by the determination are listed in the **More determination data / View data** dialog. These can be used in calculations.

### [Calibration data]

(available only with loaded determinations)

Display calibration data of the sensor used which was valid at the time of the determination (see "Calibration and titrant data", page 233).

### [Titrant data]

(available only with loaded determinations)

Display titrant data which was valid at the time of the determination (see "Calibration and titrant data", page 233).

### [Endpoint details]

Display details for each endpoint found (see "Endpoint details", page 232).

24.1 More determination data

### [Measuring point list]

Display measuring point list of titrations and measurements (see "Measuring point list", page 232).

### **Measuring point list**

Results dialog: More data ▶ View data ▶ Measuring point list

Results dialog: Curve ➤ Display curve ➤ Measuring point list

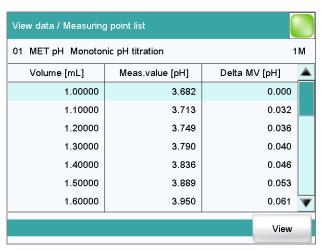

The individual measured values are listed in the **View data / Measuring point list** dialog. You can configure which columns are displayed (**[View]** button). These settings are saved separately for each mode (DET, MET, etc.).

### Column 1 / Column 2 / Column 3

Quantity displayed in the columns 1, 2 and 3. Both the selection of the quantities and the default setting depend on the mode.

| Selection | Volume   Measured value   ERC   Delta    |
|-----------|------------------------------------------|
|           | meas.value   Time   Temperature   Volume |
|           | drift   Signal drift   Index             |
|           |                                          |

### **Endpoint details**

Results dialog: More data ► View data ► Endpoint details

Results dialog: Curve ➤ Display curve ➤ Endpoint details

Detailed information concerning each equivalence point or endpoint determined is displayed in the **View data / Endpoint details** dialog.

The volume, the measured value, the equivalence point criterion ERC (only DET, MET), the time and the temperature are specified for each equivalence point or endpoint determined.

The equivalence point criterion determined (ERC = Equivalence point Recognition Criterion) is a measure for the size of the jump in the titration

curve. The ERC determined is compared with the EP criterion defined in the method for the evaluation of the titration curve see "Evaluation and equivalence point criterion with DET", page 303 and "Evaluation and equivalence point criterion with MET", page 319). The ERC is thus an important quantity when you need to adjust the parameters for the evaluation of the equivalence points.

### **Calibration and titrant data**

Results dialog: More data ► View data ► Calibration data

Results dialog: More data ▶ View data ▶ Titrant data

The calibration data or titrant data which was current at the time the determination was performed is displayed in the dialogs **View data / Calibration data** and **View data / Titrant data**.

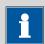

#### NOTICE

### Recalculation:

The concentration and titer of the titrant can be modified retroactively. The values displayed here are used for the recalculation of a loaded determination. The values saved in the dialog **System / Titrants** are not changed as a result.

# 24.2 Messages

-----

Results dialog: More data ➤ Messages

If messages occurred during a determination, they will be displayed in the **More determination data / Messages** dialog. The following data for the message is indicated under **[Details]**:

- Message number
  - Unique identification number.
- Time
  - Moment that the message occurred.
- Message
  - Message text.

24.3 Local common variables

# 24.3 Local common variables

Results dialog: **More data** ► **Local com. var.** 

The list of common variables as it existed at the time of the determination is displayed in the **More determination data / Local common variables** dialog.

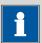

### **NOTICE**

### Recalculation:

The common variables can be modified retroactively. The values displayed here are used for the recalculation of a loaded determination. The list of common variables in the **System / Common variables** dialog is not changed as a result.

# 24.4 Determination properties

Results dialog: **More data** ▶ **Properties** 

Detailed information concerning the determination is displayed in the **More determination data / Properties** dialog:

User

User who carried out the determination.

Sample number

Number which was entered in the dialog **Control** at the start of the determination.

Start counter

This value, just like the sample number, is increased by one each time a determination starts. In contrast to the sample number, this value cannot be modified by the user.

Duration determ.

Duration of the entire determination.

### Method status

-----

Current status of the method.

### - new

The method has been newly created and not yet saved.

### saved

The current method has been saved.

### modified

The current method has been modified but not saved yet (e.g live modification).

### - reviewed

The current method has been signed at level 1.

### released

The current method has been signed at level 2.

### Determination

Name of the determination. Displayed only with saved determinations.

### End of determin.

Way in which the determination was ended.

### Regular without errors

The determination was automatically ended at the end of the method.

## - Manual stop

The determination has been canceled with the fixed key  $[ \Box ]$ .

#### - Erro

The determination has been canceled due to an error.

### Status of deter.

### original

The determination has not been recalculated.

### recalculated

The determination has been recalculated.

### loaded

The determination has been loaded.

### saved

The determination has been saved. The version number indicates how many times the file has been saved.

### reviewed

The determination has been signed at level 1.

### released

The determination has been signed at level 2.

The following data is displayed only if the option **Recalculating determination** under **Login options / Modification options** is activated:

## Recalculated by

User who recalculated the determination.

### Recalculated on

Date and time at which the determination was recalculated.

### Reason

Reason for the recalculation of the determination.

### Comment

Comment for the recalculation of the determination.

The following information is displayed only if the determination has been signed at level 1:

-----

### Reviewed by

User who signed the determination at level 1.

### Reviewed on

Date and time at which the determination was signed at level 1.

### Reason

Reason for the signing of the determination.

### Comment

Comment for the signing of the determination.

The following information is displayed only if the determination has been signed at level 2:

### Released by

User who signed the determination at level 2.

### Released on

Date and time at which the determination was signed at level 2.

### Reason

Reason for the signing of the determination.

### Comment

Comment for the signing of the determination.

### Used devices

Hardware that was used for the determination.

- Ti-Touch with program version of the software and the serial number
- Measuring inputs with ADC type und serial number.
- MSB connector with peripheral devices connected to it (dosing device, stirrer).

### [Delete signature]

Delete all of the signatures for the method or the determination. This button is inactive if level 2 has not yet been signed (see chapter 17.2, page 200).

### [Sign]

Sign the method or determination. This button is active only when working with activated login function and password (see chapter 17.1, page 199).

# 24.5 Loading a determination

-----

Proceed as follows to load a determination:

# 1 Opening the determination list

- In the results dialog, tap on [More data].
- Tap on [Load/ Save].
- Tap on [Load].

The selection of memory locations is displayed. This selection will be skipped if only one external storage medium is available.

 Select the memory location where the desired determination is saved.

The selection of file groups is displayed (see chapter 12.1, page 136). If only one group is available, then the determination list will be displayed directly.

- Select the group with the desired determination.
- Tap on [Show files].

The determination list with the stored determination opens:

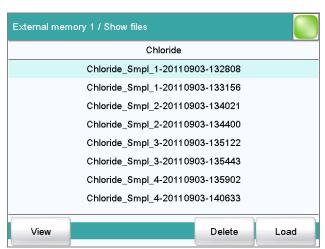

# 2 Selecting a determination

• Select the desired determination.

# 3 Loading the determination

Tap on [Load].

The determination is now loaded. The properties are displayed in the results dialog.

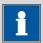

#### **NOTICE**

When you load a determination, the method with which the determination was carried out will be loaded automatically.

For this reason, save any modifications which may have been made to the method currently loaded before you load a determination.

-----

## 24.5.1 Determination list

Results dialog: More data ▶ Load/ Save ▶ Load ▶ Show files ▶ View

| Show files / View      |                                    |         |       |   |
|------------------------|------------------------------------|---------|-------|---|
| Sorted by Determ. time |                                    | 10      |       |   |
| No.                    | Identification 1                   | Resu    | lt 1  |   |
| 1                      | Blank methanol                     | 0.01    | %     |   |
| 2                      | Blank methanol                     | 0.02    | %     |   |
| 3                      | Calcium hardness                   | 2.015 m | mol/L |   |
| 4                      | Calcium hardness                   | 1.981 m | mol/L |   |
| 5                      | Titer of NaOH                      | 0.996   | 15    | Γ |
| 6                      | Titer of NaOH                      | 0.994   | 17    |   |
| 7                      | Titer of NaOH                      | 0.987   | 29    |   |
| P                      | revious Next<br>100 100 Properties | Delete  | Load  |   |

In the **Show files / View** dialog you can depict the individual determinations in greater detail. The sorting criterion and the number of saved determinations are displayed at the very top. The list contains numbered lines; each line represents one determination. In the default settings, the first sample identification and the first calculated result of each determination are displayed. In the properties, you define which data is displayed in the columns and the criteria according to which the determinations are sorted (*see "Properties"*, *page 239*). In addition, you can define search filters to aid you in finding the desired determinations (*see "Filter criteria"*, *page 240*).

[Previous 100]

Display the previous 100 determinations.

[Next 100]

Display the next 100 determinations.

[Properties]

Configure the display of the columns and define filter criteria.

238 ------- 916 Ti-Touch

## [Delete]

-----

Delete the selected file.

## [Load]

Load the selected file.

# **Properties**

Determination list: Properties

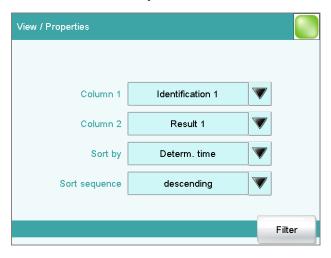

In the **View / Properties** dialog, you can define which data is displayed in the columns and the criteria according to which the determinations are to be sorted.

# Column 1

Selection of what is to be displayed in the first column.

| Selection     | Identification 1   Identification 2   Determ.<br>time   Result name   Method   Sample size |
|---------------|--------------------------------------------------------------------------------------------|
| D - f   t     | User                                                                                       |
| Default value | Identification 1                                                                           |

### Column 2

Selection of what is to be displayed in the second column.

| Selection | Result 19                                         |
|-----------|---------------------------------------------------|
|           | The numbering of the results corresponds to the   |
|           | order in which the results were calculated in the |
|           | determination run.                                |

# Sort by

Selection according to which criterion the list is to be sorted.

| Selection     | Identification 1   Identification 2   Determ.<br>time   Result   Method   Sample size   User |
|---------------|----------------------------------------------------------------------------------------------|
| Default value | Determ. time                                                                                 |

-----

#### **Identification 1**

Sort alphabetically according to the first sample identification.

#### **Identification 2**

Sort alphabetically according to the second sample identification.

#### Determ. time

Sort chronologically according to the determination time.

#### Result

Sort according to the numerical value of the result.

#### Method

Sort alphabetically according to the method name.

## Sample size

Sort according to the numerical value of the sample size.

#### User

Sort alphabetically according to the user who carried out the determination.

## Sort sequence

| Selection     | ascending   descending |
|---------------|------------------------|
| Default value | descending             |

#### [Filter]

Specify the filter criteria for the list.

#### **Filter criteria**

Determination list: **Properties** ► **Filter** 

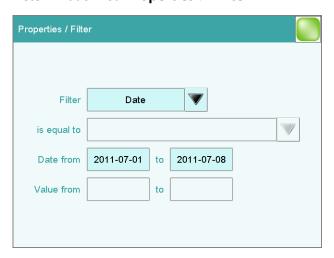

You can set filters in the **Properties / Filter** dialog. A filter is a rule defining what is to be displayed in the determination list. If a filter has been set,

**240** 916 Ti-Touch

this is indicated with a corresponding symbol in the **Show files / View** dialog.

#### **Filter**

-----

Define the criterion according to which the list is to be filtered. The only lines which will be displayed are those which fulfil the filter criterion.

| Selection     | no filter   Identification 1   Identification 2  <br>Date   Result   Method   Sample size   User |
|---------------|--------------------------------------------------------------------------------------------------|
| Default value | no filter                                                                                        |

#### no filter

The list itself will not be filtered.

#### **Identification 1**

In the input field **is equal to**, select or enter the first sample identification according to which filtering is to be carried out.

#### **Identification 2**

In the input field **is equal to**, select or enter the second sample identification according to which filtering is to be carried out.

#### **Date**

In the input fields **Date from** ... **to**, specify the period of time according to which filtering is to be carried out.

#### Result

In the input fields **Value from** ... **to**, specify the value range according to which filtering is to be carried out.

#### Method

In the field **is equal to**, select or enter the method name according to which filtering is to be carried out.

#### Sample size

In the input fields **Value from** ... **to**, specify the value range according to which filtering is to be carried out.

#### User

In the field **is equal to**, select or enter the user according to whom filtering is to be carried out.

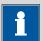

### **NOTICE**

The filter can be applied to empty fields as well, for example, if no sample identification has been entered. In this case, select only the desired filter criterion and leave the fields below empty.

# 24.6 Saving a determination

# Results dialog: More data ▶ Load/ Save ▶ Save

Determinations can be saved as follows:

• Manually in this dialog. The suggested default setting for file names is the first 16 characters of Identification 1, followed by the determination time in the format YYYYMMDD-hhmmss. Extending the file name with the determination time has the advantage that the file names of all determinations are unique.

-----

 Automatically at the end of the determination (see chapter 16.5.6, page 197).

The following data is stored for each determination:

- Calculated results
- Measuring point lists, equivalence points, curves and variables which were generated during the determination
- Determination properties
- Statistics (if carried out)
- Method with which the determination was carried out
- Common variables (values and properties of all common variables at the time of the determination)
- Titrant data of the titrant used
- Calibration data of the sensor used

## **24.7 Curves**

## Results dialog: Curve

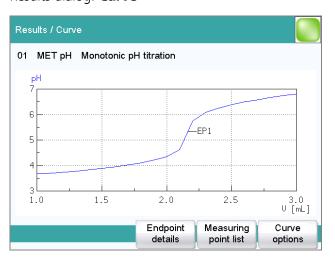

The curve of the current determination is displayed in the **Results / Curve** dialog. You can configure the curve display.

**242** •••••• 916 Ti-Touch

## [Endpoint details]

-----

Display details for each endpoint found (see "Endpoint details", page 232).

## [Measuring point list]

Display measuring point list of titrations and measurements (see "Measuring point list", page 232).

#### [Curve options]

Define the settings for the curve display (see "Curve options", page 243). The settings are saved separately for each titration/measuring mode and apply not only for the live display but also for the curve display in the results dialog.

## **Curve options**

Results dialog: **Curve** ▶ **Curve options** 

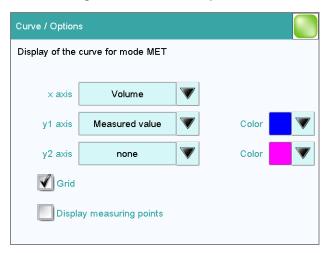

You can make the settings for the curve display in the **Curve / Options** dialog. These settings are saved separately for each mode (DET, MET, etc.) and also apply for the live display. Both the selection of the quantities and the default setting depend on the mode.

### x axis

Quantity which is shown on the x axis of the graph.

| Selection | Volume   Measured value   ERC   Delta    |
|-----------|------------------------------------------|
|           | meas.value   Time   Temperature   Volume |
|           | drift   Signal drift                     |
|           |                                          |

### y1 axis

Quantity which is shown on the y1 axis of the graph.

| Selection | Volume   Measured value   ERC   Delta                            |
|-----------|------------------------------------------------------------------|
|           | meas.value   Time   Temperature   Volume<br>drift   Signal drift |
|           | arric   Signar arric                                             |

-----

## y2 axis

Quantity which is shown on the y2 axis of the graph.

| Selection     | none   Volume   Measured value   ERC   Delta<br>meas.value   Time   Temperature   Volume |
|---------------|------------------------------------------------------------------------------------------|
|               | drift   Signal drift                                                                     |
| Default value | none                                                                                     |

#### Color

Selection of a color for the curves.

#### Grid

on | off (Default value: on)

If this parameter is activated, grid lines are shown.

# **Display measuring points**

on | off (Default value: off)

If this parameter is activated, the curve is shown with the single measured values.

# 24.8 Recalculation and reevaluation

Results dialog: **Recalculate** 

You can use the **[Recalculate]** function to recalculate and reevaluate determinations. This is necessary in the following cases:

- If you have modified the evaluation parameters in a way that changes the recognized endpoints or equivalence points.
- If you have modified the calculations.
- If you have modified the variables used in calculations, e.g. sample size, titer or common variables.

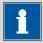

#### **NOTICE**

Neither the recalculation nor the reevaluation can be undone.

We therefore recommend that the original determination be saved beforehand (see chapter 24.6, page 242). The best way of doing this is to use the **Save determination automatically** function (see chapter 16.5.6, page 197).

**244** •••••• 916 Ti-Touch

The following method commands are executed once again with the **[Recalculate]** function:

- DET and MET titrations:
   The potentiometric evaluation will be carried out again.
- EVAL commands:
   All evaluations are carried out again. You can also insert new evaluations retroactively.
- CALC command:

All calculations are carried out again. You can also define new calculations retroactively.

If you subsequently modify the titrant in a method, then the variables TITER and CONC of the "new" titrant will be used. If a result is assigned to the variable TITER in a calculation, then the titer of the "new" titrant will also be overwritten.

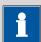

-----

#### NOTICE

If you modify the calibration data of the sensor used in the **System / Sensors** dialog, these modifications will not be taken into account.
Changing the sensor in the method also has no influence on the measured data.

If a determination has been recalculated, this will be documented in the determination properties (see chapter 24.4, page 234).

#### Recalculation/reevaluation of loaded determinations

With loaded determinations, it is assumed that they were carried out a long time ago and that the **titrant data** and **common variables** of the system no longer correspond to those of the determination. This is why the most important titrant data of the titrants used and the list of **common variables** are stored with each determination. This data will be used if you recalculate a loaded determination. If you wish to recalculate the result with a corrected **common variable** or with a corrected titer, you must therefore modify the respective values in the **More determination data / Local common variables** or **More determination data / View data** dialog.

If a result is assigned to the variable TITER or to a **common variable**, then the titer or **common variable** which is currently valid in the system will not be overwritten until after a query has been confirmed.

If you modify the titrant retroactively in the method, this will not be taken into account.

The recalculated results of loaded determinations are not saved in the result table.

-----

# 25 Statistics

Main dialog: **Results** ► **Statistics** 

In the dialog **Results**, you can use **[Statistics]** to display the statistical overview of a determination overview. You can statistically evaluate a maximum of nine results calculated in a determination. A statistical series can contain a maximum of 20 determinations.

# **Activating the statistics function**

Proceed as follows to activate the statistics function:

# 1 Editing the method options

- In the main dialog, tap on [Edit parameters].
- Tap on [Method options].

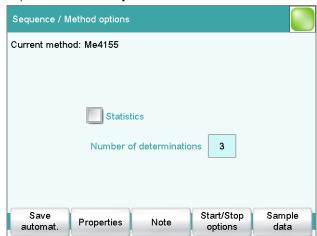

- Activate the **Statistics** option.
- Under Number of determinations, enter the desired number of determinations.

The results for which statistical calculations are performed are defined in the calculation command **CALC** (see "Variable for mean value", page 168).

**246** •••••• 916 Ti-Touch

25 Statistics

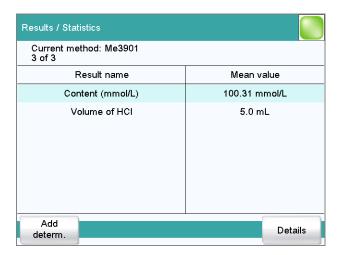

In this dialog, the method with which the determination was carried out is displayed in the first line. The second line shows how many determinations have already been carried out and the total number of determinations to be carried out. The name of the result and the mean value are shown for each result.

# [Add determ.]

Add a further determination to the determination series (see chapter 25.3, page 249).

## [Details]

Display the statistics results for the selected result and the single results from all determinations, see next chapter.

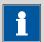

#### **NOTICE**

If you recalculate a determination, the statistics for this determination are also recalculated.

# 25.1 Displaying details for a result

Results dialog: **Statistics** ▶ **Details** 

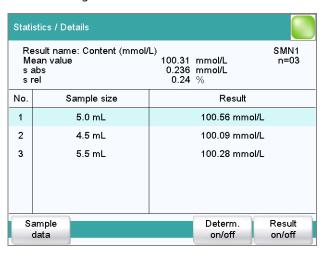

In the dialog **Statistics / Details**, the following details are displayed:

- Result name
- Mean value

On the right-hand side of the dialog the number of single results from which the mean value was calculated is displayed. In this example, it is 3.

-----

- Absolute standard deviation (s abs)
- Relative standard deviation (**s rel**)
- Result and sample size of each single determination
   Results that could not be calculated are indicated with invalid and ignored.

## [Sample data]

Display the sample data of the selected determination.

#### [Determ. on/off]

Remove all of the results of the selected determination from the statistics. All of the entries of this line are marked with an asterisk (\*), the statistics will be recalculated automatically.

#### [Result on/off]

Remove the selected result from the statistics. The result is marked with an asterisk (\*), the statistics will be recalculated automatically.

**248** 916 Ti-Touch

25 Statistics

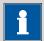

#### **NOTICE**

If the mean value has been assigned to a common variable or to the variable TITER (see command **CALC**), then the determination must be recalculated manually (see chapter 24.8, page 244).

# 25.2 Deleting statistical data

In the dialog **Control**, you can delete all of the statistics data manually with the function **[Delete statistics]**. The statistics data is deleted automatically in the following cases:

- when all of the determinations of the determination series have been carried out and a new determination has been started afterwards.
- when a new method is loaded (even if it is the same method) If the sample table or the sample assignment table is used, the statistics data is only deleted when another method is loaded.

# 25.3 Adding a determination to a determination series

You can use the function **[Add determ.]** to add an additional sample to a determination series, e.g. because a determination was faulty and had to be removed from the statistics.

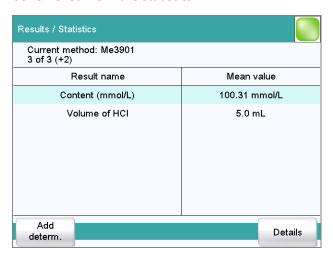

The number of determinations by which the set statistics counter has been increased is shown above the list in brackets. This modification is also displayed in the main dialog and in the statistics report.

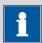

# **NOTICE**

The number of samples defined in the method options does not, however, change as a result.

-----

**250** ----- 916 Ti-Touch

26 Result table

# 26 Result table

#### Main dialog: **Results** ► **Result table**

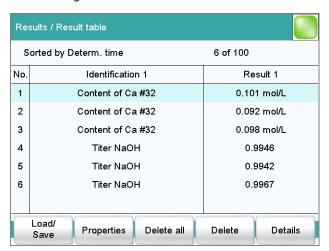

The result table is suitable for displaying in detail the results of all of the determinations performed on a single day, for instance. You can save the results of up to 200 determinations. A maximum of 9 results from a single determination can be saved in the result table. You define which results from this table are to be saved using the **CALC** command. Because the size of the display is not sufficient to display all of the data at the same time, it is practical to print out the result table.

The sorting criterion and the number of determinations from which results are saved in the result table are displayed at the top. The list contains numbered lines; each line represents one determination. In the default settings, the first sample identification and the first calculated result of each determination are displayed. In the properties, you define which data is displayed in the columns and the criteria according to which the determinations are sorted (see chapter 26.1, page 252). In addition, you can define search filters to aid you in finding the desired determinations (see "Filter criteria", page 254).

#### [Load/ Save]

Load a saved result table (see chapter 26.3, page 256) or save the current result table (see chapter 26.2, page 256).

## [Properties]

Configure the display of the columns and define filter criteria.

### [Delete all]

Delete the result table completely.

26.1 Properties

### [Delete]

Delete the selected line from the result table.

## [Details]

Display details concerning the selected determination.

# "Result table / Details" dialog

The following determination data is displayed in this dialog:

User

User who carried out the determination.

Method

Method with which the determination was carried out.

Determ. time

Date and time at which the determination was carried out.

- Sample data (Identification 1 and 2 and sample size).
- All of the results of this determination saved in the result table.

# 26.1 Properties

Result table: **Properties** 

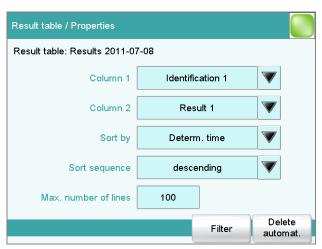

In the **Result table / Properties** dialog, you can select the data to be displayed with each determination as well as the sorting criterion for the list.

### Column 1

Selection of what is to be displayed in the first column.

| Selection     | Identification 1   Identification 2   Determ. |
|---------------|-----------------------------------------------|
|               | time   Result name   Method   Sample size     |
|               | User                                          |
| Default value | Identification 1                              |

252 •••••• 916 Ti-Touch

26 Result table

#### Column 2

Selection of what is to be displayed in the second column.

| Selection | Result 19                                         |
|-----------|---------------------------------------------------|
|           | The numbering of the results corresponds to the   |
|           | order in which the results were calculated in the |
|           | determination run.                                |

# Sort by

Selection according to which criterion the list is to be sorted.

| Selection     | Identification 1   Identification 2   Determ. |
|---------------|-----------------------------------------------|
|               | time   Result   Method   Sample size   User   |
| Default value | Determ. time                                  |

#### **Identification 1**

Sort alphabetically according to the first sample identification.

## **Identification 2**

Sort alphabetically according to the second sample identification.

#### Determ. time

Sort chronologically according to the determination time.

#### Result

Sort according to the numerical value of the result.

## Method

Sort alphabetically according to the method name.

## Sample size

Sort according to the numerical value of the sample size.

#### User

Sort alphabetically according to the user who carried out the determination.

## **Sort sequence**

| Selection     | ascending   descending |
|---------------|------------------------|
| Default value | descending             |

#### Max. number of lines

If the result table contains the quantity of lines defined here, then no further results can be saved. If this is the case, save the result table and create a new one.

| Input range   | 10 to 200 |
|---------------|-----------|
| Default value | 100       |

## [Filter]

Specify the filter criteria for the list.

26.1 Properties

### [Delete automat.]

Define the settings for the automatic deletion of the result table (see "Deleting the result table automatically", page 255).

#### **Filter criteria**

Result table: **Properties** ► **Filter** 

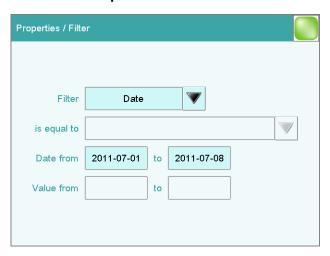

You can set filters in the **Properties / Filter** dialog. A filter is a rule defining what is to be displayed in the result table. If a filter has been set, this is indicated with a corresponding symbol in the **Results / Result table** dialog.

#### **Filter**

Define the criterion according to which the list is to be filtered. The only lines which will be displayed are those which fulfil the filter criterion.

| Selection     | no filter   Identification 1   Identification 2  <br>Date   Result   Method   Sample size   User |  |  |  |  |
|---------------|--------------------------------------------------------------------------------------------------|--|--|--|--|
| Default value | no filter                                                                                        |  |  |  |  |

#### no filter

The list itself will not be filtered.

#### **Identification 1**

In the input field **is equal to**, select or enter the first sample identification according to which filtering is to be carried out.

#### **Identification 2**

In the input field **is equal to**, select or enter the second sample identification according to which filtering is to be carried out.

#### **Date**

In the input fields **Date from** ... **to**, specify the period of time according to which filtering is to be carried out.

**254** 916 Ti-Touch

26 Result table

#### Result

In the input fields **Value from** ... **to**, specify the value range according to which filtering is to be carried out.

#### Method

In the field **is equal to**, select or enter the method name according to which filtering is to be carried out.

#### Sample size

In the input fields **Value from** ... **to**, specify the value range according to which filtering is to be carried out.

#### User

In the field **is equal to**, select or enter the user according to whom filtering is to be carried out.

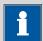

#### **NOTICE**

The filter can be applied to empty fields as well, for example, if no sample identification has been entered. In this case, select only the desired filter criterion and leave the fields below empty.

# **Deleting the result table automatically**

Result table: **Properties** ▶ **Delete automat.** 

In the **Properties / Delete automatically** dialog, you define when the contents of the result table is to be automatically deleted.

## **Delete oldest line only**

**on | off** (Default value: **off**)

If this option is activated at the same time that the result table is full, the oldest entry will be deleted as soon as the results of a new determination are saved.

#### Time when result table is deleted:

#### Switch on

on | off (Default value: off)

If this option is activated, then the result table will be deleted each time you switch on the Ti-Touch.

### Start a new sample series

on | off (Default value: off)

If this option is activated, then the result table will be deleted when you start a new sample series (with activated autostart function!).

26.2 Saving the result table

#### Save result table

## on | off (Default value: on)

If this option is activated, the result table will be deleted as soon as you have saved it.

# **26.2** Saving the result table

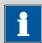

#### NOTICE

When you save the result table, the complete determination will not be saved with each entry. If you wish to save the determination data for each determination, use the **Save determination automatically** function (see chapter 16.5.6, page 197).

# **26.3** Loading the result table

Proceed as follows to load a result table:

# 1 Opening the current result table

- In the results dialog, tap on [Result table].
- Tap on [Load/ Save].
- Tap on [Load].

The selection of memory locations is displayed. This selection will be skipped if only one external storage medium is available.

 Select the memory location where the desired result table is saved.

The selection of file groups is displayed (see chapter 12.1, page 136). If only one group is available, then the list of the saved result tables will be displayed directly.

- Select the group with the desired result table.
- Tap on [Show files].

The list with the saved result tables opens.

# 2 Selecting the result table

Select the desired result table.

# 3 Loading the result table

■ Tap on [Load].

The result table is now loaded and will be displayed immediately.

**256** 916 Ti-Touch

27 Printing

# 27 Printing

Reports can be printed out as follows:

■ Manually with the [ ] fixed key in this dialog.

The fixed key is disabled while a determination is running.

• Automatically in the determination run with the command **REPORT** (see chapter 29.11, page 403).

How to configure a printer is described in *Chapter 11.7, page 124*.

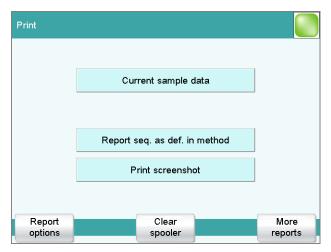

This screenshot shows the printing dialog associated with the main dialog. The sample data is entered in the main dialog, which is why you can print out the sample data from there in a context-sensitive manner with **[Current sample data]**.

The following buttons are also available in the other print dialogs:

## [Report seq. as def. in method]

Print out all of the reports which are defined in the loaded method.

# [Print screenshot]

Activate the "Print Screen" function. The current screen contents will be printed out the next time the fixed key  $[ \ \ ]$  is tapped on.

## [Report options]

Defining the general settings for the report output.

## [Clear spooler]

Delete all outstanding printing orders.

#### [More reports]

Open the list of available reports.

\_\_\_\_\_

## **More reports**

Fixed key [ 📥 ]: More reports

The dialog **Print / More reports** displays a list of all of the available reports.

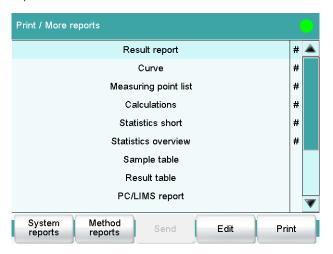

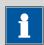

#### NOTICE

If you are using a **CUSTOM Neos** printer, you can print only the reports marked with a **#**. The designation on the reports is only visible once the **CUSTOM NEOS** printer is selected (see screenshot above).

## [System reports]

Opening the list of reports for the system settings.

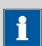

#### **NOTICE**

If you are using a **CUSTOM NEOS** printer, you cannot print system reports.

# [Method reports]

Opening the list of reports for the current method.

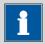

#### **NOTICE**

If you are using a **CUSTOM NEOS** printer, you cannot print method reports.

**258** •••••• 916 Ti-Touch

27 Printing

[Send]

Create a PC/LIMS report.

[Edit]

Edit the settings of the selected report.

[Print]

Print the selected report.

# 27.1 General report options

Fixed key [ 🕒 ]: **Report options** 

The settings for the report printout can be adjusted in the dialog **Print / Report options** to indicate, for example, whether a report header, a signature line or a frame is to be printed.

## Report header

Defining the output of the report header. The report header contains general information such as device type, serial number, program version and the printing date.

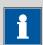

#### NOTICE

You can also define your own report header, which is printed in addition to this report header (**System** ► **Templates** ► **Report header**).

| Selection     | off   once   on each page |
|---------------|---------------------------|
| Default value | on each page              |

#### off

The report header will not be printed.

#### once

The report header will only be printed on the first page.

## on each page

The report header will be printed on every page.

# Signature line

Output of a special line for date and signature. This line will be printed at the very bottom of every page.

| Selection     | off   once   on each page |
|---------------|---------------------------|
| Default value | off                       |

#### off

No signature line will be printed.

#### once

The signature line will only be printed on the last page.

-----

## on each page

The signature line will be printed on every page.

#### **Frame**

## on | off (Default value: on)

If this parameter is activated, a frame is printed as lateral marking.

# **27.2** Settings of the individual reports

Fixed key [□]: More reports ➤ Report ➤ Edit

Command REPORT: **Report** ► **Edit** 

Settings can be edited for the following reports (for details, see online help):

## Result report

#### Curve

Definition of the curve size, display of the individual measuring points and grid lines, etc.

## Measuring point list

Definition of the method command to which the measuring point list is to be printed.

## Calculations

Definition of the accuracy with which the variables used as well as the results calculated are printed.

#### Statistics short

Definition of the time at which the report is to be printed (with each determination or only at the end of a sample series).

#### Statistics overview

Definition of the time at which the report is to be printed (with each determination or only at the end of a sample series).

### Sample table

#### Result table

Definition of the time at which the report is to be printed (with each determination, at the end of a sample series or at the end of the sample table).

- Used devices
- Variables
- Monitoring

**260** 916 Ti-Touch

27 Printing

# 27.3 List of all printable reports

The following reports can be printed out with the fixed key [ 🕒 ]:

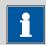

## **NOTICE**

If you have selected a **CUSTOM NEOS** printer, you can print only the reports that are marked with a **#** on the display.

| Report                 | Contents                                                                                                    |
|------------------------|----------------------------------------------------------------------------------------------------|
| Result report #        | Report with determination properties, sample data, calculated results, etc. If there are multiple determinations, the statistics will also be printed out.                                                                                         |
| Curve #                | Curve report. The settings for the curve print-out are adopted from the curve options of the live display.                                                                                                    |
| Measuring point list # | Measuring point list report.                                                                                                    |
| Calculations #         | Details concerning the calculations carried out (parameter settings in accordance with the CALC command and the calculated results).                                                                                                    |
| Used devices           | The devices used for the determination, as displayed in the <b>More determination data / Properties</b> dialog.                                                                                                    |
| Variables              | All determination variables, as displayed in the results dialog.                                                                                                    |
| Monitoring             | Details for the monitored quantities (STAT only).                                                                                                    |
| Statistics             |                                                                                                    |
| Statistics short #     | Summary of the statistics calculations. The number of determinations, the mean value, and the absolute and relative standard deviations are printed out for each result.                                                                           |
| Statistics overview #  | Detailed statistical overview. The sample data and all individual results are printed out for each determination. The number of determinations, the mean value, and the absolute and relative standard deviations are printed out for each result. |
| PC/LIMS                |                                                                                                    |

| Report                        | Contents                                                                                                    |  |  |  |  |
|-------------------------------|----------------------------------------------------------------------------------------------------|--|--|--|--|
| PC/LIMS report                | Machine-readable report with all of the important data for a determination. This report can be saved as a TXT or UTF-8 file or sent to a terminal program or a LIMS via an RS-232 interface. The definition is carried out in the device manager (see chapter 11.3.2, page 99). |  |  |  |  |
| Sample data                   |                                                                                                    |  |  |  |  |
| Current sample data           | Sample data of the current determination, <i>context-sensi-tive only</i> from the main dialog.                                                                                                    |  |  |  |  |
| Sample table                  | List of all determinations in the sample table with the respective sample data, as entered in the sample table.                                                                                                    |  |  |  |  |
| Result table                  |                                                                                                    |  |  |  |  |
| Result table                  | List of all determinations in the result table with results and with the determination data, as saved in the result table.                                                                                                    |  |  |  |  |
| More reports ► Method reports | •                                                                                                    |  |  |  |  |
| Method sequence               | Method properties and the list of all method commands.                                                                                                    |  |  |  |  |
| Parameters full               | Method properties and options, all method commands with all parameters.                                                                                                    |  |  |  |  |
|                               | All parameters which no longer have their default settings will be printed in <b>bold</b> . All parameters which have been modified in comparison to the stored version of the method are indicated by an *.                                                                    |  |  |  |  |
| Titration & measuring param.  | Method properties; titration, measurement and calibration commands with all parameters.                                                                                                    |  |  |  |  |
|                               | All parameters which no longer have their default settings will be printed in <b>bold</b> . All parameters which have been modified in comparison to the stored version of the method are indicated by an *.                                                                    |  |  |  |  |
| Modified parameters           | Method properties, all method parameters which have been modified in comparison to the stored version of the method.                                                                                                    |  |  |  |  |
| Non default parameters        | Method properties, all method parameters which no longer have any default settings.                                                                                                    |  |  |  |  |
| More reports ► System reports |                                                                                                    |  |  |  |  |
| System settings               |                                                                                                    |  |  |  |  |
| System settings               | Settings for acoustic signals and accuracy of the measured value display.                                                                                                    |  |  |  |  |

-----

**262** ----- 916 Ti-Touch

27 Printing

| Report                 | Contents                                                                                                    |
|------------------------|----------------------------------------------------------------------------------------------------|
| Dialog options         | Settings for routine dialog and expert dialog.                                                                                   |
| User list              | List with all of the users configured in the system, together with their data, <i>context-sensitive only</i> from the user list. |
| Login options          | Login options, <i>context-sensitive only</i> from the respective dialog.                                                         |
| Titrants               |                                                                                                    |
| Titrant list           | List of all the titrants configured in the system.                                                                               |
| All titrant data short | The most important titrant data of all titrants (name, concentration, titer, last titer determination).                          |
| All titrant data full  | All of the titrant data of all of the titrants (working life, titer options, data concerning the exchange unit/dosing unit).     |
| Titrant data short     | The most important titrant data of the selected titrant, context-sensitive only from the editing dialog.                         |
| Titrant data full      | All titrant data of the selected titrant, <i>context-sensitive</i> only from the editing dialog.                                 |
| Sensors                |                                                                                                    |
| Sensor list            | List of all the sensors configured in the system.                                                                                |
| All sensor data short  | The most important sensor data for all sensors (name, calibration data).                                                         |
| All sensor data full   | All of the sensor data for all of the sensors (working life, complete calibration data, calibration interval).                   |
| Sensor data short      | The most important sensor data of the selected sensor, context-sensitive only from the editing dialog.                           |
| Sensor data full       | All of the sensor data of the selected sensor, <i>context-sensi-tive only</i> from the editing dialog.                           |
| Device manager         |                                                                                                    |
| Device list            | List of all devices configured in the system.                                                                                    |
| All device properties  | Properties of all the devices configured in the system.                                                                          |
| Device properties      | Properties of the selected device, <i>context-sensitive only</i> from the editing dialog.                                        |
| GLP manager            |                                                                                                    |
| GLP data               | All data stored in the GLP manager.                                                                                              |
| Common variables       |                                                                                                    |

| Report                         | Contents                                                                                                    |  |  |  |  |
|--------------------------------|----------------------------------------------------------------------------------------------------|--|--|--|--|
| Common variable list           | List of all the common variables defined in the system, together with their most important data (name, value, status).                                                                                                    |  |  |  |  |
| All common variable properties | Properties of all common variables (name, value, validity, status).                                                                                                    |  |  |  |  |
| Common variable properties     | Properties of the selected common variable (name, value, validity, status), <i>context-sensitive only</i> from the editing dialog.                                                                                                    |  |  |  |  |
| Local Common variable list     | List with the common variables available at the time of the determination, together with their most important data (name, value, status), <i>context-sensitive only</i> from the dialog "More determination data / Local common variables". |  |  |  |  |
| Local common var. properties   | Properties of the selected common variable (name, value, validity, status), <i>context-sensitive only</i> from the dialog "More determination data / Local common variables".                                                               |  |  |  |  |
| Templates                      |                                                                                                    |  |  |  |  |
| Templates sample data          | Sample identification list and sample assignment table.                                                                                                    |  |  |  |  |
| Result template list           | List with all of the user-generated result templates.                                                                                                    |  |  |  |  |
| All result templates details   | Details of the all of the user-generated result templates (calculation formula, result options, note).                                                                                                    |  |  |  |  |
| Result template details        | Details of the selected result template, <i>context-sensitive</i> only from the editing dialog.                                                                                                    |  |  |  |  |
| Input/Output lines             | List with all of the defined input and output lines at the remote interface (name, bit pattern).                                                                                                    |  |  |  |  |
| Custom calibration buffers     | Temperature tables for all defined custom calibration buffers.                                                                                                    |  |  |  |  |
| Rack tables                    |                                                                                                    |  |  |  |  |
| Sample rack list               | List with all of the sample racks configured in the system, together with designation, number of positions and rack code.                                                                                                    |  |  |  |  |

-----

**264** ----- 916 Ti-Touch

28 Manual control

# 28 Manual control

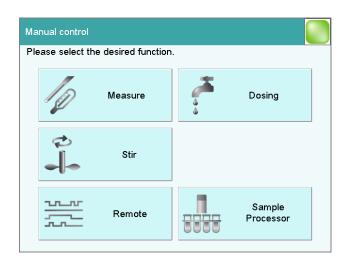

The following functions are available in the manual control:

# [Measure]

Carrying out manual measurements (see chapter 28.2, page 267).

Measuring modes:

- **pH** (potentiometric pH measurement)
- **U** (potentiometric voltage measurement)
- **Ipol** (voltametric measurement with selectable polarization current)
- **Upol** (amperometric measurement with selectable polarization voltage)
- **T** (temperature measurement)

## [Dosing]

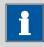

## NOTICE

Only active if a Dosino or dosing unit is connected.

Manual dosing (see chapter 28.3, page 269).

The following dosing functions are available:

- Preparing the exchange unit or dosing unit
- Emptying the dosing unit
- Filling the dosing cylinder of the exchange unit/dosing unit
- Dosing a specified volume
- Dosing continuously

#### [Stir]

Controlling the stirrer manually (see chapter 28.4, page 278).

## [Remote]

Scanning the input lines on the remote interface and setting the output lines (see chapter 28.5, page 280).

-----

## [Sample Processor]

Controlling the Sample Processor manually (see chapter 28.6, page 281).

# 28.1 Opening and closing the manual control

## **Opening the manual control**

# 1 Opening the dialog window

■ Tap on the fixed key [ 🖒 ].

Manual control opens:

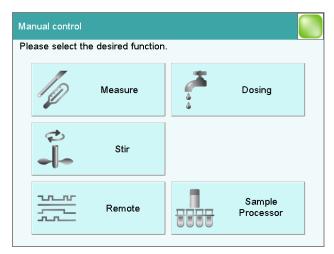

# 2 Select the function

• Tap on the button for the desired function.

If the function can be carried out by several devices, a dialog to select the device will appear first; otherwise the dialog for the selected function will appear immediately.

# **Closing the manual control**

1 • Tap on the fixed key [ 🔐 ].

**266** •••••• 916 Ti-Touch

28 Manual control

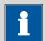

#### **NOTICE**

Manual control can also be exited when a manual sequence has been started but has not yet ended. The fact that a sequence has been started in manual control can be recognized by the corresponding symbol in the title line (see chapter 6.2.3, page 38).

# 28.2 Measuring

## Manual control ► Measure

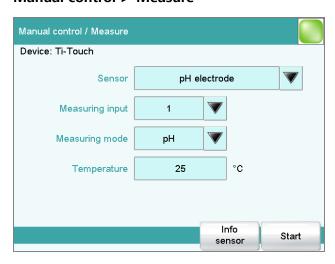

Manual measurements can be carried out with the function [Measure]. Proceed as follows:

# 1 Selecting a sensor

- Select the desired sensor from the sensor list.
   All of the sensors available in the sensor list are displayed. Sensors are defined under System ➤ Sensors.
- Select the measuring input at which the sensor is connected.

# 2 Select a measuring mode

Select the desired measuring mode.
 Only those measuring modes are displayed which are advisable for the selected sensor.

28.2 Measuring

# 3 Enter a measuring temperature

 Enter the measuring temperature if no temperature sensor is connected. If a temperature sensor is connected, then the temperature will be measured automatically.
 This temperature is used for automatic temperature compensation with pH measurements.

# 4 Starting the measurement

Tap on [Start].

The measured value display is opened:

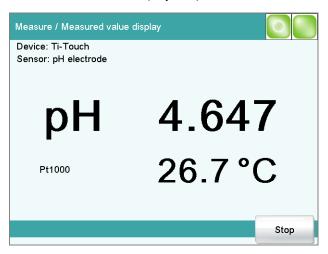

The ongoing measurement is canceled with **[Stop]**. The label switches once again to **[Start]**.

# 28.2.1 Parameter description

# "Manual control / Measure" dialog

#### Sensor

Selection of the sensor from the sensor list. Sensors are defined under **System** ► **Sensors**.

| Selection | Selection of configured sensors |
|-----------|---------------------------------|

# **Measuring input**

Selection of the measuring input the sensor is connected to. The selection depends on whether the control device has one or two measuring interfaces.

| Selection     | 1   2 |  |
|---------------|-------|--|
| Default value | 1     |  |

**268** 916 Ti-Touch

28 Manual control

#### Measuring mode

Selection of the measuring mode. Only those measuring modes are displayed which are advisable for the selected sensor.

| Selection | nН  | U | Inol | Upol | T |
|-----------|-----|---|------|------|---|
| JCICCHOTT | PII | • | ipoi | Opoi |   |

## рΗ

potentiometric pH measurement

U

potentiometric voltage measurement

#### Ipol

voltametric measurement with selectable polarization current

#### Upol

amperometric measurement with selectable polarization voltage

Т

temperature measurement

#### **Temperature**

Temperature entered manually. If a temperature sensor is connected, then the temperature will be measured continuously. This value is used for temperature correction in pH measurements.

| Input range   | −20.0 to 150.0 °C |  |
|---------------|-------------------|--|
| Default value | 25.0 °C           |  |

## [Info sensor]

Display information on the sensor.

# 28.3 Dosing

# Manual control ► Dosing

The following dosing functions are available:

- Preparing the exchange or dosing unit (see chapter 28.3.3, page 276)
- Emptying the dosing unit (see chapter 28.3.4, page 277)
- Filling the dosing cylinder of the exchange unit/dosing unit (see chapter 28.3.5, page 277)
- Dosing a specified volume (see chapter 28.3.2, page 273)
- Dosing continuously (see chapter 28.3.1, page 272)

#### Selecting the dosing device

If several dosing devices are connected to a control instrument, then the dialog for selecting a dosing device will be opened.

28.3 Dosing

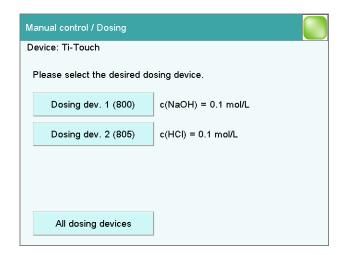

## [Dosing device X]

Selection of the dosing device. The MSB connector and the type of the connected dosing device are displayed.

Various information is shown next to the button:

- Titrant
  - For dosing devices of the type 8XX with an intelligent exchange unit or dosing unit the titrant name is read off the data chip.
- Cylinder volume
   For dosing devices of the type 8XX with an exchange unit without data chip only the cylinder volume is displayed.
- **---**

For exchange or dosing units which are not or not correctly attached.

Manual busy
 When a dosing function is being carried out.

#### [All dosing devices]

Carrying out the functions [**Prepare**], [**Empty**] and [**Fill**] at the same time with several dosing devices of the control device.

## Selecting the dosing function

If only one dosing device is connected, then the properties of this dosing device will be shown directly. This information varies according to the type of dosing device:

270 ----- 916 Ti-Touch

28 Manual control

Type 8XX with integrated data chip:

If an exchange or dosing unit with integrated data chip is attached, the data stored on the data chip is displayed.

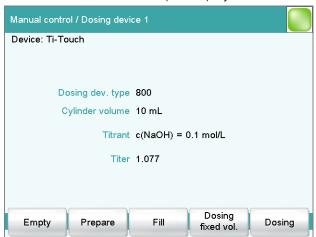

■ Type 8XX without integrated data chip:

If an exchange unit without integrated data chip is attached, then the titrant can be selected from the titrant list. We recommend always selecting the titrant. This ensures that the parameters defined for the titrant for the preparing are used. Titrants are defined under Sys-

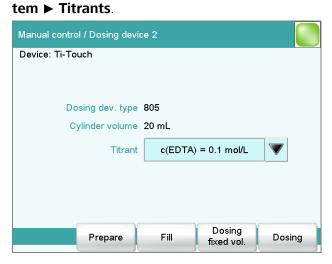

## [Empty]

Empty the cylinder and the tubings of the dosing unit (see chapter 28.3.4, page 277).

## [Prepare]

Rinse the cylinder and the tubings of the exchange / dosing unit (see chapter 28.3.3, page 276).

#### [Fill]

Fill the cylinder of the exchange / dosing unit (see chapter 28.3.5, page 277).

28.3 Dosing

## [Dosing fixed vol.]

Dose a specified volume (see chapter 28.3.2, page 273).

# [Dosing]

Dose continuously (see chapter 28.3.1, page 272).

# 28.3.1 Continuous dosing

Manual control: **Dosing** ► **Dosing** 

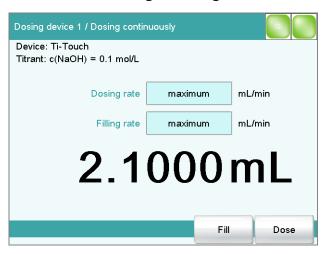

With the function **[Dosing]**, dosing is continuous for as long as you hold the button **[Dose]** pressed down.

Proceed as follows:

# 1 Configure the dosing function

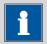

#### **NOTICE**

- The dosing and filling rates should be decreased for viscous liq-
- The maximum dosing and filling rates depend on the cylinder volume (see chapter 32, page 442).
- Enter the dosing rate.
- Enter the filling rate.

# 2 Start dosing

■ Tap on [Dose].

The volume dosed is displayed. When the volume of one cylinder has been dosed, the dosing cylinder will be refilled automatically.

272 •••••• 916 Ti-Touch

# 3 Fill the cylinder

■ Tap on [Fill].

The dosing cylinder is filled. The displayed volume value will be reset to 0.0000 mL.

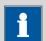

#### **NOTICE**

If you exit the dialog with the fixed key [ ], the dosing cylinder is filled automatically.

## **Parameter description**

# **Dosing rate**

Rate at which it is dosed.

| Input range   | 0.01 to 166.00 mL/min |  |
|---------------|-----------------------|--|
| Selection     | maximum   dynamic     |  |
| Default value | maximum               |  |

#### maximum

The maximum dosing rate depends on the cylinder volume (see chapter 32, page 442).

## dynamic

This setting can only be selected when the dosing cylinder is filled. The dosing is being carried out faster and faster until the maximum dosing rate is reached (starting with 1 mL/min and then doubling the dosing rate every 1.5 s).

## Filling rate

Rate at which the dosing cylinder is filled.

| Input range   | 0.01 to 166.00 mL/min |
|---------------|-----------------------|
| Selection     | maximum               |
| Default value | maximum               |

## maximum

The maximum filling rate depends on the cylinder volume (see chapter 32, page 442).

# 28.3.2 Dosing fixed volumes

Manual control: **Dosing** ▶ **Dosing fixed vol.** 

28.3 Dosing

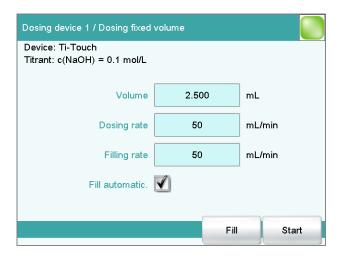

You can dose a particular volume with the **[Dosing fixed vol.]** function.

Proceed as follows:

# 1 Configure the dosing function

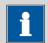

#### **NOTICE**

- The dosing and filling rates should be decreased for viscous liquids.
- The maximum dosing and filling rates depend on the cylinder volume (see chapter 32, page 442).
- Enter the desired volume.
- Enter the dosing rate.
- Enter the filling rate.

# 2 Start dosing

■ Tap on [Start].

The volume display is shown. When the volume of one cylinder has been dosed, the dosing cylinder will be refilled automatically.

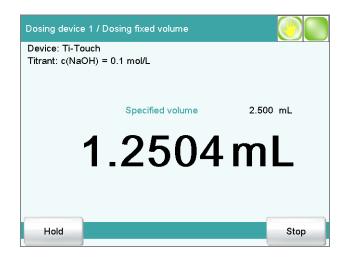

Continuous dosing is paused with **[Hold]**. The label changes to **[Continue]**. It can be used to resume the run.

# 3 Fill the cylinder

With the default settings (see "Fill automatic.", page 276) the dosing cylinder is filled automatically.

#### Otherwise:

• Tap on [Fill].

The dosing cylinder is filled. The displayed volume value will be reset to 0.0000 mL.

## **Parameter description**

# **Volume**

Volume which is dosed.

| Input range   | 0.00000 to 99999.9 mL |
|---------------|-----------------------|
| Default value | 0.10000 mL            |

## **Dosing rate**

The rate at which dosing takes place.

| Input range   | 0.01 to 166.00 mL/min |
|---------------|-----------------------|
| Selection     | maximum               |
| Default value | maximum               |

#### maximum

The maximum dosing rate depends on the cylinder volume (see chapter 32, page 442).

## Filling rate

Rate at which the dosing cylinder is filled.

28.3 Dosing

| Input range   | 0.01 to 166.00 mL/min |
|---------------|-----------------------|
| Selection     | maximum               |
| Default value | maximum               |

#### maximum

The maximum filling rate depends on the cylinder volume (see chapter 32, page 442).

#### Fill automatic.

## on | off (Default value: on)

If this parameter is activated, then the dosing cylinder is being automatically filled at the end of the dosing.

# 28.3.3 Preparing

Manual control: **Dosing** ▶ **Prepare** 

The **Prepare** function is used to rinse and fill the cylinder and tubings of the exchange or dosing unit air bubble-free. You should carry out this function before the first determination or once a day.

If the titrant is selected (see "Selecting the dosing function", page 270), the parameters defined for the titrant for preparing/emptying and the tubing parameters will be used (dosing unit only). If the titrant is not selected, default parameters will be used (see Chapter 32.2.2, page 443 and Chapter 32.3.2, page 444).

The following two figures show the live display of an exchange unit and a dosing unit:

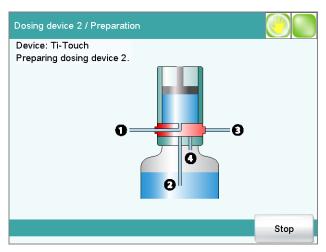

Figure 25 Live display "Preparing the dosing unit"

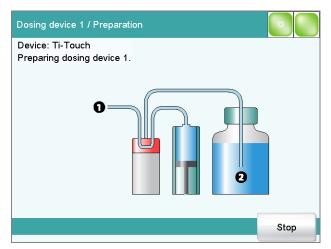

Figure 26 Live display "Preparing the exchange unit"

## 28.3.4 Emptying

Manual control: **Dosing** ► **Empty** 

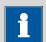

#### **NOTICE**

The function **Empty** is possible only with dosing units.

The cylinders and the tubings of the dosing unit are emptied with this function.

If the titrant is selected (see "Selecting the dosing function", page 270), the parameters defined for the titrant for preparing/emptying and the tubing parameters will be used. If the titrant is not selected, default parameters will be used (see Chapter 32.3.2, page 444 and Chapter 32.2.2, page 443).

# **28.3.5** Filling

Manual control: **Dosing** ► **Fill** 

You can use the function **[Fill]** to fill the dosing cylinder of the exchange unit/dosing unit manually. The filling rate cannot be configured; the maximum filling rate will be used.

# 28.3.6 Replacing reagent

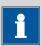

#### **NOTICE**

You can easily change the reagent in a dosing unit without no contact with the chemicals using the functions **Prepare** and **Empty**.

28.4 Stirring

Proceed as follows:

- **1** Execute the function **[Empty]**.
- **2** Attach the dosing unit to the bottle with a suitable solvent.
- **3** Execute the function [Prepare].

The last traces of the reagent in the cylinder and tubings are removed with the solvent.

- 4 Execute the function [Empty] again.
- **5** Attach the dosing unit to the bottle with the new reagent.
- **6** Execute the function **[Prepare]**. The dosing unit can now be used.

# 28.4 Stirring

#### Manual control ► Stir

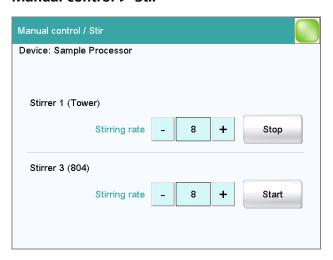

The MSB connector and type of stirrer is indicated for each connected stirrer.

You can control a connected stirrer manually with the function [Stir].

278 ------ 916 Ti-Touch

Proceed as follows:

# 1 Setting the stirring rate

■ Tap on the [¬] or [+] button. Each time one of the buttons is tapped, the stirring rate is reduced or increased by one level.

# 2 Switching on the stirrer

• Tap on [Start].

The stirrer is started.

# 3 Switching off the stirrer

• Tap on [Stop].

The stirrer is stopped.

## **Parameter description**

## Stirring rate

Setting the stirring rate. It can be set in steps of -15 to +15. The default setting **8** corresponds to 1000 rpm. The formula for calculating the rotational speed is specified in *chapter 32.4*, page 444.

The algebraic sign of the stirring rate changes the direction in which the stirring is done. When the stirrer is viewed from above, this means:

- "+": counterclockwise rotation
- "-": clockwise rotation

Input range -15 to 15
Default value 8

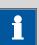

#### **NOTICE**

If a stirrer is used in the determination run, it can still be manually controlled at the same time. For example, you can use the manual control to reduce the stirring rate of a stirrer which has been started in the determination run.

28.5 Remote

# 28.5 Remote

#### Manual control ▶ Remote

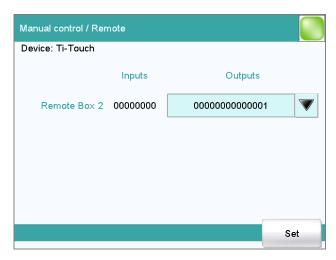

With the function **[Remote]**, you can define manual output signals to the remote interface of a connected Remote Box. It is not possible to define input signals; the current status of the input lines is, however, displayed.

#### Inputs

Current status of the input lines.

## **Outputs**

Selection of the signal out of the templates or entering the required bit pattern. Templates are defined under **System** ► **Templates** ► **Output lines**.

Entering the bit pattern:

- 0 = line inactive
- 1 = line active
- \* = retain line status
- p = set pulse

The output lines are always numbered from right to left, i.e. with the signal **000000000001** line 0 is set. With a pulse, the length is set to 200 ms. If you wish to set pulses with other lengths, you have to define a corresponding template.

| Entry         | Bit pattern containing exactly 14 characters |  |
|---------------|----------------------------------------------|--|
|               | or a max. of 24 characters for the name of   |  |
|               | the template                                 |  |
| Default value | 0000000000001                                |  |
| Selection     | Selection of the templates defined           |  |

280 916 Ti-Touch

#### [Set]

Set a defined output signal.

# 28.6 Sample Processor

## Manual control ► Sample Processor

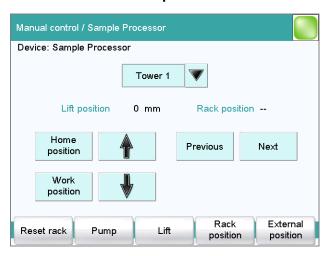

With the function **[Sample Processor]**, you can control a connected Sample Processor manually. The following functions are available:

- Rotating the sample rack
- Moving the lift
- Defining specific lift positions (work position, rinse position, etc.)
- Switching pumps on and off
- Initializing the rack
- Defining external positions outside of the sample rack (only with Swing Head)

Tower for the manual control.

# Selection Tower 1 | Tower 2

#### Tower 1

View from the front, the right tower.

#### Tower 2

View from the front, the left tower. This selection is only available for Sample Processors with two towers.

# Lift position

Current lift position.

# **Rack position**

Current rack position. If the rack is not set to a valid position, e.g. after a rack reset, -- is displayed to indicate this.

28.6 Sample Processor

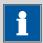

#### **NOTICE**

Note that the rack has to be set to a valid position for all lift movements! Otherwise a corresponding error message will be displayed.

Move to a valid rack position with **[Previous]** or **[Next]**. Alternatively, you can carry out a MOVE command.

## [Home position]

Move the lift to the home position (corresponds to lift position 0 mm).

# [Work position]

Move the lift to the work position of the current rack position or the external position.

The work position can directly be defined here (see "Assigning lift positions", page 284) or in the device manager (see "Lift positions Tower 1/2", page 119).

[↑]

Continuously move the lift upwards as long as the button is pressed down. The lift rate used is defined in the dialog **Sample Processor / Lift**.

[1]

Continuously move the lift downwards as long as the button is pressed down. The lift rate used is defined in the dialog **Sample Processor / Lift**.

#### [Previous]

Move to the previous rack position.

#### [Next]

Move to the next rack position.

### [Reset rack]

Initialize the rack. This function is identical with the command **RACK**. The following actions are carried out:

- The lift is moved upwards.
- The sample rack is rotated to the starting position.
- The rack code of the rack attached is being read out and the corresponding rack data is transferred to the Sample Processor.
- The sample variable is being reset to the value 1.

#### [Pump]

Switch on and off the pumps mounted or connected to the tower.

# [Lift]

Move the lift to any or a specific lift position and assigning lift positions (see chapter 28.6.1, page 283).

## [Rack position]

Move the rack to any sample position or to defined positions which are defined as special beakers (see chapter 28.6.2, page 285).

## [External position]

This button is only enabled when a Swing Head is mounted to the Sample Processor.

Swing the robotic arm to an external position outside the sample rack and assign the swing angle and the lift position (see chapter 28.6.3, page 286).

# 28.6.1 Moving the lift

Manual control: **Sample Processor** ► **Lift** 

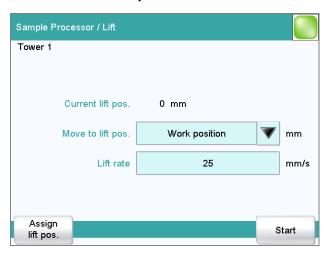

In the dialog **Sample Processor / Lift**, you can move the lift to any lift position. You can also define frequently used positions (work position, rinse position, etc.) as specific lift positions and then to move to them with ease (see "Assigning lift positions", page 284). This definition is possible in this dialog for the attached rack, and in the device manager for all of the racks in the list.

### Current lift pos.

Current lift position.

# Move to lift pos.

Selecting a predefined lift position or enter any lift position.

28.6 Sample Processor

| Input range   | 0 to 'maximum stroke path' mm                           |
|---------------|---------------------------------------------------------|
|               | A lift position of <b>0 mm</b> corresponds to the "home |
|               | position", i.e. the lift is located at the upper stop   |
|               | position. The maximum stroke path is defined in the     |
|               | properties of the tower (see "Maximum stroke            |
|               | path", page 109). If a higher value is entered, an      |
|               | error message will be displayed.                        |
| Selection     | Work position   Shift position   Rinse position         |
|               | Special position                                        |
| Default value | Work position                                           |

#### Lift rate

Rate at which the lift is moved in the manual control.

| Input range   | 5 to 25 mm/s |
|---------------|--------------|
| Default value | 25 mm/s      |

# [Assign lift pos.]

Assign the current lift position to a preset lift position.

# **Assigning lift positions**

Specific lift position are stored separately for every sample rack used as well as for tower 1 and tower 2. The following specific lift positions are available:

## General rack positions

For general rack positions you can define one work position, one shift position and one rinse position as well as one special position.

## Special beaker positions

A specific work position can be defined for each special beaker. The definitions of the general rack positions are used for the shift position, rinse position and special position of the affected tower.

• **External positions** (only with robotic arm and mounted Swing Head, see Chapter 28.6.3, page 286)

For each of the four possible external positions, a specific work position can be defined. Shift position and rinse position can only be defined for all four external positions commonly. A special position is not possible.

Proceed as follows to assign the current lift position to a specific lift position:

# 1 Move to lift position

• Enter the desired lift position in mm and tap on [Start].

The lift moves to the desired lift position.

# 2 Assign lift position

Tap on [Assign lift pos.].
 The Lift / Assign lift position dialog is displayed:

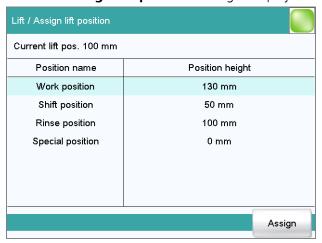

• Select the desired specific lift position and tap on [Assign].

The current lift position is assigned to the specific lift position.

# 28.6.2 Moving to a rack position

Manual control: Sample Processor ▶ Rack position

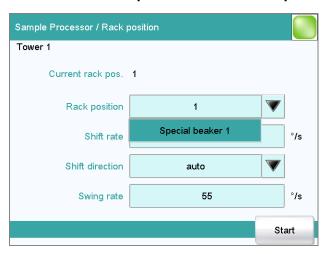

In the dialog **Sample Processor / Rack position**, you can move to any position on the attached rack.

## Current rack pos.

Current rack position. If the rack is not set to a valid position, e.g. after a rack reset, -- is displayed to indicate this.

# **Rack position**

Desired rack position.

28.6 Sample Processor

| Input range   | 1 to Number of positions on the rack attached. |
|---------------|------------------------------------------------|
| Default value | 1                                              |
| Selection     | Special beaker 116                             |

# Special beaker 1...16

The selection depends on how many rack positions are defined as special beakers (see "Editing special beakers", page 120).

## **Shift rate**

Rate at which the sample rack is moved.

| Input range   | 3 to 20 °/s |
|---------------|-------------|
| Default value | 20 °/s      |

#### **Shift direction**

Direction in which the rack is moved.

| Selection     | auto   +   - |
|---------------|--------------|
| Default value | auto         |

#### auto

A shift direction, with which the shorter way has to be passed, is automatically selected.

+

Counterclockwise rotation.

-

Clockwise rotation.

## **Swing rate**

Rate at which the robotic arm is swung in the manual control.

| 1 .           | 401. FF 0/:  |  |
|---------------|--------------|--|
| Input range   | 10 to 55 °/s |  |
| Default value | 55 °/s       |  |

# 28.6.3 External positions

Manual control: Sample Processor ▶ External position

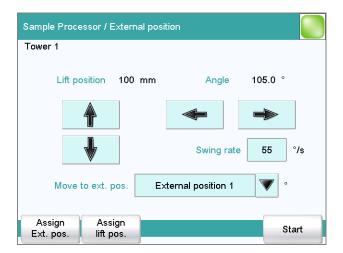

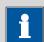

#### **NOTICE**

This dialog is accessible only if you have a Swing Head with robotic arm attached to the Sample Processor.

In the dialog **Sample Processor / External position**, you can swivel the robotic arm to an external position outside of the sample rack. As with the rack positions, here you can also define up to four frequently used external positions as specific positions. You can assign specific lift positions to these positions, analogous to the rack positions.

External positions are required if you have, for example, a measuring vessel or a titration cell mounted in addition to the rack.

## Lift position

Current lift position.

## **Angle**

Current angle position of the robotic arm.

[↑]

Only enabled, when the robotic arm has been moved to a specific external position with **[Start]**.

Continuously move the lift upwards as long as the button is pressed down. The lift rate used is defined in the dialog **Sample Processor / Lift**.

[1]

Only enabled, when the robotic arm has been moved to a specific external position with **[Start]**.

Continuously move the lift downwards as long as the button is pressed down. The lift rate used is defined in the dialog **Sample Processor / Lift**.

28.6 Sample Processor

[⇔]

Swing the robotic arm in clockwise direction as long as the button is pressed down.

[⇔]

Swing the robotic arm in counterclockwise direction as long as the button is pressed down.

#### Swing rate

Rate at which the robotic arm is swung in the manual control.

| Input range   | 10 to 55 °/s |
|---------------|--------------|
| Default value | 55 °/s       |

#### Move to ext. pos.

Selecting a predefined position or entering any swing angle.

| Input range | (Offset) to (Offset + max. swing range) °                                                            |
|-------------|----------------------------------------------------------------------------------------------------|
|             | The offset is made up of a design-dependent angle (approx. 89°) together with the robotic arm offset |
|             |                                                                                                    |
|             | from the robotic arm properties. The maximum                                                         |
|             | swing range is also defined under the robotic arm                                                    |
|             | properties (see "Properties – Robotic arm", page                                                     |
|             | 112).                                                                                                |
| Selection   | External position 14                                                                                 |

#### [Assign Ext. pos.]

Assign the current angle position of the robotic arm to an external position as swing angle.

## [Assign lift pos.]

Assign the current lift position to a preset lift position.

## Assigning swing angles and lift positions

For each of the four possible external positions, a specific work position can be defined. Shift position and rinse position can only be defined for all four external positions commonly. A special position is not possible.

Proceed as follows to assign a swing angle to an external position and to assign the current lift position to a specific lift position:

# 1 Move to the external position

Swing the robotic arm to the desired position with the arrow keys
 [⇔] or [⇒].

288 ------ 916 Ti-Touch

# 2 Assign the external position

Tap on [Assign Ext. pos.].
 The External position / Assign swing angle dialog is displayed:

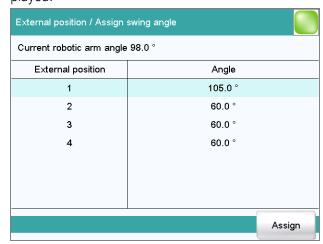

Select the desired external position and tap on [Assign].

The current angle position of the robotic arm is assigned to the external position.

# 3 Move to the external position

- Tap on [<¬].

  The next higher-level dialog is displayed.
- Select Move to ext. pos. = External position X (X = 1...4) and tap on [Start].

The robotic arm swings to the desired position.

# 4 Move to lift position

Move the lift to the desired height with the arrow keys [↑] or [♣].

28.6 Sample Processor

# 5 Assign lift position

Tap on [Assign lift pos.].
 The Lift / Assign lift position dialog is displayed:

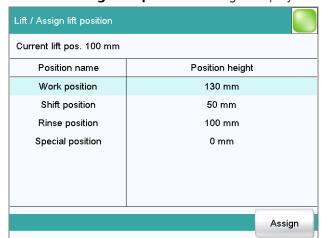

- Select the desired specific lift position.
- Tap on [Assign].

The current lift position is assigned to the specific lift position.

**290** 916 Ti-Touch

# 29 Parameters

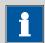

#### **NOTICE**

For most of the numerical parameters, the result of a calculation can also be utilized in place of a number. A description of this can be found in the appendix (see chapter 32.7, page 449).

# 29.1 Dynamic equivalence point titrations (DET)

## 29.1.1 Start conditions

The parameters that are carried out before the start of titration are defined under **[Start conditions]**. The start conditions are processed in the following sequence:

- 1. Start volume
- 2. Start measured value
- 3. Start slope
- 4. Pause

#### Start volume

Volume that is dosed prior to the start of the titration.

| Input range   | 0.00000 to 9999.99 mL |
|---------------|-----------------------|
| Default value | 0.00000 mL            |

## **Dosing rate**

Rate at which the start volume is dosed.

| Input range   | 0.01 to 166.00 mL/min |
|---------------|-----------------------|
| Selection     | maximum               |
| Default value | maximum               |

#### maximum

The maximum dosing rate depends on the cylinder volume (see chapter 32, page 442).

## **Pause**

Waiting time, e.g. for the electrode to settle down after the start or a reaction time after the dosing of a start volume. The time entered here is only running when all start conditions have been fulfilled.

| Input range   | 0 to 999999 s |
|---------------|---------------|
| Default value | 0 s           |

#### **More start conditions**

#### Start meas. value

Before starting the titration, it will be dosed until this measured value is reached. If the start measured value is reached by the dosing of a start volume, then the titration starts directly.

-----

The values that are actually measurable may vary from the values specified here. The binding measurement value ranges can be found in the manual, in the "Technical specifications" chapter.

#### Measuring mode pH:

|               | T .               |  |
|---------------|-------------------|--|
| Input range   | -20.000 to 20.000 |  |
| Selection     | off               |  |
| Default value | off               |  |

## Measuring mode U, Ipol:

| Input range   | –2000.0 to 2000.0 mV |
|---------------|----------------------|
| Selection     | off                  |
| Default value | off                  |

## Measuring mode Upol:

| Input range   | −200.0 to 200.0 µA |  |
|---------------|--------------------|--|
| Selection     | off                |  |
| Default value | off                |  |

## **Start slope**

Before starting the titration, it will be dosed until this slope (measured value per volume) is reached. If the start slope is reached by the dosing of a start volume, then the titration starts directly.

## Measuring mode pH:

| Input range   | 00.000 to 9,999 pH/mL |  |
|---------------|-----------------------|--|
| Selection     | off                   |  |
| Default value | off                   |  |

#### Measuring mode U, Ipol:

| Input range   | 0 to 999 mV/mL |
|---------------|----------------|
| Selection     | off            |
| Default value | off            |

#### Measuring mode Upol:

| Input range   | 0 to 99 μA/mL |
|---------------|---------------|
| Selection     | off           |
| Default value | off           |

## **Dosing rate**

Rate to be dosed with until the start measured value or the start slope is reached.

| Input range   | 0.01 to 166.00 mL/min |
|---------------|-----------------------|
| Default value | 5.00 mL/min           |
| Selection     | maximum               |

#### maximum

The maximum dosing rate depends on the cylinder volume (see chapter 32, page 442).

#### **Initial measured value**

The [Initial meas. value] is measured before carrying out the start conditions. This value is used for the titration direction determination, which is necessary for the start measured value and stop measured value parameters.

## Signal drift

Maximum permissible drift for the measured value acceptance, i.e. maximum change of the measured value per minute. For this value, a suitable maximum waiting time is automatically calculated except you already have modified this waiting time.

# Measuring mode pH, U and Ipol:

| Input range   | 0.1 to 999.0 mV/min |  |
|---------------|---------------------|--|
| Selection     | off                 |  |
| Default value | off                 |  |

#### off

Measured value acceptance will take place after the maximum waiting time has elapsed.

#### Measuring mode Upol:

| Input range   | 0.01 to 99.90 μA/min |  |
|---------------|----------------------|--|
| Selection     | off                  |  |
| Default value | off                  |  |

#### off

Measured value acceptance will take place after the maximum waiting time has elapsed.

## Min. waiting time

The measured value is not accepted until the minimum waiting time has elapsed, even if the signal drift has already been reached. The minimum waiting time is only important for drift-controlled measurements.

| Input range   | 0 to 999999 s |
|---------------|---------------|
| Default value | 0 s           |

-----

## Max. waiting time

If the signal drift has been switched off or has not yet been reached, then the measured value will be accepted when the maximum waiting time has elapsed. As default value, a suitable waiting time for the signal drift is automatically calculated.

| Input range   | 0 to 999999 s |
|---------------|---------------|
| Default value | 1 s           |

## **29.1.2 Titration parameters**

Under [Titration parameters], the parameters influencing the run of the entire titration are defined.

#### **Titration rate**

Three predefined sets of parameters can be selected for the titration rate.

| Selection     | slow   optimal   fast   user |
|---------------|------------------------------|
| Default value | optimal                      |

#### slow

For titrations in which the finest details are also to be visible. This could however also lead to an increase in noise, which could result in unwanted equivalence points.

# optimal

For all standard titrations. The parameters have been optimized for the most frequent applications.

#### fast

For fast and less critical titrations.

#### user

The individual titration parameters can be modified.

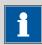

#### **NOTICE**

Select **optimal** as titration rate when you are developing a new titration method. This parameter is suitable for virtually all titrations and only needs adaptation in special cases.

The settings of the individual titration rates are listed in table 9, page 297.

#### **Temperature**

Temperature entered manually. The temperature is being continuously measured when a temperature sensor is connected and when **Temp.** 

**measurement** = **automatic** or **continuous** is defined (see sensor dialog of the command). This value is used for temperature correction in pH measurements.

| Input range   | −20.0 to 150.0 °C |  |
|---------------|-------------------|--|
| Default value | 25.0 °C           |  |

# **User-defined parameters**

These parameters are only accessible when **Titration rate** = **user**.

#### Meas. point density

A small value means small volume increments, i.e. a high measuring point density. The curve then shows all the finest details which also include noise; this could cause unwanted equivalence points to be found. A larger value, i.e. a smaller measuring point density, permits quicker titrations. If you are using a dosing device with a small cylinder volume then a smaller measuring point density value may be beneficial. However, you should also set a smaller signal drift and a higher EP criterion at the same time.

| Input range   | 0 to 9 |
|---------------|--------|
| Default value | 4      |

#### Min. increment

This smallest permitted volume increment is added at the start of the titration and with steep curves in the region of the equivalence point. Very small values should only be used if a low titrant consumption is expected; otherwise unwanted equivalence points could be evaluated.

| Input range   | 0.05 to 999.90 μL |  |
|---------------|-------------------|--|
| Default value | 10.00 μL          |  |

#### Max. increment

A maximum volume increment should be selected in the following cases:

- when titration consumption is very low up until the equivalence point is reached.
- when a start volume is dosed up until shortly before the equivalence point is reached.
- when the change of direction in the jumping range is very abrupt, because otherwise it could easily happen that an excessively large volume will be dosed in the region of the equivalence point.

The value should not be less than 1/100 cylinder volume.

| Input range   | 0.1 to 9999.9 μL |  |
|---------------|------------------|--|
| ' '           | ·                |  |
| Selection     | off              |  |
| Default value | off              |  |

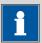

#### **NOTICE**

It is not advisable to select similar volumes for the minimum and the maximum increment. Monotonic equivalence point titration (MET) is appropriate for these applications.

-----

# **Dosing rate**

Rate at which the volume increments are dosed.

| Input range   | 0.01 to 166.00 mL/min |
|---------------|-----------------------|
| Selection     | maximum               |
| Default value | maximum               |

#### maximum

The maximum dosing rate depends on the cylinder volume (see chapter 32, page 442).

#### Signal drift

Maximum permissible drift for the measured value acceptance, i.e. maximum change of the measured value per minute. This type of titration is often referred to as equilibrium titration. For this value, a suitable maximum waiting time is automatically calculated except you already have modified this waiting time.

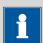

#### **NOTICE**

A constant measured value is often only reached after a certain time, as mixing and the reaction itself require a certain time. The response time of an electrode can also increase with time, i.e. reaching a constant measured value takes longer and longer. Drift-controlled measured value acceptance is particularly advisable in such cases, as the measured values are only accepted when equilibrium has almost been reached.

#### Measuring mode pH, U and Ipol:

| Input range   | 0.1 to 999.0 mV/min |
|---------------|---------------------|
| Default value | 50.0 mV/min         |
| Selection     | off                 |

#### off

Measured value acceptance will take place after the maximum waiting time has elapsed. This can be useful when the titration reaction proceeds slowly or the electrode is slow to respond.

#### Measuring mode Upol:

| Input range   | 0.01 to 99.90 μA/min |
|---------------|----------------------|
| Default value | 50.00 μA/min         |
| Selection     | off                  |

#### off

Measured value acceptance will take place after the maximum waiting time has elapsed. This can be useful when the titration reaction proceeds slowly or the electrode is slow to respond.

## Min. waiting time

The measured value is not accepted until the minimum waiting time has elapsed, even if the signal drift has already been reached. The minimum waiting time is only important for drift-controlled measurements.

| Input range   | 0 to 999999 s |
|---------------|---------------|
| Default value | 0 s           |

# Max. waiting time

If the signal drift has been switched off or has not yet been reached, then the measured value will be accepted when the maximum waiting time has elapsed. As default value, a suitable waiting time for the signal drift is automatically calculated.

| Input range   | 0 to 999999 s |
|---------------|---------------|
| Default value | 26 s          |

Table 9 Default values of the predefined titration rates for DET

|                     |             | Titration rate |             |
|---------------------|-------------|----------------|-------------|
|                     | slow        | optimal        | fast        |
| Meas. point density | 2           | 4              | 6           |
| Min. increment      | 10.00 μL    | 10.00 μL       | 30.00 µL    |
| Max. increment      | off         | off            | off         |
| Dosing rate         | maximum     | maximum        | maximum     |
| Signal drift        |             |                |             |
| – pH, U and Ipol    | 20.0 mV/min | 50.0 mV/min    | 80.0 mV/min |
| – Upol              | 20.0 μA/min | 50.0 μA/min    | 80.0 μA/min |
| Min. waiting time   | 0 s         | 0 s            | 0 s         |
| Max. waiting time   | 38 s        | 26 s           | 21 s        |

# 29.1.3 Stop conditions

The conditions for canceling the titration are defined under **[Stop conditions]**.

-----

# **Stop volume**

The titration is stopped when the specified volume has been dosed since the start of the titration. This volume should be adjusted to the size of the titration vessel in order to prevent the contents from running over.

| Input range   | 0.00000 to 9999.99 mL |
|---------------|-----------------------|
| Default value | 100,000 mL            |
| Selection     | off                   |

#### Stop meas. value

The titration is canceled when the specified measured value has been reached since the start of the titration.

The values that are actually measurable may vary from the values specified here. The binding measurement value ranges can be found in the manual, in the "Technical specifications" chapter.

## Measuring mode pH:

| Input range   | -20.000 to 20.000 |
|---------------|-------------------|
| Selection     | off               |
| Default value | off               |

#### Measuring mode U, Ipol:

| Input range   | –2000.0 to 2000.0 mV |  |
|---------------|----------------------|--|
| Selection     | off                  |  |
| Default value | off                  |  |

## Measuring mode Upol:

| Input range   | –200.0 to 200.0 μA |  |
|---------------|--------------------|--|
| Selection     | off                |  |
| Default value | off                |  |

## **Stop EP**

The titration is stopped when the specified number of equivalence points has been found.

| Input range   | 1 to 9 |  |
|---------------|--------|--|
| Default value | 9      |  |
| Selection     | off    |  |

#### **Volume after EP**

This volume will be added when the number of equivalence points defined under **Stop EP** has been found. The curve shape after the equivalence point can also be seen this way.

| Input range   | 0.01000 to 9999.99 mL |
|---------------|-----------------------|
| Selection     | off                   |
| Default value | off                   |

## **Stop time**

The titration is stopped when the specified time has elapsed since the start of the titration.

| Input range   | 0 to 999999 s |  |
|---------------|---------------|--|
| Selection     | off           |  |
| Default value | off           |  |

## Filling rate

Rate at which the dosing cylinder is filled.

| Input range   | 0.01 to 166.00 mL/min |
|---------------|-----------------------|
| Selection     | maximum               |
| Default value | maximum               |

#### maximum

The maximum filling rate depends on the cylinder volume (see chapter 32, page 442).

#### 29.1.4 Potentiometric evaluation

The parameters for the evaluation of the titration curve are defined under **[Potentiometr. evaluation]**.

# **EP** criterion

The Equivalence point Recognition Criterion (ERC) found is compared with this value. Equivalence points whose ERC is less than the value defined here will be ignored.

| Input range   | 0 to 200 |  |
|---------------|----------|--|
| Default value | 5        |  |

## **EP** recognition

This parameter allows you to filter out only the equivalence points that are being sought.

| Selection     | all   greatest   last   ascending   descending |
|---------------|------------------------------------------------|
|               | off                                            |
| Default value | all                                            |

#### all

All equivalence points will be recognized.

## greatest

Only the equivalence point with the greatest ERC value, i.e. the steepest jump, will be recognized.

-----

#### last

Only the last equivalence point will be recognized.

#### ascending

Only equivalence points with a positive slope of the titration curve will be recognized.

#### descending

Only equivalence points with a negative slope of the titration curve will be recognized.

#### off

No evaluation takes place.

#### **Set windows**

This parameter allows to recognize equivalence points only in a particular range (so-called window) of the curve. Equivalence points outside this window will not be recognized. A maximum of 9 windows can be defined. Setting windows is advisable when interference and unnecessary equivalence points are to be suppressed.

| Selection     | Measured value   Volume   off |
|---------------|-------------------------------|
| Default value | off                           |

# Measured value

The windows are defined on the measured value axis.

#### Volume

The windows are defined on the volume axis.

# off

The entire titration curve is being evaluated.

### **Setting windows**

The list of defined windows is opened with **[Set window]**.

When the list is opened for the first time, a window over the entire measured value range or volume range is already defined. The windows must not overlap, they only may lie next to one another. For each window, own criteria can be defined for the equivalence point recognition.

**300** 916 Ti-Touch

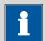

#### **NOTICE**

When you define a result variable instead of a numerical value as limit value (see chapter 32.7, page 449), then just one window can be defined.

[New]

Define a new window. This is only possible when not the entire range is covered yet.

[Delete]

Delete the selected window.

[Edit]

Edit the settings of the selected window.

#### **Lower limit**

Measured value or volume for the lower limit.

The values that are actually measurable may vary from the values specified here. The binding measurement value ranges can be found in the manual, in the "Technical specifications" chapter.

Measured value (measuring mode pH):

| Input range   | -20.000 to 20.000 |  |
|---------------|-------------------|--|
| Default value | -20.000           |  |

#### Measured value (measuring mode U, Ipol):

|               | <u> </u>             |  |
|---------------|----------------------|--|
| Input range   | –2000.0 to 2000.0 mV |  |
| Default value | −2000.0 mV           |  |

## Measured value (measuring mode Upol):

| Input range   | -200.00 to 200.00 μA |  |
|---------------|----------------------|--|
| Default value | –200.00 μA           |  |
|               |                      |  |

#### Volume:

| Input range   | 0.00000 to 9999.99 mL |
|---------------|-----------------------|
| Default value | 0.00000 mL            |

## **Upper limit**

Measured value or volume for the upper limit.

The values that are actually measurable may vary from the values specified here. The binding measurement value ranges can be found in the manual, in the "Technical specifications" chapter.

*Measured value (measuring mode pH):* 

| Input range      | -20.000 to 20.000         |  |
|------------------|---------------------------|--|
| Default value    | 20.000                    |  |
|                  |                           |  |
| Measured value ( | (measuring mode U, Ipol): |  |
| Input range      | -2000.0 to 2000.0 mV      |  |
| Default value    | 2000.0 mV                 |  |
|                  |                           |  |
| Measured value ( | (measuring mode Upol):    |  |
| Input range      | -200.00 to 200.00 μA      |  |
| Default value    | 200.00 μΑ                 |  |
|                  |                           |  |
| Volume:          |                           |  |
| Input range      | 0.00000 to 9999.99 mL     |  |

-----

#### **EP** criterion

The Equivalence point Recognition Criterion (ERC) found is compared with this value. Equivalence points whose ERC is less than the value defined here will be ignored.

9999.99 mL

| Input range   | 0 to 200 |  |
|---------------|----------|--|
| Default value | 5        |  |

# **EP** recognition

This parameter allows you to filter out only the equivalence points that are being sought.

| Selection     | first   greatest   last   ascending   descending |
|---------------|--------------------------------------------------|
| Default value | first                                            |

#### first

Default value

Only the first equivalence point will be recognized.

#### greatest

Only the equivalence point with the greatest ERC value, i.e. the steepest jump, will be recognized.

#### last

Only the last equivalence point will be recognized.

#### ascending

Only equivalence points with a positive slope of the titration curve will be recognized.

# descending

Only equivalence points with a negative slope of the titration curve will be recognized.

Only one equivalence point will be recognized in a window. The numbering of the equivalence points (EP) is defined by the numbering of the win-

302 916 Ti-Touch

dows (e.g. EP2 in window 2), so that even if EPs are missing, the calculations will still be carried out with the correctly assigned EP volumes.

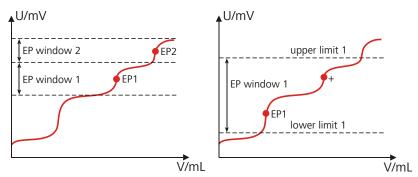

Figure 27 Equivalence point recognition and equivalence point numbering within windows

In the first example in the above figure, two equivalence points are recognized in two different windows (EP1 in window 1 and EP2 in window 2). In the second example, two equivalence points are found in one window, but only the first one is recognized. In order to ensure that the user recognizes that more than one equivalence point was found in the set window, EP1 is marked with a "+" in the result view. In addition, a corresponding message is entered in the message list.

## **Evaluation and equivalence point criterion with DET**

The equivalence points (EP) are localized in a way similar to the Tubbs method [1][2]. The volume value of the equivalence point ( $V_E$ ) is shifted from the inflection point (see arrow) towards the smaller circle of curvature for real asymmetric titration curves.

[1] C. F. Tubbs, Anal. Chem. **1954**, 26, 1670–1671.

[2] E. Bartholomé, E. Biekert, H. Hellmann, H. Ley, M. Weigert, E. Weise, *Ullmanns Encyklopädie der technischen Chemie*, Vol. 5, Verlag Chemie, Weinheim, 1980, p. 659.

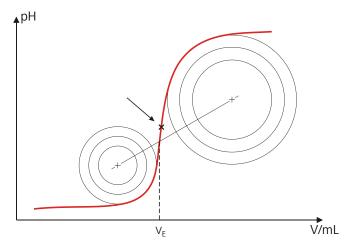

Figure 28 Tubbs method for determining the equivalence point

The figure shows that the evaluation still requires measured values from the measuring point list even after the equivalence point.

-----

For the recognition of the EPs found, the set EP criterion is compared to the ERC (Equivalence point Recognition Criterion) found. The ERC is the first derivative of the titration curve combined with a mathematical function that is more sensitive for flat jumps than for steeper ones. EPs whose ERC is smaller than the defined EP criterion will not be recognized. The ERC is displayed in the results dialog for each discovered and recognized EP. If you adjust the EP criterion later in order to recognize more or fewer EPs, then you can reevaluate the determination ([Recalculate] function in the results dialog).

#### 29.1.5 Control instrument

The control instrument the determination is carried out with is selected under **[Control device]**. Control instruments are defined under **System** Device manager.

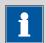

#### **NOTICE**

This button will only be shown when, in addition to the Ti-Touch, a Sample Processor has been configured as control instrument.

#### **Control device**

Selection of the control instrument from the list of devices. Only those devices are displayed which are able to carry out the command.

| Selection Selection of configured control instruments |
|-------------------------------------------------------|
|-------------------------------------------------------|

#### 29.1.6 Sensor

The parameters for the sensor are edited under [Sensor].

#### Measuring input

Selection of the measuring input the sensor is connected to. The selection is not dependent on whether the control device has one or two measuring interfaces.

| Selection     | 1   2 |  |
|---------------|-------|--|
| Default value | 1     |  |

#### Sensor

Selection of the sensor from the sensor list. The selection depends on the measuring mode. Sensors are defined under **System** ➤ **Sensors**. You can also enter a sensor name which is not contained in the sensor list. When a determination is started there is a check whether the sensor is contained in the sensor list.

| C         |                                  |
|-----------|----------------------------------|
| Selection | Selection of configured sensors  |
| JCICCHOIT | Sciection of configured scrisors |
|           |                                  |

## I(pol)

The polarization current is the current that is applied to a polarizable electrode during voltametric measurement. This parameter is available only with I(pol) determinations.

The values that are actually adjustable may vary from the values specified here. The binding values can be found in the manual, in the *Technical specifications* chapter.

| Input range   | -125.0 to 125.0 μA (Increment: 2.5) |
|---------------|-------------------------------------|
| Default value | 5.0 μΑ                              |
| Selection     | −1.0 μA   1.0 μA                    |

## U(pol)

The polarization voltage is the voltage applied to the polarizable electrode during an amperometric measurement. This parameter is available only with U(pol) determinations.

The values that are actually adjustable may vary from the values specified here. The binding values can be found in the manual, in the *Technical specifications* chapter.

| Input range   | -1,250 to 1,250 mV (Increment: 25) |
|---------------|------------------------------------|
| Default value | 400 mV                             |

#### **Electrode check**

## on | off (Default value: off)

For the following electrodes, an electrode check can be carried out:

- pH electrodes
- Metal electrodes
- Ion-selective electrodes

A check is made that the electrode is properly connected and that no short-circuit is present. The electrode check is carried out when this command is started. Note that this electrode check has nothing to do with the electrode test (command **ELT**).

#### Temp. measurement

Type of temperature measurement.

| Selection     | continuous   automatic   off |
|---------------|------------------------------|
| Default value | automatic                    |

#### continuous

A temperature sensor must be connected. The temperature is measured continuously.

916 Ti-Touch **916** Ti-Touch

#### automatic

If a temperature sensor is connected then the temperature will be measured continuously. Otherwise, the temperature entered manually will be used (see dialog of the titration and measuring parameters).

-----

#### off

The temperature will not be measured. The temperature entered manually is used (see dialog of the titration and measuring parameters).

# 29.1.7 Dosing device

The parameters for the dosing device are edited under [Dosing device].

## **Dosing device**

Selection of the MSB connector to which the dosing device is connected. The selection does not depend on the number of MSB connectors of the control instrument.

| Selection     | 1   2   3   4 |  |
|---------------|---------------|--|
| Default value | 1             |  |

#### **Titrant**

Selection of the titrant from the titrant list. We recommend always selecting the titrant. This ensures that the correct data (titer, concentration, etc.) is always used for the calculation. Titrants are defined under **System ► Titrants**. You can also enter a name which is not contained in the titrant list. When a determination is started there is a check whether the solution is contained in the list.

For buret units with integrated data chip, a check is made in the method run to verify whether the correct titrant has been attached and whether the type of dosing drive matches. For buret units without an integrated data chip, the cylinder volume and the type of dosing drive are checked. For the selected titrant, the validity of the titer, the working life of the titrant and the time interval for the GLP test of the buret unit are checked at the start of the determination.

| Selection     | Selection of configured titrants   not defined |
|---------------|------------------------------------------------|
| Default value | not defined                                    |

## not defined

No check takes place.

#### 29.1.8 Stirrer

The parameters for the stirrer are edited under **[Stirrer]**.

**306** 916 Ti-Touch

#### Stirrer

Selection of the MSB connector the stirrer is connected to. The selection does not depend on the number of MSB connectors of the control instrument.

| Selection     | 1   2   3   4   off |  |
|---------------|---------------------|--|
| Default value | 1                   |  |

#### off

No stirrer will be used.

## Stirring rate

Setting the stirring rate. It can be set in steps of -15 to +15. The default setting **8** corresponds to 1000 rpm. The formula for calculating the rotational speed is specified in *chapter 32.4*, page 444. The optimum stirring rate can be tested in the manual control.

The algebraic sign of the stirring rate changes the direction in which the stirring is done. When the stirrer is viewed from above, this means:

- "+": counterclockwise rotation
- "-": clockwise rotation

| Input range   | -15 to 15 |
|---------------|-----------|
| Default value | 8         |

# Switch off automatically

on | off (Default value: on)

If this parameter is activated, the stirrer will be switched off automatically at the end of the titration, measurement, etc.

# 29.2 Monotonic equivalence point titrations (MET)

#### 29.2.1 Start conditions

The parameters that are carried out before the start of titration are defined under **[Start conditions]**. The start conditions are processed in the following sequence:

- 1. Start volume
- 2. Start measured value
- 3. Start slope
- 4. Pause

### Start volume

Volume that is dosed prior to the start of the titration.

| Input range   | 0.00000 to 9999.99 mL |
|---------------|-----------------------|
| Default value | 0.00000 mL            |

# **Dosing rate**

Rate at which the start volume is dosed.

| Input range   | 0.01 to 166.00 mL/min |  |
|---------------|-----------------------|--|
| Selection     | maximum               |  |
| Default value | maximum               |  |

-----

#### maximum

The maximum dosing rate depends on the cylinder volume (see chapter 32, page 442).

#### **Pause**

Waiting time, e.g. for the electrode to settle down after the start or a reaction time after the dosing of a start volume. The time entered here is only running when all start conditions have been fulfilled.

| Input range   | 0 to 999999 s |
|---------------|---------------|
| Default value | 0 s           |

#### **More start conditions**

#### Start meas. value

Before starting the titration, it will be dosed until this measured value is reached. If the start measured value is reached by the dosing of a start volume, then the titration starts directly.

The values that are actually measurable may vary from the values specified here. The binding measurement value ranges can be found in the manual, in the "Technical specifications" chapter.

### Measuring mode pH:

| Input range   | -20.000 to 20.000 |  |
|---------------|-------------------|--|
| Selection     | off               |  |
| Default value | off               |  |

# Measuring mode U, Ipol:

| Input range   | –2000.0 to 2000.0 mV |  |
|---------------|----------------------|--|
| Selection     | off                  |  |
| Default value | off                  |  |

## Measuring mode Upol:

| Input range   | –200.0 to 200.0 μA |
|---------------|--------------------|
| Selection     | off                |
| Default value | off                |

**308** 916 Ti-Touch

## Start slope

Before starting the titration, it will be dosed until this slope (measured value per volume) is reached. If the start slope is reached by the dosing of a start volume, then the titration starts directly.

### *Measuring mode pH:*

| Input range   | 00.000 to 9,999 pH/mL |
|---------------|-----------------------|
| Selection     | off                   |
| Default value | off                   |

## Measuring mode U, Ipol:

| Input range   | 0 to 999 mV/mL |
|---------------|----------------|
| Selection     | off            |
| Default value | off            |

## Measuring mode Upol:

| Input range   | 0 to 99 μA/mL |
|---------------|---------------|
| Selection     | off           |
| Default value | off           |

## **Dosing rate**

Rate to be dosed with until the start measured value or the start slope is reached.

| Input range   | 0.01 to 166.00 mL/min |
|---------------|-----------------------|
| Default value | 5.00 mL/min           |
| Selection     | maximum               |

#### maximum

The maximum dosing rate depends on the cylinder volume (see chapter 32, page 442).

## **Initial measured value**

The [Initial meas. value] is measured before carrying out the start conditions. This value is used for the titration direction determination, which is necessary for the start measured value and stop measured value parameters.

## Signal drift

Maximum permissible drift for the measured value acceptance, i.e. maximum change of the measured value per minute. For this value, a suitable maximum waiting time is automatically calculated except you already have modified this waiting time.

#### Measurina mode pH. U and Ipol:

| Input range | 0.1 to 999.0 mV/min |  |
|-------------|---------------------|--|

| Selection     | off |
|---------------|-----|
| Default value | off |

#### off

Measured value acceptance will take place after the maximum waiting time has elapsed.

-----

## Measuring mode Upol:

| Input range   | 0.01 to 99.90 μA/min |  |
|---------------|----------------------|--|
| Selection     | off                  |  |
| Default value | off                  |  |

#### off

Measured value acceptance will take place after the maximum waiting time has elapsed.

### Min. waiting time

The measured value is not accepted until the minimum waiting time has elapsed, even if the signal drift has already been reached. The minimum waiting time is only important for drift-controlled measurements.

| Input range   | 0 to 999999 s |
|---------------|---------------|
| Default value | 0 s           |

## Max. waiting time

If the signal drift has been switched off or has not yet been reached, then the measured value will be accepted when the maximum waiting time has elapsed. As default value, a suitable waiting time for the signal drift is automatically calculated.

| Input range   | 0 to 999999 s |
|---------------|---------------|
| Default value | 1 s           |

## **29.2.2 Titration parameters**

Under **[Titration parameters]**, the parameters influencing the run of the entire titration are defined.

### **Titration rate**

Three predefined sets of parameters can be selected for the titration rate.

| Selection     | slow   optimal   fast   user |
|---------------|------------------------------|
| Default value | optimal                      |

#### slow

For titrations in which the finest details are also to be visible. This could however also lead to an increase in noise, which could result in unwanted equivalence points.

**310** 916 Ti-Touch

## optimal

For all standard titrations. The parameters have been optimized for the most frequent applications.

#### fast

For fast and less critical titrations.

#### user

The individual titration parameters can be modified.

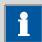

#### NOTICE

Select **optimal** as titration rate when you are developing a new titration method. This parameter is suitable for a lot of titrations and only needs adaptation in special cases.

The settings of the individual titration rates are listed in *table 10, page 313*.

### **Temperature**

Temperature entered manually. The temperature is being continuously measured when a temperature sensor is connected and when **Temp. measurement** = **automatic** or **continuous** is defined (see sensor dialog of the command). This value is used for temperature correction in pH measurements.

| Input range   | −20.0 to 150.0 °C |
|---------------|-------------------|
| Default value | 25.0 °C           |

### **User-defined parameters**

These parameters are only accessible when **Titration rate** = **user**.

### **Volume increment**

The volume that is dosed at each dosing step. High accuracy requires using the correct volume increment.

A good guideline for the volume increment is 0.1 mL. A total of 20 dosing steps is recommended until the equivalence point is reached.

With greater consumption, the titration time can be optimized using the start conditions. Smaller volume increments (smaller than 0.1 mL) are required to determine blank values or to ensure accuracy with highly asymmetric curves. Larger volume increments are advisable for flatter curves.

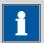

#### **NOTICE**

The accuracy of the evaluation cannot be increased by using smaller increments as the measured value changes between two measuring points are then of the same order of magnitude as the noise.

-----

| Input range   | 0.00005 to 999.900 mL |
|---------------|-----------------------|
| Default value | 0.10000 mL            |

## **Dosing rate**

Rate at which the volume increments are dosed.

| Input range   | 0.01 to 166.00 mL/min |
|---------------|-----------------------|
| Selection     | maximum               |
| Default value | maximum               |

#### maximum

The maximum dosing rate depends on the cylinder volume (see chapter 32, page 442).

## Signal drift

Maximum permissible drift for the measured value acceptance, i.e. maximum change of the measured value per minute. This type of titration is often referred to as equilibrium titration. For this value, a suitable maximum waiting time is automatically calculated except you already have modified this waiting time.

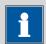

### NOTICE

A constant measured value is often only reached after a certain time, as mixing and the reaction itself require a certain time. The response time of an electrode can also increase with time, i.e. reaching a constant measured value takes longer and longer. Drift-controlled measured value acceptance is particularly advisable in such cases, as the measured values are only accepted when equilibrium has almost been reached.

### Measuring mode pH, U and Ipol:

|               | medican ing medic projection |  |  |
|---------------|------------------------------|--|--|
| Input range   | 0.1 to 999.0 mV/min          |  |  |
| Default value | 50.0 mV/min                  |  |  |
| Selection     | off                          |  |  |

#### off

Measured value acceptance will take place after the maximum waiting time has elapsed. This can be useful when the titration reaction proceeds slowly or the electrode is slow to respond.

**312** 916 Ti-Touch

## Measuring mode Upol:

| Input range   | 0.01 to 99.90 μA/min |  |
|---------------|----------------------|--|
| Default value | 50.00 μA/min         |  |
| Selection     | off                  |  |

#### off

Measured value acceptance will take place after the maximum waiting time has elapsed. This can be useful when the titration reaction proceeds slowly or the electrode is slow to respond.

## Min. waiting time

The measured value is not accepted until the minimum waiting time has elapsed, even if the signal drift has already been reached. The minimum waiting time is only important for drift-controlled measurements.

| Input range   | 0 to 999999 s |
|---------------|---------------|
| Default value | 0 s           |

## Max. waiting time

If the signal drift has been switched off or has not yet been reached, then the measured value will be accepted when the maximum waiting time has elapsed. As default value, a suitable waiting time for the signal drift is automatically calculated.

| Input range   | 0 to 999999 s |
|---------------|---------------|
| Default value | 26 s          |

Table 10 Default values of the predefined titration rates for MET

|                   | Titration rate |             |             |
|-------------------|----------------|-------------|-------------|
|                   | slow           | optimal     | fast        |
| Volume increment  | 0.05000 mL     | 0.10000 mL  | 0.20000 mL  |
| Dosing rate       | maximum        | maximum     | maximum     |
| Signal drift      |                |             |             |
| – pH, U and Ipol  | 20.0 mV/min    | 50.0 mV/min | 80.0 mV/min |
| – Upol            | 20.0 μA/min    | 50.0 μA/min | 80.0 μA/min |
| Min. waiting time | 0 s            | 0 s         | 0 s         |
| Max. waiting time | 38 s           | 26 s        | 21 s        |

## 29.2.3 Stop conditions

The conditions for canceling the titration are defined under **[Stop conditions]**.

-----

## **Stop volume**

The titration is stopped when the specified volume has been dosed since the start of the titration. This volume should be adjusted to the size of the titration vessel in order to prevent the contents from running over.

| Input range   | 0.00000 to 9999.99 mL |
|---------------|-----------------------|
| Default value | 100,000 mL            |
| Selection     | off                   |

### Stop meas. value

The titration is canceled when the specified measured value has been reached since the start of the titration.

The values that are actually measurable may vary from the values specified here. The binding measurement value ranges can be found in the manual, in the "Technical specifications" chapter.

## Measuring mode pH:

| Input range   | -20.000 to 20.000 |
|---------------|-------------------|
| Selection     | off               |
| Default value | off               |

#### Measuring mode U, Ipol:

| Input range   | –2000.0 to 2000.0 mV |  |
|---------------|----------------------|--|
| Selection     | off                  |  |
| Default value | off                  |  |

## Measuring mode Upol:

| Input range   | –200.0 to 200.0 μA |  |
|---------------|--------------------|--|
| Selection     | off                |  |
| Default value | off                |  |

## **Stop EP**

The titration is stopped when the specified number of equivalence points has been found.

| Input range   | 1 to 9 |  |
|---------------|--------|--|
| Default value | 9      |  |
| Selection     | off    |  |

**314** •••••• 916 Ti-Touch

### **Volume after EP**

This volume will be added when the number of equivalence points defined under **Stop EP** has been found. The curve shape after the equivalence point can also be seen this way.

| Input range   | 0.01000 to 9999.99 mL |
|---------------|-----------------------|
| Selection     | off                   |
| Default value | off                   |

## Stop time

The titration is stopped when the specified time has elapsed since the start of the titration.

| Input range   | 0 to 999999 s |  |
|---------------|---------------|--|
| Selection     | off           |  |
| Default value | off           |  |

## Filling rate

Rate at which the dosing cylinder is filled.

| Input range   | 0.01 to 166.00 mL/min |
|---------------|-----------------------|
| Selection     | maximum               |
| Default value | maximum               |

#### maximum

The maximum filling rate depends on the cylinder volume (see chapter 32, page 442).

### 29.2.4 Potentiometric evaluation

The parameters for the evaluation of the titration curve are defined under **[Potentiometr. evaluation]**.

### **EP** criterion

The Equivalence point Recognition Criterion (ERC) found is compared with this value. Equivalence points whose ERC is less than the value defined here will be ignored.

## Measuring mode pH:

| Input range   | 0.10 to 9.99 |
|---------------|--------------|
| Default value | 0.50         |

## Measuring mode U, Ipol:

| Input range   | 1 to 999 mV |  |
|---------------|-------------|--|
| Default value | 30 mV       |  |

### Measuring mode Upol:

|               | ,              |  |
|---------------|----------------|--|
| Input range   | 0.1 to 99.9 μA |  |
| Default value | 2.0 μΑ         |  |

-----

### **EP** recognition

This parameter allows you to filter out only the equivalence points that are being sought.

| Selection     | all   greatest   last   ascending   descending   off |
|---------------|------------------------------------------------------|
| Default value | all                                                  |

#### all

All equivalence points will be recognized.

## greatest

Only the equivalence point with the greatest ERC value, i.e. the steepest jump, will be recognized.

#### last

Only the last equivalence point will be recognized.

## ascending

Only equivalence points with a positive slope of the titration curve will be recognized.

## descending

Only equivalence points with a negative slope of the titration curve will be recognized.

#### off

No evaluation takes place.

#### Set windows

This parameter allows to recognize equivalence points only in a particular range (so-called window) of the curve. Equivalence points outside this window will not be recognized. A maximum of 9 windows can be defined. Setting windows is advisable when interference and unnecessary equivalence points are to be suppressed.

| Selection     | Measured value   Volume   off |
|---------------|-------------------------------|
| Default value | off                           |

#### Measured value

The windows are defined on the measured value axis.

#### Volume

The windows are defined on the volume axis.

#### off

The entire titration curve is being evaluated.

**316** •••••• 916 Ti-Touch

## **Setting windows**

The list of defined windows is opened with [Set window].

When the list is opened for the first time, a window over the entire measured value range or volume range is already defined. The windows must not overlap, they only may lie next to one another. For each window, own criteria can be defined for the equivalence point recognition.

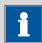

#### **NOTICE**

When you define a result variable instead of a numerical value as limit value (see chapter 32.7, page 449), then just one window can be defined.

## [New]

Define a new window. This is only possible when not the entire range is covered yet.

### [Delete]

Delete the selected window.

### [Edit]

Edit the settings of the selected window.

### **Lower limit**

Measured value or volume for the lower limit.

The values that are actually measurable may vary from the values specified here. The binding measurement value ranges can be found in the manual, in the "Technical specifications" chapter.

## Measured value (measuring mode pH):

| ivieusurea vaiue (i | neasuring mode pn).      |  |
|---------------------|--------------------------|--|
| Input range         | -20.000 to 20.000        |  |
| Default value       | -20.000                  |  |
|                     |                          |  |
| Measured value (r   | neasuring mode U, Ipol): |  |
| Input range         | −2000.0 to 2000.0 mV     |  |
| Default value       | −2000.0 mV               |  |
|                     |                          |  |
| Measured value (r   | measuring mode Upol):    |  |
| Input range         | –200.00 to 200.00 μA     |  |
| Default value       | –200.00 μA               |  |
|                     |                          |  |
| Volume:             |                          |  |
| Input range         | 0.00000 to 9999.99 mL    |  |
| Default value       | 0.00000 mL               |  |

## **Upper limit**

Measured value or volume for the upper limit.

The values that are actually measurable may vary from the values specified here. The binding measurement value ranges can be found in the manual, in the "Technical specifications" chapter.

-----

Measured value (measuring mode pH):

| Input range       | -20.000 to 20.000        |  |
|-------------------|--------------------------|--|
| Default value     | 20.000                   |  |
|                   |                          |  |
| Measured value (  | measuring mode U, Ipol): |  |
| Input range       | −2000.0 to 2000.0 mV     |  |
| Default value     | 2000.0 mV                |  |
| Measured value (i | measuring mode Upol):    |  |
| Input range       | -200.00 to 200.00 μA     |  |
| Default value     | 200.00 μΑ                |  |
| Volume:           |                          |  |
| Input range       | 0.00000 to 9999.99 mL    |  |

# EP criterion

The Equivalence point Recognition Criterion (ERC) found is compared with this value. Equivalence points whose ERC is less than the value defined here will be ignored.

9999.99 mL

## Measuring mode pH:

Default value

| Input range         | 0.10 to 9.99   |
|---------------------|----------------|
| Default value       | 0.50           |
|                     |                |
| Measuring mode U, I | pol:           |
| Input range         | 1 to 999 mV    |
| Default value       | 30 mV          |
|                     |                |
| Measuring mode Upo  | <i>l:</i>      |
| Input range         | 0.1 to 99.9 μA |
| Default value       | 2.0 μΑ         |

## **EP** recognition

This parameter allows you to filter out only the equivalence points that are being sought.

| Selection     | first   greatest   last   ascending   descending |
|---------------|--------------------------------------------------|
| Default value | first                                            |

**318** •••••• 916 Ti-Touch

#### first

Only the first equivalence point will be recognized.

#### greatest

Only the equivalence point with the greatest ERC value, i.e. the steepest jump, will be recognized.

#### last

Only the last equivalence point will be recognized.

### ascending

Only equivalence points with a positive slope of the titration curve will be recognized.

### descending

Only equivalence points with a negative slope of the titration curve will be recognized.

Only one equivalence point will be recognized in a window. The numbering of the equivalence points (EP) is defined by the numbering of the windows (e.g. EP2 in window 2), so that even if EPs are missing, the calculations will still be carried out with the correctly assigned EP volumes.

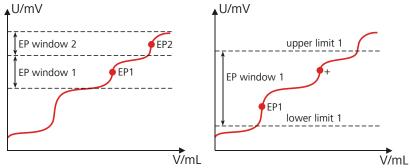

Figure 29 Equivalence point recognition and equivalence point numbering within windows

In the first example in the above figure, two equivalence points are recognized in two different windows (EP1 in window 1 and EP2 in window 2). In the second example, two equivalence points are found in one window, but only the first one is recognized. In order to ensure that the user recognizes that more than one equivalence point was found in the set window, EP1 is marked with a "+" in the result view. In addition, a corresponding message is entered in the message list.

### **Evaluation and equivalence point criterion with MET**

The equivalence points (EPs) are localized by a method based on the Fortuin method which has been adapted by Metrohm for numerical methods. A search is made for the largest measured value change ( $^{\Delta}_n$ ). The exact EP is determined by using an interpolation factor  $^{\rho}$  which depends on the  $^{\Delta}$  values before and after  $^{\Delta}_n$ .

$$V_{EP} = V_0 + \rho \cdot \Delta V$$

916 Ti-Touch **916** Ti-Touch

 $V_{EP}$ : EP volume

 $V_0$ : Dosed total volume before  $\Delta_n$ 

 $\Delta V$ : Volume increment

P: Interpolation factor according to Fortuin

For the recognition of the EPs found, the set EP criterion is compared to the ERC (Equivalence point Recognition Criterion) found. The ERC is the sum of the measured value changes before and after the jump:

-----

$$\left|\Delta_{n-2}\right| + \left|\Delta_{n-1}\right| + \left|\Delta_{n}\right| + \left|\Delta_{n+1}\right| + \left|\Delta_{n+2}\right|$$

In certain cases only three or only one summand is taken into account.

EPs whose ERC is smaller than the defined EP criterion will not be recognized. The ERC is displayed in the results dialog for each discovered and recognized EP. If you adjust the EP criterion later in order to recognize more or fewer EPs, then you can reevaluate the determination ([Recalculate] function in the results dialog).

### 29.2.5 Control instrument

The control instrument the determination is carried out with is selected under **[Control device]**. Control instruments are defined under **System** Device manager.

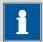

#### NOTICE

This button will only be shown when, in addition to the Ti-Touch, a Sample Processor has been configured as control instrument.

### **Control device**

Selection of the control instrument from the list of devices. Only those devices are displayed which are able to carry out the command.

| C   ''    |                                             |
|-----------|---------------------------------------------|
| Selection | Selection of configured control instruments |
|           |                                             |

#### 29.2.6 **Sensor**

The parameters for the sensor are edited under [Sensor].

### Measuring input

Selection of the measuring input the sensor is connected to. The selection is not dependent on whether the control device has one or two measuring interfaces.

| Selection     | 1   2 |  |
|---------------|-------|--|
| Default value | 1     |  |

**320** 916 Ti-Touch

#### Sensor

Selection of the sensor from the sensor list. The selection depends on the measuring mode. Sensors are defined under **System** ➤ **Sensors**. You can also enter a sensor name which is not contained in the sensor list. When a determination is started there is a check whether the sensor is contained in the sensor list.

| Selection | Selection of configured sensors |  |
|-----------|---------------------------------|--|

## I(pol)

The polarization current is the current that is applied to a polarizable electrode during voltametric measurement. This parameter is available only with I(pol) determinations.

The values that are actually adjustable may vary from the values specified here. The binding values can be found in the manual, in the *Technical specifications* chapter.

| Input range   | -125.0 to 125.0 μA (Increment: 2.5) |
|---------------|-------------------------------------|
| Default value | 5.0 μΑ                              |
| Selection     | −1.0 μA   1.0 μA                    |

## U(pol)

The polarization voltage is the voltage applied to the polarizable electrode during an amperometric measurement. This parameter is available only with U(pol) determinations.

The values that are actually adjustable may vary from the values specified here. The binding values can be found in the manual, in the *Technical specifications* chapter.

| Input range   | -1,250 to 1,250 mV (Increment: 25) |
|---------------|------------------------------------|
| Default value | 400 mV                             |

### **Electrode check**

### on | off (Default value: off)

For the following electrodes, an electrode check can be carried out:

- pH electrodes
- Metal electrodes
- Ion-selective electrodes

A check is made that the electrode is properly connected and that no short-circuit is present. The electrode check is carried out when this command is started. Note that this electrode check has nothing to do with the electrode test (command **ELT**).

### Temp. measurement

Type of temperature measurement.

| Selection     | continuous   automatic   off |
|---------------|------------------------------|
| Default value | automatic                    |

-----

#### continuous

A temperature sensor must be connected. The temperature is measured continuously.

#### automatic

If a temperature sensor is connected then the temperature will be measured continuously. Otherwise, the temperature entered manually will be used (see dialog of the titration and measuring parameters).

#### off

The temperature will not be measured. The temperature entered manually is used (see dialog of the titration and measuring parameters).

## 29.2.7 Dosing device

The parameters for the dosing device are edited under [Dosing device].

## **Dosing device**

Selection of the MSB connector to which the dosing device is connected. The selection does not depend on the number of MSB connectors of the control instrument.

| Selection     | 1 2 3 4 |
|---------------|---------|
| Default value | 1       |

#### **Titrant**

Selection of the titrant from the titrant list. We recommend always selecting the titrant. This ensures that the correct data (titer, concentration, etc.) is always used for the calculation. Titrants are defined under **System ► Titrants**. You can also enter a name which is not contained in the titrant list. When a determination is started there is a check whether the

For buret units with integrated data chip, a check is made in the method run to verify whether the correct titrant has been attached and whether the type of dosing drive matches. For buret units without an integrated data chip, the cylinder volume and the type of dosing drive are checked. For the selected titrant, the validity of the titer, the working life of the titrant and the time interval for the GLP test of the buret unit are checked at the start of the determination.

| Selection     | Selection of configured titrants   not defined |
|---------------|------------------------------------------------|
| Default value | not defined                                    |

**322** •••••• 916 Ti-Touch

solution is contained in the list.

#### not defined

No check takes place.

### **29.2.8** Stirrer

The parameters for the stirrer are edited under [Stirrer].

#### Stirrer

Selection of the MSB connector the stirrer is connected to. The selection does not depend on the number of MSB connectors of the control instrument.

| Selection     | 1 2 3 4 off |
|---------------|-------------|
| Default value | 1           |

#### off

No stirrer will be used.

## Stirring rate

Setting the stirring rate. It can be set in steps of -15 to +15. The default setting **8** corresponds to 1000 rpm. The formula for calculating the rotational speed is specified in *chapter 32.4*, page 444. The optimum stirring rate can be tested in the manual control.

The algebraic sign of the stirring rate changes the direction in which the stirring is done. When the stirrer is viewed from above, this means:

- "+": counterclockwise rotation
- "-": clockwise rotation

| Input range   | -15 to 15 |  |
|---------------|-----------|--|
| Default value | 8         |  |

## Switch off automatically

**on | off** (Default value: **on**)

If this parameter is activated, the stirrer will be switched off automatically at the end of the titration, measurement, etc.

# 29.3 Endpoint titrations (SET)

## 29.3.1 Start conditions

The parameters that are carried out before the start of titration are defined under [Start conditions].

#### Pause 1

Waiting time, e.g. for the electrode to settle down before a start volume is added.

-----

| Input range   | 0 to 999999 s |
|---------------|---------------|
| Default value | 0 s           |

#### **Start volume**

Volume that is dosed prior to the start of the titration.

| Input range   | 0.00000 to 9999.99 mL |
|---------------|-----------------------|
| Default value | 0.00000 mL            |

## **Dosing rate**

Rate at which the start volume is dosed.

| Input range   | 0.01 to 166.00 mL/min |  |
|---------------|-----------------------|--|
| Selection     | maximum               |  |
| Default value | maximum               |  |

#### maximum

The maximum dosing rate depends on the cylinder volume (see chapter 32, page 442).

## Pause 2

Waiting time, e.g. for the electrode to settle down after the start or a reaction time after the dosing of a start volume.

| Input range   | 0 to 999999 s |
|---------------|---------------|
| Default value | 0 s           |

### **Initial measured value**

The [Initial meas. value] is measured before carrying out the start conditions. This value is used for the titration direction determination when the titration direction is set to **auto** and only 1 EP is defined.

## Signal drift

Maximum permissible drift for the measured value acceptance, i.e. maximum change of the measured value per minute. For this value, a suitable maximum waiting time is automatically calculated except you already have modified this waiting time.

**324** •••••• 916 Ti-Touch

## Measuring mode pH, U and Ipol:

|               | •                   |  |
|---------------|---------------------|--|
| Input range   | 0.1 to 999.0 mV/min |  |
| Selection     | off                 |  |
| Default value | off                 |  |

#### off

Measured value acceptance will take place after the maximum waiting time has elapsed.

## Measuring mode Upol:

|               | · · · · · · · · · · · · · · · · · · · |  |
|---------------|---------------------------------------|--|
| Input range   | 0.01 to 99.90 μA/min                  |  |
| Selection     | off                                   |  |
| Default value | off                                   |  |

### off

Measured value acceptance will take place after the maximum waiting time has elapsed.

## Min. waiting time

The measured value is not accepted until the minimum waiting time has elapsed, even if the signal drift has already been reached. The minimum waiting time is only important for drift-controlled measurements.

| Input range   | 0 to 999999 s |
|---------------|---------------|
| Default value | 0 s           |

## Max. waiting time

If the signal drift has been switched off or has not yet been reached, then the measured value will be accepted when the maximum waiting time has elapsed. As default value, a suitable waiting time for the signal drift is automatically calculated.

| Input range   | 0 to 999999 s |
|---------------|---------------|
| Default value | 1 s           |

## 29.3.2 Control parameters

The control parameters for endpoint 1 and endpoint 2 are defined under **[Control parameters]**.

## **Endpoint 1 at**

Measured value for the first endpoint.

The values that are actually measurable may vary from the values specified here. The binding measurement value ranges can be found in the manual, in the "Technical specifications" chapter.

916 Ti-Touch **916** Ti-Touch

### Measuring mode pH:

| Input range   | -20.000 to 20.000 |
|---------------|-------------------|
| Selection     | off               |
| Default value | off               |

-----

## Measuring mode U and Ipol:

| Input range   | -2000.0 to 2000.0 mV |  |
|---------------|----------------------|--|
| Selection     | off                  |  |
| Default value | off                  |  |

#### Measuring mode Upol:

| Input range   | -200.00 to 200.00 μA |  |
|---------------|----------------------|--|
| Selection     | off                  |  |
| Default value | off                  |  |

#### **Titration rate**

Three predefined sets of parameters can be selected for the titration rate.

| Selection     | slow   optimal   fast   user |
|---------------|------------------------------|
| Default value | optimal                      |

#### slow

For steep titration curves for which dosing must be carried out in small steps at the endpoint.

### optimal

For all standard titrations. The parameters have been optimized for the most frequent applications.

#### fast

For flat titration curves for which the endpoint is reached only slowly.

#### user

The individual titration parameters can be modified.

The settings of the individual titration rates are listed in *table 11*, *page 328*.

## **User-defined parameters**

These parameters are only accessible when **Titration rate** = **user**.

## **Dynamics**

This parameter defines the control range before the specified endpoint. Individual volume steps are dosed in the control range; the dosing is finely controlled. The closer the endpoint, the slower the dosing until the dosing rate defined under **Min. rate** has been reached. The larger the control range, the slower the titration. Outside of the control range, dosing is carried out continuously; the dosing rate is defined under **Max. rate**.

**326** ••••••• 916 Ti-Touch

The values that are actually measurable may vary from the values specified here. The binding measurement value ranges can be found in the manual, in the "Technical specifications" chapter.

## *Measuring mode pH:*

| Input range   | 0.001 to 20.000 |  |
|---------------|-----------------|--|
| Default value | 2.000           |  |
| Selection     | off             |  |

## Measuring mode U and Ipol:

| Input range   | 0.1 to 2000.0 mV |
|---------------|------------------|
| Default value | 100.0 mV         |
| Selection     | off              |

## Measuring mode Upol:

| Input range   | 0.01 to 200.00 μA |
|---------------|-------------------|
| Default value | 10.00 μΑ          |
| Selection     | off               |

#### Max. rate

Rate at which dosing is carried out outside of the control range.

| Input range   | 0.01 to 166.00 mL/min |
|---------------|-----------------------|
| Default value | 10.00 mL/min          |
| Selection     | maximum               |

### maximum

The maximum dosing rate depends on the cylinder volume (see chapter 32, page 442).

#### Min. rate

Rate at which dosing is carried out at the very beginning of the titration and in the control range at the end of the titration. This parameter has a decisive influence on the titration rate and thus also on the accuracy. The smaller the selected minimum rate, the slower the titration.

| Input range   | 0.01 to 9999.00 μL/min |
|---------------|------------------------|
| Default value | 25.00 μL/min           |

| Table 11  | Default values | of the  | nredefined  | titration | rates t | or SFT |
|-----------|----------------|---------|-------------|-----------|---------|--------|
| IUDIC I I | Delault values | UI LIIC | DIEUEIIIIEU | uuuuu     | 101631  | UI JLI |

|              | Titration rate |                  |              |  |
|--------------|----------------|------------------|--------------|--|
|              | slow           | low optimal fast |              |  |
| Dynamics     |                |                  |              |  |
| – pH         | 5.000          | 2.000            | 0.500        |  |
| - U und Ipol | 300.0 mV       | 100.0 mV         | 30.0 mV      |  |
| – Upol       | 40.00 μA       | 10.00 μΑ         | 5.00 μΑ      |  |
| Max. rate    | 1.00 mL/min    | 10.00 mL/min     | maximum      |  |
| Min. rate    | 5.00 μL/min    | 25.00 μL/min     | 50.00 μL/min |  |

## **Stop criterion**

## **Stop criterion**

The titration is stopped when the endpoint has been reached and this stop criterion has been fulfilled. If no stop criterion has been selected then the titration will not be stopped. The stop conditions (see chapter 29.3.4, page 330) always lead to a stop, even if the stop criterion has not been reached.

-----

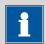

#### **NOTICE**

In older instructions the delay time was usually defined as the stop criterion. The same delay time may however result in different stopping time points – because of different smallest possible volume increments (depending on the cylinder volume). In contrast, if the stop drift is used, the titration will always be stopped at the same curve slope dV/dt.

| Selection     | drift   time   off |
|---------------|--------------------|
| Default value | drift              |

#### drift

The titration is stopped when the stop drift has been reached.

#### time

The titration is stopped when the endpoint has been exceeded during a certain period of time (**Delay time**).

#### off

The titration will not be stopped until the stop conditions have been fulfilled.

## **Stop drift**

This parameter can only be edited with **Stop criterion** = **drift**.

**328** 916 Ti-Touch

The titration is stopped when the endpoint and the stop drift have been reached.

| Input range   | 1 to 999 μL/min |
|---------------|-----------------|
| Default value | 20 μL/min       |

## **Delay time**

This parameter can only be edited with **Stop criterion** = **time**.

When the endpoint has been reached, the specified time is allowed to elapse after the last dosing and the titration is then stopped.

| Input range   | 0 to 999 s |  |
|---------------|------------|--|
| Default value | 10 s       |  |

## **Endpoint 2**

The control parameters for the second endpoint are defined under **[End-point 2]**. The parameters and input ranges are identical with those for the first endpoint.

## 29.3.3 Titration parameters

Under [Titration parameters], the parameters influencing the run of the entire titration are defined.

### **Titration direction**

With the setting "auto", the titration direction is determined automatically from the initial measured value and the set endpoint. It is recommended that you specify whether the titration direction is positive or negative. If two endpoints have been set, then the titration direction will be defined automatically. In this case, the setting will be ignored.

| Selection     | +   -   auto |
|---------------|--------------|
| Default value | auto         |

+

Positive measured value change by the addition of titrant, i.e. in the direction of a higher pH value, greater voltage or greater current.

Negative measured value change by the addition of titrant, i.e. in the direction of a lower pH value, lesser voltage or lesser current.

#### auto

The titration direction is determined automatically from the initial measured value and the set endpoint.

### **Extraction time**

Minimum duration of the titration. The titration will not be stopped during the extraction time, even if the endpoint has already been reached. The titration is however stopped if a stop condition is fulfilled during this time

(see chapter 29.3.4, page 330). The entry of an extraction time may be advisable, e.g. for the titration of sparingly soluble samples.

| Input range   | 0 to 999999 s |
|---------------|---------------|
| Default value | 0 s           |

-----

## **Temperature**

Temperature entered manually. The temperature is being continuously measured when a temperature sensor is connected and when **Temp. measurement** = **automatic** or **continuous** is defined (see sensor dialog of the command). This value is used for temperature correction in pH measurements.

| Input range   | −20.0 to 150.0 °C |
|---------------|-------------------|
| Default value | 25.0 °C           |

### **Time interval MP**

Time interval for entering a measuring point in the measuring point list. The measuring point list is limited to 1000 measuring points.

| Input range   | 0.1 to 999999.0 s |
|---------------|-------------------|
| Default value | 2.0 s             |

## 29.3.4 Stop conditions

The conditions for canceling the titration are defined under **[Stop conditions]**, if this does not occur automatically. This could be the case when the endpoint set is not reached or if the stop criterion (see "Stop criterion", page 328) is not fulfilled.

## **Stop volume**

The titration is stopped when the specified volume has been dosed since the start of the titration. This volume should be adjusted to the size of the titration vessel in order to prevent the contents from running over.

| Input range   | 0.00000 to 9999.99 mL |
|---------------|-----------------------|
| Default value | 100,000 mL            |
| Selection     | off                   |

### **Stop time**

The titration is stopped when the specified time has elapsed following the termination of the start conditions.

| Input range   | 1 to 999999 s |
|---------------|---------------|
| Selection     | off           |
| Default value | off           |

#### Filling rate

Rate at which the dosing cylinder is filled.

**330** 916 Ti-Touch

| Input range   | 0.01 to 166.00 mL/min |
|---------------|-----------------------|
| Selection     | maximum               |
| Default value | maximum               |

#### maximum

The maximum filling rate depends on the cylinder volume (see chapter 32, page 442).

## 29.3.5 Conditioning

The conditions required for conditioning are defined under [Conditioning].

## Conditioning

## on | off (Default value: off)

If this parameter is activated, then the first time the titration is started the working medium will be titrated to the endpoint with the specified control parameters. The status is kept stable. The actual method run does not begin until  $[\ \ ]$  has been pressed once more.

### Start drift

**Conditioning OK** will be displayed as soon as this drift has been reached and the titration can be started.

| Input range   | 1 to 999 μL/min |
|---------------|-----------------|
| Default value | 20 μL/min       |

#### **Drift correction**

The endpoint volume can be corrected by taking the drift value into account. For this, the drift is multiplied with the drift correction time and this value is then subtracted from the endpoint volume. The drift correction time is the time interval between the end of conditioning and the end of the determination.

| Selection     | auto   manual   off |  |
|---------------|---------------------|--|
| Default value | off                 |  |

#### auto

The value of the current drift is automatically applied at the start of the titration.

### manual

If the drift is known throughout a longer period of time, this can be entered manually.

#### off

No drift correction takes place.

### **Drift value**

This parameter can only be edited with **Drift correction** = **manual**.

Drift for manual drift correction.

| Input range   | 0.0 to 99.9 μL/min |
|---------------|--------------------|
| Default value | 0.0 μL/min         |

-----

## Measured value display

## on | off (Default value: off)

If this parameter is activated, the currently measured value is displayed during the conditioning.

## **Conditioning options [Cond. options]**

## Cond. stop volume

Maximum permissible volume that can be dosed during conditioning. Conditioning is stopped when the specified volume is dosed. If conditioning is continued by pressing [  $\triangleright$  ] once again, then the titrant volume that has already been dosed will not be taken into account; i.e. the dosing starts again at zero. The stop volume should be adjusted to the size of the titration cell in order to prevent any overflow.

| Input range   | 0.00000 to 9999.99 mL |
|---------------|-----------------------|
| Default value | 20.0000 mL            |
| Selection     | off                   |

## Cond. stop time

Maximum permissible time over which conditioning may take place. Conditioning is stopped when the specified time has elapsed.

| Input range   | 1 to 999999 s |  |
|---------------|---------------|--|
| Selection     | off           |  |
| Default value | off           |  |

## **Delay reconditioning**

## on | off (Default value: off)

If this parameter is activated, the conditioning will not start before all the method commands have been processed. Otherwise, the conditioning will immediately start after the titration command.

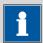

### **NOTICE**

This parameter must be activated if commands follow which must not run simultaneously with the conditioning.

Example: Emptying the titration cell followed by adding new working medium.

332 •••••• 916 Ti-Touch

### 29.3.6 Cell

The monitoring of the reagent used is activated or deactivated under **[Cell]**.

## **Reagent monitoring**

Selection of the reagent from the list of reagents. The selection depends on the titration mode. Reagents are defined under **System** ▶ **Reagents**.

| Selection     | Selection of configured reagents off |
|---------------|--------------------------------------|
| Default value | off                                  |

#### off

The reagent monitoring is not active.

#### 29.3.7 Control instrument

The control instrument the determination is carried out with is selected under **[Control device]**. Control instruments are defined under **System** Device manager.

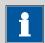

#### **NOTICE**

This button will only be shown when, in addition to the Ti-Touch, a Sample Processor has been configured as control instrument.

### **Control device**

Selection of the control instrument from the list of devices. Only those devices are displayed which are able to carry out the command.

| Selection | Selection of configured control instruments |
|-----------|---------------------------------------------|
|           |                                             |

#### 29.3.8 **Sensor**

The parameters for the sensor are edited under [Sensor].

### Measuring input

Selection of the measuring input the sensor is connected to. The selection is not dependent on whether the control device has one or two measuring interfaces.

| Selection     | 1   2 |  |
|---------------|-------|--|
| Default value | 1     |  |

#### Sensor

Selection of the sensor from the sensor list. The selection depends on the measuring mode. Sensors are defined under **System** ► **Sensors**. You can also enter a sensor name which is not contained in the sensor list. When a

916 Ti-Touch •••••• 333

determination is started there is a check whether the sensor is contained in the sensor list.

-----

| Selection | Selection of configured sensors |
|-----------|---------------------------------|
|-----------|---------------------------------|

## I(pol)

The polarization current is the current that is applied to a polarizable electrode during voltametric measurement. This parameter is available only with I(pol) determinations.

The values that are actually adjustable may vary from the values specified here. The binding values can be found in the manual, in the *Technical specifications* chapter.

| Input range   | -125.0 to 125.0 μA (Increment: 2.5) |
|---------------|-------------------------------------|
| Default value | 5.0 μΑ                              |
| Selection     | −1.0 μA   1.0 μA                    |

## U(pol)

The polarization voltage is the voltage applied to the polarizable electrode during an amperometric measurement. This parameter is available only with U(pol) determinations.

The values that are actually adjustable may vary from the values specified here. The binding values can be found in the manual, in the *Technical specifications* chapter.

| Input range   | -1,250 to 1,250 mV (Increment: 25) |
|---------------|------------------------------------|
| Default value | 400 mV                             |

### **Electrode check**

### on | off (Default value: off)

For the following electrodes, an electrode check can be carried out:

- pH electrodes
- Metal electrodes
- Ion-selective electrodes

A check is made that the electrode is properly connected and that no short-circuit is present. The electrode check is carried out when this command is started. Note that this electrode check has nothing to do with the electrode test (command **ELT**).

## Temp. measurement

Type of temperature measurement.

| Selection     | continuous   automatic   off |
|---------------|------------------------------|
| Default value | automatic                    |

**334** ••••••• 916 Ti-Touch

#### continuous

A temperature sensor must be connected. The temperature is measured continuously.

#### automatic

If a temperature sensor is connected then the temperature will be measured continuously. Otherwise, the temperature entered manually will be used (see dialog of the titration and measuring parameters).

#### off

The temperature will not be measured. The temperature entered manually is used (see dialog of the titration and measuring parameters).

## 29.3.9 Dosing device

The parameters for the dosing device are edited under [Dosing device].

## **Dosing device**

Selection of the MSB connector to which the dosing device is connected. The selection does not depend on the number of MSB connectors of the control instrument.

| Selection     | 1   2   3   4 |
|---------------|---------------|
| Default value | 1             |

#### **Titrant**

Selection of the titrant from the titrant list. We recommend always selecting the titrant. This ensures that the correct data (titer, concentration, etc.) is always used for the calculation. Titrants are defined under **System > Titrants**. You can also enter a name which is not contained in the titrant list. When a determination is started there is a check whether the solution is contained in the list.

For buret units with integrated data chip, a check is made in the method run to verify whether the correct titrant has been attached and whether the type of dosing drive matches. For buret units without an integrated data chip, the cylinder volume and the type of dosing drive are checked. For the selected titrant, the validity of the titer, the working life of the titrant and the time interval for the GLP test of the buret unit are checked at the start of the determination.

| Selection     | Selection of configured titrants   not defined |
|---------------|------------------------------------------------|
| Default value | not defined                                    |

### not defined

No check takes place.

916 Ti-Touch **916** Ti-Touch

### 29.3.10 Stirrer

The parameters for the stirrer are edited under [Stirrer].

#### Stirrer

Selection of the MSB connector the stirrer is connected to. The selection does not depend on the number of MSB connectors of the control instrument.

-----

| Selection     | 1   2   3   4   off |
|---------------|---------------------|
| Default value | 1                   |

#### off

No stirrer will be used.

## Stirring rate

Setting the stirring rate. It can be set in steps of -15 to +15. The default setting **8** corresponds to 1000 rpm. The formula for calculating the rotational speed is specified in *chapter 32.4*, *page 444*. The optimum stirring rate can be tested in the manual control.

The algebraic sign of the stirring rate changes the direction in which the stirring is done. When the stirrer is viewed from above, this means:

- "+": counterclockwise rotation
- "-": clockwise rotation

| Input range   | −15 to 15 |  |
|---------------|-----------|--|
| Default value | 8         |  |

## **Switch off automatically**

on | off (Default value: on)

If this parameter is activated, the stirrer will be switched off automatically at the end of the titration, measurement, etc.

**336** ••••••

# 29.4 STAT titrations (STAT)

### 29.4.1 Start conditions

The parameters that are carried out before the start of titration are defined under [Start conditions].

#### Pause 1

Waiting time, e.g. for the electrode to settle down before a start volume is added.

| Input range   | 0 to 999999 s |
|---------------|---------------|
| Default value | 0 s           |

### Start volume

Volume that is dosed prior to the start of the titration.

| Input range   | 0.00000 to 9999.99 mL |
|---------------|-----------------------|
| Default value | 0.00000 mL            |

## **Dosing rate**

Rate at which the start volume is dosed.

| Input range   | 0.01 to 166.00 mL/min |
|---------------|-----------------------|
| Selection     | maximum               |
| Default value | maximum               |

#### maximum

The maximum dosing rate depends on the cylinder volume (see chapter 32, page 442).

### Pause 2

Waiting time, e.g. for the electrode to settle down after the start or a reaction time after the dosing of a start volume.

| Input range   | 0 to 999999 s |
|---------------|---------------|
| Default value | 0 s           |

### **Initial measured value**

The [Initial meas. value] is measured before carrying out the start conditions. This value is used for the titration direction determination when the titration direction is set to **auto**.

## Signal drift

Maximum permissible drift for the measured value acceptance, i.e. maximum change of the measured value per minute. For this value, a suitable maximum waiting time is automatically calculated except you already have modified this waiting time.

29.4 STAT titrations (STAT)

| Input range   | 0.1 to 999.0 mV/min |  |
|---------------|---------------------|--|
| Selection     | off                 |  |
| Default value | off                 |  |

#### off

Measured value acceptance will take place after the maximum waiting time has elapsed.

## Min. waiting time

The measured value is not accepted until the minimum waiting time has elapsed, even if the signal drift has already been reached. The minimum waiting time is only important for drift-controlled measurements.

| Input range   | 0 to 999999 s |
|---------------|---------------|
| Default value | 0 s           |

### Max. waiting time

If the signal drift has been switched off or has not yet been reached, then the measured value will be accepted when the maximum waiting time has elapsed. As default value, a suitable waiting time for the signal drift is automatically calculated.

| Input range   | 0 to 999999 s |  |
|---------------|---------------|--|
| Default value | 1 s           |  |

## 29.4.2 Control parameters

The parameters for the control point are defined under **[Control parameters]**.

## **Control point at**

Measured value for the control point.

The values that are actually measurable may vary from the values specified here. The binding measurement value ranges can be found in the manual, in the "Technical specifications" chapter.

## Measuring mode pH:

| Input range   | -20.000 to 20.000 |
|---------------|-------------------|
| Selection     | off               |
| Default value | off               |

## Measuring mode U:

| Input range   | -2000.0 to 2000.0 mV |  |
|---------------|----------------------|--|
| Selection     | off                  |  |
| Default value | off                  |  |

## **Titration rate**

Three predefined sets of parameters can be selected for the titration rate.

**338** ••••••• 916 Ti-Touch

| Selection     | 50 μL/min   100 μL/min   500 μL/min   user |  |
|---------------|--------------------------------------------|--|
| Default value | 100 μL/min                                 |  |

### 50 μL/min

For reactions with an expected reaction rate in the range of 50 µL/min.

### 100 µL/min

For reactions with an expected reaction rate in the range of 100  $\mu$ L/min.

## 500 μL/min

For reactions with an expected reaction rate in the range of 500  $\mu$ L/min.

#### user

The individual titration parameters can be modified.

The settings of the individual titration rates are listed in *table 12*, *page 340*.

## **User-defined parameters**

These parameters are only accessible when **Titration rate** = **user**.

## **Dynamics**

The control range defines the measured value range before the specified control point. This control point has a vital influence on the titration rate and thus also on the measuring accuracy.

The values that are actually measurable may vary from the values specified here. The binding measurement value ranges can be found in the manual, in the "Technical specifications" chapter.

## Measuring mode pH:

| Input range   | 0.001 to 20.000 |  |
|---------------|-----------------|--|
| Default value | 1.000           |  |
| Selection     | off             |  |

## Measuring mode U:

| Input range   | 0.1 to 2,000.0 mV |  |
|---------------|-------------------|--|
| Default value | 60.0 mV           |  |
| Selection     | off               |  |

## Max. rate

The maximum permissible rate at which dosing takes place.

Rule of thumb for the maximum rate in mL/min:

 $0.005 \cdot \text{expected reaction rate in } \mu \text{L/min}$ 

| Input range   | 0.01 to 166.00 mL/min |  |
|---------------|-----------------------|--|
| Default value | 0.75 mL/min           |  |
| Selection     | maximum               |  |

916 Ti-Touch •••••• 339

29.4 STAT titrations (STAT)

#### maximum

The maximum dosing rate depends on the cylinder volume (see chapter 32, page 442).

#### Min. rate

The rate at which dosing is carried out at the very beginning of the titration and in the control range at the end of the titration. This parameter has a decisive influence on the behavior at the control point. The minimum rate also has a decisive influence on how exactly the control point can be kept constant. The smaller the selected minimum rate, the longer it takes until the control point is reached for the first time.

The following rule of thumb should be considered in order to obtain a dosing at the control point as constant (regular) as possible:

Min. rate in  $\mu$ L/min = 0.1 · expected reaction rate in  $\mu$ L/min

| Input range   | 0.01 to 9999.00 μL/min |  |
|---------------|------------------------|--|
| Default value | 10.00 μL/min           |  |

Table 12 Default values of the predefined titration rates for STAT

|           | Reaction rate |              |              |
|-----------|---------------|--------------|--------------|
|           | 50 μL/min     | 100 μL/min   | 500 μL/min   |
| Dynamics  |               |              |              |
| – pH      | 1.000         | 1.000        | 1.000        |
| - U       | 60.0 mV       | 60.0 mV      | 60.0 mV      |
| Max. rate | 0.25 mL/min   | 0.75 mL/min  | 2.00 mL/min  |
| Min. rate | 5.00 μL/min   | 10.00 μL/min | 40.00 μL/min |

## **Dosing and control range**

Outside the control range the dosing rate is mainly characterized by the maximum rate. The parameters **Max. rate** and **Dynamics** should be optimized together in such a way that the titration does not overshoot too much when the control point is reached. The Dynamics should be selected in such a way that the measured value remains within the control range while the control point is maintained. A slightly larger control range should be defined for slow reactions (e.g. pH = 3, U = 180 mV). The setpoint value is often set with a SET pretitration before the substrate is added. This means that the STAT titration can be started already with a small deviation from the control point.

**340** 916 Ti-Touch

## 29.4.3 Titration parameters

Under [Titration parameters], the parameters influencing the run of the entire titration are defined.

### **Titration direction**

With the setting "auto", the titration direction is determined automatically from the initial measured value and the set control point. It is recommended that you specify whether the change of the measured value is positive or negative.

| Selection     | +   -   auto |  |
|---------------|--------------|--|
| Default value | auto         |  |

+

Positive measured value change by the addition of titrant, i.e. in the direction of a higher ph value or greater voltage.

-

Negative measured value change by the addition of titrant, i.e. in the direction of a lower pH value or lesser voltage.

#### auto

The titration direction is determined automatically from the initial measured value and the set control point.

### **Temperature**

Temperature entered manually. The temperature is being continuously measured when a temperature sensor is connected and when **Temp. measurement** = **automatic** or **continuous** is defined (see sensor dialog of the command). This value is used for temperature correction in pH measurements.

| Input range   | −20.0 to 150.0 °C |
|---------------|-------------------|
| Default value | 25.0 °C           |

### Time interval MP

Time interval for entering a measuring point in the measuring point list. The measuring point list is limited to 1000 measuring points.

| Input range   | 0.1 to 999999.0 s |  |
|---------------|-------------------|--|
| Default value | 2.0 s             |  |

## **Start time**

The measured values are not entered in the measuring point list until this time has elapsed since the start of the titration.

| Input range   | 0 to 999999 s |
|---------------|---------------|
| Default value | 0 s           |

 29.4 STAT titrations (STAT)

#### Start meas, value

The measured values are not entered in the measuring point list until this start measured value has been reached.

The values that are actually measurable may vary from the values specified here. The binding measurement value ranges can be found in the manual, in the "Technical specifications" chapter.

### Measuring mode pH:

|               | •                 |  |
|---------------|-------------------|--|
| Input range   | -20.000 to 20.000 |  |
| Selection     | off               |  |
| Default value | off               |  |

## Measuring mode U:

| Input range   | -2000.0 to 2000.0 mV |
|---------------|----------------------|
| Selection     | off                  |
| Default value | off                  |

#### Start rate

The measured values are not entered in the measuring point list until the dosing rate has fallen below this value. Checking this parameter is not started until 10 s after the start of the command.

| Input range   | 0.01 to 166.00 mL/min |  |
|---------------|-----------------------|--|
| Selection     | off                   |  |
| Default value | off                   |  |

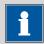

#### NOTICE

If several of the parameters **Start time**, **Start meas. value** or **Start rate** have been defined, then all of them must be fulfilled for measured values to be entered in the measuring point list.

## 29.4.4 Stop conditions

The conditions for canceling the titration are defined under **[Stop conditions]**.

#### Stop volume

The titration is stopped when the specified volume has been dosed since the start of the titration. This volume should be adjusted to the size of the titration vessel in order to prevent the contents from running over.

| Input range   | 0.00000 to 9999.99 mL |
|---------------|-----------------------|
| Default value | 100,000 mL            |
| Selection     | off                   |

**342** •••••• 916 Ti-Touch

## Stop time

The titration is stopped when the specified time has elapsed.

| Input range   | 0 to 999999 s |
|---------------|---------------|
| Selection     | off           |
| Default value | off           |

### **Since**

This parameter can only be edited when a stop time has been defined.

This parameter defines the start of the stop time.

| Selection | Start   Control point   Last dosing |
|-----------|-------------------------------------|
|           |                                     |

#### Start

The stop time starts after the start volume has been dosed and the following pause time has elapsed.

## **Control point**

The stop time starts as soon as the control point has been reached for the first time.

## **Last dosing**

The stop time starts after the last increment has been dosed, i. e. the stop time is reset to zero again after each dosing step.

## **Stop rate**

The titration is stopped when the current titration rate is lower than the value entered. Checking this parameter is not started until 10 s after the start of the command.

| Input range   | 0.01 to 166.00 μL/min |  |
|---------------|-----------------------|--|
| Selection     | off                   |  |
| Default value | off                   |  |

## Filling rate

Rate at which the dosing cylinder is filled.

| Input range   | 0.01 to 166.00 mL/min |
|---------------|-----------------------|
| Selection     | maximum               |
| Default value | maximum               |

## maximum

The maximum filling rate depends on the cylinder volume (see chapter 32, page 442).

29.4 STAT titrations (STAT)

## 29.4.5 Monitoring

Under **[Monitoring]**, the parameters for monitoring the following quantities are defined:

- Measured value
- Dosing rate (an average rate)
- Temperature

Monitoring is not used for parameterization of the control behavior. Remote signals or RS-232 commands can be assigned to the monitored quantities (see "Communication", page 348). These remote signals or RS-232 commands are sent if a limit has been infringed. This can be used, for example, to switch a thermostat on/off if necessary.

The parameters are identical for all monitored quantities.

## Monitoring

## on | off (Default value: off)

Enabling and disabling the monitoring function. The monitoring of the dosing rate is not started until 10 s after the start of the titration.

### **Lower limit**

When the monitored quantity falls below this value, the action defined in the following is triggered.

The values that are actually measurable may vary from the values specified here. The binding measurement value ranges can be found in the manual, in the "Technical specifications" chapter.

## Measuring mode pH:

| Input range       | –20.000 to 20.000     |  |
|-------------------|-----------------------|--|
| Default value     | -20.000               |  |
|                   |                       |  |
| Measuring mode U: |                       |  |
| Input range       | -2000.0 to 2000.0 mV  |  |
| Default value     | −2000.0 mV            |  |
|                   |                       |  |
| Dosing rate:      |                       |  |
| Input range       | 0.00 to 166.00 mL/min |  |
| Default value     | 0.00 mL/min           |  |
| Temperature:      |                       |  |
|                   | 20.0 to 150.0 %       |  |
| Input range       | –20.0 to 150.0 °C     |  |
| Default value     | −20.0 °C              |  |

**344** •••••• 916 Ti-Touch

# Lower hysteresis

The lower hysteresis represents the tolerance range for the lower limit (see figure 32, page 348). When **Action** = **Wait** the dosing does not continue until the monitored quantity has once again exceeded the lower limit incl. the value entered here.

The values that are actually measurable may vary from the values specified here. The binding measurement value ranges can be found in the manual, in the "Technical specifications" chapter.

|  | mode |  |
|--|------|--|
|  |      |  |
|  |      |  |
|  |      |  |

| Input range       | 0.000 to 20.000       |  |
|-------------------|-----------------------|--|
| Default value     | 0.020                 |  |
|                   |                       |  |
| Measuring mode U: |                       |  |
| Input range       | 0.0 to 2000.0 mV      |  |
| Default value     | 2.0 mV                |  |
| Dosing rate:      |                       |  |
| Input range       | 0.00 to 166.00 mL/min |  |
| Default value     | 0.20 mL/min           |  |
| Temperature:      |                       |  |
| Input range       | 0.0 to 150.0 °C       |  |
| Default value     | 0.2 °C                |  |

# **Upper limit**

When this value is exceeded, the action defined in the following is triggered.

The values that are actually measurable may vary from the values specified here. The binding measurement value ranges can be found in the manual, in the "Technical specifications" chapter.

# Measuring mode pH:

| Input range       | -20.000 to 20.000     |  |
|-------------------|-----------------------|--|
| Default value     | 20.000                |  |
| Measuring mode U: |                       |  |
| Input range       | -2000.0 to 2000.0 mV  |  |
| Default value     | 2000.0 mV             |  |
| Dosing rate:      |                       |  |
| Input range       | 0.00 to 166.00 mL/min |  |
| Default value     | 166.00 mL/min         |  |

29.4 STAT titrations (STAT)

### Temperature:

| Input range   | −20.0 to 150.0 °C |  |
|---------------|-------------------|--|
| Default value | 150.0 °C          |  |

# **Upper hysteresis**

The upper hysteresis represents the tolerance range for the upper limit (see figure 32, page 348). When **Action** = **Wait**, the dosing does not continue until the monitored quantity has once again fallen below the upper limit incl. the value entered here.

The values that are actually measurable may vary from the values specified here. The binding measurement value ranges can be found in the manual, in the "Technical specifications" chapter.

# Measuring mode pH:

| 0.000 to 20.000       |                                                                                                |
|-----------------------|------------------------------------------------------------------------------------------------|
| 0.020                 |                                                                                                |
|                       |                                                                                                |
|                       |                                                                                                |
| 0.0 to 2000.0 mV      |                                                                                                |
| 2.0 mV                |                                                                                                |
|                       |                                                                                                |
|                       |                                                                                                |
| 0.00 to 166.00 mL/min |                                                                                                |
| 0.20 mL/min           |                                                                                                |
|                       |                                                                                                |
|                       |                                                                                                |
| 0.0 to 150.0 °C       |                                                                                                |
| 0.2 °C                |                                                                                                |
|                       | 0.000 to 20.000<br>0.020<br>0.0 to 2000.0 mV<br>2.0 mV<br>0.00 to 166.00 mL/min<br>0.20 mL/min |

### Action

Selection of the action which is carried out when the limits of the monitored quantity are infringed.

| Selection | None   Exit method   Cancel command |
|-----------|-------------------------------------|
|           | Pause   Wait                        |

### None

No action will be taken.

## **Exit method**

The method is stopped immediately.

## **Cancel command**

The current command is stopped und the next command in the method will be started.

**346** •••••• 916 Ti-Touch

### **Pause**

Adding reagent is stopped until the dosing is continued manually with **[Continue]**. If several quantities are monitored, the other quantities will still be monitored in the background.

### Wait

Adding reagent is stopped until the value of the monitored quantity is within the limits again (incl. hysteresis). The dosing is continued automatically. If several quantities are monitored, the other quantities will still be monitored in the background.

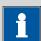

### NOTICE

If the lower limit is infringed while monitoring the dosing rate, the settings **Action** = **Pause** and **Action** = **Wait** do not make sense because the average dosing rate becomes smaller and smaller during the waiting time. The valid range can never be reached again.

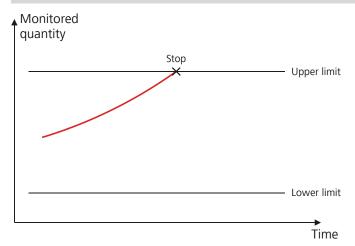

Figure 30 Action "Exit method" or "Cancel command"

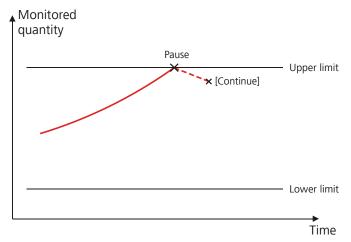

Figure 31 Action "Pause"

29.4 STAT titrations (STAT)

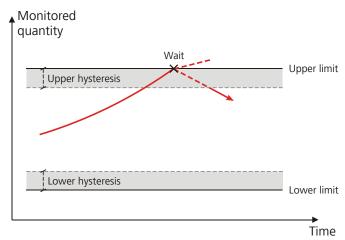

Figure 32 Action "Wait"

## **Communication**

Under **[Communication]**, remote signals or RS-232 commands can be assigned to the monitored quantities. These remote signals or RS-232 commands are always sent, independent of the action defined for a limit infringement (see "Action", page 346).

[New]

Define a new assignment.

[Delete]

Delete the selected assignment.

[Edit]

Edit the settings for the selected assignment.

# **Monitored quantity**

Selection of the monitored quantity to which a remote signal or an RS-232 command is to be assigned.

| Selection | Measured value   Temperature   Dosing rat |  |
|-----------|-------------------------------------------|--|
|           | any                                       |  |

### anv

If several quantities are monitored, the remote signal or RS-232 command set is sent as soon as a limit of one of the monitored quantities is exceeded.

# **Infringed limit**

Indicating the limit whose infringement causes the remote signal or RS-232 command defined in the following to be sent.

| Selection | upper   lower   any   back in range |
|-----------|-------------------------------------|

**348** 916 Ti-Touch

### upper

The remote signal or the RS-232 command is sent when the upper limit is exceeded.

### lower

The remote signal or the RS-232 command is sent when the lower limit is exceeded.

### any

The remote signal or the RS-232 command is sent when the upper or the lower limit is infringed.

# back in range

The remote signal or the RS-232 command is sent when the value of the monitored quantity is within the limits again (incl. hysteresis).

## Interface

Selection of the Remote Box or the serial interface via which the remote signal or the RS-232 command is sent.

| Calaatian | Demote Dev 4 4 COM4 0 |
|-----------|-----------------------|
| Selection | Remote Box 14   COM18 |

# **Output signal**

This parameter can only be edited when a Remote Box is selected under **Interface**.

Selection of the signal out of the templates or entering the required bit pattern. Templates are defined under **System** ▶ **Templates** ▶ **Output lines**.

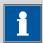

## NOTICE

A line set active is not being reset automatically, nor at the end of the determination nor when the monitored quantity is in the range again.

Entering a bit pattern:

- 0 = line inactive
- 1 = line active
- \* = retain line status
- p = set pulse

The output lines are always numbered from right to left, i.e. with the signal \*\*\*\*\*\*\*\*\*\* 1 line 0 is set. With a pulse, the length is set to 200 ms. If it is required to set pulses with other lengths, you have to define a corresponding template.

| Entry         | Bit patterns containing exactly 14 characters |
|---------------|-----------------------------------------------|
|               | or a max. of 24 characters for the name of    |
|               | the template                                  |
| Default value | *******                                       |

916 Ti-Touch **----- 349** 

29.4 STAT titrations (STAT)

| Selection | Selection of | f the temp | lates defined |
|-----------|--------------|------------|---------------|
|-----------|--------------|------------|---------------|

## **Character string**

This parameter can only be edited when a serial interface (COM) is selected under **Interface**.

Input of the RS-232 command as character string. All characters of the ASCII code page can be used. Control characters (Esc, FF etc.) have to be entered as a three-place, decimal ASCII code, starting with a slash. Each command is automatically terminated with the ASCII characters **CR** and **LF**.

| Entry         | ASCII string with a max. of 24 characters |
|---------------|-------------------------------------------|
| Default value | empty                                     |

# 29.4.6 Control instrument

The control instrument the determination is carried out with is selected under **[Control device]**. Control instruments are defined under **System** Device manager.

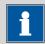

### **NOTICE**

This button will only be shown when, in addition to the Ti-Touch, a Sample Processor has been configured as control instrument.

# **Control device**

Selection of the control instrument from the list of devices. Only those devices are displayed which are able to carry out the command.

| Selection Selection of configured control instruments | Selection | Selection of | configured | control | instruments |
|-------------------------------------------------------|-----------|--------------|------------|---------|-------------|
|-------------------------------------------------------|-----------|--------------|------------|---------|-------------|

## 29.4.7 Sensor

The parameters for the sensor are edited under **[Sensor]**.

# **Measuring input**

Selection of the measuring input the sensor is connected to. The selection is not dependent on whether the control device has one or two measuring interfaces.

| Selection     | 1   2 |  |  |
|---------------|-------|--|--|
| Default value | 1     |  |  |

### Sensor

Selection of the sensor from the sensor list. The selection depends on the measuring mode. Sensors are defined under **System** ➤ **Sensors**. You can also enter a sensor name which is not contained in the sensor list. When a

**350** 916 Ti-Touch

determination is started there is a check whether the sensor is contained in the sensor list.

| Selection | Selection of configured sensors |
|-----------|---------------------------------|
| Selection | Selection of configured sensors |

### **Electrode check**

on | off (Default value: off)

For the following electrodes, an electrode check can be carried out:

- pH electrodes
- Metal electrodes
- Ion-selective electrodes

A check is made that the electrode is properly connected and that no short-circuit is present. The electrode check is carried out when this command is started. Note that this electrode check has nothing to do with the electrode test (command **ELT**).

## Temp. measurement

Type of temperature measurement.

| Selection     | continuous   automatic   off |
|---------------|------------------------------|
| Default value | automatic                    |

### continuous

A temperature sensor must be connected. The temperature is measured continuously.

### automatic

If a temperature sensor is connected then the temperature will be measured continuously. Otherwise, the temperature entered manually will be used (see dialog of the titration and measuring parameters).

### off

The temperature will not be measured. The temperature entered manually is used (see dialog of the titration and measuring parameters).

# 29.4.8 Dosing device

The parameters for the dosing device are edited under **[Dosing device]**.

# **Dosing device**

Selection of the MSB connector to which the dosing device is connected. The selection does not depend on the number of MSB connectors of the control instrument.

| Selection     | 1   2   3   4 |
|---------------|---------------|
| Default value | 1             |

 29.4 STAT titrations (STAT)

### **Titrant**

Selection of the titrant from the titrant list. We recommend always selecting the titrant. This ensures that the correct data (titer, concentration, etc.) is always used for the calculation. Titrants are defined under **System** Titrants. You can also enter a name which is not contained in the titrant list. When a determination is started there is a check whether the solution is contained in the list.

For buret units with integrated data chip, a check is made in the method run to verify whether the correct titrant has been attached and whether the type of dosing drive matches. For buret units without an integrated data chip, the cylinder volume and the type of dosing drive are checked. For the selected titrant, the validity of the titer, the working life of the titrant and the time interval for the GLP test of the buret unit are checked at the start of the determination.

| Selection     | Selection of configured titrants   not defined |
|---------------|------------------------------------------------|
| Default value | not defined                                    |

### not defined

No check takes place.

# **Tandem dosing**

A second dosing device can be defined under **[Tandem dosing]** in order to enable uninterrupted dosing. Dosing is carried out with a combination of two dosing devices so that the second dosing device is dosing while the first one is being filled and vice versa.

### **Dosing device**

Selection of the MSB connector to which the dosing device is connected. The selection does not depend on the number of MSB connectors of the control instrument.

| Selection     | 1   2   3   4   off |
|---------------|---------------------|
| Default value | off                 |

### **Titrant**

Selection of the titrant from the titrant list. We recommend always selecting the titrant. Titrants are defined under **System** ▶ **Titrants**. You can also enter a name which is not contained in the titrant list. When a determination is started there is a check whether the solution is contained in list.

For buret units with integrated data chip, a check is made in the method run to verify whether the correct titrant has been attached and whether the type of dosing drive matches. For buret units without integrated data chip, the cylinder volume and the type of dosing drive are checked. For

**352** ••••••• 916 Ti-Touch

the selected titrant, only the time interval for the GLP test of the buret unit is checked at the start of the determination.

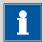

## NOTICE

The concentration, validity of the titer and the working life of the titrant are ignored.

| Selection     | Selection of configured titrants   not defined |
|---------------|------------------------------------------------|
| Default value | not defined                                    |

### not defined

No check takes place.

# Filling rate

Rate at which the dosing cylinder is filled.

| Input range   | 0.01 to 166.00 mL/min |  |
|---------------|-----------------------|--|
| Selection     | maximum               |  |
| Default value | maximum               |  |

## maximum

The maximum filling rate depends on the cylinder volume (see chapter 32, page 442).

However, in order to ensure uninterrupted dosing, the following points must be taken into account:

- Use the highest possible filling rate in order to keep the filling times as short as possible. The filling rate should be decreased for viscous liquids.
- When you use two buret units with different dosing cylinders, the filling rate for the larger sized cylinder must be at the minimum:

$$v_{2,Fill} \geq v_{1,Fill} \cdot \frac{V_{Cyl.2}}{V_{Cyl.1}}$$

 $v_{2,Fill}$  = filling rate in mL/min for the larger sized cylinder

 $v_{1,Fill}$  = filling rate in mL/min for the smaller cylinder

 $V_{Cyl.2}$  = cylinder volume in mL of the buret unit of the second dosing device

 $V_{Cyl.1}$  = cylinder volume in mL of the buret unit of the first dosing device

# Example:

Dosing device 1: volume = 20 mL, filling rate = 50 mL/min

Dosing device 2: volume = 50 mL

29.4 STAT titrations (STAT)

Filling rate  $2 \ge 50$  mL/min  $\cdot$  50 mL / 20 mL  $\ge 125$  mL/min

The dosing rate must not exceed 75% of the filling rate of the smaller cylinder. These values are listed in the following table, valid at maximum filling rate:

Table 13 Maximum dosing rate for different dosing cylinders

| Cylinder volume | maximum dosing rate |               |
|-----------------|---------------------|---------------|
|                 | Exchange unit       | Dosing unit   |
| 1 mL            | 2.25 mL/min         | _             |
| 2 mL            | _                   | 5.00 mL/min   |
| 5 mL            | 11.25 mL/min        | 12.50 mL/min  |
| 10 mL           | 22.50 mL/min        | 25.00 mL/min  |
| 20 mL           | 45.00 mL/min        | 50.00 mL/min  |
| 50 mL           | 112.50 mL/min       | 124.50 mL/min |

# **29.4.9 Stirrer**

The parameters for the stirrer are edited under [Stirrer].

## Stirrer

Selection of the MSB connector the stirrer is connected to. The selection does not depend on the number of MSB connectors of the control instrument.

| Selection     | 1   2   3   4   off |  |
|---------------|---------------------|--|
| Default value | 1                   |  |

# off

No stirrer will be used.

# Stirring rate

Setting the stirring rate. It can be set in steps of -15 to +15. The default setting **8** corresponds to 1000 rpm. The formula for calculating the rotational speed is specified in *chapter 32.4*, page 444. The optimum stirring rate can be tested in the manual control.

The algebraic sign of the stirring rate changes the direction in which the stirring is done. When the stirrer is viewed from above, this means:

"+": counterclockwise rotation

"-": clockwise rotation

| Input range   | -15 to 15 |  |
|---------------|-----------|--|
| Default value | 8         |  |

**354** 916 Ti-Touch

## Switch off automatically

on | off (Default value: on)

If this parameter is activated, the stirrer will be switched off automatically at the end of the titration, measurement, etc.

# 29.5 Manual titrations (MAT)

A manual titration can be carried out with a Manual Dosing Controller or with the buttons **[Dose]** and **[Cancel command]**.

In order for the manual titration to be carried out with the 6.2107.120 Manual Dosing Controller, the latter must be connected to the MSB connector of the 916 Ti-Touch via the 6.2148.010 Remote Box MSB.

# **Manual titration using the Manual Dosing Controller**

- 1 Press the **[GO]** key to start the method.
- 2 Press the [GO] key during the MAT command for dosing.
- 3 End the MAT command with the [FILL] key.

# Manual titration using the buttons

- **1** Press the ▷ key to start the method.
- 2 Press the **[Dose]** button during the MAT command for dosing.
- **3** End the MAT command with the **[Cancel command]** button.

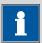

### **NOTICE**

**Start of titration**: Because of the technical implementation involved, a few microliters are already dosed at the start of a manual titration. The possibility of deviation from the actual endpoint volume is excluded, however. The already dosed volume is taken into account.

**End of titration**: A manual titration must always be ended with the **[Cancel command]** button (NOT with the **[□]** fixed key) or with the **[FILL]** key on the Manual Dosing Controller. This is the only way to ensure that subsequent method commands will be carried out.

29.5 Manual titrations (MAT)

# 29.5.1 Dosing parameters

Under **[Dosing parameters]**, the parameters influencing the run of the manual titration are defined.

# **Dosing ramp**

The dosing ramp is a delay in the dosing rate at the time of the start of a dosing step. It is advantageous primarily for manual titrations with indicator, when small volume steps are to be dosed before the equivalence point. The selectable delay time determines after which amount of time the defined dosing rate is to be reached.

| Input range   | 0 to 10 s |  |
|---------------|-----------|--|
| Default value | 2 s       |  |

# **Dosing rate**

The rate at which dosing takes place.

| Input range   | 0.01 to 166.00 mL/min | _ |
|---------------|-----------------------|---|
| Selection     | maximum               |   |
| Default value | maximum               |   |

## maximum

The maximum dosing rate depends on the cylinder volume (see chapter 32, page 442).

## Time interval MP

Time interval for entering a measuring point in the measuring point list. The measuring point list is limited to 1000 measuring points.

| Input range   | 0.1 to 999999.0 s |
|---------------|-------------------|
| Default value | 5.0 s             |

# Filling rate

Rate at which the dosing cylinder is filled.

| Input range   | 0.01 to 166.00 mL/min |  |
|---------------|-----------------------|--|
| Selection     | maximum               |  |
| Default value | maximum               |  |

## maximum

The maximum filling rate depends on the cylinder volume (see chapter 32, page 442).

# **Temperature**

Temperature entered manually. The temperature is being continuously measured when a temperature sensor is connected and when **Temp. measurement** = **automatic** or **continuous** is defined (see sensor dialog

**356** •••••• 916 Ti-Touch

of the command). This value is used for temperature correction in pH measurements.

| Input range   | -20.0 to 150.0 °C |
|---------------|-------------------|
| Default value | 25.0 °C           |

## 29.5.2 Control instrument

The control instrument the determination is carried out with is selected under **[Control device]**. Control instruments are defined under **System** Device manager.

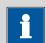

### NOTICE

This button will only be shown when, in addition to the Ti-Touch, a Sample Processor has been configured as control instrument.

### Control device

Selection of the control instrument from the list of devices. Only those devices are displayed which are able to carry out the command.

| Selection | Selection of configured control instruments |
|-----------|---------------------------------------------|
|-----------|---------------------------------------------|

### 29.5.3 Sensor

The parameters for the sensor are edited under [Sensor].

# **Measuring input**

Selection of the measuring input the sensor is connected to. The selection is not dependent on whether the control device has one or two measuring interfaces.

| Selection     | 1   2 |  |
|---------------|-------|--|
| Default value | 1     |  |

### Sensor

Selection of the sensor from the sensor list. The selection depends on the measuring mode. Sensors are defined under **System** ➤ **Sensors**. You can also enter a sensor name which is not contained in the sensor list. When a determination is started there is a check whether the sensor is contained in the sensor list.

| Selection | Selection of configured sensors |
|-----------|---------------------------------|
|           | <b>.</b>                        |

## Temp. measurement

Type of temperature measurement.

916 Ti-Touch **916** Ti-Touch

| Selection     | continuous   automatic   off |
|---------------|------------------------------|
| Default value | automatic                    |

-----

### continuous

A temperature sensor must be connected. The temperature is measured continuously.

### automatic

If a temperature sensor is connected then the temperature will be measured continuously. Otherwise, the temperature entered manually will be used (see dialog of the titration and measuring parameters).

#### off

The temperature will not be measured. The temperature entered manually is used (see dialog of the titration and measuring parameters).

# 29.5.4 Dosing device

The parameters for the dosing device are edited under [Dosing device].

## **Dosing device**

Selection of the MSB connector to which the dosing device is connected. The selection does not depend on the number of MSB connectors of the control instrument.

| Selection     | 1 2 3 4 |
|---------------|---------|
| Default value | 1       |

### **Titrant**

Selection of the titrant from the titrant list. We recommend always selecting the titrant. This ensures that the correct data (titer, concentration, etc.) is always used for the calculation. Titrants are defined under **System > Titrants**. You can also enter a name which is not contained in the titrant list. When a determination is started there is a check whether the solution is contained in the list.

For buret units with integrated data chip, a check is made in the method run to verify whether the correct titrant has been attached and whether the type of dosing drive matches. For buret units without an integrated data chip, the cylinder volume and the type of dosing drive are checked. For the selected titrant, the validity of the titer, the working life of the titrant and the time interval for the GLP test of the buret unit are checked at the start of the determination.

| Selection     | Selection of configured titrants   not defined |
|---------------|------------------------------------------------|
| Default value | not defined                                    |

### not defined

No check takes place.

358 ------- 916 Ti-Touch

## **Tandem dosing**

A second dosing device can be defined under **[Tandem dosing]** in order to enable uninterrupted dosing. Dosing is carried out with a combination of two dosing devices so that the second dosing device is dosing while the first one is being filled and vice versa.

## **Dosing device**

Selection of the MSB connector to which the dosing device is connected. The selection does not depend on the number of MSB connectors of the control instrument.

| Selection     | 1   2   3   4   off |
|---------------|---------------------|
| Default value | off                 |

### **Titrant**

Selection of the titrant from the titrant list. We recommend always selecting the titrant. Titrants are defined under **System** ➤ **Titrants**. You can also enter a name which is not contained in the titrant list. When a determination is started there is a check whether the solution is contained in list.

For buret units with integrated data chip, a check is made in the method run to verify whether the correct titrant has been attached and whether the type of dosing drive matches. For buret units without integrated data chip, the cylinder volume and the type of dosing drive are checked. For the selected titrant, only the time interval for the GLP test of the buret unit is checked at the start of the determination.

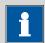

## NOTICE

The concentration, validity of the titer and the working life of the titrant are ignored.

| Selection     | Selection of configured titrants   not defined |
|---------------|------------------------------------------------|
| Default value | not defined                                    |

# not defined

No check takes place.

## Filling rate

Rate at which the dosing cylinder is filled.

| Input range   | 0.01 to 166.00 mL/min |
|---------------|-----------------------|
| Selection     | maximum               |
| Default value | maximum               |

### maximum

The maximum filling rate depends on the cylinder volume (see chapter 32, page 442).

-----

However, in order to ensure uninterrupted dosing, the following points must be taken into account:

- Use the highest possible filling rate in order to keep the filling times as short as possible. The filling rate should be decreased for viscous liquids.
- When you use two buret units with different dosing cylinders, the filling rate for the larger sized cylinder must be at the minimum:

$$v_{2,Fill} \geq v_{1,Fill} \cdot \frac{V_{Cyl.2}}{V_{Cyl.1}}$$

 $v_{2,Fill}$  = filling rate in mL/min for the larger sized cylinder

 $v_{1,Fill}$  = filling rate in mL/min for the smaller cylinder

 $V_{Cyl.2}$  = cylinder volume in mL of the buret unit of the second dosing device

 $V_{Cyl.1}$  = cylinder volume in mL of the buret unit of the first dosing device

## Example:

Dosing device 1: volume = 20 mL, filling rate = 50 mL/min

Dosing device 2: volume = 50 mL

Filling rate  $2 \ge 50$  mL/min  $\cdot$  50 mL / 20 mL  $\ge 125$  mL/min

• The dosing rate must not exceed 75% of the filling rate of the smaller cylinder. These values are listed in the following table, valid at maximum filling rate:

Table 14 Maximum dosing rate for different dosing cylinders

| Cylinder volume | maximum dosing rate |               |
|-----------------|---------------------|---------------|
|                 | Exchange unit       | Dosing unit   |
| 1 mL            | 2.25 mL/min         | _             |
| 2 mL            | _                   | 5.00 mL/min   |
| 5 mL            | 11.25 mL/min        | 12.50 mL/min  |
| 10 mL           | 22.50 mL/min        | 25.00 mL/min  |
| 20 mL           | 45.00 mL/min        | 50.00 mL/min  |
| 50 mL           | 112.50 mL/min       | 124.50 mL/min |

**360** 916 Ti-Touch

## **29.5.5** Stirrer

The parameters for the stirrer are edited under [Stirrer].

### Stirrer

Selection of the MSB connector the stirrer is connected to. The selection does not depend on the number of MSB connectors of the control instrument.

| Selection     | 1   2   3   4   off |
|---------------|---------------------|
| Default value | 1                   |

## off

No stirrer will be used.

# Stirring rate

Setting the stirring rate. It can be set in steps of -15 to +15. The default setting **8** corresponds to 1000 rpm. The formula for calculating the rotational speed is specified in *chapter 32.4*, *page 444*. The optimum stirring rate can be tested in the manual control.

The algebraic sign of the stirring rate changes the direction in which the stirring is done. When the stirrer is viewed from above, this means:

- "+": counterclockwise rotation
- "-": clockwise rotation

| Input range   | −15 to 15 |  |
|---------------|-----------|--|
| Default value | 8         |  |

# Switch off automatically

**on | off** (Default value: **on**)

If this parameter is activated, the stirrer will be switched off automatically at the end of the titration, measurement, etc.

29.6 Measurements (MEAS)

# 29.6 Measurements (MEAS)

# 29.6.1 Measuring parameters

Under [Measuring parameters], the parameters influencing the run of the entire measurement are defined.

## Signal drift

Maximum permissible drift for the measured value acceptance, i.e. maximum change of the measured value per minute. For this value, a suitable maximum waiting time is automatically calculated except you already have modified this waiting time.

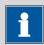

### NOTICE

A constant measured value is often only reached after a certain time, as mixing and the reaction itself require a certain time. The response time of an electrode can also increase with time, i.e., reaching a constant measured value takes longer and longer. Drift-controlled measured value acceptance is particularly advisable in such cases, as the measured values are only accepted when equilibrium has almost been reached.

# Measuring mode pH, U and Ipol:

| Input range   | 0.1 to 999.0 mV/min |  |
|---------------|---------------------|--|
| Default value | 10.0 mV/min         |  |
| Selection     | off                 |  |

### off

Measured value acceptance will take place after the maximum waiting time has elapsed.

## Measuring mode Upol:

| Input range   | 0.01 to 99.90 μA/min |
|---------------|----------------------|
| Default value | 10.00 μA/min         |
| Selection     | off                  |

### off

Measured value acceptance will take place after the maximum waiting time has elapsed.

# Measuring mode T:

| Input range   | 0.1 to 999.0 °C/min |
|---------------|---------------------|
| Default value | 0.5 °C/min          |
| Selection     | off                 |

**362** ••••••• 916 Ti-Touch

### off

Measured value acceptance will take place after the maximum waiting time has elapsed.

# Min. waiting time

The measured value is not accepted until the minimum waiting time has elapsed, even if the signal drift has already been reached. The minimum waiting time is only important for drift-controlled measurements.

| Input range   | 0 to 999999 s |
|---------------|---------------|
| Default value | 0 s           |

# Max. waiting time

If the signal drift has been switched off or has not yet been reached, then the measured value will be accepted when the maximum waiting time has elapsed. As default value, a suitable waiting time for the signal drift is automatically calculated.

| Input range | 0 to 999999 s                                    |
|-------------|--------------------------------------------------|
| _           | The default value depends on the measuring mode. |
| Selection   | off                                              |

### off

The measurement is continued endlessly.

# Stop meas. value

The measurement is canceled when the specified measured value has been reached since the start of the measurement.

The values that are actually measurable may vary from the values specified here, depending on the hardware. The binding measurement value ranges can be found in the .

# Measuring mode pH:

| Input range   | -20.000 to 20.000 |
|---------------|-------------------|
| Selection     | off               |
| Default value | off               |

# Measuring mode U, Ipol:

| Input range   | -2000.0 to 2000.0 mV |
|---------------|----------------------|
| Selection     | off                  |
| Default value | off                  |

## Measuring mode Upol:

| Input range   | -200.00 to 200.00 μA |
|---------------|----------------------|
| Selection     | off                  |
| Default value | off                  |

29.6 Measurements (MEAS)

### *Measuring mode T:*

| Input range   | −20.0 to 150.0 °C |  |
|---------------|-------------------|--|
| Selection     | off               |  |
| Default value | off               |  |

# **Temperature**

This parameter is not available with the **MEAS T** command (temperature measurement).

Temperature entered manually. The temperature is being continuously measured when a temperature sensor is connected and when **Temp.**measurement = automatic or continuous is defined (see sensor dialog of the command). This value is used for temperature correction in pH measurements.

| Input range   | −20.0 to 150.0 °C |
|---------------|-------------------|
| Default value | 25.0 °C           |

### Time interval MP

Time interval for entering a measuring point in the measuring point list. The measuring point list is limited to 1000 measuring points.

| Input range   | 0.1 to 999999.0 s |
|---------------|-------------------|
| Default value | 2.0 s             |

# 29.6.2 Control instrument

The control instrument the determination is carried out with is selected under **[Control device]**. Control instruments are defined under **System Device manager**.

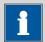

### NOTICE

This button will only be shown when, in addition to the Ti-Touch, a Sample Processor has been configured as control instrument.

## **Control device**

Selection of the control instrument from the list of devices. Only those devices are displayed which are able to carry out the command.

| Selection | Selection o | f configured | l contro | l instruments |  |
|-----------|-------------|--------------|----------|---------------|--|
|-----------|-------------|--------------|----------|---------------|--|

**364** •••••• 916 Ti-Touch

## 29.6.3 **Sensor**

The parameters for the sensor are edited under [Sensor].

The parameters are valid for all measuring modes except for **Temp. measurement**. This parameter is not available with the **MEAS T** command (temperature measurement).

# Measuring input

Selection of the measuring input the sensor is connected to. The selection is not dependent on whether the control device has one or two measuring interfaces.

| Selection     | 1   2 |  |
|---------------|-------|--|
| Default value | 1     |  |

### Sensor

Selection of the sensor from the sensor list. The selection depends on the measuring mode. Sensors are defined under **System** ➤ **Sensors**. You can also enter a sensor name which is not contained in the sensor list. When a determination is started there is a check whether the sensor is contained in the sensor list.

# I(pol)

The polarization current is the current that is applied to a polarizable electrode during voltametric measurement. This parameter is available only with I(pol) determinations.

The values that are actually adjustable may vary from the values specified here. The binding values can be found in the manual, in the *Technical specifications* chapter.

| Input range   | -125.0 to 125.0 μA (Increment: 2.5) |
|---------------|-------------------------------------|
| Default value | 5.0 μΑ                              |
| Selection     | -1.0 μA   1.0 μA                    |

# U(pol)

The polarization voltage is the voltage applied to the polarizable electrode during an amperometric measurement. This parameter is available only with U(pol) determinations.

The values that are actually adjustable may vary from the values specified here. The binding values can be found in the manual, in the *Technical specifications* chapter.

| Input range   | -1,250 to 1,250 mV (Increment: 25) |
|---------------|------------------------------------|
| Default value | 400 mV                             |

29.6 Measurements (MEAS)

## **Electrode check**

# on | off (Default value: off)

For the following electrodes, an electrode check can be carried out:

- pH electrodes
- Metal electrodes
- Ion-selective electrodes

A check is made that the electrode is properly connected and that no short-circuit is present. The electrode check is carried out when this command is started. Note that this electrode check has nothing to do with the electrode test (command **ELT**).

# Temp. measurement

Type of temperature measurement.

| Selection     | continuous   automatic   off |
|---------------|------------------------------|
| Default value | automatic                    |

### continuous

A temperature sensor must be connected. The temperature is measured continuously.

### automatic

If a temperature sensor is connected then the temperature will be measured continuously. Otherwise, the temperature entered manually will be used (see dialog of the titration and measuring parameters).

### off

The temperature will not be measured. The temperature entered manually is used (see dialog of the titration and measuring parameters).

## 29.6.4 Stirrer

The parameters for the stirrer are edited under [Stirrer].

### Stirrer

Selection of the MSB connector the stirrer is connected to. The selection does not depend on the number of MSB connectors of the control instrument.

| Selection     | 1   2   3   4   off |
|---------------|---------------------|
| Default value | 1                   |

### off

No stirrer will be used.

# Stirring rate

Setting the stirring rate. It can be set in steps of -15 to +15. The default setting **8** corresponds to 1000 rpm. The formula for calculating the rota-

**366** ••••••• 916 Ti-Touch

tional speed is specified in *chapter 32.4, page 444*. The optimum stirring rate can be tested in the manual control.

The algebraic sign of the stirring rate changes the direction in which the stirring is done. When the stirrer is viewed from above, this means:

- "+": counterclockwise rotation
- "-": clockwise rotation

| Input range   | -15 to 15 |
|---------------|-----------|
| Default value | 8         |

# **Switch off automatically**

# on | off (Default value: on)

If this parameter is activated, the stirrer will be switched off automatically at the end of the titration, measurement, etc.

# 29.7 Calibration of sensors (CAL)

# 29.7.1 Calibration parameters (CAL pH)

Under [Calibration parameters], the parameters influencing the run of the entire calibration are defined.

# Signal drift

Maximum permissible drift for the measured value acceptance, i.e. maximum change of the measured value per minute. For this value, a suitable maximum waiting time is automatically calculated except you already have modified this waiting time.

| Input range   | 0.1 to 999.0 mV/min |
|---------------|---------------------|
| Default value | 2.0 mV/min          |
| Selection     | off                 |

### off

Measured value acceptance will take place after the maximum waiting time has elapsed.

## Min. waiting time

The measured value is not accepted until the minimum waiting time has elapsed, even if the signal drift has already been reached. The minimum waiting time is only important for drift-controlled measurements.

| Input range   | 0 to 999999 s |
|---------------|---------------|
| Default value | 10 s          |

## Max. waiting time

If the signal drift has been switched off or has not yet been reached, then the measured value will be accepted when the maximum waiting time has

elapsed. As default value, a suitable waiting time for the signal drift is automatically calculated.

| Input range   | 0 to 999999 s |  |
|---------------|---------------|--|
| Default value | 110 s         |  |
| Selection     | off           |  |

-----

## **Temperature**

Temperature entered manually. The temperature is being continuously measured when a temperature sensor is connected and when **Temp. measurement** = **automatic** or **continuous** is defined (see sensor dialog of the command).

| Input range   | −20.0 to 150.0 °C |
|---------------|-------------------|
| Default value | 25.0 °C           |

# **Sample Processor**

If the calibration is carried out with a Sample Processor, the buffers or standards are automatically changed. This is why no request for the calibration temperature appears when starting the calibration. The value entered above is used.

| Selection     | off   Remote   USB |
|---------------|--------------------|
| Default value | off                |

### off

For calibrations without Sample Processor. During the calibration, a request for changing the buffer/standard is displayed.

### Remote

For automatic calibrations with Sample Processors, which are connected via the Remote Box.

### **USB**

For automatic calibrations with a Sample Processor that is connected via USB(see "Definition of the calibration positions", page 451).

### **Buffers**

The buffer type and the number of buffers is defined under [Buffers].

# **Buffer type**

Selection of a predefined buffer series or definition of special buffers. In the case of predefined buffer series, the instrument automatically recognizes which buffer is involved.

| Selection     | Metrohm   NIST   DIN   Fisher   Fluka Basel    |
|---------------|------------------------------------------------|
|               | Mettler   Merck Tit.   Beckman   Radiometer    |
|               | Custom   Special   Merck Cer.   Baker   Hamil- |
|               | ton   Precisa                                  |
| Default value | Metrohm                                        |

**368** ••••••• 916 Ti-Touch

### Custom

Definition of a custom buffer series. The buffer series is defined under **System** ▶ **Templates** ▶ **Custom calib. buffers**.

# Special

Up to five calibration buffers can be defined in the method. The automatic buffer detection is not activated in this case. The buffers must be measured precisely in the specified sequence.

### Merck Cer.

Reference temperature = 25 °C. When using Merck CertiPUR buffers (20 °C) the buffer type **Merck Tit.** must be selected.

## **Number of buffers**

This parameter is not visible when **Buffer type = Special** is defined.

Number of buffers that are used for calibration. If calibration is accomplished with more than two buffers, then they can be used repeatedly in order to give them more statistical weight. The first two buffers must however always be different from one another.

| Selection     | 1   2   3   4   5 |
|---------------|-------------------|
| Default value | 2                 |

## Buffer 1 pH

This parameter is visible only when **Buffer type** = **Special**.

The values that are actually measurable may vary from the values specified here, depending on the hardware. The binding measurement value ranges can be found in the .

| Input range   | -20.000 to 20.000 |
|---------------|-------------------|
| Default value | 7.000             |

# Buffer 2 pH

This parameter is visible only when **Buffer type = Special**.

The values that are actually measurable may vary from the values specified here, depending on the hardware. The binding measurement value ranges can be found in the .

| Input range   | -20.000 to 20.000 |  |
|---------------|-------------------|--|
| Default value | 4.000             |  |
| Selection     | off               |  |

# Buffer 3 pH

This parameter is visible only when **Buffer type** = **Special**.

The values that are actually measurable may vary from the values specified here, depending on the hardware. The binding measurement value ranges can be found in the .

916 Ti-Touch •••••• 369

| Input range   | -20.000 to 20.000 |  |
|---------------|-------------------|--|
| Selection     | off               |  |
| Default value | off               |  |

-----

# Buffer 4 pH

See Buffer 3 pH.

## Buffer 5 pH

See Buffer 3 pH.

### **Stirrer control**

The parameters for the stirrer control during the calibration are edited under [Stirrer control]. Ensure that a stirrer has been selected in the Edit command / Stirrer dialog.

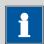

### NOTICE

Deactivate the **Stir solution during measurement** parameter when you carry out the calibration with a Sample Processor. The stirrer control for the tower stirrer is ineffective with these instruments.

# Stir solution during measurement

on | off (Default value: on)

If this parameter is activated, the stirrer will be switched on and off automatically at the start or end of the measurement.

### Stir before meas.

This parameter can only be edited when the parameter **Stir solution during measurement** is deactivated.

If the stirrer is switched off during the measurement, it will be stirred for the time entered before measuring.

| Input range   | 0 to 999999 s |
|---------------|---------------|
| Default value | 0 s           |

# Pause before meas.

This parameter can only be edited when the parameter **Stir solution during measurement** is deactivated.

If it is stirred before the measurement, a waiting time can be defined here before starting the measurement. No stirring or measuring occurs during this time.

| Input range   | 0 to 999999 s |
|---------------|---------------|
| Default value | 0 s           |

**370** •••••• 916 Ti-Touch

## 29.7.2 Control instrument

The control instrument the determination is carried out with is selected under **[Control device]**. Control instruments are defined under **System** Device manager.

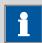

### NOTICE

This button will only be shown when, in addition to the Ti-Touch, a Sample Processor has been configured as control instrument.

# **Control device**

Selection of the control instrument from the list of devices. Only those devices are displayed which are able to carry out the command.

## 29.7.3 Sensor

The parameters for the sensor are edited under [Sensor].

# Measuring input

Selection of the measuring input the sensor is connected to. The selection is not dependent on whether the control device has one or two measuring interfaces.

| Selection     | 1   2 |  |
|---------------|-------|--|
| Default value | 1     |  |

## Sensor

Selection of the sensor from the sensor list. The selection depends on the measuring mode. Sensors are defined under **System** ➤ **Sensors**. You can also enter a sensor name which is not contained in the sensor list. When a determination is started there is a check whether the sensor is contained in the sensor list.

| Selection | Selection of configured sensors |
|-----------|---------------------------------|

# **Electrode check**

# on | off (Default value: off)

For pH electrodes, an electrode check can be carried out. A check is made that the electrode is properly connected and that no short-circuit is present. The electrode check is carried out when this command is started. Note that this electrode check has nothing to do with the electrode test (command **ELT**).

## Temp. measurement

Type of temperature measurement.

| Selection     | continuous   automatic   off |
|---------------|------------------------------|
| Default value | automatic                    |

-----

### continuous

A temperature sensor must be connected. The temperature is measured continuously.

### automatic

If a temperature sensor is connected then the temperature will be measured continuously. Otherwise, the calibration temperature entered manually will be used.

### off

The temperature will not be measured. The calibration temperature entered manually is used. The temperature is requested after the start, except the determination is carried out with a Sample Processor.

## 29.7.4 Stirrer

The parameters for the stirrer are edited under [Stirrer].

### Stirrer

Selection of the MSB connector the stirrer is connected to. The selection does not depend on the number of MSB connectors of the control instrument.

| Selection     | 1   2   3   4   off |
|---------------|---------------------|
| Default value | 1                   |

### off

No stirrer will be used.

## Stirring rate

Setting the stirring rate. It can be set in steps of -15 to +15. The default setting **8** corresponds to 1000 rpm. The formula for calculating the rotational speed is specified in *chapter 32.4*, *page 444*. The optimum stirring rate can be tested in the manual control.

The algebraic sign of the stirring rate changes the direction in which the stirring is done. When the stirrer is viewed from above, this means:

"+": counterclockwise rotation

"-": clockwise rotation

| Input range   | −15 to 15 |  |
|---------------|-----------|--|
| Default value | 8         |  |

**372** •••••• 916 Ti-Touch

# 29.8 Electrode test for pH electrodes (ELT)

An automatic electrode test can be carried out for pH electrodes which will permit a qualification of the electrode used. Differentiated specifications regarding characteristic measurement properties of your pH electrode (slope, response time, etc.) will be obtained as the result. The concluding evaluation of the electrode is carried out by testing these results against the specified limit values. Once the electrode test has been successfully completed, the calibration data is stored with the sensor data of the sensor used.

These limit values are saved in the software for the following types of pH electrodes:

- Standard electrodes
- Gel electrodes
- Electrodes with a nonaqueous reference electrolyte

You can, however, also define limits of your own choosing (see chapter 15.7, page 178). The precise classification of the measuring chain is determined by the reference system used. You will find an overview of these electrode types and the corresponding limit values in table 15, page 377.

Faulty electrodes often exhibit certain combinations of measurement results of the electrode test which fall outside the intended limits. This makes it possible to have more precise data concerning possible causes of errors and recommended remedial measures.

### **Buffers**

You will require flawless buffers in the pH values 4, 7 and 9 for carrying out the electrode test. We recommend for this purpose the appropriate Metrohm buffers. The electrode test can, however, in principle also be carried out with any of the buffer sets contained in the memory.

The buffers must be measured in the following sequence:

- 1. pH 9
- 2. pH 4
- 3. pH 7

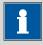

## **NOTICE**

Ensure in particular the flawlessness of the pH 9 buffer. It can readily deviate from its specified pH value as the result of absorption of CO<sub>2</sub> from the ambient atmosphere, thus leading to incorrect test results.

916 Ti-Touch **916** Ti-Touch

### **Stirrer**

A stirrer has to be connected to the titrator for the electrode test.

# **Temperature**

Take care to ensure that the entire electrode test is carried out at a consistently uniform temperature. Work should be accomplished at room temperature wherever possible, in light of the fact that temperature exercises a great influence on response time. The preset limit values are calibrated to 25 °C.

-----

# **29.8.1 Electrode test parameters**

Under **[Electrode test param.]**, the parameters influencing the sequence of the electrode test are defined.

# **Buffer type**

Selecting a predefined buffer series.

| Selection     | Metrohm   NIST   DIN   Fluka Basel   Mettler |
|---------------|----------------------------------------------|
|               | Merck Tit.   Radiometer   Merck Cer.   Baker |
|               | Hamilton   Precisa                           |
| Default value | Metrohm                                      |

### Merck Cer.

Reference temperature = 25 °C. When using Merck CertiPUR buffers (20 °C) the buffer type **Merck Tit.** must be selected.

# **Sample Processor**

If the calibration is carried out with a Sample Processor, the buffers or standards are automatically changed. This is why no request for the calibration temperature appears when starting the calibration. The value entered above is used.

| Selection     | off   Remote   USB |
|---------------|--------------------|
| Default value | off                |

### off

For calibrations without Sample Processor. During the calibration, a request for changing the buffer/standard is displayed.

### Remote

For automatic calibrations with Sample Processors, which are connected via the Remote Box.

## USB

For automatic calibrations with a Sample Processor that is connected via USB(see "Definition of the calibration positions", page 451).

## **Electrode type**

Selection of the electrode type.

**374** •••••• 916 Ti-Touch

| Selection     | Standard   Gel   Non-aqueous   Custom |
|---------------|---------------------------------------|
| Default value | Standard                              |

### Standard

Electrodes which contain e.g. KCl solution as reference electrolyte.

#### Gel

Electrodes which contain Idrolyte as reference electrolyte.

## Non-aqueous

Electrodes, which contain a non-aqueous reference electrolyte, e.g. TEABr in ethylene glycol or LiCl in ethanol.

#### Custom

Under **System** ▶ **Templates** a custom electrode type can be defined.

# **Temperature**

Temperature entered manually. The temperature is being continuously measured when a temperature sensor is connected and when **Temp. measurement** = **automatic** or **continuous** is defined (see sensor dialog of the command).

| Input range   | −20.0 to 150.0 °C |  |
|---------------|-------------------|--|
| Default value | 25.0 °C           |  |

## 29.8.2 Control instrument

The control instrument the determination is carried out with is selected under **[Control device]**. Control instruments are defined under **System** Device manager.

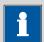

# NOTICE

This button will only be shown when, in addition to the Ti-Touch, a Sample Processor has been configured as control instrument.

# **Control device**

Selection of the control instrument from the list of devices. Only those devices are displayed which are able to carry out the command.

### 29.8.3 Sensor

The parameters for the sensor are edited under [Sensor].

# **Measuring input**

Selection of the measuring input the sensor is connected to. The selection is not dependent on whether the control device has one or two measuring interfaces.

916 Ti-Touch •••••• 375

| Selection     | 1   2 |  |
|---------------|-------|--|
| Default value | 1     |  |

-----

### Sensor

Selection of the sensor from the sensor list. The selection depends on the measuring mode. Sensors are defined under **System** ➤ **Sensors**. You can also enter a sensor name which is not contained in the sensor list. When a determination is started there is a check whether the sensor is contained in the sensor list.

| tion of configured sensors |
|----------------------------|
| -                          |

## Temp. measurement

Type of temperature measurement.

| Selection     | continuous   automatic   off |
|---------------|------------------------------|
| Default value | automatic                    |

### continuous

A temperature sensor must be connected. The temperature is measured continuously.

### automatic

If a temperature sensor is connected then the temperature will be measured continuously. Otherwise, the calibration temperature entered manually will be used.

## off

The temperature will not be measured. The calibration temperature entered manually is used. The temperature is requested after the start, except the determination is carried out with a Sample Processor.

## **29.8.4** Stirrer

The parameters for the stirrer are edited under [Stirrer].

## Stirrer

Selection of the MSB connector the stirrer is connected to. The selection does not depend on the number of MSB connectors of the control instrument.

| Selection     | 1   2   3   4 |  |
|---------------|---------------|--|
| Default value | 1             |  |

## Stirring rate

Setting the stirring rate. It can be set in steps of -15 to +15. The default setting **8** corresponds to 1000 rpm. The formula for calculating the rotational speed is specified in *chapter 32.4*, page 444. The optimum stirring rate can be tested in the manual control.

**376** •••••• 916 Ti-Touch

The algebraic sign of the stirring rate changes the direction in which the stirring is done. When the stirrer is viewed from above, this means:

"+": counterclockwise rotation

■ "-": clockwise rotation

Input range -15 to 15
Default value 8

# 29.8.5 Additional information

Table 15 Limit values of the three electrode types

|                            | Rating              |                |                  |
|----------------------------|---------------------|----------------|------------------|
|                            | Excellent electrode | Good electrode | Usable electrode |
| Electrode type "Standard"  |                     |                |                  |
| Streaming potential        | 2.5 mV              | 3.0 mV         | 4.0 mV           |
| Drift                      | 2.0 mV/s            | 2.5 mV/s       | 3.0 mV/s         |
| Min. slope                 | 96.5%               | 96.0%          | 95.0%            |
| Max. slope                 | 101.0%              | 102.0%         | 103.0%           |
| Response time              | 45 s                | 50 s           | 60 s             |
| Lower limit Uoff           | −15 mV              |                |                  |
| Upper limit Uoff           | 15 mV               |                |                  |
| Electrode type "Gel"       |                     |                |                  |
| Streaming potential        | 3.0 mV              | 3.5 mV         | 4.5 mV           |
| Drift                      | 2.5 mV/s            | 3.0 mV/s       | 4.0 mV/s         |
| Min. slope                 | 96.5%               | 96.0%          | 95.0%            |
| Max. slope                 | 101.0%              | 102.0%         | 103.0%           |
| Response time              | 60 s                | 75 s           | 90 s             |
| Lower limit Uoff           | −20 mV              |                |                  |
| Upper limit Uoff           | 20 mV               |                |                  |
| Electrode type "Non-aqueou | s"                  |                |                  |
| Streaming potential        | 3.0 mV              | 4.5 mV         | 6.0 mV           |
| Drift                      | 5.0 mV/s            | 7.0 mV/s       | 9.0 mV/s         |
| Min. slope                 | 88.0%               | 80.0%          | 70.0%            |
| Max. slope                 | 120.0%              | 130.0%         | 140.0%           |
| Response time              | 60 s                | 75 s           | 90 s             |
| Lower limit Uoff           | −50 mV              |                |                  |
| Upper limit Uoff           | 100 mV              |                |                  |

Table 16 Possible errors during the electrode test

| Test criterion                                                                                                    | Message                        | Remedy                                                                                                    |
|----------------------------------------------------------------------------------------------------|--------------------------------|----------------------------------------------------------------------------------------------------|
| Buffer pH 9:  The drift in stirred solution is > 1 mV.                                                                  | General problem                | <ul> <li>Connect an electrode.</li> <li>Replace the defective electrode cable.</li> <li>Clean the diaphragm (see leaflet for the electrode).</li> <li>Replace the electrode.</li> </ul>                          |
| Buffer pH 9:                                                                                                    | Short circuit                  | Replace the electrode.                                                                                                    |
| -10 mV < U(not stirred) < 10 mV                                                                                         |                                |                                                                                                    |
| and                                                                                                    |                                |                                                                                                    |
| The sum of the drift values after 1, 2, 3 and 4 min is < 12 mV/min.                                                     |                                |                                                                                                    |
| A response time does not fulfill the limit value for the rating <b>Usable electrode</b> .                               | Glass membrane / Diaphragm     | Clean the diaphragm (see leaflet for the electrode).                                                                                                    |
| The pH values are not defined for all the buffers at the temperature measured.                                          | No buffer data                 | Repeat the electrode test at a tem-<br>perature at which the pH values of all<br>the buffers are defined.                                                                                                    |
| All the slopes fulfill the limit values for the rating <b>Usable electrode</b> . and Uoff is outside the preset limits. | Unsuitable reference electrode | <ul> <li>Repeat the electrode test with a suitable reference system.</li> <li>Replace the contaminated reference electrolyte.</li> <li>Select Electrode type = Custom and adjust the limits for Uoff.</li> </ul> |
| The streaming potential is too high.                                                                                    | Contaminated diaphragm         | Clean the diaphragm (see leaflet for the electrode).                                                                                                    |
| Two slopes do not fulfill the limit values for the rating <b>Usable electrode</b> .                                     | Wrong buffer                   | Repeat the electrode test with buffers pH 4, 7 and 9.                                                                                                    |
| All the slopes do not fulfill the limit values for the rating <b>Usable electrode</b> .                                 | Partial short circuit          | <ul> <li>Check the temperature sensor.</li> <li>Enter the correct calibration temperature.</li> </ul>                                                                                                    |

-----

**378** ----- 916 Ti-Touch

# 29.9 Evaluations (EVAL)

Various **additional evaluations** (EVAL commands) can be carried out for titrations and measurements. The evaluation always refers to the last titration or measurement prior to the EVAL command. Only those evaluation commands which are available for the last titration or measurement prior to the EVAL command can be inserted in the list of commands. If a titration or measuring command is deleted before the EVAL command, then it will be shown in red in the list of commands, as the reference is missing.

EVAL commands can also be inserted in the method run at a later time and the determination can be reevaluated (**[Recalculate]** function in the results dialog).

### **Additional evaluations for DET titrations**

The following additional evaluations are possible:

EVAL FIX-EP (fixed endpoints)

Measured quantities:

- Measured value
- Time
- Volume
- EVAL pK/HNP (pK value / half neutralization potential HNP)
   This evaluation is only possible for the measuring modes pH and U.
- EVAL MIN/MAX (minimum/maximum)
- EVAL BREAK (break points)

### **Additional evaluations for MET titrations**

The following additional evaluations are possible:

• **EVAL FIX-EP** (fixed endpoints)

Measured quantities:

- Measured value
- Time
- Volume
- **EVAL pK/HNP** (pK value / half neutralization potential HNP)
  This evaluation is only possible for the measuring modes **pH** and **U**.
- **EVAL MIN/MAX** (minimum/maximum)
- EVAL BREAK (break points)

# **Additional evaluations for SET titrations**

The following additional evaluations are possible:

916 Ti-Touch **916** Ti-Touch

29.9 Evaluations (EVAL)

• **EVAL FIX-EP** (fixed endpoints)

Measured quantities:

- Measured value
- Time
- Volume
- **EVAL MIN/MAX** (minimum/maximum)
- **EVAL RATE** (average dosing rate)

## **Additional evaluations for STAT titrations**

The following additional evaluations are possible:

• **EVAL FIX-EP** (fixed endpoints)

Measured quantities:

- Measured value
- Time
- Volume
- **EVAL MIN/MAX** (minimum/maximum)
- **EVAL RATE** (average dosing rate)

# **Additional evaluations for measurements**

The following additional evaluations are possible:

• **EVAL FIX-EP** (fixed endpoints)

Measured quantities:

- Measured value
- Time
- **EVAL MIN/MAX** (minimum/maximum)
- **EVAL BREAK** (break points)

# 29.9.1 Fixed endpoint evaluation (EVAL FIX-EP)

For the fixed endpoint evaluation, the associated values are interpolated from the measuring point list for one quantity (measured value, volume, etc.). Up to nine fixed endpoints can be evaluated with one command.

## **Fixed quantity**

Selection of the quantity to which the associated value is interpolated from the measuring point list.

| Selection     | Measured value   Time   Volume |
|---------------|--------------------------------|
| Default value | Measured value                 |

## Fixed EP1 at

The fixed endpoint must lie between the first and the final entry in the measuring point list.

The values that are actually measurable may vary from the values specified here, depending on the hardware. The binding measurement value ranges can be found in the .

**380** 916 Ti-Touch

| Measured value (me | easuring mode pH):      |
|--------------------|-------------------------|
| Input range        | -20.000 to 20.000       |
| Selection          | off                     |
| Default value      | off                     |
| Measured value (me | easuring mode U, Ipol): |
| Input range        | -2,000.0 to 2,000.0 mV  |
| Selection          | off                     |
| Default value      | off                     |
|                    |                         |
| Measured value (me | easuring mode Upol):    |
| Input range        | −200.00 to 200.00 µA    |
| Selection          | off                     |
| Default value      | off                     |
| Measured value (me | easuring mode T):       |
| Input range        | −20.0 to 150.0 °C       |
| Selection          | off                     |
| Default value      | off                     |
| Time:              |                         |
| Input range        | 0.0 to 999999.9 s       |
| Selection          | off                     |
| Default value      | off                     |
| Volume:            |                         |
| Input range        | 0.00000 to 9,999.99 mL  |
| Selection          | off                     |
|                    | <b>.</b>                |
| Default value      | off                     |

### Fixed EP2 at...Fixed EP9 at

See **Fixed EP1 at**.

# 29.9.2 pK value and half neutralization potential evaluation (EVAL pK/HNP)

The pK value (pH measuring mode) or the half neutralization potential (U measuring mode) can be determined for DET and MET titrations.

The activities of conjugated acid-base pairs are linked by the so-called Henderson-Hasselbalch equation:

$$pH = pK_a + log (a_B/a_A)$$

If the activities of the acid and the conjugated base are equal  $(a_A = a_B)$ , then pH=pK<sub>a</sub>. This is the value at the half neutralization point and can be extrapolated from the titration curve. A careful pH calibration is necessary for pK evaluations. Nonetheless, the determined pK value is only an

29.9 Evaluations (EVAL)

approximation, as the ionic strength is not taken into account. In order to obtain more accurate values, titrations must be carried out with decreasing ionic strength and the results extrapolated to the ionic strength zero. pK evaluation in aqueous solution is limited to the range 3.5 < pK < 10.5 because of the leveling effect of strong acids and the lack of jumps with very weak acids. pK values of mixtures of acids and polyvalent acids can also be determined.

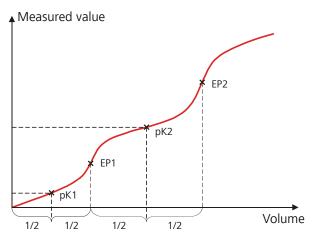

Figure 33 Evaluation of pK value / half neutralization potential

In non-aqueous solutions the half neutralization potential (HNP) is frequently used instead of the pK value. The HNP is evaluated in the same way as the pK value.

No parameters can be edited for the command **EVAL pK/HNP**.

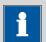

### **NOTICE**

If a start volume is to be added then it must be smaller than the half endpoint volume.

### 29.9.3 Minimum and maximum evaluation (EVAL MIN/MAX)

For the minimum or maximum measured value the associated volume, time and temperature are interpolated from the measuring point list. The evaluation begins as soon as the slope of the curve exceeds a particular threshold value.

**382** 916 Ti-Touch

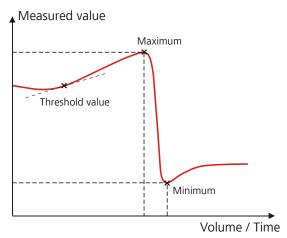

Figure 34 Evaluation of minimum and maximum

### **Evaluation**

Selection whether the minimum or the maximum of the titration curve is being evaluated. With a command either the minimum or the maximum can be evaluated. If both values are needed, a second command has to be defined in the method.

| Selection     | Minimum   Maximum |
|---------------|-------------------|
| Default value | Maximum           |

### Threshold value

The evaluation of the minimum or maximum begins as soon as the slope of the curve exceeds the set threshold value. Use a lower threshold value if the minimum or maximum is not found.

# Measuring mode pH:

| Input range   | 0.1 to 20                                                   |
|---------------|-------------------------------------------------------------|
| Default value | 1.0                                                         |
|               | With titrations, the unit is pH/mL, with measurements pH/s. |

# Measuring mode U, Ipol:

| Input range   | 1.0 to 2,000.0                                             |
|---------------|------------------------------------------------------------|
| Default value | 25.0                                                       |
|               | With titrations the unit is mV/mL, with measurements mV/s. |
|               | ments mys.                                                 |

# Measuring mode Upol:

| Input range   | 0.5 to 10.0                                                          |
|---------------|----------------------------------------------------------------------|
| Default value | 5.0                                                                  |
|               | With titrations the unit is $\mu$ A/mL, with measurements $\mu$ A/s. |

29.9 Evaluations (EVAL)

### *Measuring mode T:*

| Input range   | 0.1 to 20.0 °C/s |
|---------------|------------------|
| Default value | 1.0 °C/s         |

# 29.9.4 Break point evaluation (EVAL BREAK)

A break point evaluation is used to determine sharp changes of direction in the titration curve. This evaluation is primarily used for photometric and conductivity titrations. The method is based on the search for extremes in the second derivative of the curve.

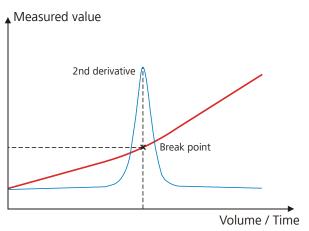

Figure 35 Evaluation of a break point

### **EP** criterion

Measure of the minimum sharpness of the break point. The smaller the EP criterion set, the more break points will be found. As this is a relative value related to the total measured value modification, even small changes in the measured value can be evaluated as a break point for a small measured value range.

| Input range   | 0.0 to 1.0 |  |
|---------------|------------|--|
| Default value | 0.3        |  |

### Slope

Minimum difference between the slope before and after the break point. The smaller the difference, the more break points will be found.

| Input range   | 0.0 to 10.0 |
|---------------|-------------|
| Default value | 0.9         |

### **Smoothing factor**

The higher the smoothing factor, the fewer break points will be found.

| Input range   | 2 to 20 |  |
|---------------|---------|--|
| Default value | 5       |  |

### **Set windows**

This parameter allows to evaluate break points only in a certain range (so-called window) of the curve. Break points outside this window will not be evaluated. Only one window can be defined. Within this window however, all break points are evaluated.

| Selection     | off   Measured value   Time   Volume |
|---------------|--------------------------------------|
| Default value | off                                  |

#### off

The entire titration curve is being evaluated.

#### Measured value

The window is defined on the measured value axis.

#### Time

The window is defined on the time axis.

#### Volume

The window is defined on the volume axis.

### **Setting windows**

The lower and upper limit of the window is defined under [Set window].

#### **Lower limit**

Measured value, time or volume for the lower limit.

The values that are actually measurable may vary from the values specified here, depending on the hardware. The binding measurement value ranges can be found in the .

Measured value (measuring mode pH):

| Input range       | -20.000 to 20.000        |  |
|-------------------|--------------------------|--|
| Default value     | -20.000                  |  |
|                   |                          |  |
| Measured value (i | measuring mode U, Ipol): |  |
| Input range       | −2,000.0 to 2,000.0 mV   |  |
| Default value     | −2,000.0 mV              |  |
|                   |                          |  |
| Measured value (i | measuring mode Upol):    |  |
| Input range       | -200.00 to 200.00 μA     |  |
| Default value     | –200.00 μA               |  |
| Measured value (i | measuring mode T):       |  |
| Input range       | −20.0 to 150.0 °C        |  |
| Default value     | −20.0 °C                 |  |
| Time:             |                          |  |
| Input range       | 0.0 to 999999.9 s        |  |
| Default value     | 0.0 s                    |  |

29.9 Evaluations (EVAL)

| Volume. |  |
|---------|--|
|---------|--|

| Input range   | 0.00000 to 9,999.99 mL |
|---------------|------------------------|
| Default value | 0.00000 mL             |

# **Upper limit**

Measured value, time or volume for the upper limit.

The values that are actually measurable may vary from the values specified here, depending on the hardware. The binding measurement value ranges can be found in the .

Measured value (measuring mode pH):

| Input range                                                | -20.000 to 20.000                                                  |  |
|------------------------------------------------------------|--------------------------------------------------------------------|--|
| Default value                                              | 20.000                                                             |  |
|                                                            |                                                                    |  |
| Measured value (                                           | measuring mode U, Ipol):                                           |  |
| Input range                                                | -2,000.0 to 2,000.0 mV                                             |  |
| Default value                                              | 2,000.0 mV                                                         |  |
| Measured value (                                           | measuring mode Upol):                                              |  |
| Input range                                                | –200.00 to 200.00 μA                                               |  |
| Default value                                              | 200.00 μΑ                                                          |  |
| Measured value (                                           | measuring mode T):                                                 |  |
|                                                            |                                                                    |  |
|                                                            |                                                                    |  |
| Input range                                                | −20.0 to 150.0 °C                                                  |  |
|                                                            |                                                                    |  |
| Input range                                                | −20.0 to 150.0 °C                                                  |  |
| Input range<br>Default value                               | −20.0 to 150.0 °C                                                  |  |
| Input range<br>Default value<br>Time:                      | −20.0 to 150.0 °C<br>150.0 °C                                      |  |
| Input range Default value  Time: Input range Default value | -20.0 to 150.0 °C<br>150.0 °C<br>0.0 to 999,999.9 s                |  |
| Input range Default value  Time: Input range               | -20.0 to 150.0 °C<br>150.0 °C<br>0.0 to 999,999.9 s<br>999,999.9 s |  |
| Input range Default value  Time: Input range Default value | -20.0 to 150.0 °C<br>150.0 °C<br>0.0 to 999,999.9 s                |  |

# 29.9.5 Rate evaluation (EVAL RATE)

The rate evaluation provides the median dosing rate in a defined range (so-called window). The median dosing rate is determined by means of linear regression through a minimum of three measuring points. If the dosing is carried out with only one dosing device and if more than one cylinder volume is dosed, then the median dosing rate will be reduced as a result of the filling time.

When the command is opened for the first time, a window over the entire time range is already defined. In contrary to the potentiometric evaluation

of a DET/MET titration the individual windows may overlap. A maximum of 9 windows can be defined.

[New]

Define a new window.

[Delete]

Delete the selected window.

[Edit]

Edit the settings of the selected window.

**Lower limit** 

Time for the lower limit.

| Input range   | 0 to 999999 s |
|---------------|---------------|
| Default value | 0 s           |

### **Upper limit**

Time for the upper limit.

| Input range   | 0 to 999999 s |
|---------------|---------------|
| Default value | 999999 s      |

# 29.10 Calculations

The following calculation commands are available:

**CALC** Defining calculations of a determination.

**CALC LIVE** Defining the calculation whose result will be dis-

played in the live display (so-called live result)

during a titration or measurement.

### 29.10.1 Calculations (CALC)

Calculations are defined with the command **CALC**. A method may contain a maximum of nine calculation commands. A maximum of nine calculations can be defined per command. A series of variables (raw data from the determination, previously calculated results, etc.) is available for the calculations.

The command contains the following options, among others:

- Save result as titer
- Save result as common variable
- Save result in result table
- Define result limits

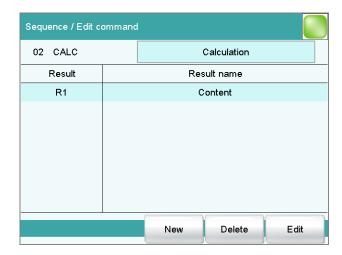

The result name is specified in the list for each calculation.

[New]

Define a new calculation or load an existing template, see following chapter.

[Delete]

Delete the selected calculation from the list.

[Edit]

Edit the data of the selected calculation (see chapter 29.10.1.2, page 391).

# 29.10.1.1 Loading a result template

The most common calculations are already available, the so-called result templates, in order to facilitate the definition of a new calculation. You also have the option, however, of defining templates of your own (see dialog **System / Templates**).

Proceed as follows to load an existing template:

# 1 Select a result template

 In the Sequence / Edit command dialog, tap on the [New] button.

The list of Metrohm result templates is displayed:

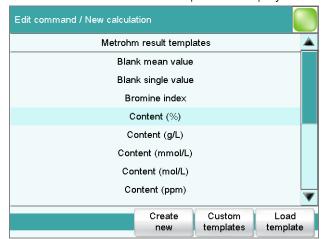

Select the desired Metrohm result template and tap on [Load template].

or

Tap on **[Custom templates]** and select a template you generated yourself.

If a statistic variable SMN# (# = 1...9) is defined in the template which is already used in another calculation, then the following message will be displayed:

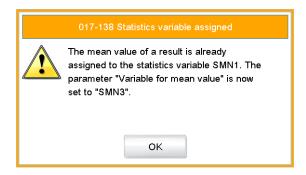

# 2 Confirm the message

■ Tap on [OK].

The Note dialog is displayed. This note is defined in the dialog **Edit** result template / Note for wizard.

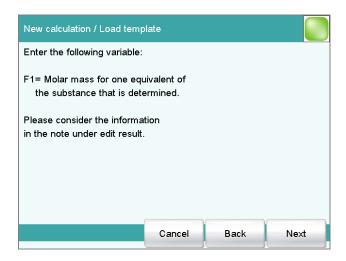

# 3 Enter the numerical values of the wildcards

Tap on [Next].The list of wildcards is displayed:

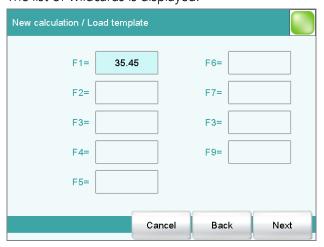

- Enter the numerical values of the wildcards.
- Tap on [Next].

The editing dialog of the new calculation is displayed:

**390** ------

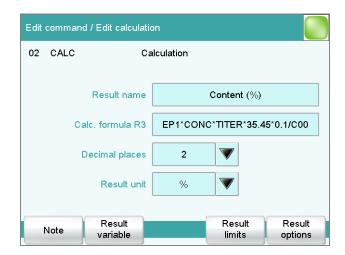

The calculation can now be edited further, e.g. define result limits, see following chapter.

# 29.10.1.2 Editing a calculation

#### Result name

The result name is the text which will be shown in the result display and in the report. The default name corresponds to the result variable.

| Entry         | max. 24 characters |
|---------------|--------------------|
| Default value | R1R9               |

### Calc. formula R1...R9

Shows the calculation formula. A special editor is opened for the definition (see chapter 29.10.3, page 397). The designation **R1...R9** corresponds to the result variable. Under **[Result variable]** this can later be modified.

| Entry         | max. 100 characters |
|---------------|---------------------|
| Default value | empty               |

# **Decimal places**

Number of decimal places used to display the result.

| Input range   | 0 to 5 |  |
|---------------|--------|--|
| Default value | 2      |  |

### **Result unit**

The result unit is displayed and saved together with the result.

| Entry         | max. 10 characters                                                                    |
|---------------|---------------------------------------------------------------------------------------|
| Selection     | %   mol/L   mmol/L   g/L   mg/L   mg/mL                                               |
|               | mg/100 g   ppm   g   mg   μg   mL   μL   mg/<br>piece   °C   μg/min   mL/min   μL/min |
| Default value | %                                                                                     |

### [Note]

Entering a note on the calculation.

### [Result variable]

Modifying the result variable.

#### [Result limits]

Defining the limits for the monitoring of the result.

# [Result options]

Defining additional settings for the calculation.

# **Dialog "Edit calculation / Note"**

In this dialog you can enter a short text, e.g. to describe the variables used.

# Dialog "Edit calculation / Result variable"

When a new calculation is created, the result variable will be automatically issued. In this dialog, however, it can be modified at any time.

### **Result variable**

To each calculation belongs an unambiguous result variable. With this result variable you can use this result in additional calculations.

| Selection | R1   R2   R3   R4   R5   R6   R7   R8   R9         |
|-----------|----------------------------------------------------|
|           | The selection contains only those result variables |
|           | which are not issued in this calculation command   |
|           | yet.                                               |

### **Dialog "Edit calculation / Result limits"**

For each result, limit values can be defined. These result limits are monitored when the calculation is carried out. If monitoring is activated, the results are shown as follows in the result display:

- Green, if the result falls within the limit values
- Red, if the result lies outside the limit values

### **Monitoring result limits**

on | off (Default value: off)

Enabling and disabling the monitoring function.

### **Lower limit**

When the monitored quantity falls below this value, the action defined in the following is triggered.

| Input range   | 0 to 999999999 |
|---------------|----------------|
| Default value | 0              |

# **Upper limit**

When this value is exceeded, the action defined in the following is triggered.

| Input range   | 0 to 999999999 |  |
|---------------|----------------|--|
| Default value | 999999999      |  |

### **Action**

Selection of the action, which is carried out when the result limits are exceeded.

| Selection     | Display message   Document message   Cancel |
|---------------|---------------------------------------------|
|               | determination                               |
| Default value | Display message                             |

# Display message

A message is displayed. You can select whether you want to continue with the determination or cancel the run.

### **Document message**

In the determination data it will be documented, that the result limits have been exceeded.

#### **Cancel determination**

The determination is stopped.

# **Dialog "Edit calculation / Result options"**

In the dialog **Edit calculation / Result options**, settings for how to process the calculated result are defined.

### Variable for mean value

If the statistic calculations have been activated (see method options), the mean value of the single results will be saved as variable SMN1 to SMN9. As default value, always the first free variable is being displayed.

| Selection | SMN1 SMN9   off |  |
|-----------|-----------------|--|
| off       |                 |  |

For the result not statistic calculations are carried out.

### Save as titer

The result can be saved as titer for the selected titrant.

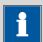

#### **NOTICE**

The titer is assigned to the titrant defined in the last titration command before the calculation. Please note that the CALC command containing the titer assignment is inserted after the titration command with which the titer is determined.

| Selection     | Single value   Mean value   off |
|---------------|---------------------------------|
| Default value | off                             |

### Single value

The result of the current determination is saved as titer.

#### Mean value

If statistic calculations are carried out for the result, the current mean value of the determination series is saved.

#### off

The result is not saved as titer.

### Save as common variable

### on | off (Default value: off)

The calculated result can be saved as a method-independent variable, a so-called common variable. The result is then also available in other methods for calculations. In all cases, only the single value will be saved, even if the statistics function is enabled.

#### Variable

Selection of the common variable to which the result is being assigned.

### **Display result**

### on | off (Default value: on)

If you deactivate this parameter, the result is neither displayed in the result dialog nor printed in the result report. This can be advisable for intermediate results.

### Save result in result table

### on | off (Default value: off)

The calculated result can be saved in the result table. This may be advisable if e.g. the results of all determinations carried out on a particular day are to be displayed clearly. A maximum of nine results from a determination can be saved in the result table.

#### **Precision**

Setting, with which accuracy the result is used in additional calculations.

| Selection     | Round   Truncate   Full precision |
|---------------|-----------------------------------|
| Default value | Round                             |

#### Round

The result is rounded to the defined number of decimal places (commercial rounding, in accordance with the US Pharmacopeia USP). If the digit at the first dropped decimal place is **1**, **2**, **3 or 4**, then it will be rounded off; if this digit is **5**, **6**, **7**, **8 or 9**, then it will be rounded up. Negative digits will be rounded in accordance with their amount, i.e. away from zero.

#### **Truncate**

The result is cut to the number of decimal places defined.

### **Full precision**

The result is used with full accuracy (floating point number either in "single precision" (32 bit) or in "double precision" (64 bit), according to the standard IEEE 754).

# 29.10.2 Calculations (CALC LIVE)

The command **CALC LIVE** can be used to define a calculation, the result of which will be shown in the live display during a titration or measurement. The current volume or measured value, respectively, is used for this purpose. This is helpful, e.g. for Karl Fischer titrations, in order to be able to track the water content directly during the titration.

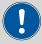

### CAUTION

The command must be inserted directly before the corresponding titration or measuring command.

This command is identical with the **CALC** command except for the following differences:

- The number of variables is limited.
- There are no result options.
- The result cannot be monitored.
- The result variable cannot be modified.
- The result will only be displayed in the live display. It appears neither in the results dialog nor in a report.

### **Result name**

With live calculations no custom result name can be defined, the designation **LR** cannot be modified.

### **Calculation formula**

Shows the calculation formula. A special editor is opened for the definition (see chapter 29.10.3, page 397).

| Entry         | max. 100 characters |
|---------------|---------------------|
| Default value | empty               |

### **Decimal places**

Number of decimal places used to display the result.

| Input range   | 0 to 5 |
|---------------|--------|
| Default value | 2      |

# **Result unit**

The result unit is displayed and saved together with the result.

| Entry         | max. 10 characters                                                                    |
|---------------|---------------------------------------------------------------------------------------|
| Selection     | %   mol/L   mmol/L   g/L   mg/L   mg/mL                                               |
|               | mg/100 g   ppm   g   mg   µg   mL   µL   mg/<br>piece   °C   µg/min   mL/min   µL/min |
| Default value | %                                                                                     |

### [Note]

Entering a note on the calculation.

### **Dialog "Edit calculation / Note"**

In this dialog you can enter a short text, e.g. to describe the variables used.

# **Displaying the live result**

Proceed as follows to display the live result in the live display:

# 1 Starting a determination

■ Tap on [ ▷ ].

The determination starts and the live display is shown:

# 2 Define the display options

- Tap on the **[View]** button.
- Tap on the [Meas. value options] button.
   A maximum of three measured values can be shown in the live display.
- Select the option **Live result** at one of the three parameters.

# 3 Display the live display

■ Tap twice on [ <-- ].

The current result is displayed,

### 29.10.3 Formula editor

The formulas for the calculations are entered with the formula editor. The maximum formula length is 100 characters.

The formula editor contains buttons for entering numbers, mathematical operators and variables. The variables can be selected from lists. This is advisable in order to avoid spelling mistakes. The formula editor is equipped with an automatic syntax check, which is activated when applying the formula. The standard rules of priority apply for the calculation operations.

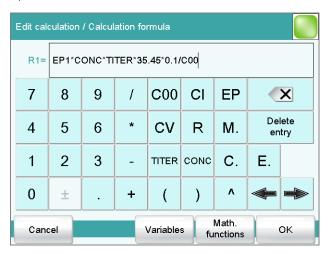

| Key          | Description                                                   |
|--------------|---------------------------------------------------------------|
| C00          | Sample size                                                   |
| CI           | Sample identification CI# (# = 1 - 2)                         |
| EP           | Volume of endpoint EP# (# = $19$ )                            |
| CV           | Common Variable CV# (# = 125)                                 |
| R            | Result R# (# = 1 - 9)                                         |
| TITER        | Titer of the titrant selected in the previous command         |
| CONC         | Concentration of the titrant selected in the previous command |
|              | The character in front of the cursor is deleted.              |
| Delete entry | The content of the input field is deleted completely.         |

| Key      | Description                                                                 |
|----------|-----------------------------------------------------------------------------|
| <b>⇔</b> | The cursor within the input field is shifted to the left by one character.  |
| ⇒        | The cursor within the input field is shifted to the right by one character. |

If the method contains more than one data-generating command (titration, measurement etc.) before the calculation command, then you will have to indicate the command identification in front of the variable:

| Variable | Description                    |
|----------|--------------------------------|
| #M.      | Titration or measuring command |
| #C.      | Calculation command            |
| #E.      | Evaluation command             |

"#" stands for a sequential number that you must enter manually. The number for each command identification will be counted separately and does not necessarily correspond to the number of the command line.

Example: The variable **1M.TITER** corresponds to the titer of the titrant selected in the first titration command.

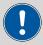

#### CAUTION

The command identifications are not adjusted automatically when additional commands are subsequently inserted into the method. Check the formula for correctness in such cases.

### [Variables]

Opening the list of additional variables (see chapter 29.10.3.1, page 398).

#### [Math. functions]

Opening the list with mathematical functions (see chapter 29.10.3.2, page 399).

#### 29.10.3.1 Variables

All of the variables which can be used for calculations are divided up according to subject in the dialog **Calculation formula / Variables**:

### System variable

List of the system-specific variables. These variables describe the current status of the system.

# Result and statistics variables

List of the variables which are required for calculating results and statistics for the current determination.

**398** ------

### Common variables

List of common variables. All of the common variables are listed, no matter whether they possess a value or not.

You will find a detailed description of all of the variables in *chapter 29.10.3.3, page 400*.

## 29.10.3.2 Mathematical functions

The following mathematical functions can be utilized in a calculation formula:

| Function | Description                                                                                                    |
|----------|----------------------------------------------------------------------------------------------------|
| y^z      | Power function                                                                                                    |
|          | Example: 4^2 = 16                                                                                                    |
| SQRT(X)  | square root of X                                                                                                    |
|          | Example: √(EP1)                                                                                                    |
| ABS(X)   | absolute value of X                                                                                                    |
|          | Example: ABS(C00); in order, e.g. with reweighings, to convert the negative sample size to a positive value for later calculations                                                      |
| LN(X)    | natural logarithm of X                                                                                                    |
| LOG(X)   | decimal logarithm of X                                                                                                    |
| FRAC(X)  | Fraction of X                                                                                                    |
|          | Example: FRAC(2.5971) = 0.5971                                                                                                    |
| INT(X)   | integer part of X                                                                                                    |
|          | Example: $INT(2.5971) = 2$                                                                                                    |
| TST(X,Y) | Test function                                                                                                    |
|          | If invalid variables (e.g. missing endpoints) occur in a calculation, then these can be replaced with a valid value by using this function. In this way invalid results can be avoided. |
|          | <ul><li>Syntax:</li><li>X = variable to be tested</li><li>Y = substitute value</li></ul>                                                                                                |

# 29.10.3.3 Variable list

The following table contains all of the variables which can be used for calculations. For variables having an index (e.g. **'EP1'**), the index must be entered manually. In the following table, this index is characterized with the character "#".

| COO Sample size  CI1, CI2 Sample identifications The sample identifications can be used in calculations only if numerical values are entered.  DD Duration of the entire determination  Titrants  TITER Titer of the titrant selected in the titration command  CONC Concentration of the titrant selected in the titration command  Titrations, measurements, calibrations  EP# Volume/quantity of endpoint EP# (# = 1 - 9)  EC# Charge at endpoint EP# (# = 1 - 9)  EM# Measured value of endpoint EP# (# = 1 - 9)  EF# ERC of endpoint EP# (# = 1 - 9)  ET# Temperature at endpoint EP# (# = 1 - 9)  ED# Time at endpoint EP# (# = 1 - 9)  ED# Recognition of endpoint EP# (# = 1 - 9)  ESI# Recognition of endpoint EP# (# = 1 - 9)  Endpoint found = 1, no endpoint = 0  FMN Mean gas flow during MEAS T/F ON to MEAS T/F OFF  TMM Mean temperature during MEAS T/F ON to MEAS T/F OFF  TMM Maximum temperature during MEAS T/F ON to MEAS T/F OFF  TMM Initial measured value, i.e. measured value prior to the processing of the start conditions  MIT Initial temperature, i.e. temperature prior to the processing of the start conditions  MSA Volume for start volume  MSP Volume for start slope  MSV Volume for start slope  MSD Duration of start conditions                                 | Variable        | Description                                                                                  |
|----------------------------------------------------------------------------------------------------|-----------------|----------------------------------------------------------------------------------------------|
| The sample identifications can be used in calculations only if numerical values are entered.  DD Duration of the entire determination  Titrants  Titer of the titrant selected in the titration command  CONC Concentration of the titrant selected in the titration command  Titrations, measurements, calibrations  EP# Volume/quantity of endpoint EP# (# = 1 - 9)  EC# Charge at endpoint EP# (# = 1 - 9)  EM# Measured value of endpoint EP# (# = 1 - 9)  EF# ERC of endpoint EP# (# = 1 - 9)  ET# Temperature at endpoint EP# (# = 1 - 9)  ED# Time at endpoint EP# (# = 1 - 9)  ED# Recognition of endpoint EP# (# = 1 - 9)  Endpoint found = 1, no endpoint = 0  FMN Mean gas flow during MEAS T/F ON to MEAS T/F OFF  TMN Mean temperature during MEAS T/F ON to MEAS T/F OFF  TMM Minimum temperature during MEAS T/F ON to MEAS T/F OFF  TMM Maximum temperature during MEAS T/F ON to MEAS T/F OFF  TMA Maximum temperature during MEAS T/F ON to MEAS T/F OFF  MIM Initial measured value, i.e. measured value prior to the processing of the start conditions  MIT Initial temperature, i.e. temperature prior to the processing of the start conditions  MSA Volume for start volume  MSP Volume for start slope  MSV Volume for all the start conditions  MSD Duration of start conditions | C00             | Sample size                                                                                  |
| Titrants  Titrants  Titre of the titrant selected in the titration command  CONC Concentration of the titrant selected in the titration command  Titrations, measurements, calibrations  EP# Volume/quantity of endpoint EP# (# = 1 - 9)  EC# Charge at endpoint EP# (# = 1 - 9)  EM# Measured value of endpoint EP# (# = 1 - 9)  EF# ERC of endpoint EP# (# = 1 - 9)  ET# Temperature at endpoint EP# (# = 1 - 9)  ED# Time at endpoint EP# (# = 1 - 9)  ESI# Recognition of endpoint EP# (# = 1 - 9)  Endpoint found = 1, no endpoint = 0  FMN Mean gas flow during MEAS T/F ON to MEAS T/F OFF  TMN Mean temperature during MEAS T/F ON to MEAS T/F OFF  TMI Minimum temperature during MEAS T/F ON to MEAS T/F OFF  TMA Maximum temperature during MEAS T/F ON to MEAS T/F OFF  MIM Initial measured value, i.e. measured value prior to the processing of the start conditions  MIT Initial temperature, i.e. temperature prior to the processing of the start conditions  MSA Volume for start wolume  MSP Volume for start volume  MSS Volume for start conditions  MSD Duration of start conditions                                                                                                    | CI1, CI2        | Sample identifications                                                                       |
| Titrants  TITER Titer of the titrant selected in the titration command  CONC Concentration of the titrant selected in the titration command  Titrations, measurements, calibrations  EP# Volume/quantity of endpoint EP# (# = 1 - 9)  EC# Charge at endpoint EP# (# = 1 - 9)  EM# Measured value of endpoint EP# (# = 19)  EF# ERC of endpoint EP# (# = 19)  ET# Temperature at endpoint EP# (# = 19)  ED# Time at endpoint EP# (# = 19)  ESI# Recognition of endpoint EP# (# = 1 - 9)  Endpoint found = 1, no endpoint = 0  FMN Mean gas flow during MEAS T/F ON to MEAS T/F OFF  TMN Mean temperature during MEAS T/F ON to MEAS T/F OFF  TMI Minimum temperature during MEAS T/F ON to MEAS T/F OFF  TMA Maximum temperature during MEAS T/F ON to MEAS T/F OFF  MIM Initial measured value, i.e. measured value prior to the processing of the start conditions  MIT Initial temperature, i.e. temperature prior to the processing of the start conditions  MSA Volume for start volume  MSP Volume for start slope  MSV Volume for all the start conditions  MSD Duration of start conditions                                                                                                    |                 | The sample identifications can be used in calculations only if numerical values are entered. |
| TITER Titer of the titrant selected in the titration command  CONC Concentration of the titrant selected in the titration command  Titrations, measurements, calibrations  EP# Volume/quantity of endpoint EP# (# = 1 - 9)  EC# Charge at endpoint EP# (# = 1 - 9)  EM# Measured value of endpoint EP# (# = 19)  EF# ERC of endpoint EP# (# = 19)  ET# Temperature at endpoint EP# (# = 19)  ED# Time at endpoint EP# (# = 19)  ESI# Recognition of endpoint EP# (# = 1 - 9)  Endpoint found = 1, no endpoint = 0  FMN Mean gas flow during MEAS T/F ON to MEAS T/F OFF  TMN Mean temperature during MEAS T/F ON to MEAS T/F OFF  TMI Minimum temperature during MEAS T/F ON to MEAS T/F OFF  TMA Maximum temperature during MEAS T/F ON to MEAS T/F OFF  MIM Initial measured value, i.e. measured value prior to the processing of the start conditions  MIT Initial temperature, i.e. temperature prior to the processing of the start conditions  MSA Volume for start wolume  MSP Volume for start slope  MSV Volume for all the start conditions  MSD Duration of start conditions                                                                                                    | DD              | Duration of the entire determination                                                         |
| CONC Concentration of the titrant selected in the titration command  Titrations, measurements, calibrations  EP# Volume/quantity of endpoint EP# (# = 1 - 9)  EC# Charge at endpoint EP# (# = 1 - 9)  EM# Measured value of endpoint EP# (# = 1 - 9)  EF# ERC of endpoint EP# (# = 1 - 9)  ET# Temperature at endpoint EP# (# = 1 - 9)  ED# Time at endpoint EP# (# = 1 - 9)  ESI# Recognition of endpoint EP# (# = 1 - 9)  Endpoint found = 1, no endpoint = 0  FMN Mean gas flow during MEAS T/F ON to MEAS T/F OFF  TMN Mean temperature during MEAS T/F ON to MEAS T/F OFF  TMN Minimum temperature during MEAS T/F ON to MEAS T/F OFF  TMA Maximum temperature during MEAS T/F ON to MEAS T/F OFF  MIM Initial measured value, i.e. measured value prior to the processing of the start conditions  MIT Initial temperature, i.e. temperature prior to the processing of the start conditions  MSA Volume for start volume  MSP Volume for start slope  MSV Volume for all the start conditions  MSD Duration of start conditions                                                                                                    | Titrants        |                                                                                              |
| Titrations, measurements, calibrations  EP# Volume/quantity of endpoint EP# (# = 1 - 9)  EC# Charge at endpoint EP# (# = 1 - 9)  EM# Measured value of endpoint EP# (# = 19)  EF# ERC of endpoint EP# (# = 1 - 9)  ET# Temperature at endpoint EP# (# = 19)  ED# Time at endpoint EP# (# = 19)  ESI# Recognition of endpoint EP# (# = 1 - 9)  Endpoint found = 1, no endpoint = 0  FMN Mean gas flow during MEAS T/F ON to MEAS T/F OFF  TMN Mean temperature during MEAS T/F ON to MEAS T/F OFF  TMI Minimum temperature during MEAS T/F ON to MEAS T/F OFF  TMA Maximum temperature during MEAS T/F ON to MEAS T/F OFF  MIM Initial measured value, i.e. measured value prior to the processing of the start conditions  MIT Initial temperature, i.e. temperature prior to the processing of the start conditions  MSA Volume for start volume  MSP Volume for start slope  MSV Volume for all the start conditions  MSD Duration of start conditions                                                                                                    | TITER           | Titer of the titrant selected in the titration command                                       |
| EP# Volume/quantity of endpoint EP# (# = 1 - 9)  EC# Charge at endpoint EP# (# = 1 - 9)  EM# Measured value of endpoint EP# (# = 19)  EF# ERC of endpoint EP# (# = 1 - 9)  ET# Temperature at endpoint EP# (# = 19)  ED# Time at endpoint EP# (# = 19)  ESI# Recognition of endpoint EP# (# = 1 - 9)  Endpoint found = 1, no endpoint = 0  FMN Mean gas flow during MEAS T/F ON to MEAS T/F OFF  TMN Mean temperature during MEAS T/F ON to MEAS T/F OFF  TMI Minimum temperature during MEAS T/F ON to MEAS T/F OFF  TMA Maximum temperature during MEAS T/F ON to MEAS T/F OFF  MIM Initial measured value, i.e. measured value prior to the processing of the start conditions  MIT Initial temperature, i.e. temperature prior to the processing of the start conditions  MSA Volume for start volume  MSP Volume for start slope  MSV Volume for all the start conditions  MSD Duration of start conditions                                                                                                    | CONC            | Concentration of the titrant selected in the titration command                               |
| EC# Charge at endpoint EP# (# = 1 - 9)  EM# Measured value of endpoint EP# (# = 19)  EF# ERC of endpoint EP# (# = 1 - 9)  ET# Temperature at endpoint EP# (# = 19)  ED# Time at endpoint EP# (# = 19)  ESI# Recognition of endpoint EP# (# = 1 - 9)  Endpoint found = 1, no endpoint = 0  FMN Mean gas flow during MEAS T/F ON to MEAS T/F OFF  TMN Mean temperature during MEAS T/F ON to MEAS T/F OFF  TMI Minimum temperature during MEAS T/F ON to MEAS T/F OFF  TMA Maximum temperature during MEAS T/F ON to MEAS T/F OFF  MIM Initial measured value, i.e. measured value prior to the processing of the start conditions  MIT Initial temperature, i.e. temperature prior to the processing of the start conditions  MSA Volume for start volume  MSP Volume for start measured value  MSS Volume for start slope  MSV Volume for all the start conditions  MSD Duration of start conditions                                                                                                    | Titrations, mea | asurements, calibrations                                                                     |
| EM# Measured value of endpoint EP# (# = 19)  EF# ERC of endpoint EP# (# = 1 - 9)  ET# Temperature at endpoint EP# (# = 19)  ED# Time at endpoint EP# (# = 19)  ESI# Recognition of endpoint EP# (# = 1 - 9)  Endpoint found = 1, no endpoint = 0  FMN Mean gas flow during MEAS T/F ON to MEAS T/F OFF  TMN Mean temperature during MEAS T/F ON to MEAS T/F OFF  TMI Minimum temperature during MEAS T/F ON to MEAS T/F OFF  TMA Maximum temperature during MEAS T/F ON to MEAS T/F OFF  MIM Initial measured value, i.e. measured value prior to the processing of the start conditions  MIT Initial temperature, i.e. temperature prior to the processing of the start conditions  MSA Volume for start volume  MSP Volume for start measured value  MSS Volume for start slope  MSV Volume for all the start conditions  MSD Duration of start conditions                                                                                                    | EP#             | Volume/quantity of endpoint EP# (# = 1 - 9)                                                  |
| EF# ERC of endpoint EP# (# = 1 - 9)  ET# Temperature at endpoint EP# (# = 19)  ED# Time at endpoint EP# (# = 19)  ESI# Recognition of endpoint EP# (# = 1 - 9)                                                                                                    | EC#             | Charge at endpoint EP# (# = 1 - 9)                                                           |
| ET# Temperature at endpoint EP# (# = 19)  ED# Time at endpoint EP# (# = 19)  ESI# Recognition of endpoint EP# (# = 1 - 9)  Endpoint found = 1, no endpoint = 0  FMN Mean gas flow during MEAS T/F ON to MEAS T/F OFF  TMN Mean temperature during MEAS T/F ON to MEAS T/F OFF  TMI Minimum temperature during MEAS T/F ON to MEAS T/F OFF  TMA Maximum temperature during MEAS T/F ON to MEAS T/F OFF  MIM Initial measured value, i.e. measured value prior to the processing of the start conditions  MIT Initial temperature, i.e. temperature prior to the processing of the start conditions  MSA Volume for start volume  MSP Volume for start measured value  MSS Volume for start slope  MSV Volume for all the start conditions  MSD Duration of start conditions                                                                                                    | EM#             | Measured value of endpoint EP# (# = $19$ )                                                   |
| ED# Time at endpoint EP# (# = 19)  ESI# Recognition of endpoint EP# (# = 1 - 9)  Endpoint found = 1, no endpoint = 0  FMN Mean gas flow during MEAS T/F ON to MEAS T/F OFF  TMN Mean temperature during MEAS T/F ON to MEAS T/F OFF  TMI Minimum temperature during MEAS T/F ON to MEAS T/F OFF  TMA Maximum temperature during MEAS T/F ON to MEAS T/F OFF  MIM Initial measured value, i.e. measured value prior to the processing of the start conditions  MIT Initial temperature, i.e. temperature prior to the processing of the start conditions  MSA Volume for start volume  MSP Volume for start measured value  MSS Volume for start slope  MSV Volume for all the start conditions  MSD Duration of start conditions                                                                                                    | EF#             | ERC of endpoint EP# (# = 1 - 9)                                                              |
| ESI# Recognition of endpoint EP# (# = 1 - 9) Endpoint found = 1, no endpoint = 0  FMN Mean gas flow during MEAS T/F ON to MEAS T/F OFF  TMN Mean temperature during MEAS T/F ON to MEAS T/F OFF  TMI Minimum temperature during MEAS T/F ON to MEAS T/F OFF  TMA Maximum temperature during MEAS T/F ON to MEAS T/F OFF  MIM Initial measured value, i.e. measured value prior to the processing of the start conditions  MIT Initial temperature, i.e. temperature prior to the processing of the start conditions  MSA Volume for start volume  MSP Volume for start measured value  MSS Volume for start slope  MSV Volume for all the start conditions  MSD Duration of start conditions                                                                                                    | ET#             | Temperature at endpoint EP# (# = $19$ )                                                      |
| Endpoint found = 1, no endpoint = 0  FMN Mean gas flow during MEAS T/F ON to MEAS T/F OFF  TMN Mean temperature during MEAS T/F ON to MEAS T/F OFF  TMI Minimum temperature during MEAS T/F ON to MEAS T/F OFF  TMA Maximum temperature during MEAS T/F ON to MEAS T/F OFF  MIM Initial measured value, i.e. measured value prior to the processing of the start conditions  MIT Initial temperature, i.e. temperature prior to the processing of the start conditions  MSA Volume for start volume  MSP Volume for start measured value  MSS Volume for start slope  MSV Volume for all the start conditions  MSD Duration of start conditions                                                                                                    | ED#             | Time at endpoint EP# (# = 19)                                                                |
| FMN Mean gas flow during MEAS T/F ON to MEAS T/F OFF  TMN Mean temperature during MEAS T/F ON to MEAS T/F OFF  TMI Minimum temperature during MEAS T/F ON to MEAS T/F OFF  TMA Maximum temperature during MEAS T/F ON to MEAS T/F OFF  MIM Initial measured value, i.e. measured value prior to the processing of the start conditions  MIT Initial temperature, i.e. temperature prior to the processing of the start conditions  MSA Volume for start volume  MSP Volume for start measured value  MSS Volume for start slope  MSV Volume for all the start conditions  MSD Duration of start conditions                                                                                                    | ESI#            | Recognition of endpoint EP# (# = 1 - 9)                                                      |
| TMN Mean temperature during MEAS T/F ON to MEAS T/F OFF  TMI Minimum temperature during MEAS T/F ON to MEAS T/F OFF  TMA Maximum temperature during MEAS T/F ON to MEAS T/F OFF  MIM Initial measured value, i.e. measured value prior to the processing of the start conditions  MIT Initial temperature, i.e. temperature prior to the processing of the start conditions  MSA Volume for start volume  MSP Volume for start measured value  MSS Volume for start slope  MSV Volume for all the start conditions  MSD Duration of start conditions                                                                                                    |                 | Endpoint found = 1, no endpoint = 0                                                          |
| TMI Minimum temperature during MEAS T/F ON to MEAS T/F OFF  TMA Maximum temperature during MEAS T/F ON to MEAS T/F OFF  MIM Initial measured value, i.e. measured value prior to the processing of the start conditions  MIT Initial temperature, i.e. temperature prior to the processing of the start conditions  MSA Volume for start volume  MSP Volume for start measured value  MSS Volume for start slope  MSV Volume for all the start conditions  MSD Duration of start conditions                                                                                                    | FMN             | Mean gas flow during MEAS T/F ON to MEAS T/F OFF                                             |
| TMA Maximum temperature during MEAS T/F ON to MEAS T/F OFF  MIM Initial measured value, i.e. measured value prior to the processing of the start conditions  MIT Initial temperature, i.e. temperature prior to the processing of the start conditions  MSA Volume for start volume  MSP Volume for start measured value  MSS Volume for start slope  MSV Volume for all the start conditions  MSD Duration of start conditions                                                                                                    | TMN             | Mean temperature during MEAS T/F ON to MEAS T/F OFF                                          |
| MIM Initial measured value, i.e. measured value prior to the processing of the start conditions  MIT Initial temperature, i.e. temperature prior to the processing of the start conditions  MSA Volume for start volume  MSP Volume for start measured value  MSS Volume for start slope  MSV Volume for all the start conditions  MSD Duration of start conditions                                                                                                    | TMI             | Minimum temperature during MEAS T/F ON to MEAS T/F OFF                                       |
| MIT Initial temperature, i.e. temperature prior to the processing of the start conditions  MSA Volume for start volume  MSP Volume for start measured value  MSS Volume for start slope  MSV Volume for all the start conditions  MSD Duration of start conditions                                                                                                    | TMA             | Maximum temperature during MEAS T/F ON to MEAS T/F OFF                                       |
| MSA Volume for start volume  MSP Volume for start measured value  MSS Volume for start slope  MSV Volume for all the start conditions  MSD Duration of start conditions                                                                                                    | MIM             | Initial measured value, i.e. measured value prior to the processing of the start conditions  |
| MSP Volume for start measured value  MSS Volume for start slope  MSV Volume for all the start conditions  MSD Duration of start conditions                                                                                                    | MIT             | Initial temperature, i.e. temperature prior to the processing of the start conditions        |
| MSS Volume for start slope  MSV Volume for all the start conditions  MSD Duration of start conditions                                                                                                    | MSA             | Volume for start volume                                                                      |
| MSV Volume for all the start conditions  MSD Duration of start conditions                                                                                                    | MSP             | Volume for start measured value                                                              |
| MSD Duration of start conditions                                                                                                    | MSS             | Volume for start slope                                                                       |
|                                                                                                    | MSV             | Volume for all the start conditions                                                          |
| MSM. Start managinal value is a managinal value of the the managina of the start and district                                                                                                    | MSD             | Duration of start conditions                                                                 |
| ivisivi Start measured value, i.e. measured value after the processing of the start conditions                                                                                                    | MSM             | Start measured value, i.e. measured value after the processing of the start conditions       |
| MST Start temperature, i.e. temperature after the processing of the start conditions                                                                                                    | MST             | Start temperature, i.e. temperature after the processing of the start conditions             |

**400** 916 Ti-Touch

| Variable    | Description                                                                                                    |
|-------------|----------------------------------------------------------------------------------------------------|
| MCD         | Total duration of the titration, measurement or calibration                                                                      |
| MTM         | Type of temperature measurement (Pt1000, NTC or manually)                                                                        |
|             | Format = Text                                                                                                    |
| MDD         | Duration of effective dosing, i.e. without filling times, pauses                                                                 |
| MDC         | Drift for drift correction                                                                                                    |
| DDC         | Time for drift correction                                                                                                    |
| MCV         | End volume, i.e. total dosed volume at the end of the titration                                                                  |
| MCQ         | End quantity, i.e. total amount of removed water or of generated bromine, respectively, at the end of the titration (in $\mu$ g) |
| MCC         | Final charge, i.e. total charge in mAs at the end of the titration                                                               |
| MCM         | End measured value                                                                                                    |
| MCT         | End temperature                                                                                                    |
| MMP         | Number of measuring points in measuring point list                                                                               |
| MTS         | Stop type                                                                                                    |
|             | Format = Text                                                                                                    |
| LV          | Currently dosed volume of the ongoing determination                                                                              |
| LM          | Current measured value of the ongoing determination                                                                              |
| LD          | Current duration of the ongoing titration or measuring command                                                                   |
| LT          | Current temperature of the ongoing determination                                                                                 |
| Sensor      |                                                                                                    |
| MEN         | Electrode zero point pH(0) or E(0)                                                                                               |
| MSL         | Electrode slope                                                                                                    |
| MVA         | Electrode variance (mathematically only defined for three standards or more);                                                    |
| MCL         | Cell constant of conductivity measuring cell                                                                                     |
| Evaluations |                                                                                                    |
| FP#         | Volume of fixed endpoint FP# (# = 1 - 9)                                                                                         |
| FM#         | Measured value of fixed endpoint FP# (# = 1 - 9)                                                                                 |
| FT#         | Temperature at fixed endpoint FP# (# = 1 - 9)                                                                                    |
| FD#         | Time at fixed endpoint FP# (# = 1 - 9)                                                                                           |
| HP#         | Volume of pK value / half neutralization potential HP#                                                                           |
| HM#         | Measured value of pK value / half neutralization potential HP#                                                                   |
| HT#         | Temperature at pK value / half neutralization potential HP#                                                                      |
| HD#         | Time at pK value / half neutralization potential HP#                                                                             |
| XIP         | Volume/quantity of minimum measured value                                                                                        |
|             |                                                                                                    |

| Variable            | Description                                                                          |
|---------------------|--------------------------------------------------------------------------------------|
| XIM                 | Minimum measured value                                                               |
| XIT                 | Temperature at minimum measured value                                                |
| XID                 | Time at minimum measured value                                                       |
| XAP                 | Volume/quantity of maximum measured value                                            |
| XAM                 | Maximum measured value                                                               |
| XAT                 | Temperature at maximum measured value                                                |
| XAD                 | Time at maximum measured value                                                       |
| BP#                 | Volume of break point BP# (# = 1 - 9)                                                |
| BM#                 | Measured value of break point BP# (# = 1 - 9)                                        |
| BT#                 | Temperature at break point BP# (# = 1 - 9)                                           |
| BD#                 | Time at break point BP# (# = 1 - 9)                                                  |
| RD#                 | Mean rate in time slot # (# = 1 - 9)                                                 |
| RDS#                | Standard deviation for RD# (# = 1 - 9)                                               |
| RDC#                | Correlation coefficient for RD# (# = 1 - 9)                                          |
| RM                  | Mean rate for whole range                                                            |
| RMS                 | Standard deviation for RM                                                            |
| RMC                 | Correlation coefficient for RM                                                       |
| Results, statistics |                                                                                      |
| R#                  | Result (# = 1–9)                                                                     |
| SMN#                | Mean value of result R# (# = 1-9)                                                    |
| SSA#                | Absolute standard deviation of SMN# (# = 1 - 9)                                      |
| SSR#                | Relative standard deviation of SMN# in % (# = 1 - 9)                                 |
| SNR#                | Number of results from which the mean value SMN# was calculated (# $= 1 - 9$ )       |
| SSD                 | Number of determinations that are carried out for the statistics calculations        |
| SNT                 | Statistics status (statistics activated = 1, statistics deactivated = 0)             |
| Common variab       | les                                                                                  |
| CV#                 | Common variable (# = 125)                                                            |
| System variables    |                                                                                      |
| %RN                 | Sample number, i.e. number that is increased by one at each start of a determination |
| %SC                 | Start counter, see dialog More determination data / Properties                       |
| %AS                 | Autostart status (autostart activated = 1, autostart deactivated = 0)                |
| %AC                 | Autostart counter, i.e. number of autostarts already carried out                     |
| %AD                 | Autostart setpoint counter, i.e. number of autostarts to be carried out              |

**402** ----- 916 Ti-Touch

| Variable | Description                                                                           |
|----------|---------------------------------------------------------------------------------------|
| %SS      | Status of the sample table (sample table activated = 1, sample table deactivated = 0) |
| %SL      | Number of the current sample table line                                               |
| %SE      | Last sample in the sample table processed (yes = $1$ , no = $0$ )                     |

# 29.11 Reports (REPORT)

The reports to be printed out are defined with the command **REPORT**. A maximum of ten reports can be defined for each command. The following reports can be inserted, among others:

- Result report
- Calculation report
- Parameter report
- System reports (system settings, sensor list, GLP data etc.)
- Method reports (method run, method parameters etc.)

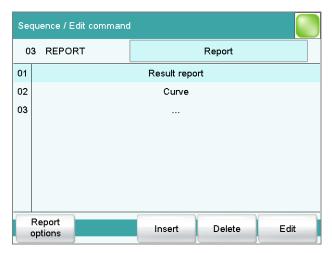

# [Report options]

Defining the general settings for the report output.

[Insert]

Add a new report to the list.

[Delete]

Delete the selected report from the list.

[Edit]

Edit the settings of the selected report.

29.11 Reports (REPORT)

# 29.11.1 General report options

The settings for the report printout can be adjusted in the dialog **Edit command / Report options** to indicate, for example, whether a report header, a signature line or a frame is to be printed.

### Report header

Defining the output of the report header. The report header contains general information such as device type, serial number, program version and the printing date.

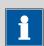

#### NOTICE

You can also define your own report header, which is printed in addition to this report header (**System** ▶ **Templates** ▶ **Report header**).

| Selection     | off   once   on each page |
|---------------|---------------------------|
| Default value | on each page              |

### off

The report header will not be printed.

#### once

The report header will only be printed on the first page.

### on each page

The report header will be printed on every page.

### Signature line

Output of a special line for date and signature. This line will be printed at the very bottom of every page.

| Selection     | off   once   on each page |
|---------------|---------------------------|
| Default value | off                       |

### off

No signature line will be printed.

### once

The signature line will only be printed on the last page.

# on each page

The signature line will be printed on every page.

#### Frame

# on | off (Default value: on)

If this parameter is activated, a frame is printed as lateral marking.

**404** 916 Ti-Touch

# 29.11.2 Settings of the individual reports

Fixed key [□]: More reports ➤ Report ➤ Edit

Command REPORT: **Report** ▶ **Edit** 

Settings can be edited for the following reports (for details, see online help):

# Result report

### Curve

Definition of the curve size, display of the individual measuring points and grid lines, etc.

### Measuring point list

Definition of the method command to which the measuring point list is to be printed.

### Calculations

Definition of the accuracy with which the variables used as well as the results calculated are printed.

#### Statistics short

Definition of the time at which the report is to be printed (with each determination or only at the end of a sample series).

#### Statistics overview

Definition of the time at which the report is to be printed (with each determination or only at the end of a sample series).

# Sample table

### Result table

Definition of the time at which the report is to be printed (with each determination, at the end of a sample series or at the end of the sample table).

- Used devices
- Variables
- Monitoring

### 29.11.3 List of reports

The following reports can be inserted in the command **REPORT**:

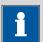

### **NOTICE**

If you are using a **CUSTOM NEOS** printer, you can print only the reports that are marked with a **#** on the display.

| Report          | Contents                                                                                                    |
|-----------------|----------------------------------------------------------------------------------------------------|
| Result report # | Report with determination properties, sample data, calculated results, etc. If there are multiple determinations, the statistics will also be printed out. |

29.11 Reports (REPORT)

| Report                        | Contents                                                                                                    |
|-------------------------------|----------------------------------------------------------------------------------------------------|
| Curve                         | # Curve report.                                                                                                    |
| Measuring point list          | # Measuring point list report.                                                                                                    |
| Calculations                  | # Details concerning the calculations carried out (parameter settings in accordance with the CALC command and the calculated results).                                                                                                    |
| Used devices                  | The devices used for the determination, as displayed in the <b>More</b> determination data / Properties dialog.                                                                                                    |
| Variables                     | All determination variables, as displayed in the results dialog.                                                                                                    |
| Monitoring                    | Details for the monitored quantities (STAT only).                                                                                                    |
| Statistics                    |                                                                                                    |
| Statistics short              | <b>#</b> Summary of the statistics calculations. The number of determinations, the mean value, and the absolute and relative standard deviations are printed out for each result.                                                                             |
| Statistics overview           | # Detailed statistical overview. The sample data and all individual results<br>are printed out for each determination. The number of determinations,<br>the mean value, and the absolute and relative standard deviations are<br>printed out for each result. |
| Sample data                   |                                                                                                    |
| Sample table                  | List of all determinations in the sample table with the respective sample data, as entered in the sample table.                                                                                                    |
| Result table                  |                                                                                                    |
| Result table                  | List of all determinations in the result table with results and with the determination data, as saved in the result table.                                                                                                    |
| More reports ► Method reports |                                                                                                    |
| Method sequence               | Method properties and the list of all method commands.                                                                                                    |
| Parameters full               | Method properties and options, all method commands with all parameters.                                                                                                    |
|                               | All parameters which no longer have their default settings will be printed in <b>bold</b> . All parameters which have been modified in comparison to the stored version of the method are indicated by an *.                                                  |
| Titration & measuring param.  | Method properties; titration, measurement and calibration commands with all parameters.                                                                                                    |
|                               | All parameters which no longer have their default settings will be printed in <b>bold</b> . All parameters which have been modified in comparison to the stored version of the method are indicated by an *.                                                  |
| Modified parameters           | Method properties, all method parameters which have been modified i comparison to the stored version of the method.                                                                                                    |
| Non default parameters        | Method properties, all method parameters which no longer have any default settings.                                                                                                    |

**406** ----- 916 Ti-Touch

| Report                         | Contents                                                                                                    |
|--------------------------------|----------------------------------------------------------------------------------------------------|
| System settings                |                                                                                                    |
| System settings                | Settings for acoustic signals and accuracy of the measured value display.                                                    |
| Dialog options                 | Settings for routine dialog and expert dialog.                                                                               |
| Titrants                       |                                                                                                    |
| Titrant list                   | List of all the titrants configured in the system.                                                                           |
| All titrant data short         | The most important titrant data of all titrants (name, concentration, titer last titer determination).                       |
| All titrant data full          | All of the titrant data of all of the titrants (working life, titer options, data concerning the exchange unit/dosing unit). |
| Sensors                        |                                                                                                    |
| Sensor list                    | List of all the sensors configured in the system.                                                                            |
| All sensor data short          | The most important sensor data for all sensors (name, calibration data).                                                     |
| All sensor data full           | All of the sensor data for all of the sensors (working life, complete calibration data, calibration interval).               |
| Device manager                 |                                                                                                    |
| Device list                    | List of all devices configured in the system.                                                                                |
| All device properties          | Properties of all the devices configured in the system.                                                                      |
| GLP manager                    |                                                                                                    |
| GLP data                       | All data stored in the GLP manager.                                                                                          |
| Common variables               |                                                                                                    |
| Common variable list           | List of all the common variables defined in the system, together with their most important data (name, value, status).       |
| All common variable properties | Properties of all common variables (name, value, validity, status).                                                          |
| Templates                      |                                                                                                    |
| Templates sample data          | Sample identification list and sample assignment table.                                                                      |
| Result template list           | List with all of the user-generated result templates.                                                                        |
| All result templates details   | Details of the all of the user-generated result templates (calculation formula, result options, note).                       |
| Input/Output lines             | List with all of the defined input and output lines at the remote interface (name, bit pattern).                             |
| Custom calibration buffers     | Temperature tables for all defined custom calibration buffers.                                                               |
| Rack tables                    |                                                                                                    |
| Sample rack list               | List with all of the sample racks configured in the system, together with designation, number of positions and rack code.    |
| Miscellaneous                  |                                                                                                    |
| Form feed                      | If this entry is inserted between two reports, then these will each be printed out on a separate page.                       |

# 29.12 Dosing and Liquid Handling

The following dosing commands are available:

**Preparing the**Rinsing the cylinder and the tubings of the exchange unit or
exchange unit / dosing unit.

dosing unit (PREP)

**Emptying the dos**- Emptying the cylinder and the tubings of the

ing unit (EMPTY) dosing unit.

Dosing a fixed vol- Dosi

ume (ADD)

Dosing a specified volume.

-----

**Liquid Handling** Carrying out complex dosing tasks with a Dos-

(LQH) ino.

### 29.12.1 Preparing an exchange or dosing unit (PREP)

The **PREP** command is used to rinse and fill air bubble-free the cylinder and tubings of the exchange or dosing unit. You should carry out this function before the first determination or once a day.

### **Control device**

This parameter will only be shown when, in addition to the Ti-Touch, a Sample Processor has been configured as control device. Control devices are defined under **System** ▶ **Device manager**.

Selection of the control device from the list of devices.

| Selection | Selection of configured control devices |
|-----------|-----------------------------------------|
|           |                                         |

### **Dosing device**

Selection of the MSB connector to which the dosing device is connected. The selection does not depend on the number of MSB connectors of the control instrument.

| Selection     | 1   2   3   4 |  |
|---------------|---------------|--|
| Default value | 1             |  |

#### **Titrant**

Selection of the titrant from the titrant list. We recommend always selecting the titrant. This ensures that the parameters defined for the titrant for the preparing as well as the tubing parameters (dosing unit only) are used. Titrants are defined under **System** ▶ **Titrants**. You can also enter a name which is not contained in the titrant list. When a determination is started there is a check whether the solution is contained in the list.

For buret units with integrated data chip, a check is made in the method run to verify whether the correct titrant has been attached and whether

the type of dosing drive matches. For buret units without integrated data chip, the cylinder volume and the type of dosing drive are checked. For the selected titrant, the validity of the titer, the working life of the titrant and the time interval for the GLP test of the buret unit are checked at the start of the determination.

| Selection     | Selection of configured titrants   not defined |
|---------------|------------------------------------------------|
| Default value | not defined                                    |

#### not defined

No check takes place. The command is carried out with default parameters (see Chapter 32.2.2, page 443 and Chapter 32.3.2, page 444).

### Cylinder volume to

This parameter can only be edited with **Titrant** = **not defined**.

Selection of the port via which the titrant is ejected. This setting is only relevant for dosing units, in case of preparing an exchange unit, this setting is ignored.

| Selection     | Port 1   Port 2   Port 3   Port 4 |
|---------------|-----------------------------------|
| Default value | Port 1                            |

# 29.12.2 Emptying a dosing unit (EMPTY)

The **EMPTY** command is used to empty the cylinder and tubings of the dosing unit.

#### **Control device**

This parameter will only be shown when, in addition to the Ti-Touch, a Sample Processor has been configured as control device. Control devices are defined under **System** ▶ **Device manager**.

Selection of the control device from the list of devices.

| Selection | Selection of configured control devices |
|-----------|-----------------------------------------|

### **Dosing device**

Selection of the MSB connector to which the dosing device is connected. The selection does not depend on the number of MSB connectors of the control instrument.

| Selection     | 1 2 3 4 |  |
|---------------|---------|--|
| Default value | 1       |  |

### **Titrant**

Selection of the titrant from the titrant list. We recommend always selecting the titrant. This ensures that the parameters defined for the titrant for the preparing as well as the tubing parameters (dosing unit only) are used.

Titrants are defined under **System** ► **Titrants**. You can also enter a name which is not contained in the titrant list. When a determination is started there is a check whether the solution is contained in the list.

-----

For buret units with integrated data chip, a check is made in the method run to verify whether the correct titrant has been attached and whether the type of dosing drive matches. For buret units without integrated data chip, the cylinder volume and the type of dosing drive are checked. For the selected titrant, the validity of the titer, the working life of the titrant and the time interval for the GLP test of the buret unit are checked at the start of the determination.

| Selection     | Selection of configured titrants   not defined |
|---------------|------------------------------------------------|
| Default value | not defined                                    |

#### not defined

No check takes place. The command is carried out with default parameters (see Chapter 32.2.2, page 443 and Chapter 32.3.2, page 444).

### Air inlet

This parameter can only be edited with **Titrant** = **not defined**.

Selection of the port via which air is aspirated. This setting is only relevant for dosing units, in case of preparing an exchange unit, this setting is ignored.

| Selection     | Port 1   Port 2   Port 3   Port 4 |
|---------------|-----------------------------------|
| Default value | Port 4                            |

# 29.12.3 Dosing a specified volume (ADD)

You can dose a specified volume with the command **ADD**.

### 29.12.3.1 Dosing parameters

The parameters for the dosing are defined under [Dosing parameters].

#### Volume

Volume which is dosed.

| Input range   | 0.00000 to 99999.9 mL |
|---------------|-----------------------|
| Default value | 10.0000 mL            |

### **Dosing rate**

The rate at which dosing takes place.

| Input range   | 0.01 to 166.00 mL/min |
|---------------|-----------------------|
| Selection     | maximum               |
| Default value | maximum               |

**410** 916 Ti-Touch

### maximum

The maximum dosing rate depends on the cylinder volume (see chapter 32, page 442).

# Filling rate

Rate at which the dosing cylinder is filled.

| Input range   | 0.01 to 166.00 mL/min |
|---------------|-----------------------|
| Selection     | maximum               |
| Default value | maximum               |

#### maximum

The maximum filling rate depends on the cylinder volume (see chapter 32, page 442).

### 29.12.3.2 Control instrument

The control instrument the determination is carried out with is selected under **[Control device]**. Control instruments are defined under **System** Device manager.

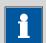

#### NOTICE

This button will only be shown when, in addition to the Ti-Touch, a Sample Processor has been configured as control instrument.

#### **Control device**

Selection of the control instrument from the list of devices. Only those devices are displayed which are able to carry out the command.

| Selection | Selection of configured control instruments |
|-----------|---------------------------------------------|
|-----------|---------------------------------------------|

### 29.12.3.3 Dosing device

The parameters for the dosing device are edited under [Dosing device].

### **Dosing device**

Selection of the MSB connector to which the dosing device is connected. The selection does not depend on the number of MSB connectors of the control instrument.

| Selection     | 1   2   3   4 |  |
|---------------|---------------|--|
| Default value | 1             |  |

### **Titrant**

Selection of the titrant from the titrant list. We recommend always selecting the titrant. This ensures that the correct data (titer, concentration, etc.) is always used for the calculation. Titrants are defined under **Sys**-

tem ▶ Titrants. You can also enter a name which is not contained in the

titrant list. When a determination is started there is a check whether the solution is contained in the list.

-----

For buret units with integrated data chip, a check is made in the method run to verify whether the correct titrant has been attached and whether the type of dosing drive matches. For buret units without an integrated data chip, the cylinder volume and the type of dosing drive are checked. For the selected titrant, the validity of the titer, the working life of the titrant and the time interval for the GLP test of the buret unit are checked at the start of the determination.

| Selection     | Selection of configured titrants   not defined |
|---------------|------------------------------------------------|
| Default value | not defined                                    |

#### not defined

No check takes place.

# **Tandem dosing**

A second dosing device can be defined under **[Tandem dosing]** in order to enable uninterrupted dosing. Dosing is carried out with a combination of two dosing devices so that the second dosing device is dosing while the first one is being filled and vice versa.

# **Dosing device**

Selection of the MSB connector to which the dosing device is connected. The selection does not depend on the number of MSB connectors of the control instrument.

| Selection     | 1   2   3   4   off |  |
|---------------|---------------------|--|
| Default value | off                 |  |

#### **Titrant**

Selection of the titrant from the titrant list. We recommend always selecting the titrant. Titrants are defined under **System** ▶ **Titrants**. You can also enter a name which is not contained in the titrant list. When a determination is started there is a check whether the solution is contained in list.

For buret units with integrated data chip, a check is made in the method run to verify whether the correct titrant has been attached and whether the type of dosing drive matches. For buret units without integrated data chip, the cylinder volume and the type of dosing drive are checked. For the selected titrant, only the time interval for the GLP test of the buret unit is checked at the start of the determination.

**412** 916 Ti-Touch

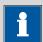

#### **NOTICE**

The concentration, validity of the titer and the working life of the titrant are ignored.

| Selection     | Selection of configured titrants   not defined |
|---------------|------------------------------------------------|
| Default value | not defined                                    |

#### not defined

No check takes place.

### Filling rate

Rate at which the dosing cylinder is filled.

| Input range   | 0.01 to 166.00 mL/min |
|---------------|-----------------------|
| Selection     | maximum               |
| Default value | maximum               |

#### maximum

The maximum filling rate depends on the cylinder volume (see chapter 32, page 442).

However, in order to ensure uninterrupted dosing, the following points must be taken into account:

- Use the highest possible filling rate in order to keep the filling times as short as possible. The filling rate should be decreased for viscous liquids.
- When you use two buret units with different dosing cylinders, the filling rate for the larger sized cylinder must be at the minimum:

$$v_{2,Fill} \geq v_{1,Fill} \cdot \frac{V_{Cyl.2}}{V_{Cyl.1}}$$

 $v_{2,Fill}$  = filling rate in mL/min for the larger sized cylinder

 $v_{1,Fill}$  = filling rate in mL/min for the smaller cylinder

 $V_{Cyl.2}$  = cylinder volume in mL of the buret unit of the second dosing device

 $V_{Cyl.1}$  = cylinder volume in mL of the buret unit of the first dosing device

#### Example:

Dosing device 1: volume = 20 mL, filling rate = 50 mL/min

Dosing device 2: volume = 50 mL

Filling rate  $2 \ge 50 \text{ mL/min} \cdot 50 \text{ mL} / 20 \text{ mL} \ge 125 \text{ mL/min}$ 

• The dosing rate must not exceed 75% of the filling rate of the smaller cylinder. These values are listed in the following table, valid at maximum filling rate:

-----

Table 17 Maximum dosing rate for different dosing cylinders

| Cylinder volume | maximum dosing rate |               |
|-----------------|---------------------|---------------|
|                 | Exchange unit       | Dosing unit   |
| 1 mL            | 2.25 mL/min         | -             |
| 2 mL            | _                   | 5.00 mL/min   |
| 5 mL            | 11.25 mL/min        | 12.50 mL/min  |
| 10 mL           | 22.50 mL/min        | 25.00 mL/min  |
| 20 mL           | 45.00 mL/min        | 50.00 mL/min  |
| 50 mL           | 112.50 mL/min       | 124.50 mL/min |

### 29.12.3.4 Stirrer

The parameters for the stirrer are edited under [Stirrer].

#### Stirrer

Selection of the MSB connector the stirrer is connected to. The selection does not depend on the number of MSB connectors of the control instrument.

| Selection     | 1   2   3   4   off |  |
|---------------|---------------------|--|
| Default value | 1                   |  |

#### off

No stirrer will be used.

# Stirring rate

Setting the stirring rate. It can be set in steps of -15 to +15. The default setting **8** corresponds to 1000 rpm. The formula for calculating the rotational speed is specified in *chapter 32.4*, page 444. The optimum stirring rate can be tested in the manual control.

The algebraic sign of the stirring rate changes the direction in which the stirring is done. When the stirrer is viewed from above, this means:

"+": counterclockwise rotation

■ "-": clockwise rotation

| Input range   | −15 to 15 |  |
|---------------|-----------|--|
| Default value | 8         |  |

### Switch off automatically

on | off (Default value: on)

If this parameter is activated, the stirrer will be switched off automatically at the end of the titration, measurement, etc.

# 29.12.4 Liquid Handling (LQH)

The command **LQH** can be used to carry out Liquid Handling tasks with a dosing device of the type **Dosino 800**. The manifold options of the Dosino can be exploited in full in combination with a USB Sample Processor. The four ports of the dosing units can be used at will as output or input ports. This means that not only simple dosing and filling procedures are possible. Complex Liquid Handling tasks such as pipetting or sample transfers can be carried out without difficulty. Several LQH and automation commands are required for this purpose which are best combined into subsequences.

# 29.12.4.1 Liquid Handling parameters

The parameters for the Liquid Handling function are defined under [Liquid Handling param.].

### **Function**

Type of Liquid Handling function.

| Selection | Dose   Fill   Aspirate   Eject   Exchange posi- |
|-----------|-------------------------------------------------|
|           | tion   Change port   Compensate   End volume    |

#### Dose

The given volume is dosed. The dosing cylinder neither is automatically filled before nor afterwards.

#### Fill

The dosing cylinder is filled. The valve disc then remains at the selected port.

### **Aspirate**

Liquid is aspirated. The dosing cylinder neither is automatically filled before nor afterwards. The aspirating volume has to be aspirated with a single piston stroke.

# **Eject**

The whole cylinder content is ejected. The piston is, in contrast to the function **End volume**, lowered to the stop point, i.e. past the maximum volume mark. This function should only be carried out for preparing a dosing unit before the pipetting procedure.

### **Exchange position**

The dosing cylinder is filled. This means that, for example, air can be aspirated via Port 4. The valve disc is then rotated to Port 2 and the dosing drive can be removed from the dosing unit.

### **Change port**

The stopcock is moved to the given port, but no piston movement takes place.

-----

# Compensate

Because of the fact that the dosing units are interchangeable, the coupling of the Dosino piston rod (spindle) exhibits a low mechanical tolerance that can be noticed when the piston changes its direction of movement. This tolerance can be compensated with this function. A short piston movement is first made in the same direction as the previous movement, which is then followed by a piston movement in the reverse direction.

### **End volume**

The whole cylinder content is ejected. The piston is lowered to the maximum volume mark i.e. until 10'000 pulses have been dosed. This command should be used for pipetting functions for emptying the cylinder.

### In-/Outlet

Selection of the port via which the Liquid Handling command is carried out.

| Selection | Port 1   Port 2   Port 3   Port 4 |  |
|-----------|-----------------------------------|--|

#### Port 1

Default value, when **Function** = **Dose**, **Aspirate** and **End volume**.

#### Port 2

Default value, when **Function** = **Fill**, **Exchange position** and **Change port**.

#### Port 4

Default value, when **Function** = **Eject** and **Compensate**.

### **Volume**

This parameter can only be edited with **Function** = **Dose** and **Aspirate**.

Volume which is dosed or aspirated.

### *Function* = *Dose*:

| Input range          | 0.00000 to 99999.9 mL |
|----------------------|-----------------------|
| Default value        | 1.00000 mL            |
|                      |                       |
| Function = Aspirate: |                       |
| Input range          | 0.00000 to 50.0000 mL |
| Default value        | 1.00000 mL            |

### Flow rate

This parameter can only be edited with Function = Dose, Fill, Aspirate, Eject, Exchange position and End volume.

Rate at which it is dosed or filled.

| Input range   | 0.01 to 166.00 mL/min |  |
|---------------|-----------------------|--|
| Selection     | maximum               |  |
| Default value | maximum               |  |

#### maximum

The maximum dosing and filling rates depend on the cylinder volume (see chapter 32, page 442).

#### 29.12.4.2 Control instrument

The control instrument the determination is carried out with is selected under **[Control device]**. Control instruments are defined under **System Device manager**.

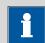

#### **NOTICE**

This button will only be shown when, in addition to the Ti-Touch, a Sample Processor has been configured as control instrument.

#### **Control device**

Selection of the control instrument from the list of devices. Only those devices are displayed which are able to carry out the command.

| Selection | Selection of configured control instruments |
|-----------|---------------------------------------------|
|-----------|---------------------------------------------|

## 29.12.4.3 Dosing device

The parameters for the dosing device are edited under [Dosing device].

## **Dosing device**

Selection of the MSB connector to which the dosing device is connected. The selection does not depend on the number of MSB connectors of the control instrument.

| Selection     | 1   2   3   4 |  |
|---------------|---------------|--|
| Default value | 1             |  |

#### **Titrant**

Selection of the titrant from the titrant list. We recommend always selecting the titrant. This ensures that the correct data (titer, concentration, etc.) is always used for the calculation. Titrants are defined under **Sys**-

**tem** ➤ **Titrants**. You can also enter a name which is not contained in the titrant list. When a determination is started there is a check whether the solution is contained in the list.

For buret units with integrated data chip, a check is made in the method run to verify whether the correct titrant has been attached and whether

29.13 Communication

the type of dosing drive matches. For buret units without an integrated data chip, the cylinder volume and the type of dosing drive are checked. For the selected titrant, the validity of the titer, the working life of the titrant and the time interval for the GLP test of the buret unit are checked at the start of the determination.

| Selection     | Selection of configured titrants   not defined |
|---------------|------------------------------------------------|
| Default value | not defined                                    |

#### not defined

No check takes place.

# 29.13 Communication

The following communications commands are available:

| Scanning remote lines (SCAN)              | Defining remote signals which are awaited before the next method command is started.  |
|-------------------------------------------|---------------------------------------------------------------------------------------|
| Setting remote lines (CTRL)               | Defining remote signals.                                                              |
| Receiving RS-232<br>commands (SCAN<br>RS) | Defining RS-232 commands which are awaited before the next method command is started. |
| Sending RS-232<br>commands (CTRL<br>RS)   | Defining the RS-232 commands which are sent.                                          |

# 29.13.1 Scanning remote lines (SCAN)

The command **SCAN** can be used to define input signals at the remote interface which are awaited before the next method command is started.

#### **Control device**

This parameter will only be shown when, in addition to the Ti-Touch, a Sample Processor has been configured as control device. Control devices are defined under **System** ▶ **Device manager**.

Selection of the control device from the list of devices.

| Selection | Selection of configured control devices |
|-----------|-----------------------------------------|

#### **Remote Box**

Selection of the MSB connector the Remote Box is connected to. The selection does not depend on the number of MSB connectors of the control instrument. The remote signal defined is requested on this Remote Box.

**418** 916 Ti-Touch

| Selection     | 1   2   3   4 |
|---------------|---------------|
| Default value | 1             |

## Input signal

Selection of the signal out of the templates or entering the required bit pattern. Templates are defined under **System** ► **Templates** ► **Input lines**.

Entering a bit pattern:

- 0 = line inactive
- 1 = line active
- \* = retain line status

The input lines are always numbered from right to left, i.e. with the signal \*\*\*\*\*\*\*1 line 0 is expected to be active.

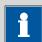

#### NOTICE

We recommend masking lines that are of no interest or for which no defined condition can be predicted with an asterisk (\*).

| Entry         | Bit patterns containing exactly 8 characters |
|---------------|----------------------------------------------|
|               | or a max. of 24 characters for the name of   |
|               | the template                                 |
| Default value | *****                                        |
| Selection     | Selection of the templates defined           |

# **Timeout**

When this time interval has expired without recognizing the remote signal, the action defined in the following is triggered.

| Input range   | 0 to 999 s |  |
|---------------|------------|--|
| Default value | 0 s        |  |

#### **Action**

Selection of the action which is carried out when the time interval has expired.

| Selection     | Display message   Document message   Cancel          |
|---------------|------------------------------------------------------|
|               | determination                                        |
| Default value | Display message                                      |
|               | For all three options it is documented in the deter- |
|               | mination data (see dialog More determination         |
|               | data / Messages), that the time interval has been    |
|               | expired.                                             |

29.13 Communication

## Display message

A message is displayed. You can select whether you want to continue with the determination or cancel the run.

#### **Document message**

In the determination data it will be documented, that the time interval has been expired.

#### **Cancel determination**

The determination is stopped.

# 29.13.2 Setting remote lines (CTRL)

The command **CTRL** can be used to define output signals at the remote interface.

#### **Control device**

This parameter will only be shown when, in addition to the Ti-Touch, a Sample Processor has been configured as control device. Control devices are defined under **System** ▶ **Device manager**.

Selection of the control device from the list of devices.

| Selection | Selection of configured control devices |
|-----------|-----------------------------------------|
|-----------|-----------------------------------------|

#### **Remote Box**

Selection of the MSB connector the Remote Box is connected to. The selection does not depend on the number of MSB connectors of the control instrument. The remote signal defined is sent via this Remote Box.

| Selection     | 1 2 3 4 |
|---------------|---------|
| Default value | 1       |

# **Output signal**

Selection of the signal out of the templates or entering the required bit pattern. Templates are defined under **System** ▶ **Templates** ▶ **Output lines**.

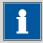

#### **NOTICE**

A line set active is not being reset automatically, not even at the end of the determination.

Entering a bit pattern:

- 0 = line inactive
- 1 = line active
- \* = retain line status
- p = set pulse

**420** 916 Ti-Touch

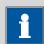

#### NOTICE

We recommend masking lines that are of no interest or for which no defined condition can be predicted with an asterisk (\*).

| Entry         | Bit patterns containing exactly 14 characters |
|---------------|-----------------------------------------------|
|               | or a max. of 24 characters for the name of    |
|               | the template                                  |
| Default value | ******                                        |
| Selection     | Selection of the templates defined            |

# 29.13.3 Scanning the RS-232 interface (SCAN RS)

The command **SCAN RS** can be used to define RS-232 commands which are awaited before the next method command is started.

# Serial port

Selection of the serial interface the peripheral device is connected to. The RS-232 command defined is requested on this interface.

| Selection     | COM1   COM2   COM3   COM4   COM5 |
|---------------|----------------------------------|
|               | COM6   COM7   COM8               |
| Default value | COM1                             |

#### **Character string**

Input of the RS-232 command as character string. All characters of the ASCII code page can be used. Control characters (Esc, FF etc.) have to be entered as a three-place, decimal ASCII code, starting with a slash. Each command is automatically terminated with the ASCII characters **CR** and **LF**. The \* can be used for one or more characters.

| Entry         | ASCII string with a max. of 24 characters |
|---------------|-------------------------------------------|
| Default value | !*.R                                      |

## **Timeout**

When this time interval has expired without recognizing the RS-232 command, the action defined in the following is triggered.

| Input range   | 0 to 999 s |
|---------------|------------|
| Default value | 0 s        |

29.13 Communication

#### **Action**

Selection of the action which is carried out when the time interval has expired.

| Selection     | Display message   Document message   Cancel          |
|---------------|------------------------------------------------------|
|               | determination                                        |
| Default value | Display message                                      |
|               | For all three options it is documented in the deter- |
|               | mination data (see dialog More determination         |
|               | data / Messages), that the time interval has been    |
|               | expired.                                             |

# **Display message**

A message is displayed. You can select whether you want to continue with the determination or cancel the run.

#### **Document message**

In the determination data it will be documented, that the time interval has been expired.

# **Cancel determination**

The determination is stopped.

# 29.13.4 Defining RS-232 commands (CONTROL RS)

The command **CONTROL RS** can be used to define the RS-232 commands which are sent.

# **Serial port**

Selection of the serial interface the peripheral device is connected to. The RS-232 command defined is sent via this interface.

| Selection     | COM1   COM2   COM3   COM4   COM5 |
|---------------|----------------------------------|
|               | COM6   COM7   COM8               |
| Default value | COM1                             |

#### **Character string**

Input of the RS-232 command as character string. All characters of the ASCII code page can be used. Control characters (Esc, FF etc.) have to be entered as a three-place, decimal ASCII code, starting with a slash. Each command is automatically terminated with the ASCII characters **CR** and **LF**.

| Entry         | ASCII string with a max. of 24 characters |
|---------------|-------------------------------------------|
| Default value | &M\$G                                     |

**422** •••••• 916 Ti-Touch

# 29.14 Automation

# 29.14.1 Rotating sample rack (MOVE)

The command **MOVE** is used to move to a rack position or an external position.

#### **Tower**

Selection of the tower, with which the command is carried out. Both Tower 1 and Tower 2 can always be selected, even if your Sample Processor has only one tower.

| Selection     | 1   2 |  |
|---------------|-------|--|
| Default value | 1     |  |

1

View from the front, the right tower.

2

View from the front, the left tower.

#### Destination

Selection of the required target position.

| Selection     | Sample   Ext. position   Special beaker   Rack                                              |
|---------------|---------------------------------------------------------------------------------------------|
|               | position   Current sample +   Current sample -                                              |
|               | Next position   Prev. position   Calibration pos.   rotate +   rotate -   swing +   swing - |
| Default value | Sample                                                                                      |

## Sample

Rack position, which is defined by the sample variable. The sample variable is automatically increased by 1 after every method run or it can selectively be modified with the command **SAMPLE**.

#### **Ext.** position

One of the four external positions which can be moved to with the Swing Head. Enter the number of the external position (1...4) in the field to the right.

## Special beaker

Special beakers, which are defined in the rack table, can be directly moved to. Enter the number of the special beaker (1...16) in field to the right.

#### **Rack position**

Any rack position. Enter the number of the rack position (1...999) in the field to the right.

29.14 Automation

#### Current sample +

Starting from the current sample (defined by the sample variable) the rack is moved forward by the number of rack positions (1...999) entered in the field to the right.

## **Current sample -**

Starting from the current sample (defined by the sample variable) the rack is moved backward by the number of rack positions (1...999) entered in the field to the right.

#### **Next position**

Starting from the current rack position, the rack is moved forward by one position.

#### Prev. position

Starting from the current rack position, the rack is moved backward by one position.

#### Calibration pos.

For automatic calibrations with a Sample Processor(see "Definition of the calibration positions", page 451).

#### rotate +

Moving the rack forward by a certain increment. The rotation increment is defined in the properties of the tower.

#### rotate -

Moving the rack backward by a certain increment. The rotation increment is defined in the properties of the tower.

#### swing +

Swinging the robotic arm outward by a certain increment (towards higher angular degrees). The swing increment is defined in the properties of the Swing Head.

#### swing -

Swinging the robotic arm towards the center of the rack by a certain increment (towards lower angular degrees). The swing increment is defined in the properties of the Swing Head.

#### **Beaker test action**

This parameter can only be edited with **Destination** = **Sample**, **Next position** or **Prev. position**.

Selection of the action which is carried out when the beaker sensor does not detect any vessel at the sample position moved to. In addition, enable the beaker sensor in the rack table.

| Selection     | Rotate rack   Display message |
|---------------|-------------------------------|
| Default value | Display message               |

**424** 916 Ti-Touch

#### **Rotate rack**

The rack is moved to the next vessel on a sample position. **Exception:** If the sample variable is newly defined in the method before this command (command **SAMPLE**), then the option **Display message** is automatically valid.

## Display message

A message is displayed. You can select whether you want to continue with the determination or cancel the run.

#### **Options**

#### Shift rate

Rate at which the sample rack is moved.

| Input range   | 3 to 20 °/s |
|---------------|-------------|
| 1 3           | 3 10 20 75  |
| Default value | 20 °/s      |

#### **Shift direction**

Direction in which the rack is moved.

| Selection     | auto   +   - |
|---------------|--------------|
| Default value | auto         |

#### auto

A shift direction, with which the shorter way has to be passed, is automatically selected.

+

Counterclockwise rotation.

-

Clockwise rotation.

#### Swing rate

Rate at which the robotic arm is swung.

| Input range   | 10 to 55 °/s |  |
|---------------|--------------|--|
| Default value | 55 °/s       |  |

# 29.14.2 Moving the lift (LIFT)

The lift of a Sample Processor is moved with the command **LIFT**. The movement can, however, only be carried out if the Sample Processor is located at a valid rack position. This will not be the case, for example, after a Rack Reset.

#### **Tower**

Selection of the tower, with which the command is carried out. Both Tower 1 and Tower 2 can always be selected, even if your Sample Processor has only one tower.

29.14 Automation

| Selection     | 1   2 |  |
|---------------|-------|--|
| Default value | 1     |  |

1

View from the front, the right tower.

2

View from the front, the left tower.

# Lift position

Selecting a predefined lift position or enter any lift position. The predefined lift positions are defined in the device properties of the Sample Processor. They can, however, also be assigned in the manual control.

| Input range   | 0 to 235 mm                                     |
|---------------|-------------------------------------------------|
| Selection     | Work position   Shift position   Rinse position |
|               | Special position   Home position                |
| Default value | Work position                                   |

## Home position

The lift is being located at the upper stop position, i.e. at the position 0 mm.

#### Lift rate

Speed at which the lift is moved.

| Input range   | 5 to 25 mm/s |
|---------------|--------------|
| Default value | 20 mm/s      |

# 29.14.3 Controlling pumps (PUMP)

The **PUMP** command is used to control the pumps mounted on or connected to the tower of the sample changer.

#### Tower

Selection of the tower, with which the command is carried out. Both Tower 1 and Tower 2 can always be selected, even if your Sample Processor has only one tower.

| Selection 1 2       |
|---------------------|
| ault value <b>1</b> |

1

View from the front, the right tower.

2

View from the front, the left tower.

# **Pump**

Selection of the pump.

**426** 916 Ti-Touch

| Selection     | 1   2   1 + 2 |
|---------------|---------------|
| Default value | 1             |

1

Pump 1 of the selected tower is switched.

2

Pump 2 of the selected tower is switched.

#### 1 + 2

Both pumps of the selected tower are switched at the same time.

#### Status/Duration

Switching the pump(s) on and off.

| Input range   | <b>0 to 999 s</b> (Increment: <b>1</b> ) |  |
|---------------|------------------------------------------|--|
|               | The pump is running during this time.    |  |
| Selection     | on   off                                 |  |
| Default value | on                                       |  |

#### on

The pump is switched on. The pump is running until it is explicitly switched off. If the determination is canceled with the key [ $\square$ ], the pump is also switched off.

#### off

The pump is switched off.

# 29.14.4 Resetting the rack (RACK)

The following actions are carried out with the command **RACK**:

- Rack, lift and robotic arm are being reset.
- The rack code of the rack attached is being read out and the corresponding rack data is transferred to the Sample Processor.
- The sample variable is reset to the value 1.

#### Check rack

#### **on | off** (Default value: **off**)

Activate this parameter when the rack attached is to be checked. For this you, however, have to additionally select the rack in the dialog **Method options / Start options** at the option **Check rack**.

# 29.14.5 Defining the sample variable (SAMPLE)

The sample variable describes the current position of the sample on the rack of the Sample Processor. It is automatically increased by 1 after the end of a method run. In the following cases, the sample variable is automatically reset to the value 1:

- if the autostart counter is reset.
- if the sample rack is reset.

916 Ti-Touch **----- 427** 

29.14 Automation

The sample variable can be altered specifically with the command **SAM-PLE**.

## Sample variable

Modifying the sample variable.

| Selection     | =   +   - |
|---------------|-----------|
| Default value | +         |

=

The sample variable corresponds to the number entered in the field **Value**.

+

The sample variable corresponds to the current value plus the number entered in the field **Value**.

\_

The sample variable corresponds to the current value minus the number entered in the field **Value**.

#### Value

Value by which the current sample variable is to be modified.

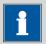

#### **NOTICE**

The sample variable can only be set on rack positions which are not defined as special beakers.

| Input range   | 1 to 999 |  |
|---------------|----------|--|
| Default value | 1        |  |

# 29.14.6 Creating a subsequence (SUBSEQ)

It is useful, particularly with more complex tasks, e.g. rinsing sequences or Liquid Handling, to combine individual command sequences into a single subsequence. Subsequences are managed the same as method commands. A maximum of 99 commands can be combined to form a single subsequence. There is no limit to the number of subsequences within one method.

# [Load/ Save]

Loading a saved subsequence or saving the current subsequence.

#### [Subseq. options]

Defining various settings which correspond to the entire subsequence.

#### [Insert command]

Insert a new method command. It is inserted before the selected command.

**428** •••••• 916 Ti-Touch

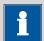

#### **NOTICE**

Not all commands are available for subsequences. Commands which cannot be inserted into subsequences are disabled.

# [Delete command]

Delete the selected method command.

# [Edit command]

Edit the selected method command.

## 29.14.6.1 Loading / saving a subsequence

**[Load/ Save]** is used to load stored subsequences or to save new subsequences. This means that they are available for all methods and only have to be created once.

# Loading a subsequence

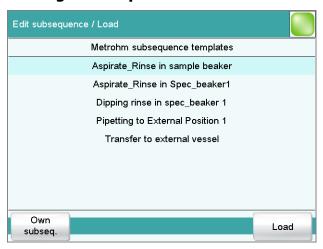

## [Own subseq.]

Opening the list of own subsequences.

#### [Load]

Loading the selected subsequence.

## Saving a subsequence

Custom-made subsequences are saved in the internal memory.

29.14 Automation

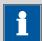

#### **NOTICE**

In order to be able to use the subsequences also for other titration systems, you have to create a backup. You can only restore the subsequences from this backup on another system.

#### File name

File name of the subsequence.

| Entry max. 32 characters |  |
|--------------------------|--|
|--------------------------|--|

#### [Save]

Saving the subsequence to the internal memory.

#### 29.14.6.2 Subsequence options

In this dialog, the settings can be defined which correspond to the entire subsequence.

#### **Subsequence type**

| Selection     | Sample sequence   Start sequence   End    |
|---------------|-------------------------------------------|
|               | sequence   Stop sequence   Cond. sequence |
| Default value | Sample sequence                           |

#### Sample sequence

The subsequence is carried out with every determination.

#### Start sequence

This subsequence is only carried out at the start of a sample series when the autostart counter = 1.

## **End sequence**

This subsequence is only carried out at the last sample of a series when the autostart counter has reached the setpoint value (number of autostarts).

# **Stop sequence**

The stop sequence is only carried out when canceling a method because of one of the following cases: Manual stop with  $[\ \square\ ]$ , stop because of an error, stop via remote signal.

## Cond. sequence

This subsequence is carried out directly before the conditioning. This gives you the possibility to start e.g. a connected Polytron<sup>®</sup> high-frequency homogenizer before the conditioning as well as to set its stirring rate. Use the command **CONTROL RS** for this.

## Cycles

Number of directly consecutive repetitions of the subsequence.

**430** •••••• 916 Ti-Touch

| Input range   | 0 to 999    |  |
|---------------|-------------|--|
| Default value | 1           |  |
| Selection     | Calibration |  |

#### Calibration

For automatic calibrations with a Sample Processor (see chapter 32.8, page 450).

#### [Note]

Entering a note on the subsequence.

# **Dialog "Subsequence options / Note"**

A short text can be entered in this dialog, e.g. for the description of the subsequence commands or for the application purpose.

# [Display options]

Definition when the note is being displayed.

# Automatically after loading the subsequence

on | off (Default value: off)

If this parameter is activated, the note is displayed when loading the subsequence. It can otherwise only be read in this dialog.

# 29.15 Miscellaneous commands

# 29.15.1 Controlling a stirrer (STIR)

A stirrer is controlled with the command **STIR**.

## **Control device**

This parameter will only be shown when, in addition to the Ti-Touch, a Sample Processor has been configured as control device. Control devices are defined under **System** ▶ **Device manager**.

Selection of the control device from the list of devices.

| Selection | Selection of configured control devices |
|-----------|-----------------------------------------|
|-----------|-----------------------------------------|

## Stirrer

Selection of the MSB connector the stirrer is connected to. The selection does not depend on the number of MSB connectors of the control instrument.

| Selection     | 1   2   3   4 |
|---------------|---------------|
| Default value | 1             |

#### Status/Duration

Switching the stirrer on or off.

| Input range   | <b>0 to 999 s</b> (Increment: <b>1</b> ) |  |
|---------------|------------------------------------------|--|
|               | During this time the stirrer is running. |  |
| Selection     | on   off                                 |  |
| Default value | on                                       |  |

-----

#### on

The stirrer is switched on. The stirrer runs until it is explicitly switched off. If the determination is canceled with the key [ $\square$ ], the stirrer is also switched off.

#### off

The stirrer is switched off.

# Stirring rate

Setting the stirring rate. It can be set in steps of -15 to +15. The default setting **8** corresponds to 1000 rpm. The formula for calculating the rotational speed is specified in *chapter 32.4*, page 444. The optimum stirring rate can be tested in the manual control.

The algebraic sign of the stirring rate changes the direction in which the stirring is done. When the stirrer is viewed from above, this means:

- "+": counterclockwise rotation
- "-": clockwise rotation

| Input range   | -15 to 15 |
|---------------|-----------|
| Default value | 8         |

# 29.15.2 Pausing the method run (WAIT)

The method run can be paused with the command **WAIT**.

#### **Hold sequence**

## on | off (Default value: off)

If this parameter is activated, then the method run is paused until it is continued manually.

# **Waiting time**

This parameter can only be edited when **Hold sequence** is deactivated.

The method run is automatically continued after this waiting time.

| Input range   | 0 to 99999 s |
|---------------|--------------|
| Default value | 30 s         |

#### Message

# on | off (Default value: off)

If this parameter is activated, the text message defined in the following is displayed during the waiting time.

432 •••••• 916 Ti-Touch

# Message text

This parameter can only be edited when **Message** is activated.

Text which is displayed during the waiting time.

| Entry         | max. 28 characters |
|---------------|--------------------|
| Default value | empty              |

## 29.15.3 Scan data (REQUEST)

The following data can be scanned in the method run with the command **REQUEST**:

- Sample data
  - Sample identification 1
  - Sample identification 2
  - Sample size (value and unit)
- Common variable

You can select thereby whether the sequence should be paused or resumed in the background.

# Sample ident.

Selection of the sample identification that is queried in the method run.

| Selection     | off   Identification 1   Identification 2   ID1 & |  |
|---------------|---------------------------------------------------|--|
|               | ID2                                               |  |
| Default value | off                                               |  |

# Sample size

## **on | off** (Default value: **on**)

If this parameter is activated, then the value for the sample size will be requested.

## Sample size unit

## on | off (Default value: off)

If this parameter is activated, then the unit for the sample size will be requested.

#### **Common variable**

Selection of the common variable which is queried in the method run.

| Selection     | CV01CV25 off |
|---------------|--------------|
| Default value | off          |

#### **Hold sequence**

#### **on | off** (Default value: **on**)

If this parameter is activated, then the run will be paused during the request. If this parameter is deactivated, then the method continues in the background until the following measurement or titration has been completed.

-----

# 29.15.4 Defining an acoustic signal (BEEP)

The **BEEP** command can be used to produce an acoustic signal.

#### **Duration**

Approximate playing time in seconds of the permanently stored melody.

| Input range   | 1 to 9 |  |
|---------------|--------|--|
| Default value | 1      |  |

# 29.15.5 Signing a determination (SIGN)

A determination can be signed with the **SIGN** command. The method run is automatically paused as soon as this command is reached. At the same time a switch is made to the result view. The run will not be continued until the determination has been signed or the **SIGN** command has been canceled. You can specify whether a routine user is allowed to cancel the **SIGN** command in the setting **System** ▶ **System settings** ▶ **Dialog options** ▶ **Routine dialog**. No parameters can be edited for this command. The parameters for signing determinations are described in *chapter* 17.1, page 199.

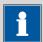

#### **NOTICE**

Methods with this command can only be started if you are working with login and password protection.

The command should always be inserted at the end directly before the **REPORT** command or at the end of the method sequence if a PC/LIMS report is to be sent automatically.

# 29.15.6 Canceling the method run (END)

The method run will cancel as soon as the **END** command is reached. This is a good idea if you wish to test only the first part of a method. No parameters can be edited for this command.

**434** •••••• 916 Ti-Touch

# **30 Operation and maintenance**

# 30.1 System initialization

-----

In very rare instances, a faulty file system (e.g. because of a program crash) may lead to an impairment of program functioning. The internal file system must be initialized in such cases.

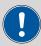

#### **CAUTION**

If you carry out a system initialization, then all user data except the methods will be deleted.

We recommend creating a backup of the system at regular intervals in order to avoid data losses.

Proceed as follows for the system initialization:

# 1 Switching off the instrument

• Press the power switch at the rear.

# 2 Switching on the instrument

- Press the power switch at the rear.
   An image with a frog will be displayed after a couple of seconds.
- While the image is being displayed, press the power switch again and hold it down.
- Do not release the power switch until an acoustic signal sounds.

A system message is displayed.

# **3** Confirm system initialization

- Confirm the message with [Yes].
   A second security prompt is displayed.
- Confirm this message with [Yes] as well.

Initialization is started. After the initialization has been completed, the 916 Ti-Touch is started automatically.

30.2 Maintenance

# 30.2 Maintenance

#### **Maintenance**

The electronic and mechanical functional groups of Metrohm instruments can and should be checked by specialist personnel from Metrohm as part of a regular preventive maintenance schedule. Please ask your local Metrohm representative regarding the precise terms and conditions involved in concluding a corresponding maintenance agreement.

For detailed information on this topic, please visit www.metrohm.com.

# Cleaning

# Cleaning the surfaces of the instrument

# **Prerequisites**

- The instrument is disconnected from the power grid.
- 1 Clean the surfaces with a damp cloth.

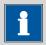

#### **NOTICE**

Water or ethanol can be used as a cleaning medium.

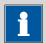

#### **NOTICE**

The connectors at the rear of the instrument must only be cleaned with a dry cloth.

436 ------- 916 Ti-Touch

31 Troubleshooting

# 31 Troubleshooting

# 31.1 Editing methods

| Problem                                                                               | Cause                                                                                                    | Remedy                                                                                                    |
|---------------------------------------------------------------------------------------|----------------------------------------------------------------------------------------------------|----------------------------------------------------------------------------------------------------|
| The method command cannot be inserted.                                                | No control instrument which supports the method command is configured in the device manager.                                                                                                    | Add a control instrument which supports the desired method command to the list of devices (see chapter 11, page 95).                               |
| The additional evaluations (EVAL commands) cannot be inserted.                        | A titration or measuring command to which the evaluation can be applied is missing.                                                                                                    | <ol> <li>Insert a titration or measuring command.</li> <li>Insert the EVAL command directly after it.</li> </ol>                                   |
| A MEAS T/F ON command or MEAS T/F OFF command is depicted in red in the command list. | The corresponding MEAS T/F ON command or MEAS T/F OFF command is missing or not inserted in the correct order in the method run. To be able to execute a method, both MEAS T/F commands are needed in the method run. | Insert the missing MEAS T/F command and observe the logical order of the commands.                                                                 |
| An EVAL command is depicted in red in the command list.                               | The associated titration or measuring command has been deleted or replaced by a different one.                                                                                                    | <ol> <li>Delete the EVAL command.</li> <li>Insert a titration or measuring command.</li> <li>Insert the EVAL command directly after it.</li> </ol> |

# 31.2 Sample table

| Problem                                           | Cause                                                                                                    | Remedy                                              |
|---------------------------------------------------|----------------------------------------------------------------------------------------------------|-----------------------------------------------------|
| The method cannot be entered in the sample table. | The option <b>Use sample assignment table</b> is activated. The method  assigned to the sample identification will be loaded automatically at the start of the determination. | Deactivate the option (see chapter 15.1, page 162). |

31.3 Results/Statistics

# 31.3 Results/Statistics

| Problem                                                                                                    | Cause                                                                       | Remedy                                                                                                    |
|----------------------------------------------------------------------------------------------------|-----------------------------------------------------------------------------|----------------------------------------------------------------------------------------------------|
| No statistics are car-<br>ried out for a result.                                                                                       | Statistics is not activated.                                                | In the method options, activate the option <b>Statistics</b> (see chapter 16.5, page 187).                                    |
|                                                                                                    | No statistics variable has been assigned to the calculation.                | In the result options (command <b>CALC</b> ), define a variable for the mean value (see "Variable for mean value", page 168). |
|                                                                                                    | Statistics is not activated.                                                | In the control dialog, activate the <b>Statistics</b> option (see chapter 18, page 201).                                      |
| A result has been removed from the statistics, the mean value has not been reassigned to the common variable or to the TITER variable. | Assignment is not carried out automatically with retroactive modifications. | Recalculate the determination manually (see chapter 24, page 229).                                                            |
| The result is not displayed in the result table.                                                                                       | The column display in the result table is incorrectly configured.           | Modify the settings for the display accordingly (see chapter 26.1, page 252).                                                 |
|                                                                                                    | The parameter <b>Save result</b> in result table is not activated.          | In the result options (command <b>CALC</b> ), activate the parameter (see "Save result in result table", page 169).           |

# 31.4 Printing

| Problem                    | Cause                       | Remedy                                                                                                    |
|----------------------------|-----------------------------|----------------------------------------------------------------------------------------------------|
| Tapping on the fixed key [ | The fixed key is disabled.  | In the <b>Dialog options / Fixed keys</b> dialog, activate the <b>Print</b> option (see chapter 7.2, page 43). |
|                            | A determination is running. | Wait until the determination is finished.                                                                      |

**438** ----- 916 Ti-Touch

31 Troubleshooting

# 31.5 Manual control

| Problem                                       | Cause                                                                   | Remedy                                                                                                    |
|-----------------------------------------------|-------------------------------------------------------------------------|----------------------------------------------------------------------------------------------------|
| Tapping on the fixed key [ 🖰 ] has no effect. | The fixed key is disabled.                                              | In the <b>Dialog options / Fixed keys</b> dialog, activate the <b>Manual control</b> option (see chapter 7.2, page 43).             |
| A button in the manual control is disabled.   | The required hardware is either not connected or incorrectly connected. | <ol> <li>Switch off the 916 Ti-Touch.</li> <li>Connect the hardware correctly.</li> <li>Switch the 916 Ti-Touch back on.</li> </ol> |
|                                               | The required hardware is being used in the ongoing determination.       | Wait until the determination is finished.                                                                                           |

# 31.6 Miscellaneous

| Problem            | Cause                     | Remedy                                                |
|--------------------|---------------------------|-------------------------------------------------------|
| The 916 Ti-Touch   | The Ti-Touch is connected | Plug in the Ti-Touch at the <b>Controller</b> connec- |
| cannot be switched | to an MSB socket on the   | tor (see manual for control instrument).              |
| on.                | control instrument.       |                                                       |

# 31.7 SET titration

| Problem                             | Cause                                  | Remedy                                                                                                    |
|-------------------------------------|----------------------------------------|----------------------------------------------------------------------------------------------------|
| The titration will not be finished. | The minimum dosing rate is too low.    | Define <b>Titration rate</b> = <b>user</b> and increase the minimum rate ( <b>Min. rate</b> ) (see chapter 29.3.2, page 325).                                                                          |
|                                     | The stop criterion is unsuitable.      | Adjust the control parameters (see chapter 29.3.2, page 325):                                                                                                    |
|                                     |                                        | <ul><li>Increase the stop drift.</li><li>Select a short delay time.</li></ul>                                                                                                    |
| The sample is over-titrated.        | The control parameters are unsuitable. | Adjust the control parameters (see chapter 29.3.2, page 325):                                                                                                    |
|                                     |                                        | <ul> <li>Select Titration rate = slow.</li> <li>Define Titration rate = user and increase the control range.</li> <li>Define Titration rate = user and reduce the maximum rate (Max. rate).</li> </ul> |

31.8 STAT titration

| Problem                         | Cause                                  | Remedy                                                                                                    |
|---------------------------------|----------------------------------------|----------------------------------------------------------------------------------------------------|
|                                 |                                        | <ul> <li>Define Titration rate = user and reduce the minimum rate (Min. rate).</li> <li>Stir faster.</li> <li>Arrange the electrode and buret tip to an optimum .</li> </ul>                                                                                                    |
|                                 | The electrode responds too slowly.     | Replace the electrode.                                                                                                    |
| The titration time is too long. | The control parameters are unsuitable. | Adjust the control parameters (see chapter 29.3.2, page 325):                                                                                                    |
|                                 |                                        | <ul> <li>Select Titration rate = optimal or fast.</li> <li>Define Titration rate = user and reduce the control range.</li> <li>Define Titration rate = user and increase the maximum rate (Max. rate).</li> <li>Define Titration rate = user and increase the minimum rate (Min. rate).</li> </ul> |
| The results are spread widely.  | The minimum dosing rate is too high.   | Define <b>Titration rate</b> = <b>user</b> and reduce the minimum rate ( <b>Min. rate</b> ) (see chapter 29.3.2, page 325).                                                                                                    |
|                                 | The control range is too small.        | Define <b>Titration rate</b> = <b>user</b> and increase the control range.                                                                                                    |
|                                 | The electrode responds too slowly.     | Replace the electrode.                                                                                                    |

# 31.8 STAT titration

| Problem                                                                                   | Cause                                                      | Remedy                                                                                                    |
|-------------------------------------------------------------------------------------------|------------------------------------------------------------|----------------------------------------------------------------------------------------------------|
| The control point is not kept stable. The                                                 | The control parameters are unsuitable.                     | Adjust the control parameters (see chapter 29.4.2, page 338):                                              |
| measured value is at<br>times too high and<br>at times too low.<br>The controller "oscil- |                                                            | <ul> <li>Reduce the Max. rate and possibly also the Min. rate.</li> <li>Increase control range.</li> </ul> |
| lates".                                                                                   | The stirring is not optimal.                               | Check and optimize efficiency of the stirring.                                                             |
|                                                                                           | The arrangement of electrode and buret tip is not optimum. | Arrange the electrode and buret tip to an optimum (see manual of the instrument).                          |
|                                                                                           |                                                            |                                                                                                    |

**440** ----- 916 Ti-Touch

31 Troubleshooting

| Problem                                  | Cause                                                               | Remedy                                                                                                    |
|------------------------------------------|---------------------------------------------------------------------|----------------------------------------------------------------------------------------------------|
|                                          | The cylinder volume of the exchange/dosing unit might be too large. | Use an exchange/dosing unit with a smaller cylinder volume (yields a smaller volume increment per pulse). |
| The control point is not reached for too | The control parameters are unsuitable.                              | Adjust the control parameters (see chapter 29.4.2, page 338):                                             |
| long.                                    |                                                                     | <ul> <li>Reduce control range.</li> <li>increase Min. rate.</li> <li>increase Max. rate.</li> </ul>       |

# 32 Appendix

# 32.1 Manual Dosing Controller, optional accessory for manual titration

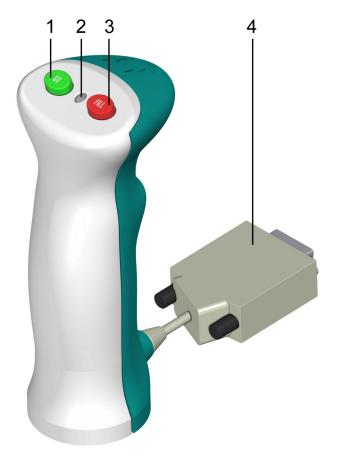

Figure 36 Manual Dosing Controller 6.2107.120 – Overview

# **1 Start/Dosing key [GO]**For starting the method and for dosing during the MAT command.

- **3 Cancel command button [FILL]** For canceling the running command.
- Status LED Indicates whether the instrument is ready.

-----

**4 Connector plug**With 25-pin D-sub plug.

**442** 916 Ti-Touch

32 Appendix

# 32.2 Dosing unit

# 32.2.1 Maximum dosing and filling rate

The maximum dosing rate and maximum filling rate for the dosing unit depend on the cylinder volume:

| Cylinder volume | Maximum rate  |
|-----------------|---------------|
| 2 mL            | 6.67 mL/min   |
| 5 mL            | 16.67 mL/min  |
| 10 mL           | 33.33 mL/min  |
| 20 mL           | 66.67 mL/min  |
| 50 mL           | 166.00 mL/min |

Independent of the cylinder volume, values ranging from 0.01 to 166.00 mL/min can always be entered. When the function is carried out the rate will be, if necessary, decreased automatically to the highest possible value.

# 32.2.2 Default parameters for preparing (PREP) and emptying (EMPTY)

The **PREP** command is used to rinse and fill the cylinder and tubings of the dosing unit air bubble-free. You should carry out this function before the first determination or once per day.

The command **EMPTY** is used to empty the cylinders and the tubings of the dosing unit.

If no titrant is selected in the command, preparing and emptying will be carried out with the following default parameters:

- The entire cylinder volume is dosed at the maximum dosing rate through Port 1.
- The cylinder is filled at the maximum filling rate through Port 2.
- The following dimensions apply for the tubings:
  - Tubing at Port 1: length = 40.0 cm, diameter = 2 mm
  - Tubing at Port 2: length = 25.0 cm, diameter = 2 mm

32.3 Exchange unit

# 32.3 Exchange unit

# 32.3.1 Maximum dosing and filling rate

The maximum dosing rate and maximum filling rate for the exchange unit depend on the cylinder volume:

| Cylinder volume | Maximum rate  |
|-----------------|---------------|
| 1 mL            | 3.00 mL/min   |
| 5 mL            | 15.00 mL/min  |
| 10 mL           | 30.00 mL/min  |
| 20 mL           | 60.00 mL/min  |
| 50 mL           | 150.00 mL/min |

Independent of the cylinder volume, values ranging from 0.01 to 166.00 mL/min can always be entered. When the function is carried out the rate will be, if necessary, decreased automatically to the highest possible value.

# **32.3.2 Default parameters for preparing (PREP)**

The **PREP** command is used to rinse and fill the cylinder and tubings of the exchange unit air bubble-free. You should carry out this function before the first determination or once per day.

If no titrant is selected in the command, preparing will be carried out with the following default parameters:

- The entire cylinder volume is dosed twice at the maximum dosing rate.
- The cylinder is filled at the maximum filling rate.

# 32.4 Stirring rate

The stirring rate can be adjusted in steps from -15 to +15.

The approximate rotational speed for the internal magnetic stirrer (depends on the product version) can be calculated with the following formula:

Rotational speed/min (r/min) = 125 · Stirring rate

Example:

Configured stirring rate: 8

Rotational speed in revolutions per minutes =  $125 \cdot 8 = 1,000$ 

**444** •••••• 916 Ti-Touch

32 Appendix

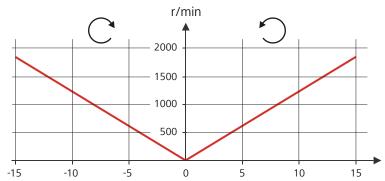

Figure 37 Rotational speed depending on the stirring rate

The information on the separately connectable 802 propeller stirrer can be found in the "802 Stirrer" manual.

# 32.5 Balance

The sample size and the associated unit can be sent from a connected balance. The sample size is transmitted as a number with up to ten characters (including algebraic sign and decimal point).

Sample size and unit are sent as a single character string. They are separated by a space character. The string is terminated with the ASCII characters **CR** and **LF**.

If the balance sends a negative sample size (e.g. when you are reweighing a sample), then the algebraic sign is adopted. The algebraic sign is, however, ignored for the calculations.

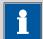

#### NOTICE

With some balances, the sample identification and the method can be sent in addition to the sample size.

Make sure that the balance does not send the sample size until the end.

#### **Mettler AX**

For the Mettler AX balance, the fields that contain the sample identification or the method must be designated as follows:

- Designation for the field with the method name: METHOD
- Designation for the field with sample identification 1: ID1
- Designation for the field with sample identification 2: ID2

32.6 Remote interface

# 32.6 Remote interface

The 6.2148.010 Remote Box allows devices to be controlled which cannot be connected directly to the MSB interface of the Ti-Touch.

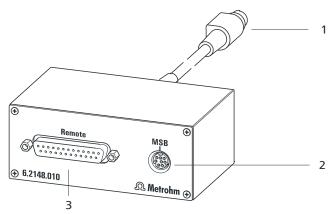

Figure 38 Connectors of the Remote Box

#### 1 Cable

For connecting to the Ti-Touch.

#### 2 MSB connector

Metrohm Serial Bus. For connecting external dosing devices or stirrers.

#### **3** Remote connector

For connecting instruments with a remote interface.

# 32.6.1 Pin assignment of the remote interface

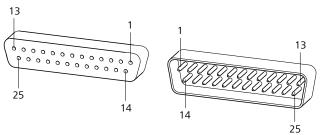

Figure 39 Pin assignment of remote socket and plug

The above figure of the pin assignment of a Metrohm remote interface applies not only for the Remote Box, but also for all Metrohm devices with 25-pin D-Sub remote connector.

## Inputs

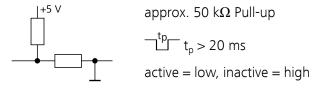

**446** ••••• 916 Ti-Touch

32 Appendix

# Outputs

The following tables offer information concerning the assignment of the individual pins and their function.

Table 18 Inputs and outputs of the remote interface

| Input 0                                                                                                    | Assignment | Pin No. | Function        |
|----------------------------------------------------------------------------------------------------|------------|---------|-----------------|
| Input 2         22           Input 3         10         Quit           Input 4         23         -           Input 5         11         -           Input 6         24         -           Input 7         12         -           Output 0         5         Ready           Output 1         18         Conditioning OK           Output 2         4         Determination           Output 3         17         EOD           Output 4         3         -           Output 5         16         Error           Output 6         1         -           Output 7         2         Warning           Output 8         6         -           Output 9         7         -           Output 10         8         -           Output 11         13         - | Input 0    | 21      | Start           |
| Input 3         10         Quit           Input 4         23         -           Input 5         11         -           Input 6         24         -           Input 7         12         -           Output 0         5         Ready           Output 1         18         Conditioning OK           Output 2         4         Determination           Output 3         17         EOD           Output 4         3         -           Output 5         16         Error           Output 6         1         -           Output 7         2         Warning           Output 8         6         -           Output 9         7         -           Output 10         8         -           Output 11         13         -                              | Input 1    | 9       | Stop            |
| Input 4                                                                                                    | Input 2    | 22      |                 |
| Input 5         11           Input 6         24           Input 7         12           Output 0         5         Ready           Output 1         18         Conditioning OK           Output 2         4         Determination           Output 3         17         EOD           Output 4         3         Error           Output 5         16         Error           Output 6         1         Warning           Output 7         2         Warning           Output 8         6         Output 9           Output 10         8           Output 11         13                                                                                                    | Input 3    | 10      | Quit            |
| Input 6                                                                                                    | Input 4    | 23      | -               |
| Input 7         12           Output 0         5         Ready           Output 1         18         Conditioning OK           Output 2         4         Determination           Output 3         17         EOD           Output 4         3         Error           Output 5         16         Error           Output 6         1         Warning           Output 7         2         Warning           Output 8         6         Output 9           Output 10         8           Output 11         13                                                                                                    | Input 5    | 11      |                 |
| Output 0         5         Ready           Output 1         18         Conditioning OK           Output 2         4         Determination           Output 3         17         EOD           Output 4         3           Output 5         16         Error           Output 6         1           Output 7         2         Warning           Output 8         6           Output 9         7           Output 10         8           Output 11         13                                                                                                    | Input 6    | 24      |                 |
| Output 1         18         Conditioning OK           Output 2         4         Determination           Output 3         17         EOD           Output 4         3           Output 5         16         Error           Output 6         1           Output 7         2         Warning           Output 8         6           Output 9         7           Output 10         8           Output 11         13                                                                                                    | Input 7    | 12      |                 |
| Output 2         4         Determination           Output 3         17         EOD           Output 4         3           Output 5         16         Error           Output 6         1           Output 7         2         Warning           Output 8         6           Output 9         7           Output 10         8           Output 11         13                                                                                                    | Output 0   | 5       | Ready           |
| Output 3       17       EOD         Output 4       3         Output 5       16       Error         Output 6       1         Output 7       2       Warning         Output 8       6         Output 9       7         Output 10       8         Output 11       13                                                                                                    | Output 1   | 18      | Conditioning OK |
| Output 4       3         Output 5       16       Error         Output 6       1         Output 7       2       Warning         Output 8       6         Output 9       7         Output 10       8         Output 11       13                                                                                                    | Output 2   | 4       | Determination   |
| Output 5         16         Error           Output 6         1           Output 7         2         Warning           Output 8         6           Output 9         7           Output 10         8           Output 11         13                                                                                                    | Output 3   | 17      | EOD             |
| Output 6 1  Output 7 2 Warning  Output 8 6  Output 9 7  Output 10 8  Output 11 13                                                                                                    | Output 4   | 3       |                 |
| Output 7       2       Warning         Output 8       6         Output 9       7         Output 10       8         Output 11       13                                                                                                    | Output 5   | 16      | Error           |
| Output 8 6 Output 9 7 Output 10 8 Output 11 13                                                                                                    | Output 6   | 1       |                 |
| Output 9       7         Output 10       8         Output 11       13                                                                                                    | Output 7   | 2       | Warning         |
| Output 10 8 Output 11 13                                                                                                    | Output 8   | 6       |                 |
| Output 11 13                                                                                                    | Output 9   | 7       |                 |
|                                                                                                    | Output 10  | 8       |                 |
| Output 12 19                                                                                                    | Output 11  | 13      |                 |
|                                                                                                    | Output 12  | 19      |                 |

32.6 Remote interface

| Assignment    | Pin No. | Function |
|---------------|---------|----------|
| Output 13     | 20      |          |
| 0 volts / GND | 14      |          |
| +5 volts      | 15      |          |
| 0 volts / GND | 25      |          |

Table 19 Explanation of the individual functions

| Function        | Explanation                                                                                                    |
|-----------------|----------------------------------------------------------------------------------------------------|
| Start           | The current method is started at the time of activation.                                                                                     |
|                 | t <sub>pulse</sub> > 100 ms                                                                                                    |
| Stop            | The current method is canceled (Stop) at the time of activation.                                                                             |
|                 | t <sub>pulse</sub> > 100 ms                                                                                                    |
| Quit            | The current command in the determination run will be canceled at the time of activation.                                                     |
|                 | t <sub>pulse</sub> > 100 ms                                                                                                    |
| Ready           | The instrument is ready to receive a start signal.                                                                                           |
| Conditioning OK | The line is set when Conditioning with SET titration is at OK. The line remains set until the determination is started with <b>[START]</b> . |
| Determination   | The instrument performs a data-generating determination.                                                                                     |
| EOD             | End of Determination.                                                                                                    |
|                 | Pulse (t <sub>pulse</sub> = 200 ms) after a determination or after a buffer during calibration using a Sample Processor.                     |
| Error           | The line is set for error message display.                                                                                                   |
| Warning         | The line is set for warning message display.                                                                                                 |

**448** ----- 916 Ti-Touch

32 Appendix

# 32.7 Result variables as parameter setting

For most of the numerical parameters, the result of a calculation can also be utilized in place of a number. This result must be calculated in a preceding calculation command (command **CALC**). A typical application is the use of a relative start volume.

The following example is used to explain how this method is used to define a sample size-dependent start volume for a titration. Proceed as follows:

# 1 Create a new calculation

- Insert the calculation command CALC in front of the titration command.
- Enter the calculation formula, e.g. R1 = C00\*3.

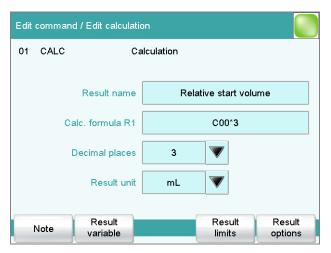

# 2 Define a result variable as parameter setting

In the titration command, enter the variable R1 as the start volume.

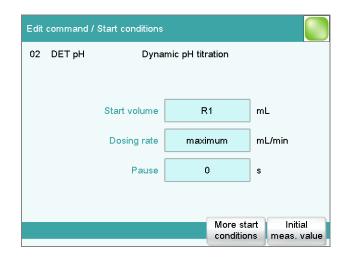

The selection of the result variables is displayed in the number editor.

-----

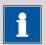

#### **NOTICE**

If the method before the command with the result variables applied contains more than one calculation commands (possibly with result variables bearing the same name), then the result variable of the preceding calculation command will always be used.

Please note that the result must be within the input range of the parameter, as otherwise the determination run will be stopped when the parameter is accessed.

# 32.8 Electrode calibration with Sample Processors

## Basic framework for a method for automatic calibrations

If the calibration of electrodes is carried out with a Sample Processor, then the basic framework of the method will appear as follows:

- Subsequence with the commands required for the calibration (command SUBSEQ)
  - a. Command for change of buffer (command MOVE)
  - b. Command for moving the lift (command **LIFT**)
  - c. Calibration command (command **CAL pH**)
  - d. ...
- 2. ...

In the interest of general comprehensibility, other commands which are required are not listed here. A method template is available for an automatic pH calibration with subsequent measurement.

**450** 916 Ti-Touch

32 Appendix

#### **Command parameterization**

The following special settings are required with the individual commands:

Command SUBSEQ:

The setting **Cycles = Calibration** must be adjusted in the Subsequence options dialog.

Command MOVE for changing the buffer: The only definition made in this command is that a calibration position is to be moved to. The setting **Destination = Calibration pos.** must be adjusted for this purpose. The question of which rack positions are used as calibration positions must be defined in the rack table (see below).

Command CAL pH:

The setting **Sample Processor** = **USB** must be adjusted in the Calibration parameters dialog.

# **Definition of the calibration positions**

The positions of the individual buffers on the rack are defined in the rack table of the rack used. The following options are available:

# Utilization of sample positions

The desired rack position for the first buffer must be entered in the dialog **Sample rack / Edit rack data** for the parameter **1. Calibration pos.**. In this case, it is imperative that the remaining buffers be placed on the rack positions directly following.

#### Utilization of special beakers

Any rack position can be defined as a special beaker. It is, however, preferable to set them at high rack positions in order to be able to begin sample series at rack position 1. The special beakers are moved to in ascending order.

The list of special beakers is displayed in the dialog **Sample rack** / **Edit rack data** by pressing **[Special beakers]**. The number of buffers used for calibration will determine the number of special beakers to be defined. We recommend defining special beakers 1-n. Afterwards, in the dialog **Sample rack** / **Edit rack data**, for the parameter **1. Calibration pos.**, the option **Special beaker 1** must be selected for the first buffer.

# 32.9 Stored buffer series for pH calibration

The temperature-dependent pH values of several common pH buffers are stored in the Ti-Touch for automatic buffer recognition during pH calibration. In addition to the Metrohm buffer solutions, other reference buffers and technical buffers are also included in the tables.

-----

The following tables provide an overview of the stored pH(T) series.

pH values printed in **bold** are the values for the reference temperature of the respective buffer set.

pH values printed in *italics* are interpolated or extrapolated values, all the others correspond to the manufacturer's specifications.

#### 32.9.1 Metrohm

Table 20 Metrohm buffer solutions

|       | Metrohm |      |      |
|-------|---------|------|------|
| Temp. | рН      | рН   | рН   |
| (°C)  | 4.00    | 7.00 | 9.00 |
| 0     | 3.99    | 7.11 | 9.27 |
| 5     | 3.99    | 7.08 | 9.18 |
| 10    | 3.99    | 7.06 | 9.13 |
| 15    | 3.99    | 7.04 | 9.08 |
| 20    | 3.99    | 7.02 | 9.04 |
| 25    | 4.00    | 7.00 | 9.00 |
| 30    | 4.00    | 6.99 | 8.96 |
| 35    | 4.01    | 6.98 | 8.93 |
| 40    | 4.02    | 6.98 | 8.90 |
| 45    | 4.03    | 6.97 | 8.87 |
| 50    | 4.04    | 6.97 | 8.84 |
| 55    | 4.06    | 6.97 | 8.81 |
| 60    | 4.07    | 6.97 | 8.79 |
| 65    | 4.09    | 6.98 | 8.76 |
| 70    | 4.11    | 6.98 | 8.74 |
| 75    | 4.13    | 6.99 | 8.73 |
| 80    | 4.15    | 7.00 | 8.71 |
| 85    | 4.18    | 7.00 | 8.70 |

**452** 916 Ti-Touch

|       | Metrohm |      |      |
|-------|---------|------|------|
| Temp. | рН      | рН   | рН   |
| (°C)  | 4.00    | 7.00 | 9.00 |
| 90    | 4.20    | 7.01 | 8.68 |
| 95    | 4.23    | 7.02 | 8.67 |

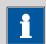

#### NOTICE

# **Update**

The values of the individual buffers with the corresponding temperatures are kept up to date as far as possible.

However, they may be changed by the respective manufacturers.

# **32.9.2 NIST (according to DIN standard 19266, 2015)**

Table 21 NIST buffer solutions

|       | NIST (according to DIN standard 19266, 2015-05) |       |       |       | 5-05)  |
|-------|-------------------------------------------------|-------|-------|-------|--------|
| Temp. | pН                                              | рН    | рН    | рН    | рН     |
| (°C)  | 1.679                                           | 4.005 | 6.865 | 9.180 | 12.454 |
| 0     | 1.666                                           | 4.000 | 6.984 | 9.464 | -      |
| 5     | 1.668                                           | 3.998 | 6.951 | 9.395 | 13.207 |
| 10    | 1.670                                           | 3.997 | 6.923 | 9.332 | 13.003 |
| 15    | 1.672                                           | 3.998 | 6.900 | 9.276 | 12.810 |
| 20    | 1.675                                           | 4.000 | 6.881 | 9.225 | 12.627 |
| 25    | 1.679                                           | 4.005 | 6.865 | 9.180 | 12.454 |
| 30    | 1.683                                           | 4.011 | 6.853 | 9.139 | 12.289 |
| 35    | 1.688                                           | 4.018 | 6.844 | 9.102 | 12.133 |
| 40    | 1.694                                           | 4.027 | 6.838 | 9.068 | 11.984 |
| 45    | 1.700                                           | 4.038 | 6.836 | 9.040 | 11.841 |
| 50    | 1.707                                           | 4.050 | 6.833 | 9.011 | 11.705 |
| 55    | 1.715                                           | 4.075 | 6.834 | 8.985 | 11.574 |
| 60    | 1.723                                           | 4.091 | 6.836 | 8.962 | 11.449 |
| 65    | 1.733                                           | 4.108 | 6.841 | 8.942 | -      |
| 70    | 1.743                                           | 4.126 | 6.845 | 8.921 | -      |
| 75    | 1.754                                           | 4.145 | 6.852 | 8.903 | -      |
| 80    | 1.766                                           | 4.164 | 6.859 | 8.885 | -      |

|       | NIST  | NIST (according to DIN standard 19266, 2015-05) |       |       |        |  |
|-------|-------|-------------------------------------------------|-------|-------|--------|--|
| Temp. | pН    | рН                                              | рН    | рН    | рН     |  |
| (°C)  | 1.679 | 4.005                                           | 6.865 | 9.180 | 12.454 |  |
| 85    | 1.779 | 4.184                                           | 6.868 | 8.868 | -      |  |
| 90    | 1.792 | 4.205                                           | 6.877 | 8.850 | -      |  |
| 95    | 1.806 | 4.227                                           | 6.886 | 8.833 | -      |  |

-----

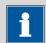

#### **NOTICE**

## **Update**

The values of the individual buffers with the corresponding temperatures are kept as up to date as possible.

However, they may be changed by the respective manufacturers.

The NIST buffers are identical to the buffer solutions that are used in Chinese pharmacopoeia.

# 32.9.3 DIN (according to DIN standard 19267, 2012)

Table 22 DIN buffer solutions

|       | DIN (according to DIN standard 19267, 2012-08) |      |      |      |      |       |
|-------|------------------------------------------------|------|------|------|------|-------|
| Temp. | рН                                             | рН   | рН   | рН   | рН   | рН    |
| (°C)  | 1.09                                           | 3.06 | 4.65 | 6.79 | 9.23 | 12.75 |
| 0     | 1.08                                           | -    | 4.67 | 6.89 | 9.48 | -     |
| 5     | 1.08                                           | -    | 4.66 | 6.86 | 9.43 | -     |
| 10    | 1.09                                           | 3.10 | 4.66 | 6.84 | 9.37 | 13.37 |
| 15    | 1.09                                           | 3.08 | 4.65 | 6.82 | 9.32 | 13.15 |
| 20    | 1.09                                           | 3.07 | 4.65 | 6.80 | 9.27 | 12.96 |
| 25    | 1.09                                           | 3.06 | 4.65 | 6.79 | 9.23 | 12.75 |
| 30    | 1.10                                           | 3.05 | 4.65 | 6.78 | 9.18 | 12.61 |
| 35    | 1.10                                           | 3.05 | 4.66 | 6.77 | 9.13 | 12.44 |
| 40    | 1.10                                           | 3.04 | 4.66 | 6.76 | 9.09 | 12.29 |
| 45    | 1.10                                           | 3.04 | 4.67 | 6.76 | 9.04 | 12.13 |
| 50    | 1.11                                           | 3.04 | 4.68 | 6.76 | 9.00 | 11.98 |
| 55    | 1.11                                           | 3.04 | 4.69 | 6.76 | 8.97 | 11.84 |
| 60    | 1.11                                           | 3.04 | 4.70 | 6.76 | 8.92 | 11.69 |
| 65    | 1.11                                           | 3.04 | 4.71 | 6.76 | 8.90 | 11.56 |

**454** •••••• 916 Ti-Touch

|       | DIN (according to DIN standard 19267, 2012-08) |      |      |      |      | 8)    |
|-------|------------------------------------------------|------|------|------|------|-------|
| Temp. | pН                                             | рН   | рН   | рН   | рН   | рН    |
| (°C)  | 1.09                                           | 3.06 | 4.65 | 6.79 | 9.23 | 12.75 |
| 70    | 1.11                                           | 3.04 | 4.72 | 6.76 | 8.88 | 11.43 |
| 75    | 1.12                                           | 3.04 | 4.74 | 6.77 | 8.86 | 11.30 |
| 80    | 1.12                                           | 3.05 | 4.75 | 6.78 | 8.85 | 11.19 |
| 85    | 1.12                                           | 3.06 | 4.77 | 6.79 | 8.83 | 11.08 |
| 90    | 1.13                                           | 3.07 | 4.79 | 6.80 | 8.82 | 10.99 |
| 95    | -                                              | -    | _    | -    | -    | -     |

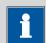

#### **NOTICE**

#### **Update**

The values of the individual buffers with the corresponding temperatures are kept as up to date as possible.

However, they may be changed by the respective manufacturers.

#### 32.9.4 Fisher

Table 23 Fisher buffer solutions (valid up to and including firmware version 5.916.0043)

|       | Fisher |      |      |       |
|-------|--------|------|------|-------|
| Temp. | pН     | рН   | рН   | рН    |
| (°C)  | 2.00   | 4.00 | 7.00 | 10.00 |
| 0     | -      | 4.01 | 7.13 | 10.34 |
| 5     | 1.98   | 3.99 | 7.10 | 10.26 |
| 10    | 1.98   | 4.00 | 7.07 | 10.19 |
| 15    | 2.02   | 3.99 | 7.05 | 10.12 |
| 20    | 2.00   | 4.00 | 7.02 | 10.06 |
| 25    | 2.00   | 4.00 | 7.00 | 10.00 |
| 30    | 2.00   | 4.01 | 6.99 | 9.94  |
| 35    | 2.02   | 4.02 | 6.98 | 9.90  |
| 40    | 2.01   | 4.03 | 6.97 | 9.85  |
| 45    | 2.01   | 4.04 | 6.97 | 9.81  |
| 50    | 2.01   | 4.06 | 6.97 | 9.78  |
| 55    | -      | 4.07 | 6.97 | 9.74  |

|       | Fisher |      |      |       |
|-------|--------|------|------|-------|
| Temp. | pН     | рН   | рН   | рН    |
| (°C)  | 2.00   | 4.00 | 7.00 | 10.00 |
| 60    | -      | 4.09 | 6.98 | 9.70  |
| 65    | -      | 4.11 | 6.99 | 9.68  |
| 70    | -      | 4.13 | 7.00 | 9.65  |
| 75    | -      | 4.14 | 7.02 | 9.63  |
| 80    | -      | 4.16 | 7.03 | 9.62  |
| 85    | -      | 4.18 | 7.06 | 9.61  |
| 90    | -      | 4.21 | 7.08 | 9.60  |
| 95    | -      | 4.23 | 7.11 | 9.60  |

-----

Table 24 Fisher buffer solutions (valid from firmware version 5.916.0044)

|       | Fisher |      |      |       |
|-------|--------|------|------|-------|
| Temp. | pН     | рН   | рН   | рН    |
| (°C)  | 2.00   | 4.00 | 7.00 | 10.00 |
| 0     | -      | 4.01 | 7.13 | 10.34 |
| 5     | 1.98   | 3.99 | 7.10 | 10.26 |
| 10    | 1.98   | 4.00 | 7.07 | 10.19 |
| 15    | 2.02   | 3.99 | 7.05 | 10.12 |
| 20    | 2.00   | 4.00 | 7.02 | 10.06 |
| 25    | 2.00   | 4.00 | 7.00 | 10.00 |
| 30    | 2.00   | 4.01 | 6.99 | 9.94  |
| 35    | 2.02   | 4.02 | 6.98 | 9.90  |
| 40    | 2.01   | 4.03 | 6.97 | 9.85  |
| 45    | 2.01   | 4.04 | 6.97 | 9.81  |
| 50    | 2.01   | 4.06 | 6.97 | 9.78  |
| 55    | -      | 4.07 | 6.97 | 9.74  |
| 60    | -      | 4.09 | 6.98 | 9.70  |

**456** ----- 916 Ti-Touch

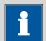

#### **NOTICE**

# **Update**

The values of the individual buffers with the corresponding temperatures are kept as up to date as possible.

However, they may be changed by the respective manufacturers.

# 32.9.5 Honeywell Fluka

Table 25 Buffer solutions Honeywell Fluka

|       |       | Fluka |       |
|-------|-------|-------|-------|
| Temp. | рН    | рН    | рН    |
| (°C)  | 4.000 | 7.000 | 9.000 |
| 0     | 4.030 | 7.130 | 9.240 |
| 5     | 4.025 | 7.090 | 9.175 |
| 10    | 4.020 | 7.050 | 9.110 |
| 15    | 4.010 | 7.020 | 9.055 |
| 20    | 4.000 | 7.000 | 9.000 |
| 25    | 4.000 | 6.990 | 8.965 |
| 30    | 4.000 | 6.980 | 8.930 |
| 35    | 4.000 | 6.975 | 8.895 |
| 40    | 4.000 | 6.970 | 8.860 |
| 45    | 4.000 | 6.965 | 8.830 |
| 50    | 4.000 | 6.960 | 8.800 |
| 55    | 4.000 | 6.960 | 8.775 |
| 60    | 4.000 | 6.960 | 8.750 |
| 65    | 4.000 | 6.965 | 8.730 |
| 70    | 4.000 | 6.970 | 8.710 |
| 75    | 4.000 | 6.975 | 8.690 |
| 80    | 4.000 | 6.980 | 8.670 |
| 85    | 4.000 | 6.990 | 8.655 |
| 90    | 4.000 | 7.000 | 8.640 |

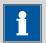

#### **NOTICE**

# **Update**

The values of the individual buffers with the corresponding temperatures are kept as up to date as possible.

-----

However, they may be changed by the respective manufacturers.

## 32.9.6 Mettler Toledo

Table 26 Mettler Toledo buffer solutions

|       |      | I    | Mettler Toledo | )    |       |
|-------|------|------|----------------|------|-------|
| Temp. | pН   | рН   | рН             | рН   | рН    |
| (°C)  | 2.00 | 4.01 | 7.00           | 9.21 | 11.00 |
| 0     | 2.03 | 4.01 | 7.12           | 9.52 | 11.90 |
| 5     | 2.02 | 4.01 | 7.09           | 9.45 | 11.72 |
| 10    | 2.01 | 4.00 | 7.06           | 9.38 | 11.54 |
| 15    | 2.00 | 4.00 | 7.04           | 9.32 | 11.36 |
| 20    | 2.00 | 4.00 | 7.02           | 9.26 | 11.18 |
| 25    | 2.00 | 4.01 | 7.00           | 9.21 | 11.00 |
| 30    | 1.99 | 4.01 | 6.99           | 9.16 | 10.82 |
| 35    | 1.99 | 4.02 | 6.98           | 9.11 | 10.64 |
| 40    | 1.98 | 4.03 | 6.97           | 9.06 | 10.46 |
| 45    | 1.98 | 4.04 | 6.97           | 9.03 | 10.28 |
| 50    | 1.98 | 4.06 | 6.97           | 8.99 | 10.10 |
| 55    | 1.98 | 4.08 | 6.98           | 8.96 | -     |
| 60    | 1.98 | 4.10 | 6.98           | 8.93 | -     |
| 65    | 1.98 | 4.13 | 6.99           | 8.90 | -     |
| 70    | 1.99 | 4.16 | 7.00           | 8.88 | -     |
| 75    | 1.99 | 4.19 | 7.02           | 8.85 | -     |
| 80    | 2.00 | 4.22 | 7.04           | 8.83 | -     |
| 85    | 2.00 | 4.26 | 7.06           | 8.81 | -     |
| 90    | 2.00 | 4.30 | 7.09           | 8.79 | -     |
| 95    | 2.00 | 4.35 | 7.12           | 8.77 | -     |

**458** •••••• 916 Ti-Touch

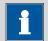

#### **NOTICE**

# **Update**

The values of the individual buffers with the corresponding temperatures are kept as up to date as possible.

However, they may be changed by the respective manufacturers.

#### 32.9.7 Beckmann

Table 27 Beckmann buffer solutions (valid up to and including firmware version 5.916.0043)

|       |      | Beckmann |       |
|-------|------|----------|-------|
| Temp. | рН   | рН       | рН    |
| (°C)  | 4.00 | 7.00     | 10.01 |
| 0     | 4.00 | 7.12     | 10.32 |
| 5     | 4.00 | 7.09     | 10.25 |
| 10    | 4.00 | 7.06     | 10.18 |
| 15    | 4.00 | 7.04     | 10.12 |
| 20    | 4.00 | 7.02     | 10.06 |
| 25    | 4.00 | 7.00     | 10.01 |
| 30    | 4.01 | 6.99     | 9.97  |
| 35    | 4.02 | 6.99     | 9.93  |
| 40    | 4.03 | 6.98     | 9.89  |
| 45    | 4.05 | 6.98     | 9.86  |
| 50    | 4.06 | 6.97     | 9.83  |
| 55    | 4.08 | 6.98     | -     |
| 60    | 4.09 | 6.98     | -     |
| 65    | 4.11 | 6.99     | -     |
| 70    | 4.12 | 6.99     | -     |
| 75    | 4.14 | 7.00     | -     |
| 80    | 4.16 | 7.00     | -     |
| 85    | 4.18 | 7.01     | -     |
| 90    | 4.19 | 7.02     | -     |
| 95    | 4.21 | 7.03     | -     |

Table 28 Beckmann buffer solutions (valid from firmware version 5.916.0044)

-----

|       |      | Beckmann |       |
|-------|------|----------|-------|
| Temp. | рН   | рН       | рН    |
| (°C)  | 4.01 | 7.00     | 10.01 |
| 0     | 4.00 | 7.12     | 10.32 |
| 5     | 4.00 | 7.09     | 10.25 |
| 10    | 4.00 | 7.06     | 10.18 |
| 15    | 4.00 | 7.04     | 10.12 |
| 20    | 4.00 | 7.01     | 10.06 |
| 25    | 4.01 | 7.00     | 10.01 |
| 30    | 4.01 | 6.99     | 9.97  |
| 35    | 4.02 | 6.99     | 9.93  |
| 40    | 4.03 | 6.97     | 9.89  |
| 45    | 4.05 | 6.97     | 9.86  |
| 50    | 4.06 | 6.97     | 9.83  |

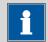

#### **NOTICE**

#### **Update**

The values of the individual buffers with the corresponding temperatures are kept as up to date as possible.

However, they may be changed by the respective manufacturers.

# 32.9.8 Radiometer Analytical

Table 29 Radiometer Analytical buffer solutions (valid up to and including firmware version 5.916.0043)

|       | Radiometer Analytical |       |       |       |  |
|-------|-----------------------|-------|-------|-------|--|
| Temp. | pН                    | рН    | рН    | рН    |  |
| (°C)  | 1.679                 | 4.005 | 7.000 | 9.180 |  |
| 0     | 1.666                 | 4.000 | 7.118 | 9.464 |  |
| 5     | 1.668                 | 3.998 | 7.087 | 9.395 |  |
| 10    | 1.670                 | 3.997 | 7.059 | 9.332 |  |
| 15    | 1.672                 | 3.998 | 7.036 | 9.276 |  |
| 20    | 1.675                 | 4.001 | 7.016 | 9.225 |  |
|       |                       |       | ,     |       |  |

**460** 916 Ti-Touch

|       | Radiometer Analytical |       |       |       |  |
|-------|-----------------------|-------|-------|-------|--|
| Temp. | pН                    | рН    | рН    | рН    |  |
| (°C)  | 1.679                 | 4.005 | 7.000 | 9.180 |  |
| 25    | 1.679                 | 4.005 | 7.000 | 9.180 |  |
| 30    | 1.683                 | 4.011 | 6.987 | 9.139 |  |
| 35    | 1.688                 | 4.018 | 6.977 | 9.102 |  |
| 40    | 1.694                 | 4.027 | 6.970 | 9.068 |  |
| 45    | 1.700                 | 4.038 | 6.965 | 9.038 |  |
| 50    | 1.707                 | 4.050 | 6.964 | 9.011 |  |
| 55    | 1.715                 | 4.064 | 6.965 | 8.985 |  |
| 60    | 1.723                 | 4.080 | 6.968 | 8.962 |  |
| 65    | 1.732                 | 4.097 | 6.974 | 8.941 |  |
| 70    | 1.743                 | 4.116 | 6.982 | 8.921 |  |
| 75    | 1.754                 | 4.137 | 6.992 | 8.900 |  |
| 80    | 1.765                 | 4.159 | 7.004 | 8.885 |  |
| 85    | 1.778                 | 4.183 | 7.018 | 8.867 |  |
| 90    | 1.792                 | 4.210 | 7.034 | 8.850 |  |
| 95    | -                     | 4.240 | -     | -     |  |

Table 30 Radiometer Analytical buffer solutions (valid from firmware version 5.916.0044)

|       | Radiometer Analytical |       |       |       |  |
|-------|-----------------------|-------|-------|-------|--|
| Temp. | pН                    | рН    | рН    | рН    |  |
| (°C)  | 1.679                 | 4.005 | 7.000 | 9.180 |  |
| 0     | 1.666                 | 4.000 | 7.118 | 9.464 |  |
| 5     | 1.668                 | 3.998 | 7.087 | 9.395 |  |
| 10    | 1.670                 | 3.997 | 7.059 | 9.332 |  |
| 15    | 1.672                 | 3.998 | 7.036 | 9.276 |  |
| 20    | 1.675                 | 4.001 | 7.016 | 9.225 |  |
| 25    | 1.679                 | 4.005 | 7.000 | 9.180 |  |
| 30    | 1.683                 | 4.011 | 6.987 | 9.139 |  |
| 35    | 1.688                 | 4.018 | 6.977 | 9.102 |  |
| 40    | 1.694                 | 4.027 | 6.970 | 9.068 |  |
| 45    | 1.700                 | 4.038 | 6.965 | 9.038 |  |
| 50    | 1.707                 | 4.050 | 6.964 | 9.010 |  |

|       | Radiometer Analytical |       |       |       |  |
|-------|-----------------------|-------|-------|-------|--|
| Temp. | pН                    | рН    | рН    | рН    |  |
| (°C)  | 1.679                 | 4.005 | 7.000 | 9.180 |  |
| 55    | 1.715                 | 4.064 | 6.965 | 8.985 |  |
| 60    | 1.723                 | 4.080 | 6.968 | 8.962 |  |
| 65    | 1.732                 | 4.097 | 6.974 | 8.941 |  |
| 70    | 1.743                 | 4.116 | 6.982 | 8.921 |  |
| 75    | 1.754                 | 4.137 | 6.992 | 8.900 |  |
| 80    | 1.765                 | 4.159 | 7.004 | 8.884 |  |
| 85    | 1.778                 | 4.183 | 7.018 | 8.867 |  |
| 90    | 1.792                 | 4.208 | 7.034 | 8.850 |  |

-----

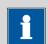

#### **NOTICE**

# **Update**

The values of the individual buffers with the corresponding temperatures are kept as up to date as possible.

However, they may be changed by the respective manufacturers.

#### 32.9.9 Baker

Table 31 Baker buffer solutions

|       | Baker |      |      |       |  |
|-------|-------|------|------|-------|--|
| Temp. | pН    | рН   | рН   | рН    |  |
| (°C)  | 4.00  | 7.00 | 9.00 | 10.00 |  |
| 0     | 4.00  | 7.13 | 9.23 | 10.30 |  |
| 5     | 4.00  | 7.09 | 9.17 | 10.24 |  |
| 10    | 4.00  | 7.05 | 9.10 | 10.17 |  |
| 15    | 4.00  | 7.03 | 9.05 | 10.11 |  |
| 20    | 4.00  | 7.00 | 9.00 | 10.05 |  |
| 25    | 4.00  | 6.98 | 8.96 | 10.00 |  |
| 30    | 4.01  | 6.98 | 8.91 | 9.96  |  |
| 35    | 4.02  | 6.98 | 8.88 | 9.93  |  |
| 40    | 4.03  | 6.97 | 8.84 | 9.89  |  |
| 45    | 4.04  | 6.97 | 8.81 | 9.86  |  |
| 50    | 4.05  | 6.96 | 8.78 | 9.82  |  |

**462** ----- 916 Ti-Touch

|       | Baker |      |      |       |  |
|-------|-------|------|------|-------|--|
| Temp. | pН    | рН   | рН   | рН    |  |
| (°C)  | 4.00  | 7.00 | 9.00 | 10.00 |  |
| 55    | 4.07  | 6.96 | 8.76 | 9.79  |  |
| 60    | 4.08  | 6.96 | 8.73 | 9.76  |  |
| 65    | 4.10  | 6.97 | 8.71 | 9.74  |  |
| 70    | 4.12  | 6.97 | 8.69 | 9.72  |  |
| 75    | 4.14  | 6.98 | 8.68 | 9.70  |  |
| 80    | 4.16  | 6.98 | 8.66 | 9.68  |  |
| 85    | 4.19  | 6.99 | 8.64 | 9.66  |  |
| 90    | 4.21  | 7.00 | 8.62 | 9.64  |  |

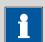

#### NOTICE

# **Update**

The values of the individual buffers with the corresponding temperatures are kept as up to date as possible.

However, they may be changed by the respective manufacturers.

## 32.9.10 Hamilton DURACAL

Table 32 Hamilton DURACAL buffer solutions

|       | Hamilton DURACAL |      |      |       |  |
|-------|------------------|------|------|-------|--|
| Temp. | pН               | рН   | рН   | рН    |  |
| (°C)  | 4.01             | 7.00 | 9.21 | 10.01 |  |
| 0     | -                | -    | -    | -     |  |
| 5     | 4.01             | 7.09 | 9.45 | 10.19 |  |
| 10    | 4.00             | 7.06 | 9.38 | 10.15 |  |
| 15    | 4.00             | 7.04 | 9.32 | 10.11 |  |
| 20    | 4.00             | 7.02 | 9.26 | 10.06 |  |
| 25    | 4.01             | 7.00 | 9.21 | 10.01 |  |
| 30    | 4.01             | 6.99 | 9.16 | 9.97  |  |
| 35    | 4.02             | 6.98 | 9.11 | 9.92  |  |
| 40    | 4.03             | 6.97 | 9.06 | 9.86  |  |
| 45    | 4.04             | 6.97 | 9.03 | 9.83  |  |
| 50    | 4.06             | 6.97 | 8.99 | 9.79  |  |

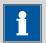

#### **NOTICE**

# **Update**

The values of the individual buffers with the corresponding temperatures are kept as up to date as possible.

-----

However, they may be changed by the respective manufacturers.

#### 32.9.11 Precisa

Table 33 Precisa buffer solutions

|       |      | Precisa |      |
|-------|------|---------|------|
| Temp. | рН   | рН      | рН   |
| (°C)  | 4.00 | 7.00    | 9.00 |
| 0     | 3.99 | 7.11    | 9.27 |
| 5     | 3.99 | 7.08    | 9.18 |
| 10    | 3.99 | 7.06    | 9.13 |
| 15    | 3.99 | 7.04    | 9.08 |
| 20    | 3.99 | 7.02    | 9.04 |
| 25    | 4.00 | 7.00    | 9.00 |
| 30    | 4.00 | 6.99    | 8.96 |
| 35    | 4.01 | 6.98    | 8.93 |
| 40    | 4.02 | 6.98    | 8.90 |
| 45    | 4.03 | 6.97    | 8.87 |
| 50    | 4.04 | 6.97    | 8.84 |
| 55    | 4.06 | 6.97    | 8.81 |
| 60    | 4.07 | 6.97    | 8.79 |
| 65    | 4.09 | 6.98    | 8.76 |
| 70    | 4.11 | 6.98    | 8.74 |
| 75    | 4.13 | 6.99    | 8.73 |
| 80    | 4.15 | 7.00    | 8.71 |
| 85    | 4.18 | 7.00    | 8.70 |
| 90    | 4.20 | 7.01    | 8.68 |
| 95    | 4.23 | 7.02    | 8.67 |

**464** 916 Ti-Touch

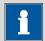

#### **NOTICE**

#### **Update**

The values of the individual buffers with the corresponding temperatures are kept as up to date as possible.

However, they may be changed by the respective manufacturers.

## 32.9.12 Merck CertiPUR 20 / Titrisol

Table 34 Merck CertiPUR 20 / Titrisol buffer solutions (valid up to and including firmware version 5.916.0043)

|       | Merck CertiPUR 20 / Titrisol |      |      |       |        |
|-------|------------------------------|------|------|-------|--------|
| Temp. | рН                           | рН   | рН   | рН    | рН     |
| (°C)  | 2.00                         | 4.00 | 7.00 | 9.00  | 12.00  |
| 0     | 2.01                         | 4.05 | 7.13 | 9.24  | 12.58  |
| 5     | 2.01                         | 4.04 | 7.07 | 9.16  | 12.41  |
| 10    | 2.01                         | 4.02 | 7.05 | 9.11  | 12.26  |
| 15    | 2.00                         | 4.01 | 7.02 | 9.05  | 12.10  |
| 20    | 2.00                         | 4.00 | 7.00 | 9.00  | 12.00  |
| 25    | 2.00                         | 4.01 | 6.98 | 8.95  | 11.88  |
| 30    | 2.00                         | 4.01 | 6.98 | 8.91  | 11.72  |
| 35    | 2.00                         | 4.01 | 6.96 | 8.88  | 11.67  |
| 40    | 2.00                         | 4.01 | 6.95 | 8.85  | 11.54  |
| 45    | 2.00                         | 4.00 | 6.95 | 8.82  | 11.435 |
| 50    | 2.00                         | 4.00 | 6.95 | 8.79  | 11.33  |
| 55    | 2.00                         | 4.00 | 6.95 | 8.76  | 11.185 |
| 60    | 2.00                         | 4.00 | 6.96 | 8.73  | 11.04  |
| 65    | 2.00                         | 4.00 | 6.96 | 8.715 | 10.97  |
| 70    | 2.01                         | 4.00 | 6.96 | 8.70  | 10.90  |
| 75    | 2.01                         | 4.00 | 6.96 | 8.68  | 10.80  |
| 80    | 2.01                         | 4.00 | 6.97 | 8.66  | 10.70  |
| 85    | 2.01                         | 4.00 | 6.98 | 8.65  | 10.59  |
| 90    | 2.01                         | 4.00 | 7.00 | 8.64  | 10.48  |
| 95    | -                            | 4.00 | 7.02 | -     | -      |

Table 35 Merck CertiPUR 20 / Titrisol buffer solutions (valid from firmware version 5.916.0044)

-----

|                | Merck CertiPUR 20 / Titrisol |        |        |        |        |
|----------------|------------------------------|--------|--------|--------|--------|
| Article<br>no. | 109433                       | 109435 | 109477 | 109476 | 109462 |
| Temp.          | рН                           | рН     | рН     | рН     | рН     |
| (°C)           | 2.00                         | 4.00   | 7.00   | 9.00   | 11.00  |
| 0              | 2.01                         | 4.05   | 7.13   | 9.24   | 11.45  |
| 5              | 2.01                         | 4.04   | 7.07   | 9.16   | 11.32  |
| 10             | 2.01                         | 4.02   | 7.05   | 9.11   | 11.20  |
| 15             | 2.00                         | 4.01   | 7.02   | 9.05   | 11.10  |
| 20             | 2.00                         | 4.00   | 7.00   | 9.00   | 11.00  |
| 25             | 2.00                         | 4.01   | 6.98   | 8.95   | 10.90  |
| 30             | 2.00                         | 4.01   | 6.98   | 8.91   | 10.81  |
| 35             | 2.00                         | 4.01   | 6.96   | 8.88   | 10.72  |
| 40             | 2.00                         | 4.01   | 6.95   | 8.79   | 10.64  |
| 45             | 2.00                         | 4.00   | 6.95   | 8.82   | 10.56  |
| 50             | 2.00                         | 4.00   | 6.95   | -      | 10.48  |

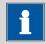

#### **NOTICE**

#### **Update**

The values of the individual buffers with the corresponding temperatures are kept as up to date as possible. However, they may be changed by the respective manufacturers.

#### 32.9.13 Merck CertiPUR 25

Table 36 Merck CertiPUR 25 buffer solutions (valid up to and including firmware version 5.916.0043)

|       | Merck CertiPUR (25°C) |      |      |       |  |
|-------|-----------------------|------|------|-------|--|
| Temp. | рН                    | рН   | рН   | рН    |  |
| (°C)  | 4.00                  | 7.00 | 9.00 | 10.00 |  |
| 0     | -                     | -    | -    | -     |  |
| 5     | 4.05                  | 7.09 | 9.22 | 10.22 |  |
| 10    | 4.04                  | 7.08 | 9.16 | 10.16 |  |
| 15    | 4.02                  | 7.04 | 9.10 | 10.10 |  |

**466** 916 Ti-Touch

|       | Merck CertiPUR (25°C) |      |      |       |  |
|-------|-----------------------|------|------|-------|--|
| Temp. | pН                    | рН   | рН   | рН    |  |
| (°C)  | 4.00                  | 7.00 | 9.00 | 10.00 |  |
| 20    | 4.01                  | 7.02 | 9.06 | 10.05 |  |
| 25    | 4.00                  | 7.00 | 9.00 | 10.00 |  |
| 30    | 3.99                  | 6.98 | 8.98 | 9.94  |  |
| 35    | 3.98                  | 6.98 | 8.93 | 9.90  |  |
| 40    | 3.98                  | 6.97 | 8.89 | 9.86  |  |
| 45    | 3.98                  | 6.97 | 8.86 | 9.80  |  |
| 50    | 3.98                  | 6.97 | 8.84 | 9.73  |  |

Table 37 Merck CertiPUR 25 buffer solutions (valid from firmware version 5.916.0044)

|                | Merck CertiPUR (25°C) |        |        |        |  |
|----------------|-----------------------|--------|--------|--------|--|
| Article<br>no. | 109445                | 109407 | 109408 | 109409 |  |
| Temp.          | рН                    | рН     | рН     | рН     |  |
| (°C)           | 4.00                  | 7.00   | 9.00   | 10.00  |  |
| 0              | -                     | -      | -      | -      |  |
| 5              | 4.05                  | 7.09   | 9.22   | 10.22  |  |
| 10             | 4.04                  | 7.08   | 9.16   | 10.16  |  |
| 15             | 4.02                  | 7.04   | 9.10   | 10.10  |  |
| 20             | 4.01                  | 7.02   | 9.05   | 10.05  |  |
| 25             | 4.00                  | 7.00   | 9.00   | 10.00  |  |
| 30             | 3.99                  | 6.98   | 8.96   | 9.94   |  |
| 35             | 3.98                  | 6.98   | 8.93   | 9.90   |  |
| 40             | 3.98                  | 6.97   | 8.89   | 9.86   |  |
| 45             | 3.98                  | 6.97   | 8.86   | 9.80   |  |
| 50             | 3.98                  | 6.97   | 8.84   | 9.73   |  |

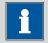

#### **NOTICE**

# **Update**

The values of the individual buffers with the corresponding temperatures are kept as up to date as possible. However, they may be changed by the respective manufacturers.

# 32.10 Using AuditTrailViewer

When you work in accordance with the FDA Guidance 21 CFR Part 11, logs with detailed user activities (Audit Trail) are important. The AuditTrailViewer supports you in your efforts to compile, filter and export logs of this type as TXT files.

-----

First you must install the *AuditTrailViewer* on your PC. Afterwards, you must create a backup of your Ti-Touch (see chapter 12.3, page 142). The Audit Trail is generated automatically when you create the backup. The file name of the Audit Trail is **log.madt**. In the following you will find detailed information about how you must proceed.

#### 32.10.1 Installing AuditTrailViewer

You will find the file for installing the *AuditTrailViewer* on the USB flash drive provided.

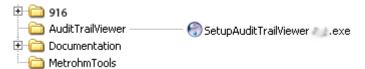

Proceed as follows:

- 1 Double-click on the file SetupAuditTrailViewer 1.2.2.exe.
  The dialog Welcome to the AuditTrailViewer Setup Wizard is displayed.
- 2 Click on [Next >].

The **License Agreement** dialog is displayed.

- **3** Click on **[I Agree]** to accept the contractual conditions.
  - The **Choose Install Location** dialog is displayed. A memory location for the *AuditTrailViewer* is suggested in this dialog.
- 4 If you accept the suggested memory location, click on [Next >].

  or

Select a different memory location and click on [Next >].

The **Confirm Installation** dialog is displayed.

**5** Click on **[Install]** to install the *AuditTrailViewer*.

**468** •••••• 916 Ti-Touch

As soon as the installation is completed, the dialog **Installation Complete** is displayed.

6 Click on [Next >].

The dialog **Completing the AuditTrailViewer Setup Wizard** is displayed.

- 7 If the *AuditTrailViewer* should not be started immediately, deactivate the check box **Run AuditTrailViewer**.
- 8 Click on [Finish].

If the preceding instruction step has been skipped, then the *AuditTrailViewer* will start.

#### 32.10.2 Opening the Audit Trail

Create a backup of the data and of the settings of your Ti-Touch (see chapter 12.3, page 142).

1 Open the backup on your PC.

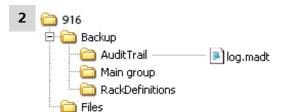

Open the file **log.madt** with the *AuditTrailViewer*.

## AuditTrailViewer dialog window

-----

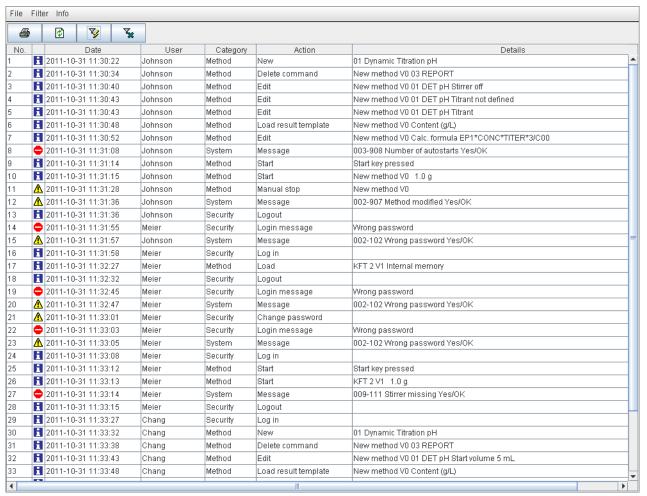

#### 32.10.3 Contents of the Audit Trail

In the following you will find a description of the dialog window and of the menu bar of the *AuditTrailViewer*.

Table 38 Dialog window

| Column | Content                             |
|--------|-------------------------------------|
| No.    | Each entry is numbered in sequence. |

**470** 916 Ti-Touch

| Column C            | ontent                                                                                                    |  |  |
|---------------------|----------------------------------------------------------------------------------------------------|--|--|
| Symbol C            | lassification of the entry:                                                                                                    |  |  |
| •                   | Actions that are neither relevant to safety nor alter the determination data.  Actions, e.g. changes to the login options and recalculation of determinations.  Errors that occur, e.g. entry of an incorrect password. |  |  |
| <b>Date</b> P       | recise time of the event.                                                                                                    |  |  |
| <b>User</b> U       | User who triggered the action.                                                                                                    |  |  |
| <b>Category</b> C   | Category to which the entry belongs.                                                                                                    |  |  |
| <b>Action</b> D     | Designation of the action.                                                                                                    |  |  |
| <b>Details</b> D    | Details of the action.                                                                                                    |  |  |
| Menu bar            |                                                                                                    |  |  |
| Print               | Print Audit Trail.                                                                                                    |  |  |
|                     | An Audit Trail can be printed by means of the 🖨 symbol.                                                                                                    |  |  |
| <b>Dpdate</b>       | Update view.                                                                                                    |  |  |
|                     | The list is updated automatically only at the time the dialog window is opened.                                                                                                    |  |  |
| <b>Quick filter</b> | Filter the Audit Trail.                                                                                                    |  |  |
| Show all            | Display all entries once again.                                                                                                    |  |  |

# 32.10.4 Filtering the Audit Trail

The entries in the Audit Trail can be filtered. You can set the following filter criteria:

- Date
- User
- Category
- Action

Proceed as follows:

Click in a cell that contains the desired filter criterion (e.g. **Category** = **Method**).

32.11 Diagnosis

2 Click on the **3** icon or the menu item **Filter** ▶ **Quick filter**.

The only entries which will be displayed are those which correspond to the desired filter criterion.

3 Click on the icon or the menu item Filter ► Show all.
All of the entries are displayed once again.

#### 32.10.5 Exporting the Audit Trail

You can export the Audit Trail as .txt file. This way, the Audit Trail can be archived and is available as required for inspections.

Proceed as follows:

- 1 Use the menu item **File** ► **Export** to open the dialog window for the export.
- **2** Enter the path and file name with the extension .txt.
- 3 Click on [Open] and then on [Export].

The Audit Trail is exported.

# 32.11 Diagnosis

#### System ► Diagnosis

The electronic and mechanical functional groups of Metrohm instruments can and should be checked by specialist personnel from Metrohm as part of a regular maintenance schedule. Please ask your local Metrohm representative regarding the precise terms and conditions involved in concluding a corresponding maintenance agreement.

The following functions are available:

#### LCD test

Check the display for faulty pixels (see chapter 32.11.1, page 473).

Format storage medium

Format the external storage medium (see chapter 32.11.2, page 473).

Remove storage medium

Remove the external storage medium safely (see chapter 32.11.3, page 474).

Touch adjustment

Adjust the touch-sensitive screen (see chapter 32.11.4, page 474).

472 ----- 916 Ti-Touch

#### Touch screen test

Test the function of the touch-sensitive screen (see chapter 32.11.5, page 475).

#### Software update

Update the software of Ti-Touch and of the control instruments (see chapter 32.11.6, page 476).

#### Service

Special functions for the service technician (see chapter 32.11.7, page 479).

#### 32.11.1 LCD test

#### System ► Diagnosis ► LCD test

You can use the LCD test to check the display for faulty pixels. To do this, various test images are displayed one after the other.

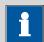

#### **NOTICE**

The [ $\hookrightarrow$ ] fixed key is used to display the preceding test picture; the test can be stopped at any time with the [ $\widehat{\bowtie}$ ] fixed key.

Proceed as follows:

1 • Tap on [LCD test].

The entire display turns white.

- **2** Check the display for pixel errors and other irregularities.
  - Continue the test with [ ▷ ].

Other colors and patterns will be displayed one after the other.

- Repeat step 2 until the **System / Diagnosis** dialog is displayed again.
- Contact your Metrohm representative in the event of faults or irregularities.

#### 32.11.2 Formatting an external storage medium

## System ► Diagnosis ► Format storage medium

With this function, you have the option of formatting an external storage medium directly on the 916 Ti-Touch (quick formatting).

The following file systems can be selected:

FAT

916 Ti-Touch **----- 473** 

32.11 Diagnosis

- FAT32
- ExFAT

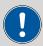

#### **CAUTION**

If you format the storage medium with the **ExFAT** file system, it is possible that it will no longer be recognized by a PC. Read the pertinent information from Microsoft Support at <a href="http://support.microsoft.com">http://support.microsoft.com</a>.

Do not use this file system unless you need to be able to save more than 999 files in a single group.

#### 32.11.3 Removing an external storage medium

#### System ▶ Diagnosis ▶ Remove storage medium

As long as the stored data is not being accessed (reading/saving data), you can plug in and disconnect the storage medium without difficulty at any time. The **[Remove storage medium]** function offers additional protection. This ensures that the storage medium cannot be removed while any data is being transferred.

#### 32.11.4 Adjusting the touch screen

#### System ▶ Diagnosis ▶ Touch adjustment

With time the touch-sensitive screen may not register touches at their precise position. You can readjust the screen in this dialog.

Proceed as follows:

- 1 In the main dialog, tap on [System].
- 2 Tap on [Diagnosis].
- 3 Tap on [Touch adjustment].

A message in English and a cross hair will appear in the center of the screen.

- Touch a stylus (a special pen-shaped instrument for operating devices with touch screens) to the center of the cross hair and maintain this position until the cross hair moves to a new position on the screen.
- **5** Repeat this process as long as the cross hair continues to be repositioned on the screen.

A message in English will appear.

**474** ••••• 916 Ti-Touch

**6** Tap at any location on the screen to confirm the adjustment.

**7** Press [ îm ] to finish the adjustment.

#### 32.11.5 Testing the touch screen

#### System ▶ Diagnosis ▶ Touch screen test

You can use this test to check the function of the touch-sensitive monitor screen.

A calibration is not possible with this test. If the Touch screen does not work correctly anymore, it will need to be replaced. For that please contact your Metrohm representative.

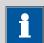

#### **NOTICE**

You can use the [ îm ] fixed key to stop the test at any time.

Proceed as follows:

1 Tap on [Touch screen test].

A red square is displayed at the upper left.

2 Tap on the square as close to the center as possible.

The actual detected point of contact will be displayed by a cross hair, and the deviation from the center will also be displayed on the lower edge of the image.

The next red square will also be displayed.

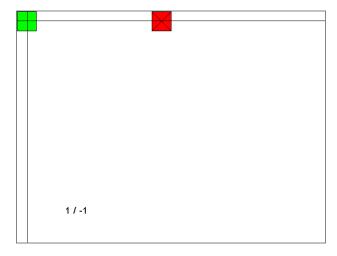

32.11 Diagnosis

**3** Repeat step 2 until all of the areas in the display have been tested. A list with fixed keys will appear.

- Tap on all of the fixed keys one after the other in any sequence.

  The result is displayed in each case with a short information text, e.g.

  [Print] key OK.
- 5 Finish Touch screen test with [ în ].

# **32.11.6 Software update (loading program versions and language files)**System ► Diagnosis ► Software update

New program versions or language files can be loaded from an external storage medium (e.g. USB flash drive). The corresponding files must be stored on the storage medium in the **916/SwUpdates** directory (see "Directory structure", page 141).

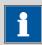

#### **NOTICE**

If you wish to update a connected Sample Processor together with the Ti-Touch, then do not fail to update the control software of the Ti-Touch first and then afterwards the device program (firmware) of the Sample Processor.

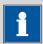

#### **NOTICE**

The memory will be reformatted when updating from software version 5.916.0043.

Before carrying out the software update, make a backup in order to save your data and the system settings (see chapter 12.3, page 142).

Use a separate USB flash drive for the software update. It must be removed from the instrument after the successful software update.

#### **Program files**

The files are instrument-specific. The file names are structured as follows:

Control software for 916 Ti-Touch:

#### 5XXXyyyy.BIN 5XXXyyyy.MBIN

- XXX = instrument type (i.e. "916" for the 916 Ti-Touch)
- yyyy = program version

**476** 916 Ti-Touch

• Firmware of the control instrument:

#### 5XXXyyyy.BIN

- XXX = instrument type (e.g. 814 for the 814 USB Sample Processor)
- yyyy = program version

#### Language files

Language files may have the following content:

- one or more additional dialog languages
- the online help for one or more additional dialog languages
- supplements for existing dialog languages/online help documents

They can be recognized by means of the two-digit language code in the file name. The file name has the following structure:

- 5XXXyZZZML.BIN5XXXyZZZML.MBIN
  - XXX = instrument type (i.e. "916" for the 916 Ti-Touch)
  - -y = version number of the language package
  - ZZZ = program version

#### 32.11.6.1 Carrying out a software update

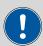

#### **CAUTION**

Make sure that the power supply is guaranteed during the entire update process. Otherwise there is the chance that the instrument will no longer be able to be switched on and that it will need to be sent in for repair.

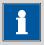

#### NOTICE

Make sure that no USB/RS-232 adapter is connected!

Proceed as follows:

# 1 Copying files to an external storage medium

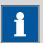

#### **NOTICE**

In the case of the program versions and language files for the Ti-Touch, it is imperative that both the BIN file and the associated MBIN file be copied.

916 Ti-Touch **----- 477** 

32.11 Diagnosis

- Copy the files to the "SwUpdates" directory.
- Copy also the "MetrohmTools" folder with the "MUpdate-Tool.exe" file to the external storage medium.
   Make sure that the file is stored at the top level of the exter

Make sure that the file is stored at the top level of the external storage medium. This also applies to the "916" folder.

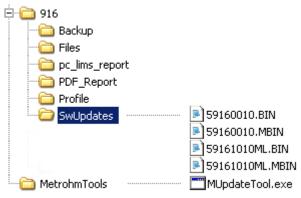

For the software update from version 5.916.0043, an additional folder that is on the same level as Metrohm-Tools with the name SRVPRF900 containing the file St900\_SrPrf.cfg is required

If this structure is not maintained, then the files will not be found, because the directories are accessed directly during the update process.

• Plug in the external storage medium at the Ti-Touch.

#### 2 Opening the update dialog

 Under System ➤ Diagnosis, tap on the button Software update.

#### 3 Selecting the instrument

 Tap on the Control device list box and select the instrument to be updated.

#### 4 Selecting the file

- Tap on the Binary file list box.
   The selection list with the BIN files saved in the "SwUpdates" directory is opened.
- Select the required file.
- Tap on [Select].
- Update of the Ti-Touch: Continue with Step 5.
   Update of the Sample Processor: Continue with Step 6.

**478** 916 Ti-Touch

#### 5 Starting the update (916 Ti-Touch)

- Tap on the [Start] button (NOT on the [ ▷ ] fixed key).
- The message **023-102 Program update** is displayed.
- Confirm the message with **[Yes]**. The update process is started, it runs automatically. The device is automatically switched off and back on during this process, possibly several times. No user intervention is required.
- After successfully updating the software, remove the external storage medium (USB flash drive) from the instrument.

#### 6 Starting the update (control instruments)

- Tap on the [Start] button (NOT on the [ ▷ ] fixed key).
  If Result = No errors is displayed, then the update has been successful.
- Remove the external storage medium (USB flash drive) from the instrument.
- Switch the 916 Ti-Touch off and then back on again.

#### 32.11.7 Service

#### System ► Diagnosis ► Service

Access to the service functions is password-protected and only accessible to Metrohm service technicians. We recommend that you have maintenance performed on the system regularly by the Metrohm Service Department. You can automatically monitor the time interval after which the next service visit is due (see chapter 13.5.1, page 154).

# 32.12 Arithmetic algorithms in the Ti-Touch

Some of the algorithms and numerical formats used in the device software are explained in this chapter.

#### **Numerical format**

All floating point calculations use the IEEE 754 (1985) numerical format, either in "single precision" (32 Bit) or "double precision" (64 Bit).

#### **Rounding off process**

Measured values and results are rounded to the defined number of decimal places (commercial rounding, in accordance with the US Pharmacopeia USP). If the digit at the first dropped decimal place is **1**, **2**, **3 or 4**, then it will be rounded off; if this digit is **5**, **6**, **7**, **8 or 9**, then it will be rounded up. Negative digits will be rounded in accordance with their amount, i.e. away from zero.

#### **Examples:**

**2.33** yields **2.3** 

2.35 yields 2.4

**2.47** yields **2.5** 

-2.38 yields -2.4

**-2.45** yields **-2.5** 

#### **Statistics**

The arithmetic mean value and the absolute and relative standard deviations of results R, endpoints EP and variable C are calculated:

You can statistically evaluate a maximum of nine results  $(1 \le k \le 9)$  calculated in a determination. A statistical series can contain a maximum of 20 determinations  $(1 \le n \le 20)$ .

The following convention applies to the subsequent formulas:

 $1 \le n \le 20$  and  $1 \le k \le 9$ .

Mean value:

$$\bar{x}_k = \frac{1}{n} \cdot \sum_{i=1}^n R_{k,i}$$

Absolute standard deviation:

$$Sabs_{k} = +\sqrt{\frac{\sum_{i=1}^{n} \left(R_{k,i} - \overline{x}_{k}\right)^{2}}{n-1}}$$

-----

Relative standard deviation (in %):

$$Srel_k = 100 \cdot \frac{Sabs_k}{\overline{x}_k}$$

#### **Explanations**

The individual values are incorporated in the statistics in the selected Precision (Round, Truncate or Full precision).

7 significant places are yielded when the 32 bit numerical format is applied for the floating point number in decimal presentation. For the 64 bit numerical format, there are 15 significant places.

The accuracy can be controlled by the selection of the prefix of the unit (milli, micro) and the number of decimal places.

#### **Example (64-bit numerical format):**

The result displayed, **1234.56789158763 mg/L**, has 15 significant places. It should be rounded off to three decimal places according to the above rounding-off process:

• 1234.568 mg/L.

**480** •••••• 916 Ti-Touch

If the same result is expressed in "g/L" (1.23456789158763 g/L), and is also rounded off to three decimal place, this yields

#### • 1.235 g/L.

I.e. you obtain the lowest losses in accuracy with rounding when you select the application and the numerical format in such a way that the numbers displayed have as many places before the decimal point as possible.

A complete recalculation of the statistics using a pocket calculator or PC calculation programs may exhibit deviations. This can be explained by the different binary numerical formats used by these computers.

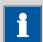

#### **NOTICE**

The above losses of accuracy by rounding off in the range of significant places are only relevant theoretically. Most of the time they are lower by several orders of magnitude than – as an example – the uncertainties resulting from weighing out the sample.

33.1 Touch screen

# 33 Technical specifications

#### 33.1 Touch screen

Display VGA color display (640 pixels x 320 pixels), diagonal approx. 5.7"

Touch panel resistive

Resistance to chemicals

resistant to the following chemicals (no visible changes after 24 h of duration of action):

- without protective cover:
  - Methanol
  - Toluene
  - Ethyl acetate
  - Acetone
  - Dichloromethane
  - Hydrochloric acid c(HCl) = 2 mol/L
- with protective cover (order number 6.2723.300):
  - Methanol
  - Propanol
  - Toluene
  - Xylene
  - Acetone
  - Chloroform
  - Formamide
  - Sulfuric acid  $c(H_2SO_4) = 2 \text{ mol/L}$
  - Hydrochloric acid c(HCl) = 2 mol/L
  - Caustic soda c(NaOH) = 2 mol/L
  - Composite 5
  - 1-butanol
  - 1-hexanol
  - Decanol

482 ------ 916 Ti-Touch

33 Technical specifications

# 33.2 Measuring inputs

The measuring cycle is 100 ms for all measuring modes.

#### 33.2.1 Potentiometry

A high-ohm measuring input (**Ind.**) for pH, metal or ion-selective electrodes and a measuring input for separate reference electrodes (**Ref.**).

Input resistance  $> 1 \cdot 10^{12} \Omega$  (under reference conditions)

Offset current  $< 1 \cdot 10^{-12}$  A (under reference conditions)

Measuring mode

рΗ

Measuring -13 to +20 pH

range

Resolution 0.001 pH
Measuring ±0.003 pH

accuracy (±1 digit, without sensor error, under reference conditions)

Measuring mode

U

Measuring -1200 to +1200 mV

range

Resolution 0.1 mV Measuring  $\pm 0.2$  mV

accuracy (±1 digit, without sensor error, under reference conditions)

#### 33.2.2 Polarizer

One measuring input (**Pol.**) for polarizable electrodes.

Measuring mode

logl

Determination with adjustable polarization current.

Polarization cur- -120 to  $+120 \mu A$  (increment: 1  $\mu A$ )

rent -125 to -121  $\mu$ A / +121 to +125  $\mu$ A: non-guaranteed values,

dependent on reference voltage +2.5 V

Measuring -1200 to +1200 mV

range

Resolution 0.1 mV
Measuring ±0.2 mV

accuracy (±1 digit, without sensor error, under reference conditions)

33.2 Measuring inputs

Measuring mode

Upol

Determination with adjustable polarization voltage.

Polarization −1200 to +1200 mV (increment: 10 mV)

voltage -1250 to -1210 mV / +1210 to +1250 mV: non-guaranteed values,

dependent on reference voltage +2.5 V

Measuring  $-120 \text{ to } +120 \text{ } \mu\text{A}$ 

range

Resolution 0.01 μA

Measuring -

accuracy

#### 33.2.3 Temperature

A measuring input (**Temp.**) for temperature sensors of the Pt1000 or NTC

type with automatic temperature compensation.

R (25 °C) and B value can be configured for NTC sensors.

Measuring range

*Pt1000* −150 to +250 °C *NTC* −5 to +250 °C

(For an NTC sensor with R (25 °C) = 30'000  $\Omega$  and B (25/50) = 4'100 K)

Resolution

*Pt1000* 0.1 °C *NTC* 0.1 °C

Measuring accu-

racy

Pt1000 ±0.2 °C

(Applies for measuring range -20 to +150 °C)

NTC ±0.6 °C

(Applies for measuring range +10 to +40 °C)

**484** •••••• 916 Ti-Touch

33 Technical specifications

# 33.3 Built-in magnetic stirrer (depending on the product version)

Rotational speed

Maximum rota-

 $\pm (1700-1900) \text{ rpm}$ 

tional speed

Rotational ±15 steps

speed settings

Change in rota-  $\pm (115-125)$  rpm

tional speed per

step

Power consump-

tion

4 W

Fuse Electronic overload protection

## 33.4 Interfaces

USB connector Type A, for connecting USB devices.

MSB connector For connecting dosing devices, one additional stirrer or a Remote Box.

iConnect connec-

tor

For connecting an 854 iConnect with iTrode.

Stirrer connector For connecting an 802 Stirrer. (depends on prod-

uct version; only for instruments without built-in magnetic stirrer)

Ethernet connec-

For connection to a data network (LAN).

tor

33.5 Power supply

# 33.5 Power supply

Instrument

Input voltage 24 V DC Max. power 2.0 A

consumption

External power

6.2164.010, LPS conformity according to UL60950-1

supply unit

Input current 1.5 A
Max. output 2.7 A

current

# 33.6 Declarations of Conformity

Up-to-date information on the *EU conformity* and the *requirements for electromagnetic compatibility* for your product can be found on the Internet under *https://www.metrohm.com/en-us/products-overview/*.

Using the article number, you can download the *Declaration of conformity for* ... under the documents of the product.

# **33.7** Ambient temperature

Nominal function +5 to +45 °C

range at max. 80% relative humidity, non-condensing

Storage +5 to +45 °C

## 33.8 Reference conditions

Ambient tempera- +25 °C (±3 °C)

ture

Relative humidity  $\leq 60\%$ 

Operating temper-

ature status

Instrument in operation at least 30 min

Validity of the

After adjustment

data

**486** 916 Ti-Touch

33 Technical specifications

# 33.9 Dimensions

Width 193 mm

Height

without support 135 mm

rod

with support 430 mm

rod

Depth 412 mm

Weight (including 4900 g

power supply unit)

Material

Housing Poly(butylene terephthalate) (PBT)

Base Steel, stainless, coated

# 33.10 Storage capacity

Random access 128 MB

memory

Internal memory 1 GB of which 900 MB available.

Required memory 3–6 KB

per method

\_\_\_\_\_

# **34 Accessories**

Up-to-date information on the scope of delivery and optional accessories for your product can be found on the Internet. You can download this information using the article number as follows:

#### **Downloading the accessories list**

- **1** Enter https://www.metrohm.com/ into your Internet browser.
- **2** Enter the article number (e.g. **916**) into the search field. The search result is displayed.
- Click on the product.

  Detailed information regarding the product is shown on various tabs.
- 4 On the **Included parts** tab, click on **Download the PDF**.

  The PDF file with the accessories data is created.

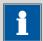

#### **NOTICE**

Once you have received your new product, we recommend downloading the accessories list from the Internet, printing it out and keeping it together with the manual for reference purposes.

**488** •••••• 916 Ti-Touch

# Index

| 800 Dosino            | 16         | Calibration buffer     | 452     | Common variable            |         |
|-----------------------|------------|------------------------|---------|----------------------------|---------|
| 801 Stirrer           | 17         | Calibration buffers    | 175     | Delete                     | 156     |
| 803 Ti Stand          | 17         | Calibration data       | 88, 233 | Edit                       | 156     |
| 804 Ti Stand          | 17         | Limit values           | 92      | Properties                 | 158     |
| 805 Dosimat           | 16         | Calibration interval   | 93      | Validity                   | 159     |
|                       |            | Calibration parameters |         | Communication              |         |
| Α                     |            | CAL pH                 | 367     | Conditioning               |         |
| Acoustic signals      | 59         | Calibration position 1 |         | SET                        | 331     |
| ADD                   | 410        | Cell                   |         | Connect                    |         |
| Audit Trail           | 57         | SET                    | 333     | Balance                    | 19      |
| Archive               | 472        | Command                |         | Barcode reader             | 21      |
| Export                | 472        | ADD                    | 410     | Dosing device              | 16      |
| Filter                |            | BEEP                   | 434     | MSB devices                |         |
| Open                  | 469        | CAL                    |         | PC keyboard                |         |
| AuditTrailViewer      |            | CALC                   | 387     | Power supply unit          |         |
| Installing            | 468        | CALC LIVE              |         | Printer                    |         |
| Automatic system test |            | CONTROL RS             |         | Remote Box                 |         |
| Automation            |            | CTRL                   |         | Sample Processor           |         |
| Axial distance        |            | DET                    |         | Stirrer or titration stand |         |
|                       |            | ELT                    |         | USB devices                |         |
| В                     |            | EMPTY                  |         | USB hub                    |         |
| Backup                |            | END                    |         | Control                    |         |
| Interval              | 154        | EVAL BREAK             |         | Control instrument         |         |
| Balance 19            | , 128, 445 | EVAL FIX-EP            | 380     | Parameters                 |         |
| Barcode reader        |            | EVAL MIN/MAX           |         | 304, 320, 333, 350, 35     | 7. 364. |
| Connect               | 21         | EVAL pK/HNP            |         | 371, 375, 411,             | 417     |
| Beaker radius         |            | EVAL RATE              |         | Control parameters         |         |
| Sample vessel         | 117        | Insert                 |         | SET                        | 325     |
| Special beaker        |            | LIFT                   |         | STAT                       |         |
| Beaker sensor         |            | LQH                    |         | Control Remote Box         |         |
| Sample vessel         | 118        | MAT                    |         | CONTROL RS                 |         |
| Special beaker        |            | MEAS                   |         | CTRL                       |         |
| BEEP                  |            | MET                    |         | Curve options              |         |
| Break point           |            | MOVE                   |         | Curves                     |         |
| Evaluation            | 384        | PREP                   |         | Custom logo                |         |
| Buffer series         | 452        | PUMP                   |         |                            |         |
|                       |            | RACK                   |         | D                          |         |
| C                     |            | REPORT                 |         | Delete                     |         |
| CAL                   | 367        | REQUEST                |         | Signature                  | 200     |
| CALC                  | 387        | SAMPLE                 |         | Statistics data            |         |
| CALC LIVE             | 395        | SCAN                   |         | DET 1, 1                   | 31, 291 |
| Calculation           | 387        | SCAN RS                |         | Determination              | ,       |
| Add                   | 388        | SET                    |         | Calibration data           | 233     |
| Delete                | 388        | SIGN                   |         | Cancel                     |         |
| Edit                  | 388        | STAT                   | _       | Carry out                  |         |
| Load template         | 388        | STIR                   |         | Data                       |         |
| Note                  |            | SUBSEQ                 |         | Define filters             |         |
| Result options        | 393        | WAIT                   |         | Delete signatures          |         |
| Calibration           |            | Command list           | _       | Endpoint details           |         |
| History               | 90         |                        |         | 1                          |         |

| List of saved determina                      | tions    | E                             | Delete                      | 206      |
|----------------------------------------------|----------|-------------------------------|-----------------------------|----------|
|                                              | 238      | E-mail 98                     | Edit                        | 206      |
| Load                                         | 237      | Electrode 84                  | FDA Guidance 21 CFR Par     | t 11     |
| Measuring point list                         | 232      | Parameters                    |                             | 46, 57   |
| Message                                      | 233      | 304, 320, 333, 350, 357, 365, | File                        |          |
| Properties                                   |          | 371, 375                      | Сору                        | 138      |
| Recalculate                                  |          | Electrode slope               | Properties                  | 139      |
| Reevaluate                                   | 244      | Intervention limit 90         | Rename                      | 138      |
| Save                                         | 242      | Warning limit90               | File manager                | 136      |
| Save automatically                           | 197      | Electrode test parameters 374 | Filling                     | 277      |
| Send PC/LIMS report                          | 197      | Electrode type                | Filling rate                |          |
| Sign                                         | 199      | Custom 178                    | Maximum                     | 443, 444 |
| Titrant data                                 | 233      | Electrostatic charge 7        | Filter                      |          |
| Determination run                            | 220      | ELT 373                       | Determination               | 240      |
| Device                                       |          | EMPTY 409                     | Result table                | 254      |
| Add                                          | 96       | Default parameters 443        | Fixed endpoint              |          |
| Balance                                      | 128      | Emptying 277                  | Evaluation                  | 380      |
| Delete                                       | 95       | Default parameters 443        | Fixed key                   | 9        |
| Edit                                         | 95       | END 434                       | Format storage medium       | 473      |
| New                                          | 95       | Endpoint details 232          | Formula editor              | 397      |
| Printer                                      | 124      | ERC 304, 320                  |                             |          |
| Sample Processor                             | 107      | Ethernet connector 30         | G                           |          |
| Ti-Touch titrator                            | 103      | EVAL BREAK 384                | GLP manager                 | 144      |
| USB/RS-232 adapter                           | 130      | EVAL FIX-EP 380               | GLP test "Measureme         | nt" 146  |
| Device manager                               | 95       | EVAL MIN/MAX 382              | GLP test "Titration"        |          |
| Diagnosis                                    | 472      | EVAL pK/HNP 381               | System validation           | 150      |
| Dialog language                              | 41       | EVAL RATE 386                 | Test tool                   | 145      |
| Dialog options                               | 43       | Evaluation                    | GLP test                    |          |
| Dialog settings                              |          | Break point 384               | Dosing unit                 |          |
| System-specific                              | 43       | DET 303                       | Exchange unit               | 75       |
| ${\hbox{\rm Differential potentiometry}}\ .$ | 29       | Fixed endpoint 380            | Sensor                      | 90       |
| Directory structure                          | 141      | HNP 381                       |                             |          |
| Dosing                                       | 269      | Maximum 382                   | H                           |          |
| Continuous                                   | 272      | MET 319                       | Half neutralization potenti |          |
| Fixed volume                                 | 273      | Minimum 382                   | Evaluation                  | 381      |
| Dosing curve                                 | 242      | pK value 381                  | HNP                         |          |
| Dosing device                                |          | Potentiometric 299, 315       | Evaluation                  |          |
| Connect                                      | 16       | Rate 386                      | Hysteresis                  | 345      |
| Parameters                                   |          | Set windows 300, 316, 385     | _                           |          |
| 306, 322, 335, 351, 3                        | 58, 411, | Evaluations 379               | <u> </u>                    |          |
| 417                                          |          | Exchange unit                 | ID profile                  | F.4      |
| Dosing key                                   | 442      | Data 71                       | Create                      | 51       |
| Dosing parameters                            |          | GLP test 75                   | Identification profile      | Г.1      |
| ADD                                          |          | Preparing parameters 73       | Create                      |          |
| MAT                                          |          | Tubing parameters 74          | Initialization              | 435      |
| Dosing port                                  | 66       | Expiry date                   | Input line                  | 170      |
| Dosing rate                                  |          | Sensor 87                     | Template                    | 170      |
| Maximum 4                                    | 143, 444 | Titrant 64                    | Installation                | 1.1      |
| Dosing unit                                  |          | External position             | Set up instrument           | 11       |
| Data                                         |          | Swing angle 114               | Instrument                  | 0.0      |
| GLP test                                     |          | _                             | Configure                   |          |
| Preparing parameters                         |          | <u>F</u>                      | Switch off                  |          |
| Replace reagent                              |          | Favorite                      | Switch on                   |          |
| Tubing parameters                            | 68       | Add 206                       | Ti-Touch                    | 9/       |

**490** ----- 916 Ti-Touch

| Intervention limit         |     | Measurement curve         | 242   | Parameters         |     |
|----------------------------|-----|---------------------------|-------|--------------------|-----|
| Electrode slope            | 90  | Measuring                 | 267   | ADD                | 410 |
| pH(0)                      | 90  | Measuring parameters      |       | BEEP               | 434 |
| Titer                      |     | MEAS                      | 362   | CAL                |     |
|                            |     | Measuring point list      |       | CALC               | 387 |
| K                          |     | Message                   |       | CALC LIVE          |     |
| Key functions              | 132 | Determination             | 233   | CONTROL RS         |     |
| Keyboard                   |     | Send e-mail               |       | CTRL               |     |
| Connect                    | 20  | MET 2,                    |       | DET                |     |
|                            |     | Method                    |       | ELT                | _   |
| L                          |     | Command list              |       | EMPTY              |     |
| LCD test                   | 473 | Create                    |       | END                |     |
| LIFT                       | 425 | Delete signatures         |       | EVAL BREAK         |     |
| Lift rate                  | 284 | Edit                      |       | EVAL FIX-EP        |     |
| Limit values               |     | Insert command            |       | EVAL MIN/MAX       |     |
| Calibration data           | 92  | Load                      |       | EVAL pK/HNP        |     |
| Sample size                |     | Note                      |       | EVAL PATE          |     |
| Liquid Handling parameters |     | Options                   |       | LIFT               |     |
| Live display               |     | •                         |       |                    |     |
| Live modifications         |     | Properties                |       | LQH                |     |
| Live parameters            |     | Sample data               |       | MAT                |     |
| Live result                | 221 | Save                      |       | MEAS               |     |
| Note                       | 206 | Save as favorite          |       | MET                |     |
| Load                       | 390 | Sign                      |       | Modify live        |     |
|                            | 227 | Start options             |       | MOVE               |     |
| Determination              |     | Stop options              |       | PREP               |     |
| Sample table               |     | Troubleshooting           |       | PUMP               |     |
| Load result template       | 388 | Metrohm Serial Bus MSB, s |       | RACK               |     |
| Login                      | F2  | "MSB"                     |       | REPORT             |     |
| Options                    |     | Min. beaker radius        |       | REQUEST            |     |
| Logout automatically       |     | Minimum evaluation        |       | SAMPLE             |     |
| LQH                        | 415 | Miscellaneous commands .  | 431   | SCAN               |     |
| 8.6                        |     | Monitoring                |       | SCAN RS            |     |
| M                          |     | Calibration interval      |       | SET                |     |
| Magnetic stirrer           | 47  | Limit values calibration  |       | SIGN               |     |
| Connect                    |     | Limit values sample size  | e 194 | STAT               | 337 |
| Manual control             |     | STAT                      | 344   | STIR               | _   |
| Continuous dosing          |     | MOVE                      | 423   | SUBSEQ             |     |
| Dosing                     |     | MSB                       |       | WAIT               | 432 |
| Dosing fixed volume        |     | Connect devices           | 15    | Password           |     |
| Emptying                   |     |                           |       | Forgotten          | 55  |
| Filling                    |     | N                         |       | Options            | 54  |
| Measuring                  |     | Network connection        | 30    | PC keyboard        |     |
| Preparing                  |     | Note                      |       | Connect            | 20  |
| Remote lines               |     | Method                    | 196   | PC/LIMS report     |     |
| Sample Processor           | 281 | Numerical input           | 39    | Save               | 99  |
| Stirring                   |     |                           |       | Send               | 197 |
| Troubleshooting            | 439 | 0                         |       | PDF settings       | 125 |
| Manual Dosing Controller   | 442 | Operation                 |       | Peripheral devices |     |
| MAT 2,                     |     | General                   | 36    | pH(0)              |     |
| Max. swing angle           | 112 | Output line               |       | Intervention limit | 90  |
| Maximum evaluation         | 382 | Template                  | 172   | Warning limit      |     |
| Maximum stroke path        | 109 |                           |       | Pins               |     |
| MEAS                       |     | P                         |       | pK value           |     |
| Measured value             |     | Paper size                | 128   | Evaluation         | 381 |
| Display resolution         | 59  |                           |       |                    | 551 |

| Potentiometric evaluation      | Remote                         | Sample rack           | 115        |
|--------------------------------|--------------------------------|-----------------------|------------|
| DET 299                        | Input 446                      | Sample series         |            |
| MET 315                        | Interface 446                  | Perform               | 221        |
| Power supply unit              | Output 447                     | Sample size           |            |
| Connect 11                     | Remote Box                     | Fixed                 | 191        |
| PREP 408                       | Connect 17                     | Limit value           | 194        |
| Default parameters 443, 444    | Pin assignment 446             | Limits                | 191        |
| Parameters for the dosing unit | Remote lines                   | Send from a balance . | 445        |
| 66                             | Manual control 280             | Sample table          | 212        |
| Parameters for the exchange    | Report 257                     | Save as favorite      | 205        |
| unit 73                        | Print 257                      | Troubleshooting       | 437        |
| Preparing 276                  | REPORT 403                     | Save                  |            |
| Default parameters 443, 444    | Report header 177              | Determination         | 242        |
| Parameters for the dosing unit | REQUEST 433                    | Result table          | 256        |
| 66                             | Resolution                     | Sample table          | 214        |
| Parameters for the exchange    | Measured value display 59      | SCAN                  | 418        |
| unit 73                        | Result 229                     | SCAN RS               | 421        |
| Printer 18, 124                | Calculation formula 391        | Sensor                | 84         |
| PDF settings 125               | Limits 392                     | Add                   | 85         |
| Printing 257                   | Save as a common variable      | Calibration data      | 88         |
| Troubleshooting 438            | 160                            | Calibration interval  | 93         |
| Program version                | Template 166                   | Delete                | 85         |
| Ti-Touch 97                    | Result table 251               | Edit                  | 85         |
| Properties                     | Define filters 254             | Expiry date           | 87         |
| Determination 234              | Delete automatically 255       | GLP test              | 90         |
| File 139                       | Save 256                       | Parameters            |            |
| Method 195                     | Result variable 392            | 304, 320, 333, 350,   | 357, 365,  |
| Swing Head 110                 | As parameter setting 449       | 371,                  | 375        |
| Tower 108                      | Robotic arm 112                | Working life          | 87         |
| PUMP 426                       | Max. swing angle 112           | Sensor list           | 84         |
|                                | Rotation offset 113            | Serial number         |            |
| R                              | Swing direction 113            | Dosing cylinder       | 66, 72     |
| Rack                           | Swing increment 112            | Dosing unit           | 65         |
| Copy 115                       | Swing offset 112               | Exchange unit         | 72         |
| Delete 115                     | Swing radius 113               | Service               | 6, 479     |
| Edit 115                       | Swing rate 286, 288, 425       | SET 2                 | 2, 32, 324 |
| Load 115                       | Rotation increment 110         | Set the date          | 42         |
| RACK 427                       | Rotation offset 113            | Set the time          | 42         |
| Rack adjustment 123            | Routine dialog 45              | Set up instrument     | 11         |
| Rack name 108                  | Standard configuration 45      | Sign                  |            |
| Rack offset 118                |                                | Determination         | 199        |
| Rate evaluation 386            | <u>S</u>                       | Method                | 199        |
| Reagent 80                     | Safety instructions 6          | SIGN                  | 434        |
| Add 80                         | SAMPLE 427                     | Signature             |            |
| Delete 80                      | Sample assignment table 162    | Delete                | 200        |
| Edit 80                        | Sample data 209                | Software update       | 476        |
| Replace 277                    | Modify live 223                | Special beakers       |            |
| Reagent monitoring 81          | Settings 191                   | Edit                  | 120        |
| Reagent replacement 82         | Sample identification          | Spooler               | 128        |
| Reason 56                      | Modify designation 191         | Start conditions      |            |
| Modification option 56         | Modify the designation 219     | DET                   | 291        |
| Recalculation 244              | Sample identification list 162 | MET                   | 307        |
| Reevaluation 244               | Sample Processor 281           | SET                   | 324        |
|                                | Connect 21                     | STAT                  | 337        |

**492** ------ 916 Ti-Touch

| Start options         | 188          | System validation     | 150         | Titration stand      | 17         |
|-----------------------|--------------|-----------------------|-------------|----------------------|------------|
| STAT                  | . 2, 32, 337 |                       |             | Connect              | 17         |
| Statistics            | 203, 246     | T                     |             | Touch screen         | 36         |
| Delete                | 203          | Tandem dosing 352     | 2, 359, 412 | Test                 | 475        |
| Troubleshooting       | 438          | Template              |             | Tower                |            |
| Status LED            | 442          | Calibration buffers   | 175         | Properties           | 108        |
| STIR                  | 431          | Electrode type        | 178         | Tubing parameters    |            |
| Stirrer               |              | Input line            | 170         | Dosing unit          | 68         |
| Connect               | 17           | Output line           | 172         | Exchange unit        | 74         |
| Parameters            |              | Report header         | 177         |                      |            |
| 306, 323, 336, 354    | 1, 361, 366, | Result template       | 166         | U                    |            |
| 372, 376,             | 414          | Sample assignment t   | able 162    | Uninterrupted dosing |            |
| Stirring              | 278          | Sample identification | n list 162  | 352                  | , 359, 412 |
| Stirring rate         |              | Templates             | 162         | Update               | 476        |
| Stop                  |              | Text input            | 39          | USB                  |            |
| Stop conditions       |              | Ti-Touch              | 97          | Connect devices      | 18         |
| DET                   | 298          | Time zone             | 42          | USB hub              |            |
| MET                   | 314          | Titer                 |             | Connect              | 18         |
| SET                   | 330          | History               | 78          | USB/RS-232 adapter   | 130        |
| STAT                  | 342          | Intervention limit    | 79          | User profile         |            |
| Stop criterion        |              | Properties            | 77          | Create               | 51         |
| SET                   | 328          | Warning limit         |             |                      |            |
| Stop options          | 190          | Titrant               | 60          | V                    |            |
| SUBSEQ                |              | Add                   | 61          | Validation interval  | 152        |
| Subsequence           |              | Delete                | 61          | Validity             |            |
| Load                  |              | Edit                  | 61          | Calibration          | 93         |
| Note                  |              | Expiry date           | 64          | Common variable      | 159        |
| Options               | 430          | Working life          | 64          | Titer                | 77         |
| Save                  |              | Titrant data          | 233         | Valve disk           |            |
| Supply voltage        |              | Titrant list          | 60          | Shift direction      | 71         |
| Swing direction       |              | Titration curve       | 242         |                      |            |
| Swing Head            |              | Titration mode        |             | W                    |            |
| Properties            | 110          | DET                   | 1           | WAIT                 | 432        |
| Swing increment       |              | MAT                   | 2           | Warning limit        |            |
| Swing offset          |              | MET                   | 2           | Electrode slope      | 90         |
| Swing radius          |              | SET                   | 2           | pH(0)                | 90         |
| Swing rate 28         |              | STAT                  | 2           | Titer                | 79         |
| Switch off            |              | Titration parameters  |             | Working life         |            |
| Switch on             |              | DET                   | 294         | Sensor               | 87         |
| System initialization |              | MET                   | 310         | Titrant              | 64         |
| System settings       |              | SET                   | 329         | Write protection     |            |
| System test           |              | STAT                  | 341         | External memory      | 140        |
|                       |              |                       |             |                      |            |